# **SIEMENS**

## **Предисловие**

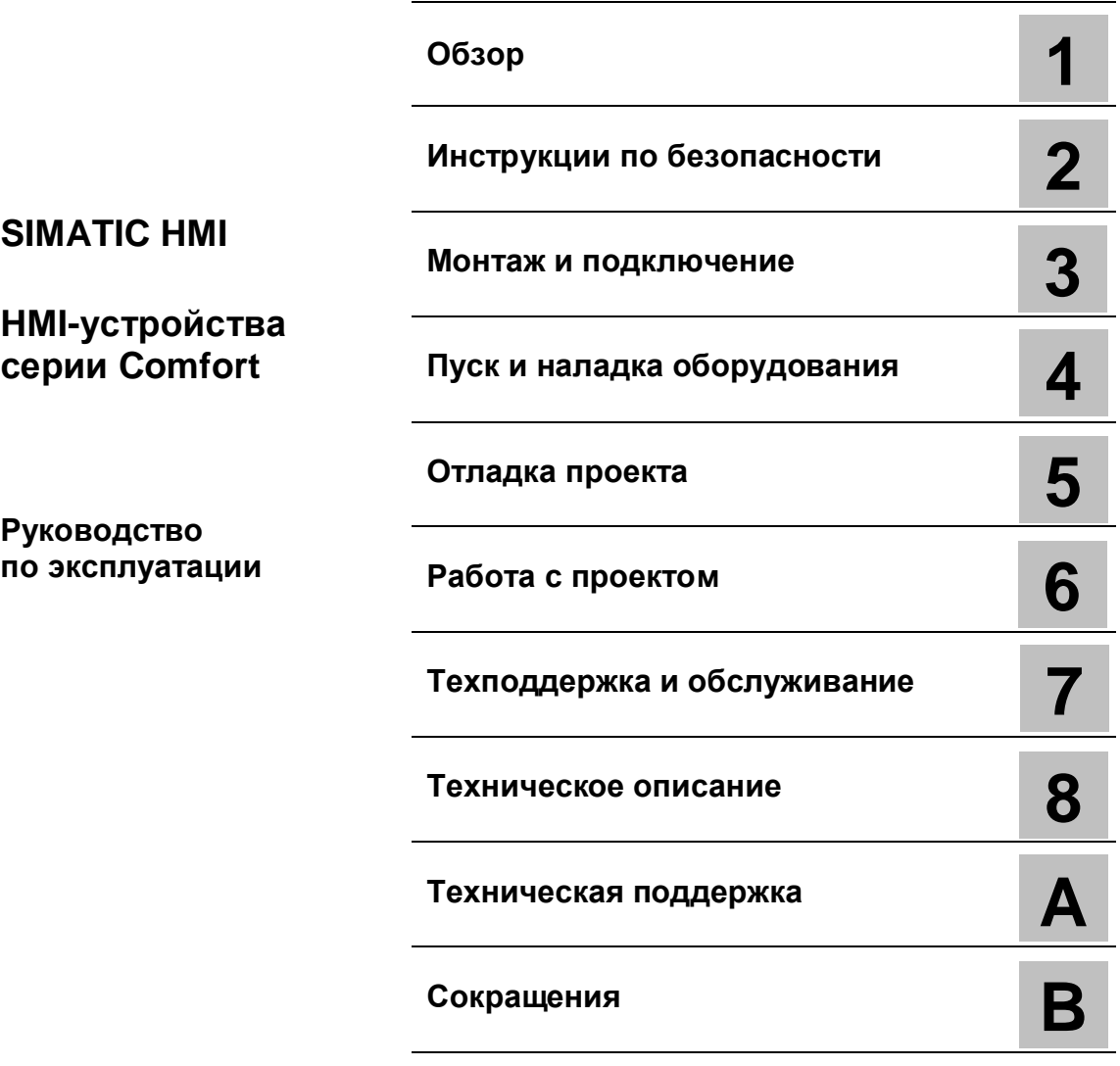

**03/2012 A5E03404994-02**

# **Важная информация**

#### **Система предупреждений**

Данное руководство содержит особые замечания, призванные обратить внимание пользователя на обстоятельства, связанные с безопасностью для персонала и имущества. Замечания, касающиеся безопасности для жизни и здоровья персонала, отмечены значком с восклицательным знаком. Варианты оформления замечаний с разной степенью риска представлены ниже:

### **Опасность**

Замечание, игнорирование которого **приведет** к гибели или **причинит** тяжелый ущерб здоровью людей.

# **Предупреждение**

Замечание, игнорирование которого **может привести** к гибели или **может причинить** тяжелый ущерб здоровью людей.

## **Предостережение**

Замечание, игнорирование которого **может причинить** легкий ущерб здоровью людей.

#### **Внимание**

Замечание, игнорирование которого может причинить ущерб имуществу.

В случае, когда одновременно присутствуют риски с разным уровнем опасности, следует замечание об опаснейшем из имеющихся рисков. Замечания, отмеченные как опасные для жизни и здоровья людей, могут содержать также информацию о рисках для имущества.

#### **Квалификация персонала**

Продукт/система, описанные в данной документации, предназначены для использования только персоналом, имеющим соответствующую квалификацию и подготовку и в соответствии с актуальной документацией, в частности, содержащей необходимые замечания, касающиеся безопасности для персонала и имущества. Квалифицированный персонал - это персонал, который используя свои знания и опыт, способен оценить все риски и избежать потенциальных опасностей при работе с представленным продуктом/системой.

#### **Правильное использование продукции Siemens**

Необходимо учитывать следующее:

## **Предупреждение**

Продукты Siemens предназначены только для задач, указанных в каталоге, и в соответствии с технической документацией. Применение изделий других производителей возможно при наличии рекомендаций и разрешений Siemens. При транспортировке, хранении, сборке, установке, пуске, наладке, эксплуатации и обслуживании необходимо использовать только рекомендованные режимы и действия. Во всех случаях необходимо обеспечивать регламентированные условия окружающей среды. Вся необходимая информация может быть получена из актуальной документации Siemens.

#### **Торговые марки**

Все названия, помеченные символом ®, являются зарегистрированными торговыми марками Siemens AG. Другие наименования, используемые в данной документации, также могут быть торговыми марками, неправомерное использование которых сторонними участниками может нарушать права их владельцев.

#### **Отказ от ответственности**

Мы проверили содержание данной публикации на соответствие описанному программному и аппаратному обеспечению. Так как нельзя заранее предусмотреть всех возможных изменений, мы не можем гарантировать их полное соответствие на текущий момент. Тем не менее, информация в данной документации регулярно просматривается и все необходимые изменения включаются в последующие издания.

# **Предисловие**

#### **Назначение данного руководства по эксплуатации**

Данное руководство по эксплуатации содержит информацию, соответствующую требованиям стандарта IEC 62079 для документации для машиностроения. Эта информация касается условий хранения, транспортировки, установки, использования и обслуживания оборудования.

Данное руководство по эксплуатации предназначается для следующих пользователей:

- операторы
- инженеры-наладчики
- обслуживающий персонал

Особенно внимательно прочитайте информацию, изложенную в разделе "Инструкции по безопасности" (страница 25).

Дополнительную информацию в виде инструкций, примеров и ссылок на справочные руководства Вы можете получить в интерактивной справочной системе WinCC.

#### **Требования к уровню базовой подготовки**

Для понимания данного руководства по эксплуатации требуются общие знания в области теории автоматического управления и коммуникаций, применяемых в производственных технологических процессах. Необходимы также навыки работы с компьютером и представление о работе операционных систем Microsoft.

#### **Область применения данного руководства**

Данное руководство по эксплуатации актуально для следующих HMI-устройств с программным обеспечением WinCC.

- KP400 Comfort (4" кнопочная панель)
- KTP400 Comfort (4" кнопочно-сенсорная панель)
- KP700 Comfort (7" кнопочная панель)
- TP700 Comfort (7" сенсорная панель)
- KP900 Comfort (9" кнопочная панель)
- TP900 Comfort (9" сенсорная панель)
- KP1200 Comfort (12" кнопочная панель)
- TP1200 Comfort (12" сенсорная панель)
- KP1500 Comfort (15'' кнопочная панель)
- TP1500 Comfort (15" сенсорная панель)
- TP1900 Comfort (19'' сенсорная панель)
- TP2200 Comfort (22" сенсорная панель)

#### **Примечание**

#### **Документация на HMI-устройство является частью заказа**.

Прилагаемая документация на HMI-устройство является неотъемлемой частью Вашего заказа. Она потребуется при последующих наладочных работах. Сохраняйте полученную и дополнительную документацию на весь срок службы HMIустройства.

Предоставьте все сохраненные документы возможным следующим владельцам HMI-устройства.

#### **Торговые марки**

Наименования, помеченные символом ®, являются зарегистрированными торговыми марками Siemens AG.

- HMI®
- SIMATIC®
- WinCC®

#### **Соглашения по оформлению**

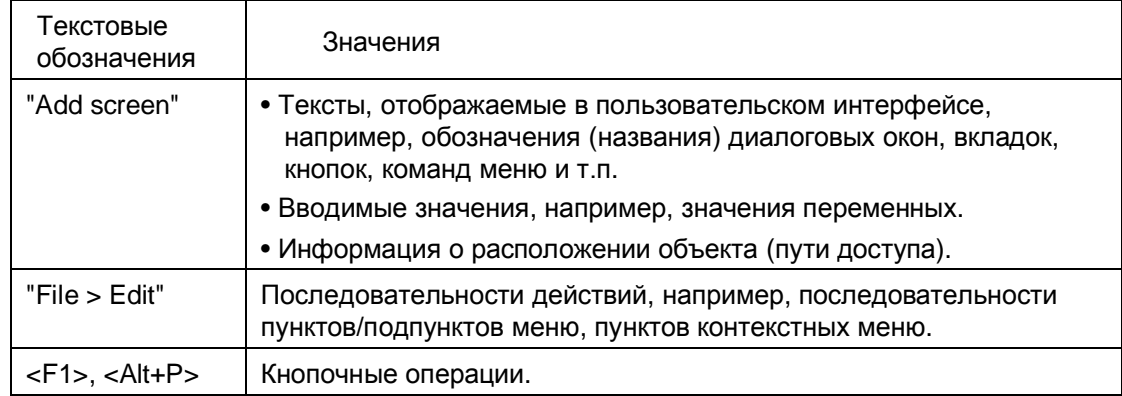

Принимайте во внимание примечания, отображаемые следующим образом:

#### **Примечание**

Примечание может содержать важную информацию об описываемых продуктах или об их использовании или о специальном разделе в данной документации, на который Вам необходимо обратить особое внимание.

#### **Соглашения по наименованиям**

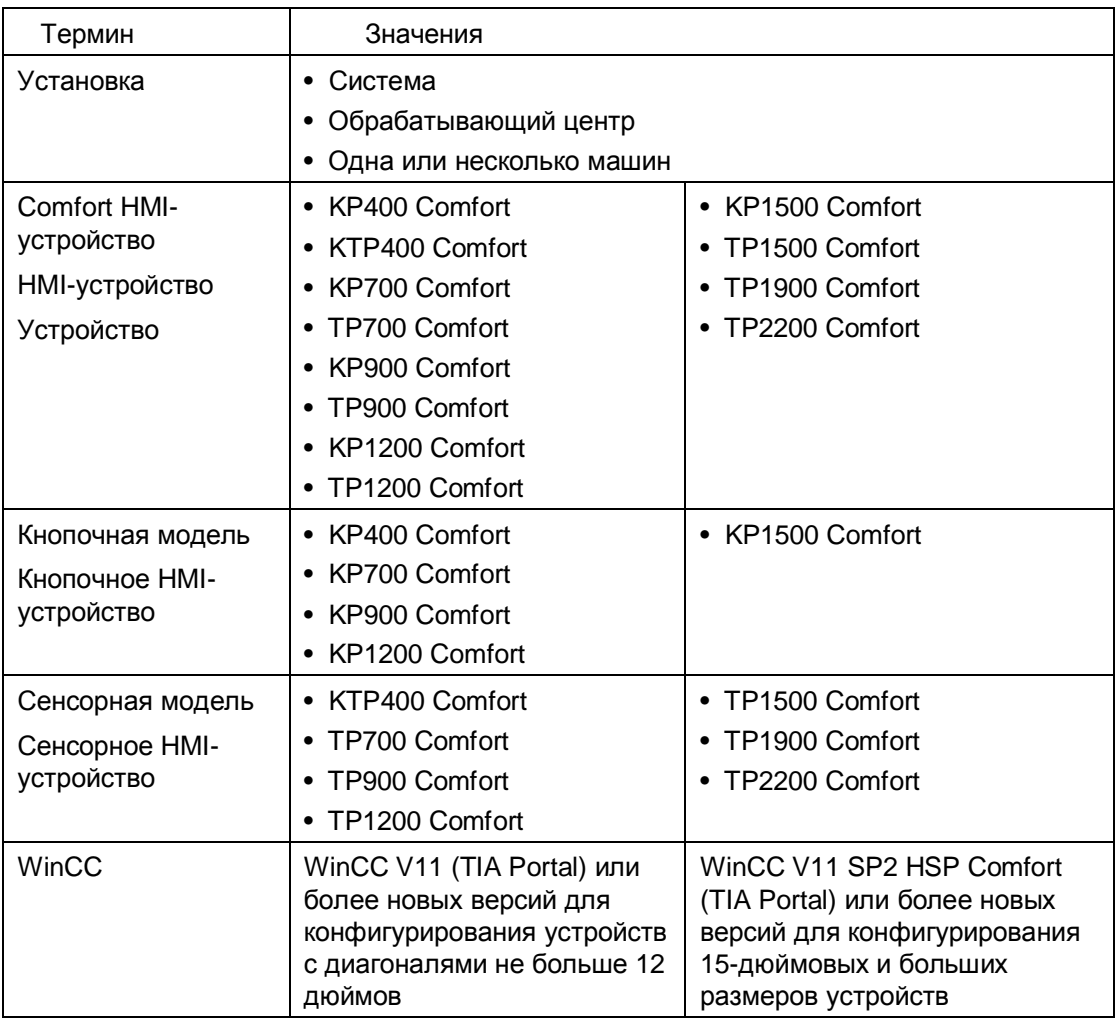

#### **Графические изображения**

Данное руководство содержит графические изображения устройств визуализации. Представленные здесь изображения устройств в деталях могут отличаться от поставляемых потребителю конкретных моделей устройств.

# Содержание

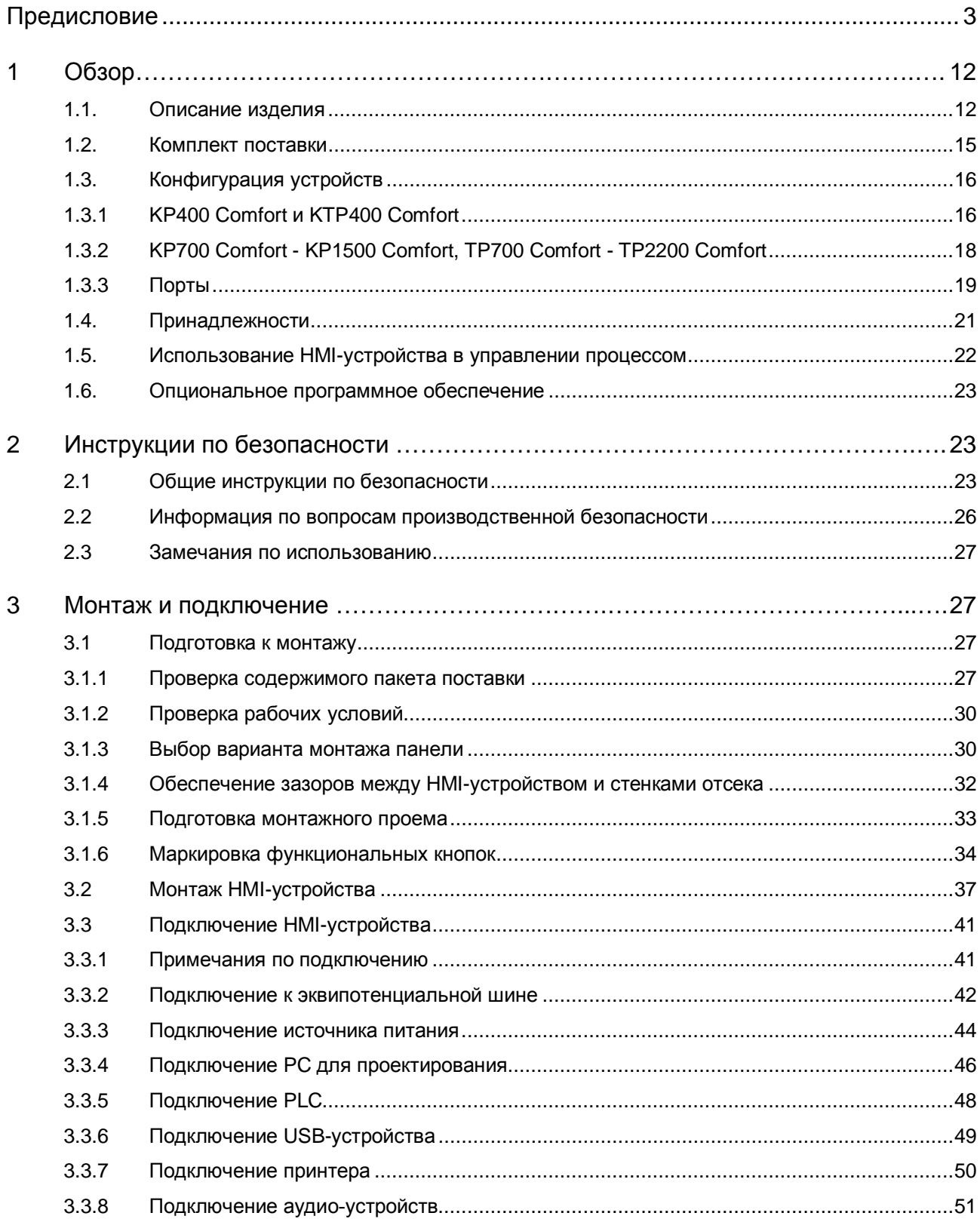

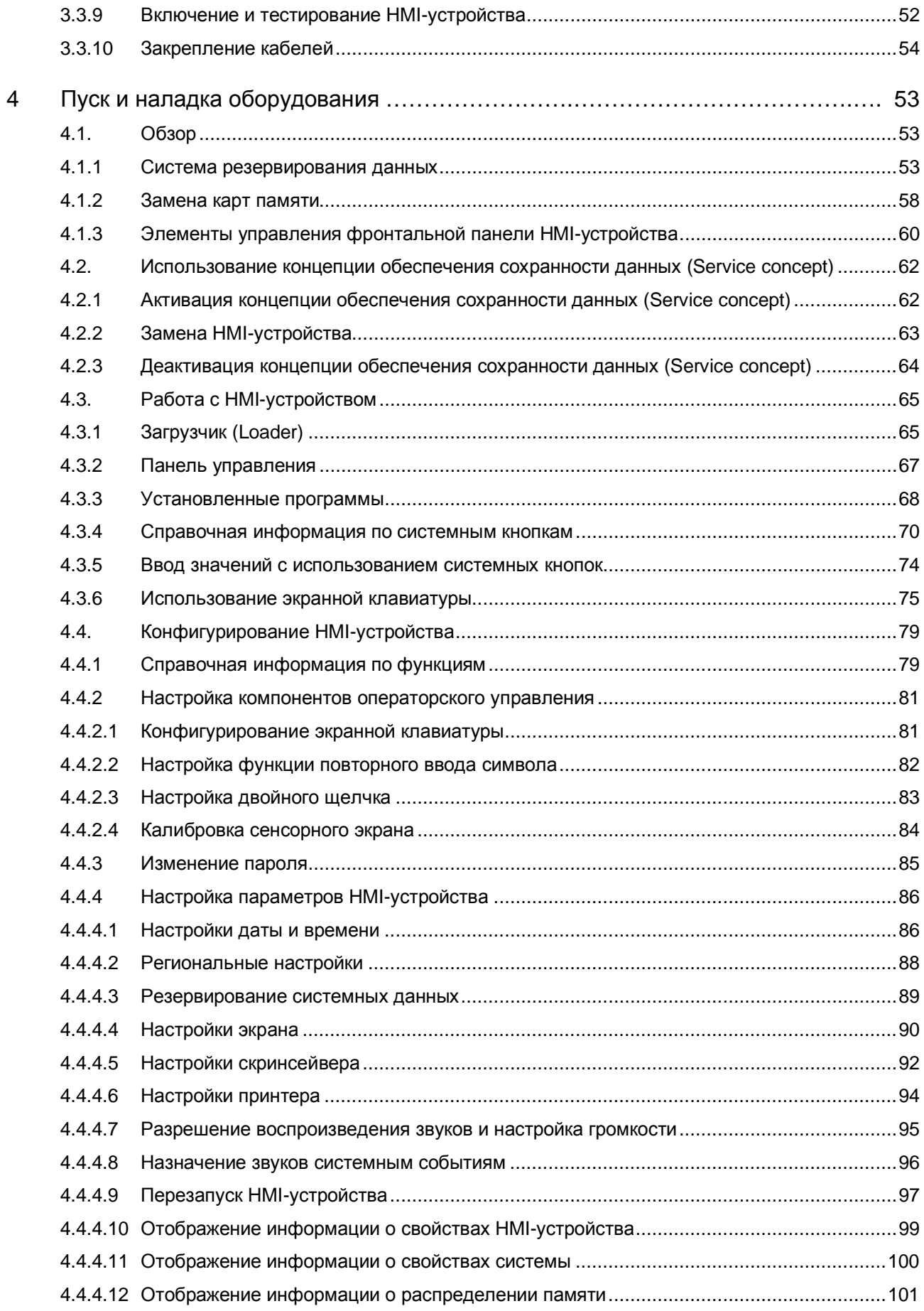

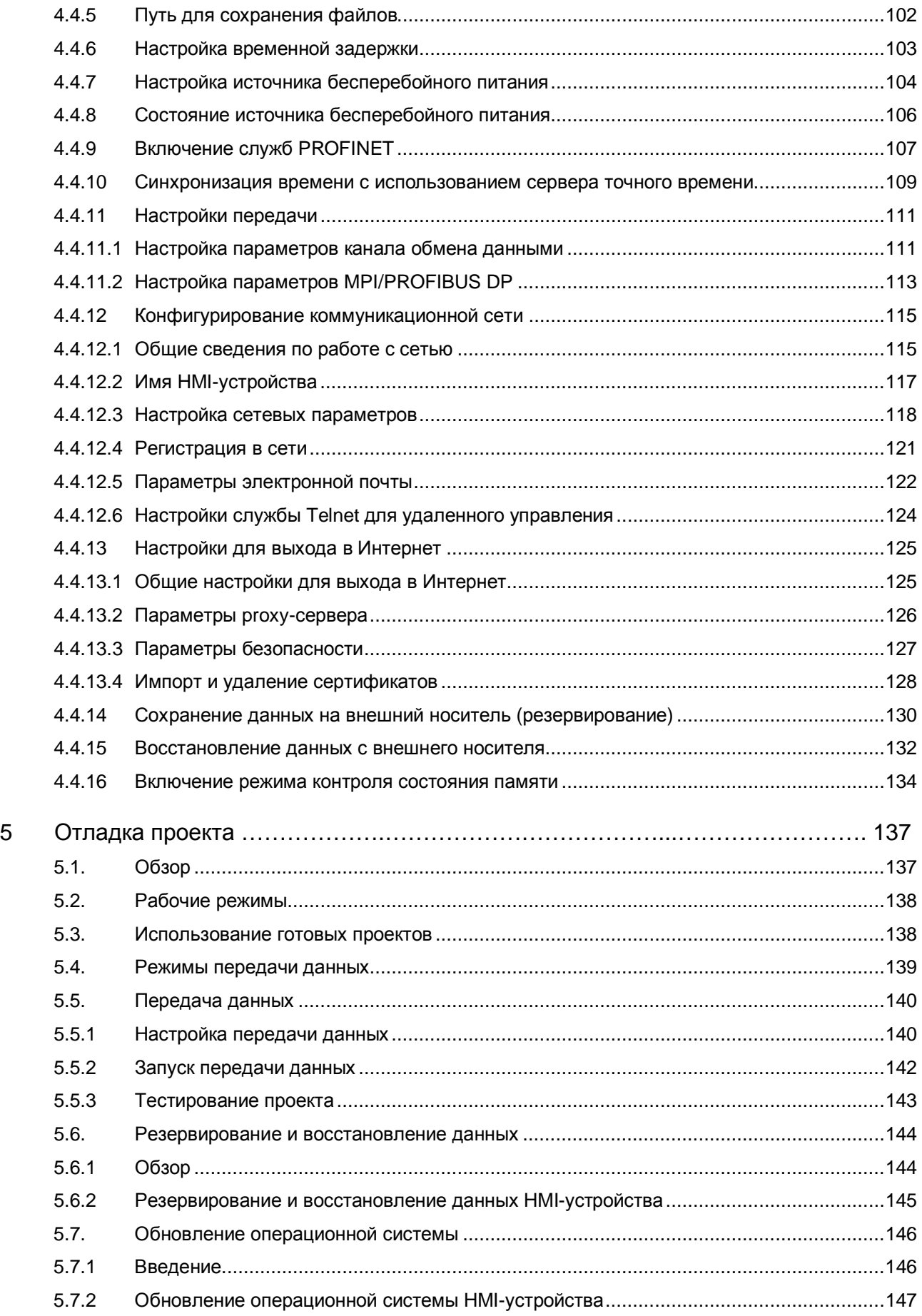

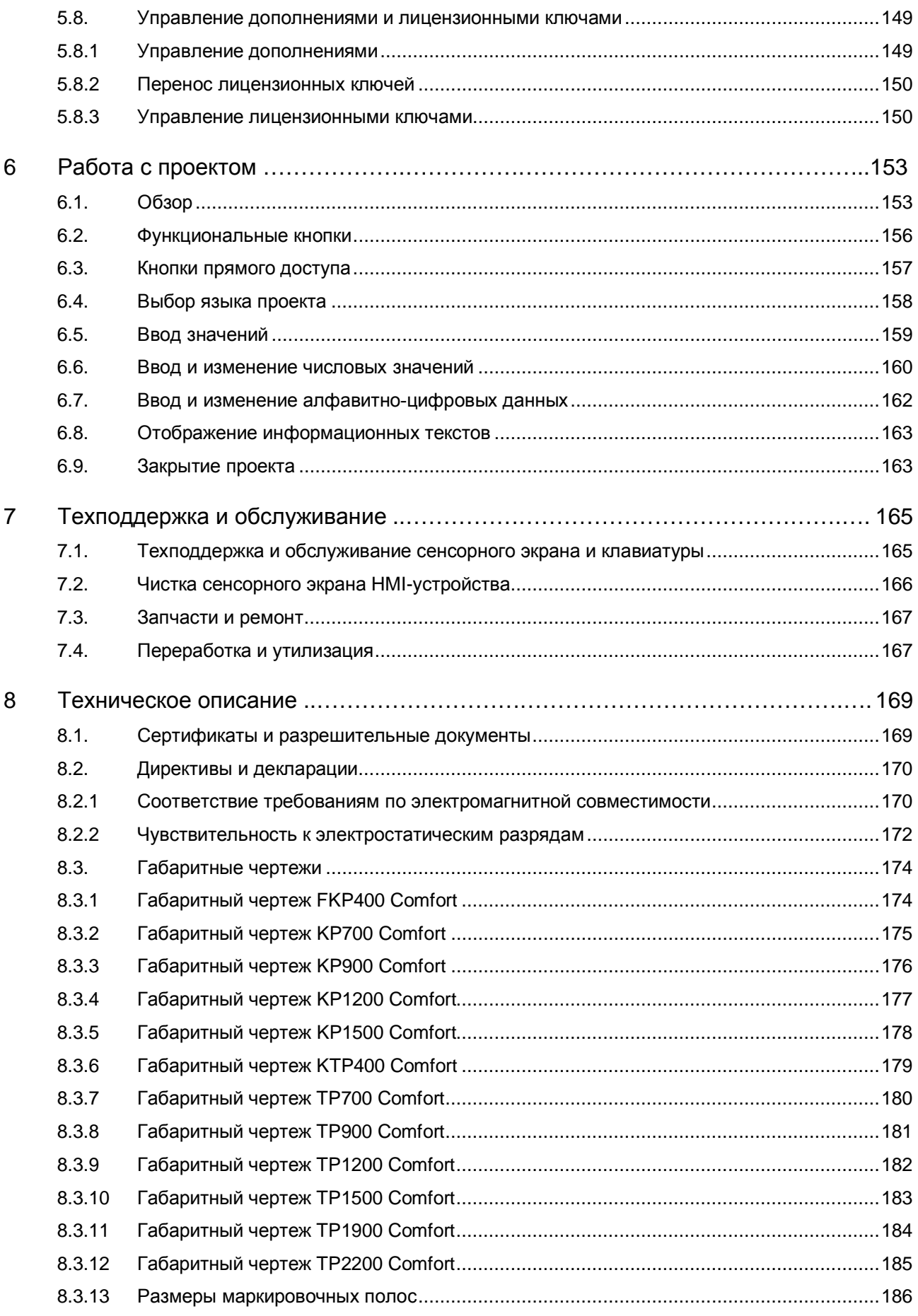

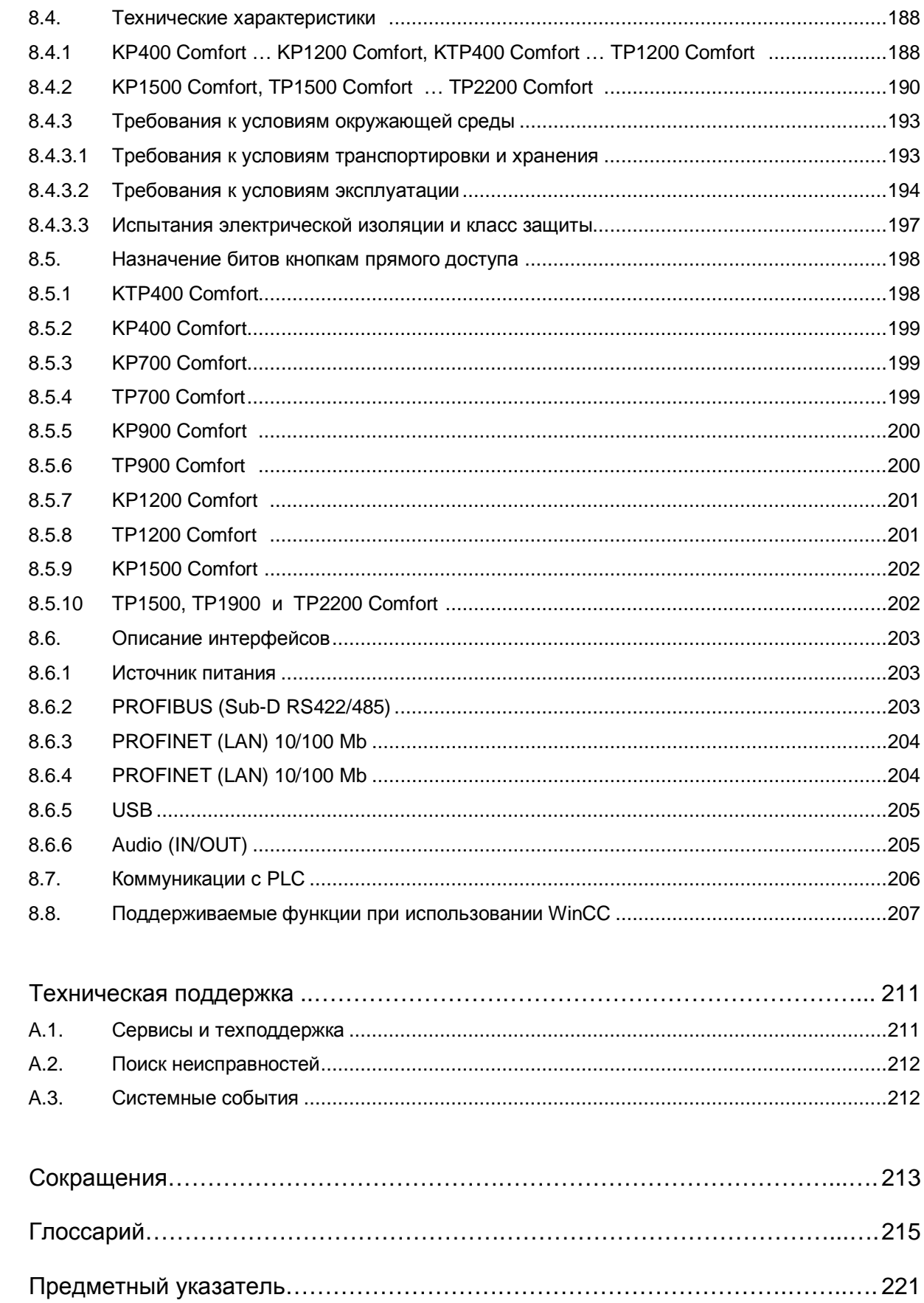

 $\overline{A}$ 

 $\overline{B}$ 

# **Обзор 1**

# **1.1. Описание изделия**

SIMATIC HMI Comfort Panels - это полностью обновленная линейка устройств с сенсорным управлением - Touch Panels и с кнопочным управлением - Key Panels. Эта линейка продуктов включает в себя следующие модели:

- Пять кнопочных панелей (с кнопочным управлением) с 4-, 7-, 9-, 12- и 15 дюймовыми экранами
- Шесть сенсорных панелей (с сенсорным управлением) с 7-, 9-, 12-, 15-, 19- и 22 дюймовыми экранами
- Одна панель с комбинированным (сенсорным и кнопочным) управлением с 4 дюймовым экраном

Все устройства обеспечивают одинаковую великолепную функциональность и могут быть запрограммированы исключительно с использованием инновационного программного обеспечения для HMI-устройств, WinCC. Данное программное обеспечение интегрировано в среду проектирования - TIA Portal - "Totally Integrated Automation Portal".

## **Характеристики панелей SIMATIC HMI Comfort**

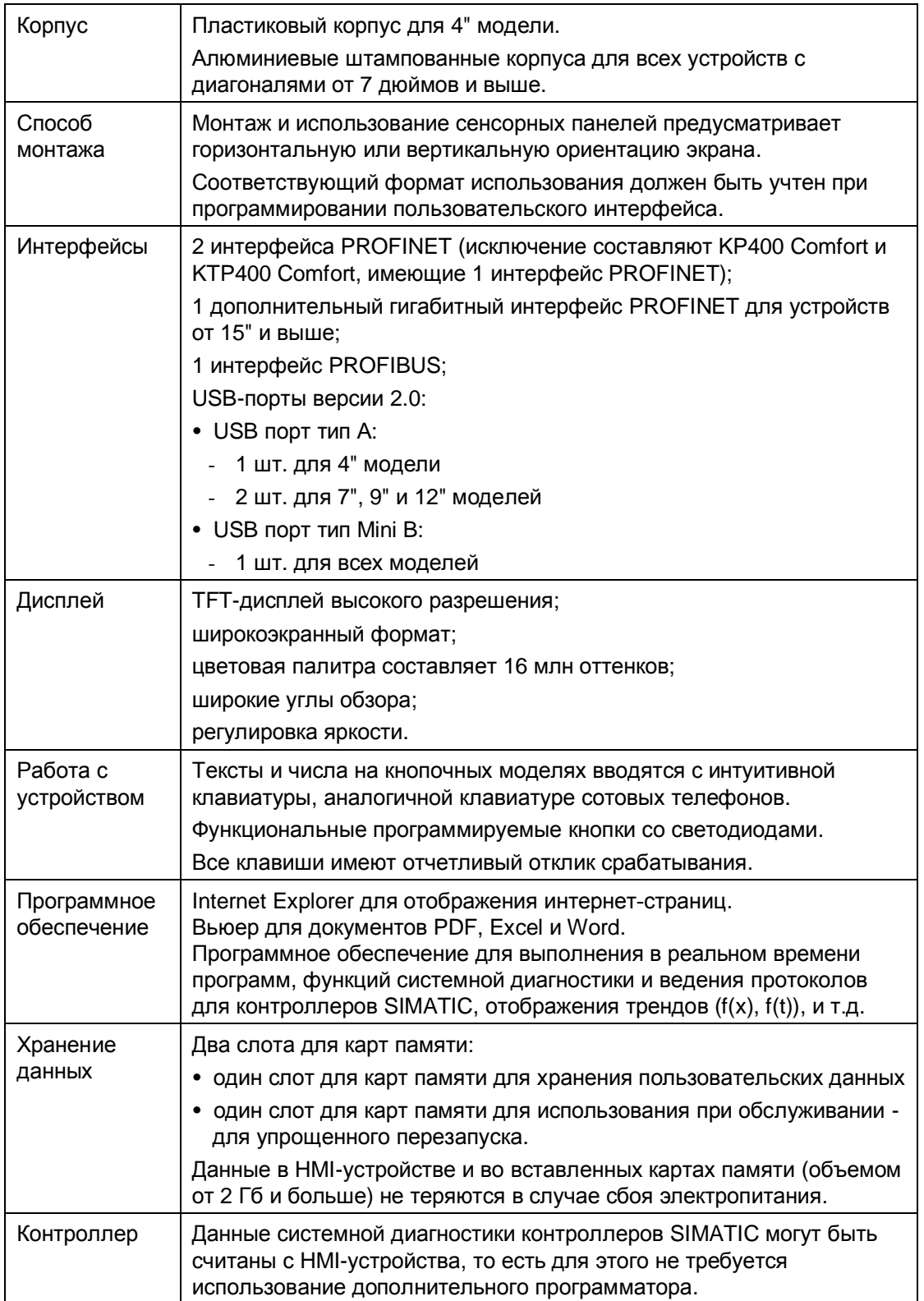

# **1.2. Комплект поставки**

Комплект поставки HMI-устройства включает в себя следующие компоненты:

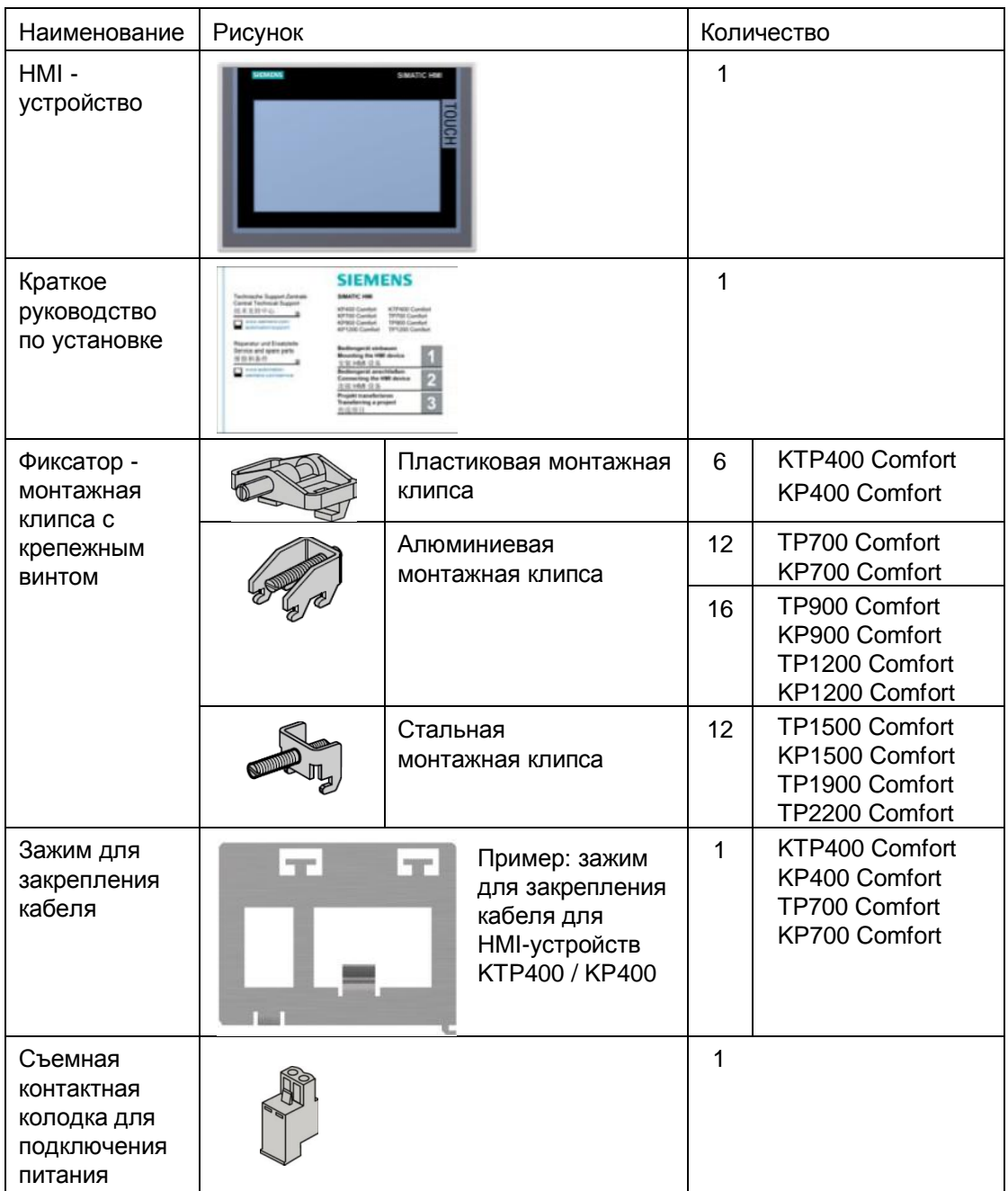

# **1.3. Конфигурация устройств**

# **1.3.1 KP400 Comfort и KTP400 Comfort**

В следующих разделах представлено описание конструкции HMI-устройств KP400 Comfort и KTP400 Comfort.

#### **Вид спереди**

Ниже на иллюстрации представлен фронтальный вид HMI-устройств KP400 Comfort (слева) и KTP400 Comfort (справа).

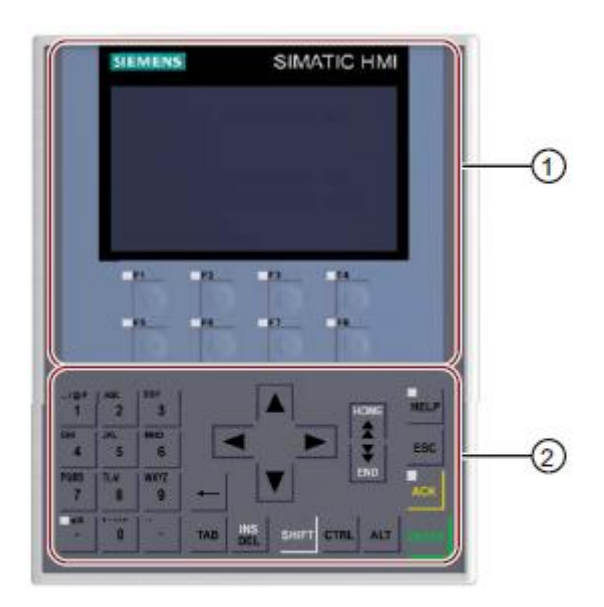

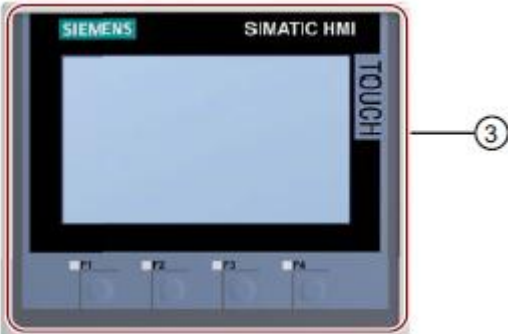

- (1) Дисплей с функциональными кнопками
- (2) Клавиатура / системные клавиши
- (3) Сенсорный дисплей с функциональными кнопками

#### **Вид сзади**

Далее на иллюстрации представлен вид сзади для HMI-устройств KP400 Comfort (слева) и KTP400 Comfort (справа).

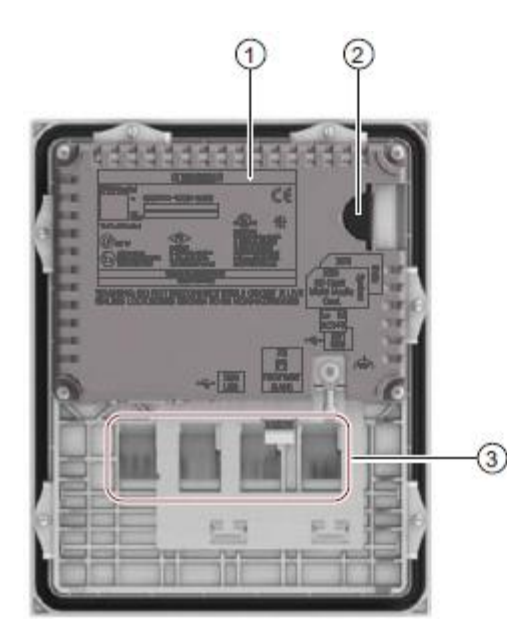

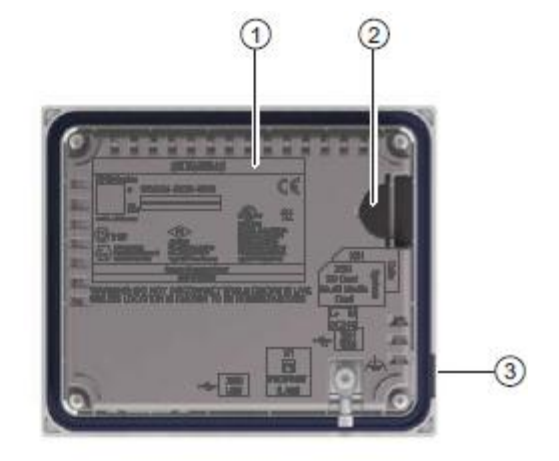

- (1) Шильдик
- (2) Слоты для карт памяти формата SD
- (3) Маркировочные ленты

#### **Вид сбоку**

Ниже на иллюстрации представлен вид сбоку для HMI-устройств KP400 Comfort и KTP400 Comfort.

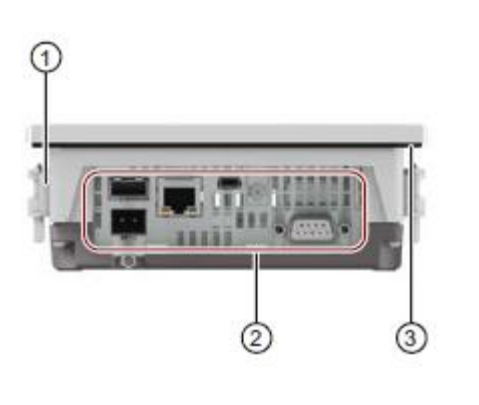

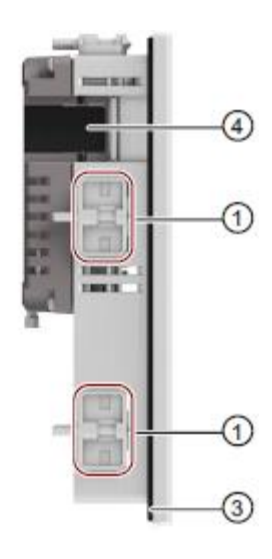

- (1) Пазы для монтажных клипс
- (2) Интерфейсы
- (3) Уплотнительная прокладка
- (4) Слоты для карт памяти формата SD

# **1.3.2 KP700 Comfort - KP1500 Comfort, TP700 Comfort - TP2200 Comfort**

В следующих разделах представлено описание базовой конструкции HMI-устройств с диагоналями 7" и выше на примерах моделей KP700 Comfort и TP700 Comfort. Размеры корпусов и их формы могут отличаться от представленных на иллюстрациях.

#### **Вид спереди**

Ниже на иллюстрации представлен фронтальный вид HMI-устройств на примерах моделей KP700 Comfort (слева) и TP700 Comfort (справа).

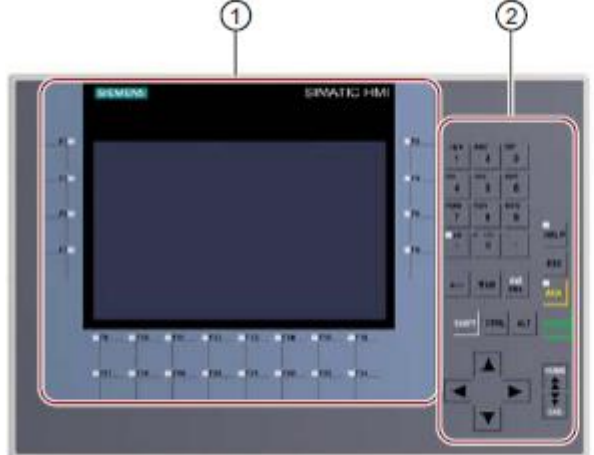

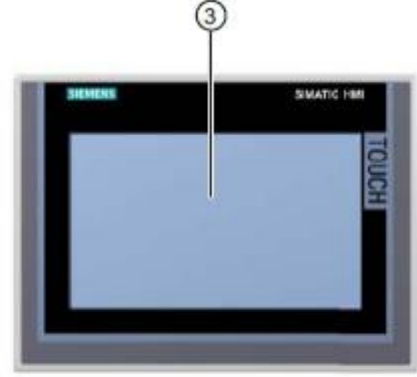

- (1) Дисплей с функциональными кнопками
- (2) (Число функциональных кнопок зависит от размера экрана)
- (3) Клавиатура / системные клавиши
- (4) Сенсорный дисплей

#### **Вид сзади**

Ниже на иллюстрации представлен вид сзади HMI-устройств на примерах моделей KP700 Comfort (слева) и TP700 Comfort (справа).

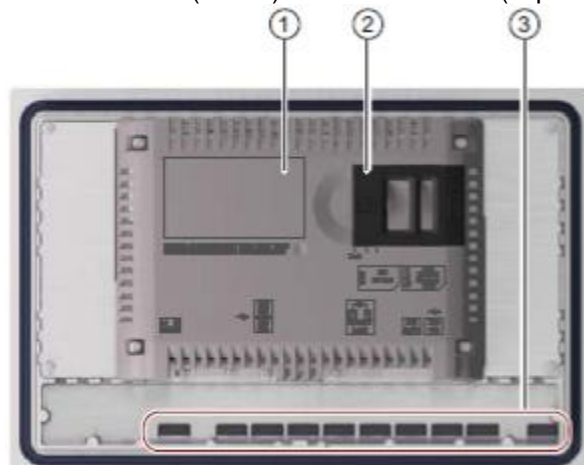

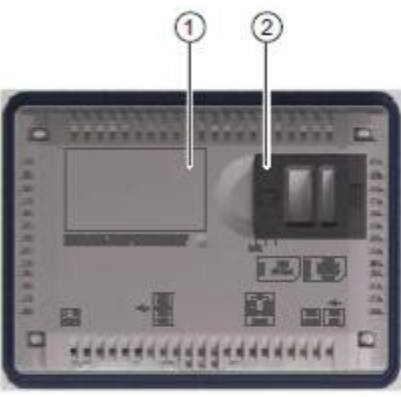

- (1) Шильдик
- (2) Слоты для карт памяти формата SD
- (3) Маркировочные полосы

#### **Вид сбоку**

Ниже на иллюстрации представлен вид сбоку HMI-устройств на примерах моделей KP700 Comfort и TP700 Comfort.

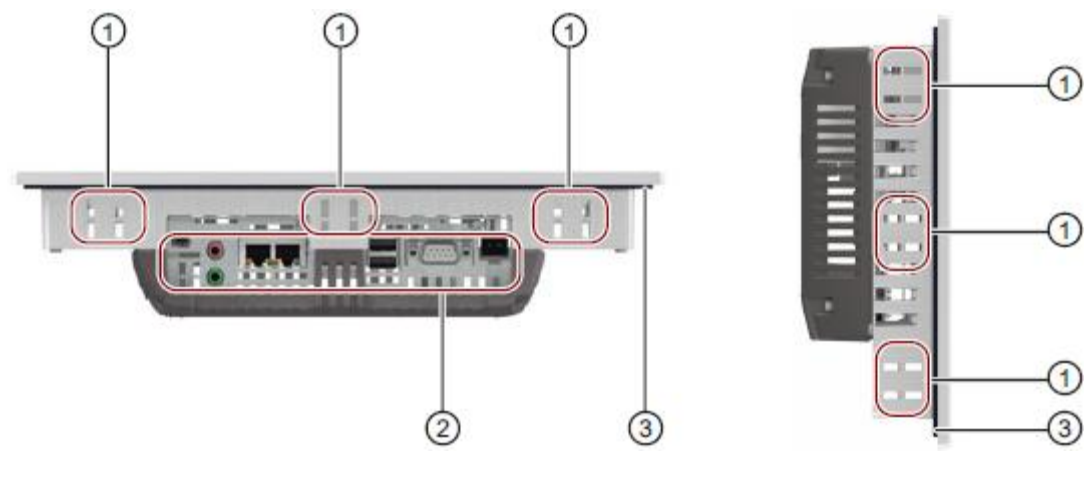

- (1) Пазы для монтажных клипс
- (2) Интерфейсы
- (3) Уплотнительная прокладка

# **1.3.3 Порты**

#### **Интерфейсы 4-хдюймовых моделей**

Ниже на иллюстрации показан интерфейс моделей KP400 Comfort и KTP400 Comfort.

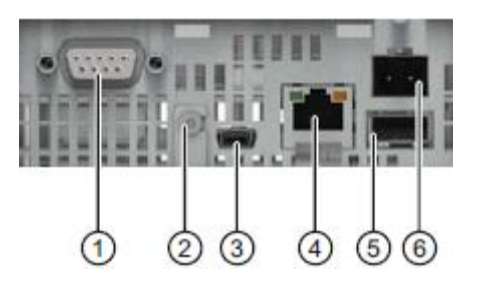

- (1) X2 PROFIBUS (Sub-D RS422/485)
- (2) Подключение к эквипотенциальной шине (заземление)
- (3) X60 USB тип Mini B
- (4) X1 PROFINET (LAN), 10/100 Mb
- (5) X61 USB тип A
- (6) X80 гнездо коннектора электропитания

#### **Интерфейсы 7-, 9- и 12-дюймовых моделей**

Ниже на иллюстрации показан интерфейс следующих HMI-устройств: KP700 Comfort, TP700 Comfort, KP900 Comfort, TP900 Comfort, KP1200 Comfort и TP1200 Comfort.

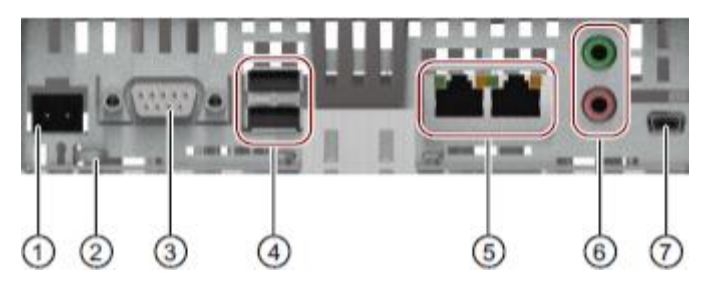

- (1) X80 гнездо коннектора электропитания
- (2) Подключение к эквипотенциальной шине (заземление)
- (3) X2 PROFIBUS (Sub-D RS422/485)
- (4) X61 / X62 USB тип A
- (5) X1 PROFINET (LAN), 10/100 Mb
- (6) X90 Audio Line IN / OUT
- (7) X60 USB тип Mini B

#### **Интерфейсы 15-,19- и 22-дюймовых моделей**

Ниже на иллюстрации показан интерфейс следующих HMI-устройств: KP1500 Comfort, TP1500 Comfort, TP1900 Comfort и TP2200 Comfort.

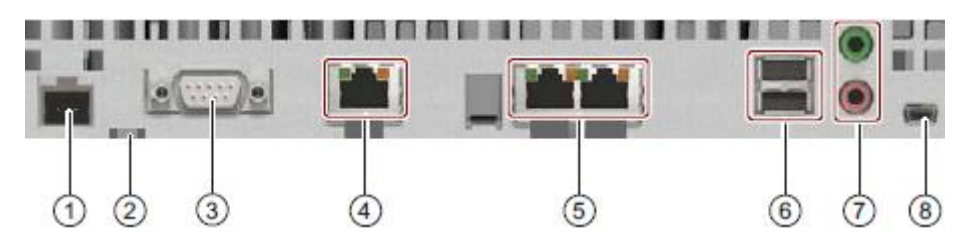

- (1) X80 гнездо коннектора электропитания
- (2) Подключение к эквипотенциальной шине (заземление)
- (3) X2 PROFIBUS (Sub-D RS422/485)
- (4) X3 PROFINET (LAN), 10/100/1000 Mb
- (5) X1 PROFINET (LAN), 10/100 Mb
- (6) X61 / X62 USB тип A
- (7) X90 Audio Line IN / OUT
- (8) X60 USB тип Mini B

#### **Дополнительная информация**

Используйте интерфейсы X1 или X60 для подключения PC для проектирования, интерфейсы X61 / X62 - для подключения периферийных устройств, таких как принтер или клавиатура, интерфейс X90 - для подключения громкоговорителя.

Вы можете закрепить соединительные кабели для интерфейсов USB и PROFINET на задней панели HMI-устройства с помощью кабельных стяжек.

При использовании 4-х и 7-дюймовых моделей закрепите кабели с помощью специальных кабельных зажимов. Прикрепите кабельный зажим к задней стенке HMIустройства.

#### **См. также**

Описание портов (страница 205).

# **1.4. Принадлежности**

Принадлежности не входят в комплект поставки HMI-устройства, однако они могут быть заказаны с использованием виртуального Интернет-магазина Industry Mall (http://mall.automation.siemens.com/).

В данном подразделе представлен перечень принадлежностей, доступных для заказа на дату выхода данного руководства.

#### **Конверторы и адаптеры**

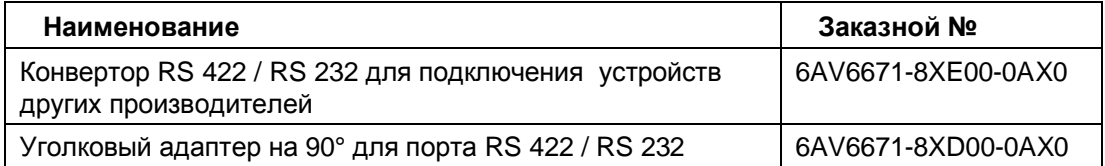

#### **Защитные плёнки**

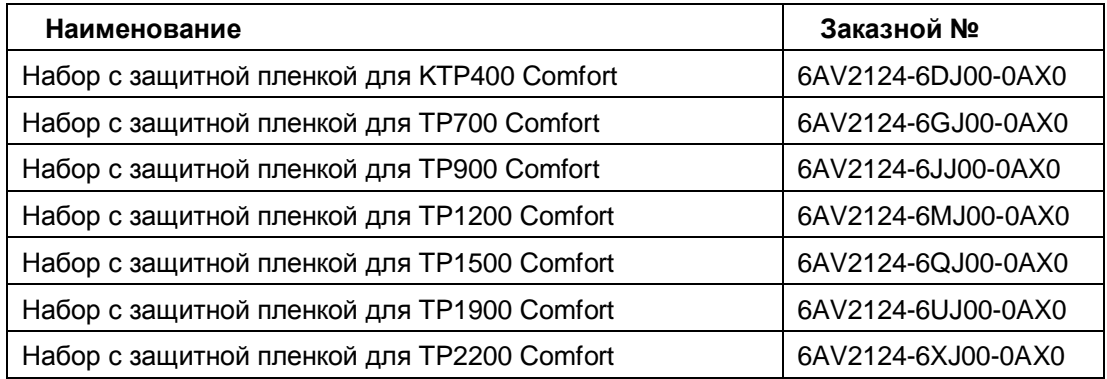

#### **Запоминающие устройства и устройства ввода/вывода**

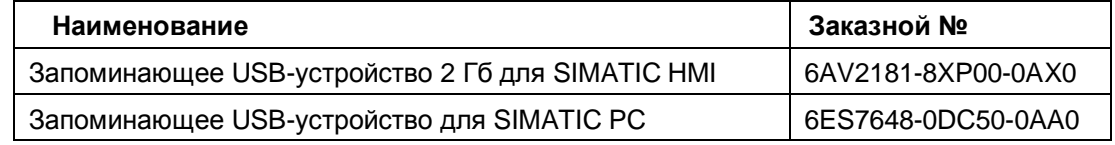

#### **Защитное устройство для карт памяти**

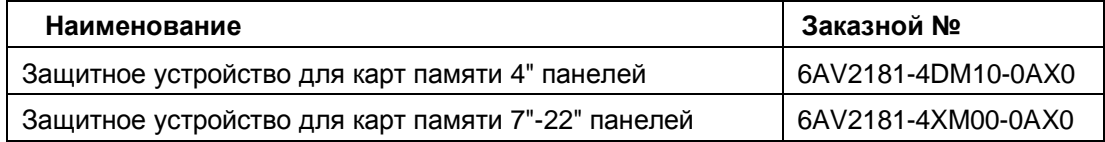

#### **Сервисные пакеты**

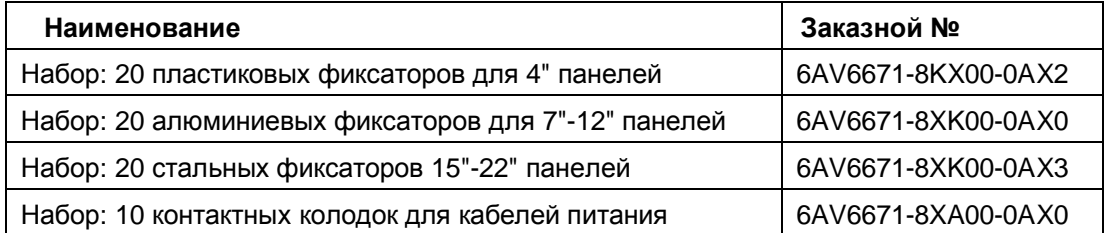

# **1.5. Использование HMI-устройства в управлении процессом**

HMI Comfort Panels - это составная часть системы управления процессом. Процедура интегрирования HMI-устройства в процесс состоит из двух основных частей:

- Проектирование (программирование)
- Управление процессом

#### **Проектирование**

На этапе проектирования с помощью PC для проектирования с установленным ПО WinCC версии не ниже 11 Вы создаете пользовательские графические интерфейсы для мониторинга и управления технологическим процессом. Этап проектирования включает в себя следующие фазы:

- Создание данных проекта
- Сохранение данных проекта
- Тестирование данных проекта
- Симуляция данных проекта

После проектирования выполняется компиляция данных проекта. Затем скомпилированный проект загружается в HMI-устройство.

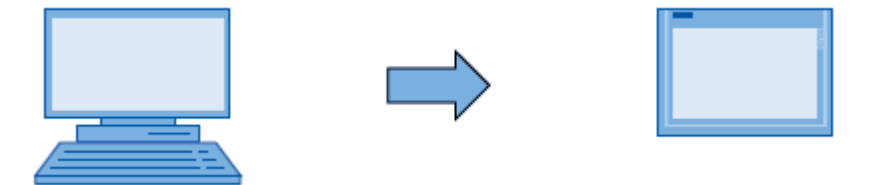

#### **Управление процессом**

Управление процессом происходит при наличии двухсторонней связи между HMIустройством и PLC.

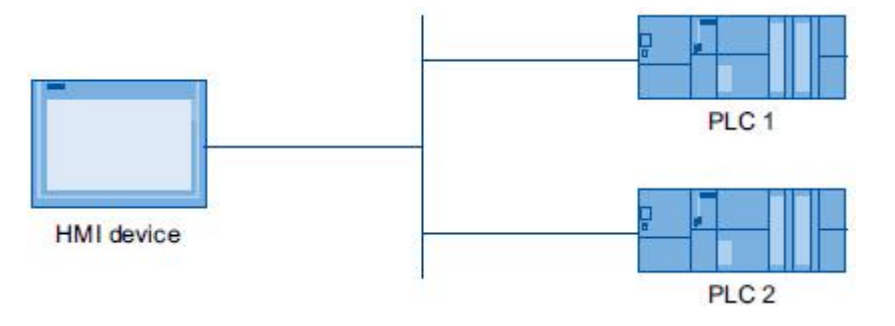

Посредством HMI-устройства производится как управление так и мониторинг параметров технологического процесса.

# **1.6. Опциональное программное обеспечение**

Вместе с HMI-устройствами дополнительно могут использоваться следующие программные продукты:

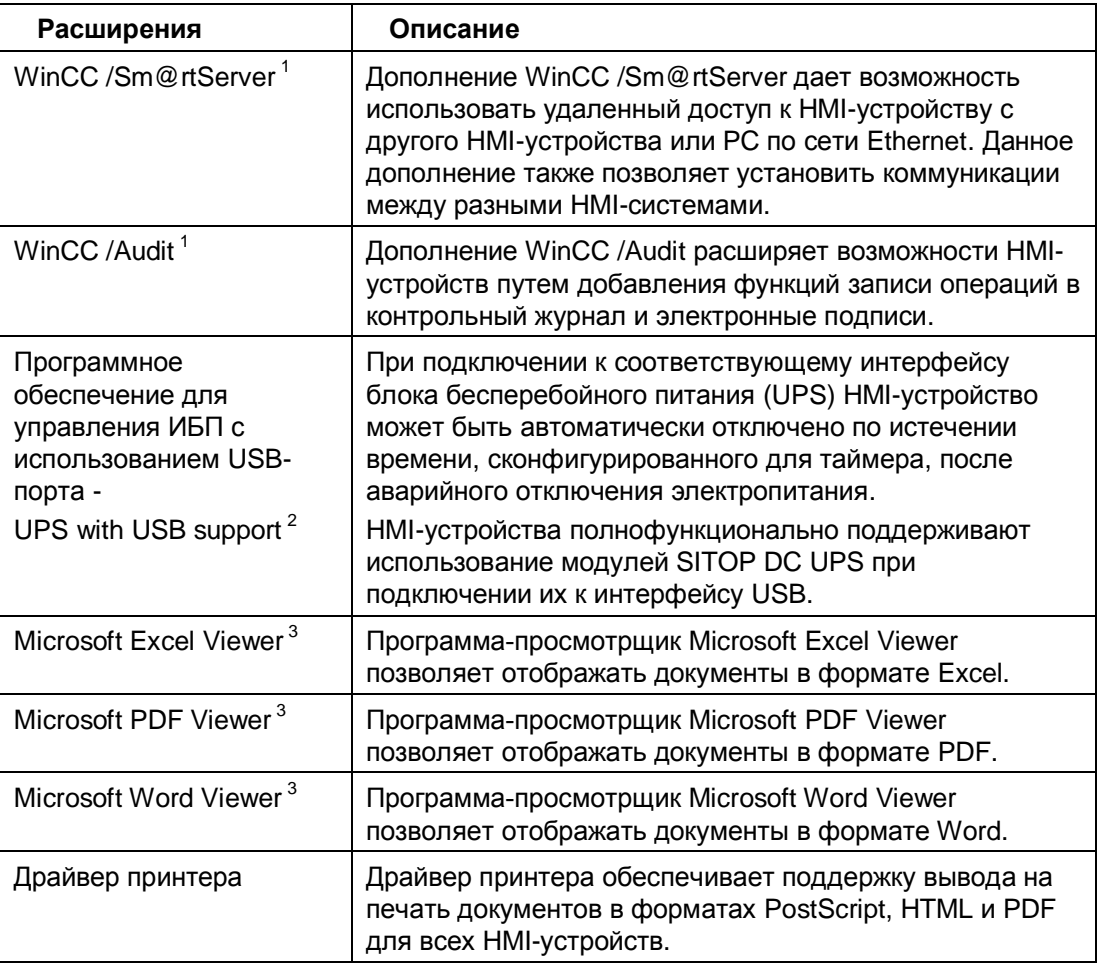

<sup>1</sup> Предоставляется вместе с проектом; для использования требуется лицензионный ключ

<sup>2</sup> Предоставляется как опция; не требует лицензионного ключа для использования

 $3$  Предустановленная программа; не требует лицензионного ключа для использования

#### **См. также**

"Printers approved for SIMATIC Panels and Multi Panels" ("Принтеры, апробированные для использования с HMI-устройствами SIMATIC Panels и Multi Panels"): (http://support.automation.siemens.com/WW/view/en/11376409)

"Printing with SIMATIC Comfort HMI-devices" ("Вывод на печать с HMI-устройств SIMATIC Comfort"):

(http://support.automation.siemens.com/WW/view/en/58205602)

# **Инструкции по безопасности 2**

# **2.1 Общие инструкции по безопасности**

**Открытое оборудование и директивы для машиностроения Machinery Directive**

## **Предупреждение**

#### **Устройство устанавливается как открытое оборудование**

Устройство относится к оборудованию открытого типа. Это означает, что устройство может устанавливаться в отсеки или шкафы управления для использования его фронтальной панели для управления функциями прибора.

Доступ в отсек или шкаф управления, в который установлено устройство, возможен с использованием ключа или соответствующего инструмента и только для прошедшего соответствующее обучение и аттестацию персонала.

**Риск поражения электрическим током при открытии шкафа управления**

Вскрытие шкафа управления открывает доступ к узлам, находящимся под высоким напряжением, незащищенный контакт с которыми смертельно опасен для человека.

Перед вскрытием шкафа всегда обесточивайте находящееся в нем оборудование путем отключения от линий электропитания.

**Интегрирование только в оборудование, совместимое с указаниями Machinery Directive**

Директивы для машиностроения Machinery Directive определяют меры предосторожности, необходимые при пуско-наладочных работах и эксплуатации машин и механизмов в Европейской экономической зоне.

Отказ от выполнения упомянутых директив по мерам предосторожности является нарушением указаний Machinery Directive.

Оборудование, совместно с которым планируется использование HMI-устройства, должно быть совместимым с директивами 2006/42/EC.

#### **Опасные зоны**

При использовании HMI-устройств в опасных зонах необходимо учитывать следующее:

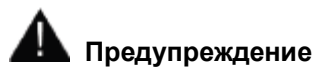

#### **Взрывоопасность**

Не разъединяйте соединения, если оборудование не обесточено, пока окружающая среда не перестанет быть взрывоопасной.

Подключение компонентов может стать причиной потери соответствия классу безопасности Class I, Division 2 или Zone 2.

#### **Высокочастотное излучение**

#### **Предостережение**

#### **Нежелательные рабочие состояния оборудования**

Высокочастотное излучение, например, от сотовых телефонов, может вызвать переход оборудования в нежелательные рабочие состояния.

Это может стать причиной несчастных случаев и вызвать повреждение установки.

Необходимо принять меры, чтобы избежать влияния ВЧ-излучения:

- Ознакомьтесь с информацией об электромагнитной совместимости.
- Не помещайте источники высокочастотных излучений в непосредственной близости от устройства.
- Выключите источники высокочастотных излучений.
- Уменьшите уровень выходного ВЧ-излучения источников.

# **2.2 Информация по вопросам производственной безопасности**

Siemens предлагает продукты для автоматизации и приводы, поддерживающие принципы IT-безопасности, обеспечивающие безопасную работу установок / механизмов. Мы рекомендуем Вам регулярно получать информацию о разработках, касающихся IT-безопасности для Ваших устройств. Для получения информации по данной теме обратитесь по адресу: (http://www.siemens.de/automation/csi\_en\_WW): Вы можете зарегистрироваться здесь на рассылку информационных бюллетеней по конкретным продуктам.

Для обеспечения безопасной работы установки/механизма компоненты автоматизированной системы должны быть интегрированы в концепцию общей ITбезопасности производства, в соответствии с современными требованиями, предъявляемыми к промышленным технологиям. Дополнительную информацию по производственной безопасности Вы можете найти на Интернет-сайте (http://www.siemens.com/industrialsecurity).

Принципы IT-безопасности необходимо учитывать также и при интеграции устройств сторонних производителей, если они используются в Вашем проекте.

# **2.3 Замечания по использованию**

#### **Внимание**

**HMI-устройство предназначено для использования только в закрытых помещениях.**

HMI-устройство может быть повреждено при использовании вне помещений.

Используйте HMI-устройство только внутри помещений.

#### **Производственные условия**

HMI-устройство разработано для промышленных целей. Оно соответствует следующим стандартам:

- Требования для излучений в производственных условиях в соответствии со стандартом EN 61000-6-4: 2007 + A1:2011
- Требования по устойчивости к электростатическим разрядам в соответствии со стандартом DIN EN 61000-6-2:2005

#### **Использование в жилых зонах**

#### **Предостережение**

#### **HMI-устройство не предназначено для использования в жилых зонах**

HMI-устройство не предназначено для использования в жилых зонах. Работа HMIустройства в жилых зонах может привести к негативным последствиям для радио и/или телевизионного приема.

Если HMI-устройство используется в жилых зонах, Вы должны принять соответствующие меры для обеспечения выполнения требований к оборудованию по ограничению помех до уровня, соответствующего классу B (Limit Class B) в соответствии с требованиями стандарта EN 55011 для радиочастотных помех.

Для подавления помех до уровня, соответствующего требованиям для класса B (Limit Class B), могут быть приняты, например, следующие меры:

- установка HMI-устройства в заземленных шкафах управления;
- использование фильтров в цепях питания.

При необходимости требуется принятие индивидуальных в каждом отдельном случае мер.

# **Монтаж и подключение 3**

# **3.1 Подготовка к монтажу**

#### **Выбор места размещения HMI-устройства**

При выборе места размещения HMI-устройства необходимо брать в рассмотрение следующие моменты:

- Размещение должно быть таким, чтобы на HMI-устройство не попадали прямые солнечные лучи.
- Размещение HMI-устройства должно соответствовать требованиям эргономики для обеспечения удобства при работе. В частности обеспечение удобной для работы оператора высоты установки устройства визуализации.
- Размещение должно быть таким, чтобы в результате не были нарушены условия охлаждения HMI-устройства.
- При размещении HMI-устройства необходимо учесть разрешенные изготовителем варианты монтажа устройства (ориентация экрана в пространстве).

#### **3.1.1 Проверка содержимого пакета поставки**

Проверьте содержимое пакета поставки на предмет некомплектности и наличия следов повреждения при транспортировке.

#### **Предостережение**

#### **Поврежденные компоненты**

Поврежденные компоненты могут стать причиной невозможности использования HMI-устройства.

Не устанавливайте компоненты, поврежденные во время транспортировки. В случае повреждения компонентов обратитесь к Вашему представителю Siemens.

Комплектация пакета поставки представлена в разделе Комплектация поставки (страница 15).

Дополнительная документация также может быть включена в комплект поставки.

Документация, поставляемая заказчику вместе с HMI-устройством, является неотъемлемой частью заказа. Она требуется при последующих наладочных работах. Сохраняйте всю полученную документацию на весь срок службы HMI-устройства. Обеспечьте предоставление всей документации из комплекта поставки возможным следующим владельцам HMI-устройства. Обеспечьте сохранность всей полученной дополнительной документации вместе с инструкцией по эксплуатации.

## **3.1.2 Проверка рабочих условий**

Перед установкой HMI-устройства необходимо:

- 1. Ознакомиться со стандартами, разрешительными документами, параметрами ЭМС, техническими спецификациями, необходимыми для эксплуатации HMI-устройства. Эта информация размещена в следующих разделах:
	- Сертификаты и разрешительные документы (страница 169)
	- Ограничения по электромагнитной совместимости (страница 172)
- 2. Проверить соответствие условий размещения устройства требованиям по климатическим условиям окружающей среды и ограничениям по механическим воздействиям при эксплуатации HMI-устройства, приведенным в разделе Условия эксплуатации (страница 196).
- 3. Проверить соответствие локальных условий ограничениям по зонам использования HMI-устройства из раздела Замечания по использованию (страница 27).
- 4. Обеспечить необходимые параметры электропитания номинальное напряжение питания и диапазон допустимых значений для напряжения питания:
	- номинальное напряжение питания: 24 В постоянного тока
	- диапазон допустимых значений напряжения питания: 19,2 В ... 28,8 В

### **3.1.3 Выбор варианта монтажа панели**

Конструкция устройства поддерживает следующие варианты монтажа:

- в приборных отсеках
- в шкафах управления
- в распределительных щитах
- в консолях

В дальнейшем для всех перечисленных вариантов монтажа устройства визуализации будет использоваться обобщающий термин "приборный отсек".

Конструкция устройства обеспечивает его естественное охлаждение и предназначена для вертикального монтажа в стационарных приборных отсеках с допустимыми углами наклона до ±35° от вертикали.

#### **Предостережение**

#### **Повреждение устройства из-за перегрева**

Монтаж устройства с наклоном от вертикали ухудшает условия его охлаждения, и в следствие этого уменьшает допустимую максимальную температуру окружающей среды при эксплуатации.

При наличии достаточно интенсивного принудительного вентилирования устройство может работать и с наклоном от вертикали при максимально допустимой температуре, разрешенной для строго вертикального монтажа. При других условиях эксплуатации устройство может быть повреждено, при этом перестанут выполняться условия его сертификации и гарантийные обязательства поставщика.

**См. также**

Для получения информации о требованиях к температурным условиям обратитесь к разделу Условия окружающей среды (страница 196).

#### **Выбор варианта положения панели при монтаже**

Выберите один из рекомендуемых вариантов монтажа для Вашего устройства. Эти варианты описаны ниже.

#### **Монтаж панели с горизонтальной ориентацией экрана**

**Все HMI-устройства** подходят для монтажа **с горизонтальной ориентацией экрана**.

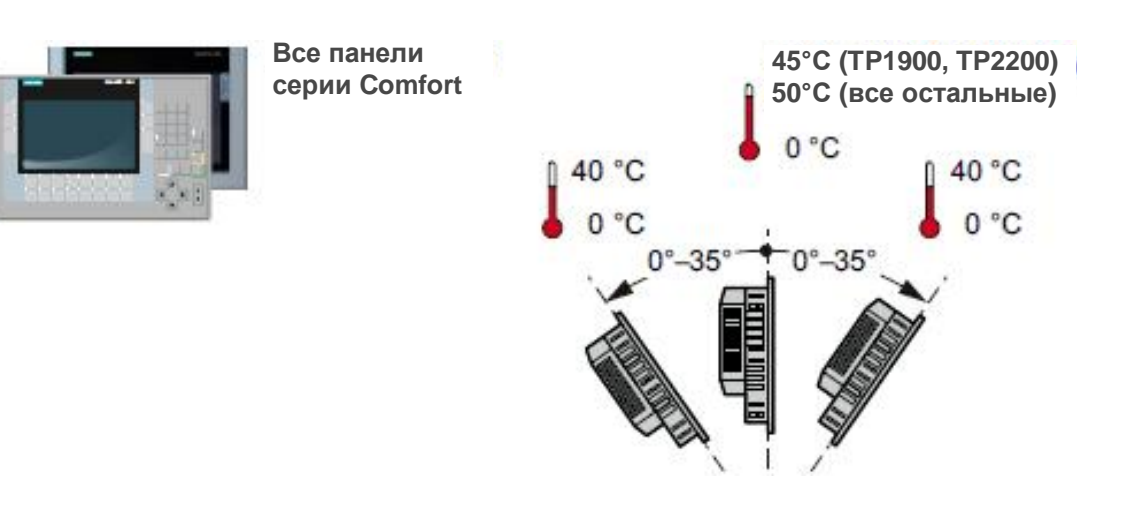

Максимальная температура внутри отсека: +50°C при вертикальном монтаже панели (с углом наклона 0°) и +40°C при монтаже с углом наклона до ±35° от вертикали.

Для панелей TP1900 и TP2200 Comfort максимальная температура внутри отсека: +45°C при вертикальном монтаже (с углом наклона 0°).

#### **Монтаж панели с вертикальной ориентацией экрана**

**HMI-устройства с сенсорным экраном** подходят также для монтажа **с вертикальной ориентацией экрана** (вариант монтажа нужно учитывать при создании проекта).

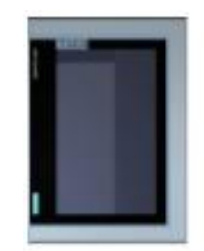

KTP400 Comfort TP700 Comfort TP900 Comfort TP1200 Comfort TP1500 Comfort TP1900 Comfort TP2200 Comfort

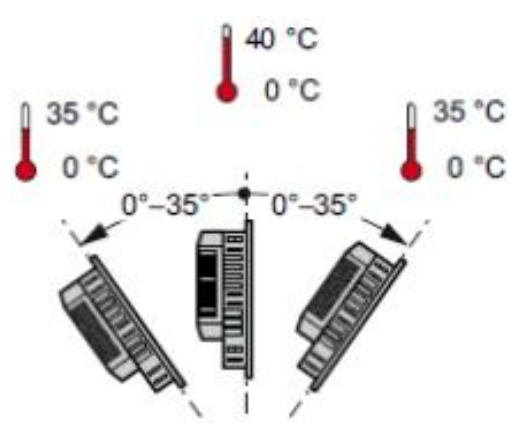

Максимальная температура внутри отсека: +40°C при вертикальном монтаже панели (с углом наклона 0°) и +35°C при монтаже с углом наклона до ±35° от вертикали.

## **3.1.4 Обеспечение зазоров между HMI-устройством и стенками отсека**

При монтаже в замкнутом отсеке вокруг HMI-устройства необходимо оставлять свободное пространство для обеспечения нормальных условий для его естественного охлаждения:

- зазоры величиной 15 мм справа и 15 мм слева от монтажного проема (по оси X) для вставки монтажных фиксаторов (клипс) при монтаже панели;
- зазоры величиной по крайней мере 50 мм выше и 50 мм ниже от монтажного проема (по оси Y) для вентиляции;
- зазоры величиной по крайней мере 10 мм за задней стенкой HMI-устройства (по оси Z).

На следующих иллюстрациях показаны зазоры между стенками корпуса устройства и стенками приборного отсека, которые необходимо обеспечить при монтаже HMIустройств с горизонтальной (1) и вертикальной (2) ориентацией экрана:

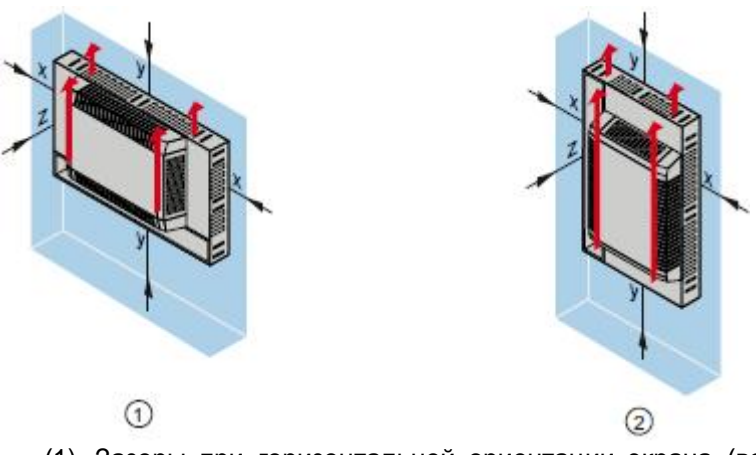

- (1) Зазоры при горизонтальной ориентации экрана (вариант пригоден для всех HMI-устройств).
- (2) Зазоры при вертикальной ориентации экрана (вариант пригоден только для HMI-устройств с сенсорными экранами).
- x зазоры величиной по крайней мере 15 мм
- y зазоры величиной по крайней мере 50 мм
- z зазоры величиной по крайней мере 10 мм

#### **Предостережение**

Обеспечьте условия, чтобы максимально допустимая температура окружающей среды не была превышена в приборном отсеке с HMI-устройством, особенно, если этот отсек закрыт со всех сторон.

#### **3.1.5 Подготовка монтажного проема**

#### **Предостережение**

#### **Жесткость материала в области монтажного проема в приборном отсеке**

Материал в области монтажного проема должен иметь достаточную жесткость для обеспечения длительного безопасного использования установленного HMIустройства.

Крепежные элементы, фиксирующие панель визуализации в приборном отсеке, а также воздействие оператора при работе с панелью не должны приводить к деформации материала приборного отсека для обеспечения гарантированной степени защиты устройства (см. ниже).

#### **Степень защиты**

Необходимая степень защиты HMI-устройства может быть гарантирована только при выполнении следующих условий:

- Для обеспечения степени защиты IP65 толщина материала в области монтажного проема или лицевой панели для типов Тип 4X/Тип 12 (для использования только в закрытых помещениях) должна составлять от 2 до 6 мм.
- Для монтажа HMI-устройства допустимое отклонение от плоскости в области монтажного проема должно составлять: ≤ 0,5 мм
- Допустимая шероховатость поверхности наружного края монтажного выреза в области прилегания уплотнительной прокладки должна составлять: ≤ 120 мкм (Rz120)

#### **Совместимость HMI-устройств по монтажному проему**

Отдельные HMI-устройства Comfort Panels могут быть совместимы по требованиям к монтажному проему с предшествующими моделями (см. таблицу):

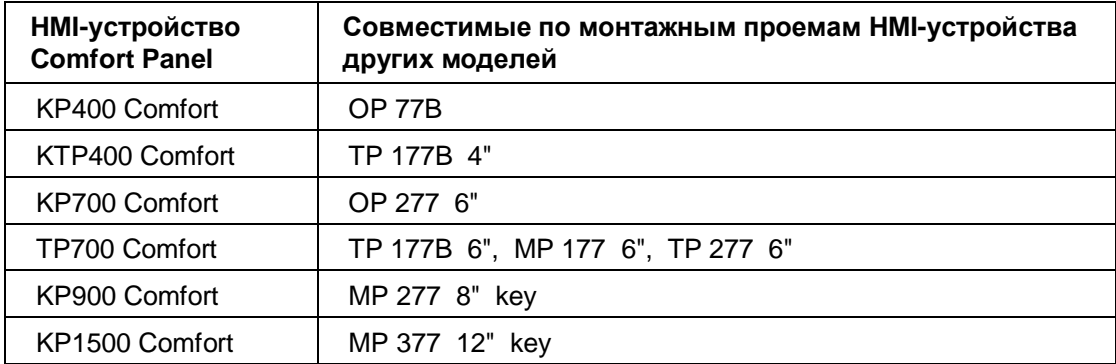

Имейте в виду, что несмотря на то что монтажные проемы для отдельных HMIустройств могут совпадать по размерам (по осям X и Y) тем не менее габаритные размеры собственно устройств могут достаточно сильно отличаться при их сравнении по трем измерениям - по глубине, ширине и высоте, что необходимо учитывать при обеспечении технологических зазоров в приборном отсеке.

#### **Размеры монтажных проемов**

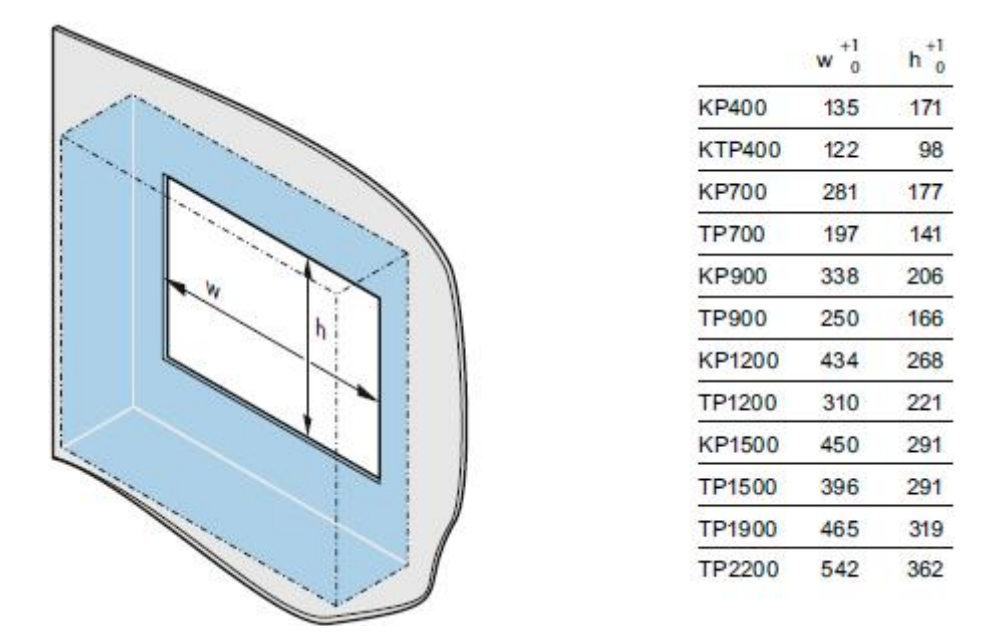

При подготовке монтажного проема для панели необходимо учитывать, что если вместо горизонтальной ориентации экрана (как показано на рисунке) используется вертикальная ориентация экрана, тогда должны поменяться местами соответствующие значения для ширины и высоты в таблице, сопутствующей рисунку.

#### **3.1.6 Маркировка функциональных кнопок**

Вы можете использовать маркировочные полосы для обозначения функциональных кнопок HMI-устройства в соответствии с Вашим проектом.

Шаблоны для маркировочных полос в масштабе 1 : 1 в виде файла в формате Word Вы можете найти:

- в Интернете по адресу: http://support.automation.siemens.com/WW/view/en/47182890/133100
- в разделе "Support" на установочном DVD-диске с ПО WinCC.

Если Вы хотите создать свои собственные маркировочные полосы, то необходимую для этого информацию по размерам Вы можете найти в разделе Размеры маркировочных полос (страница 189).

#### **Примечание**

Не пишите на функциональных кнопках HMI-устройства.

В качестве маркировочных полос могут использоваться любые пленки для надписей и принтерной печати. Рекомендуемая толщина маркировочных полос составляет 0,15 мм. Бумажные маркировочные полосы не пригодны для применения в HMIустройствах.

#### **Процедура**

- 1. Отредактируйте шаблон на PC, затем распечатайте его.
- 2. Используя специальный спрей, нанесите фиксирующий слой на маркировочные полосы.

Такое фиксирующее покрытие обеспечивает распечатанной маркировочной полосе грязе- и водостойкость. Чернила струйного принтера также не будут держаться на защитной пленке.

- 3. Отрежьте маркировочную полоску.
- 4. Подрежьте уголки под углом 45°, чтобы полоска легче вошла в слот.
- 5. После того как чернила/покрытие высохнут, вставьте маркировочную полоску в слот и продвиньте ее до упора по направляющим.

На иллюстрации ниже на примере панели KP1200 Comfort показаны направляющие для маркировочных полос для двух нижних рядов функциональных кнопок и одна вставленная маркировочная полоска.

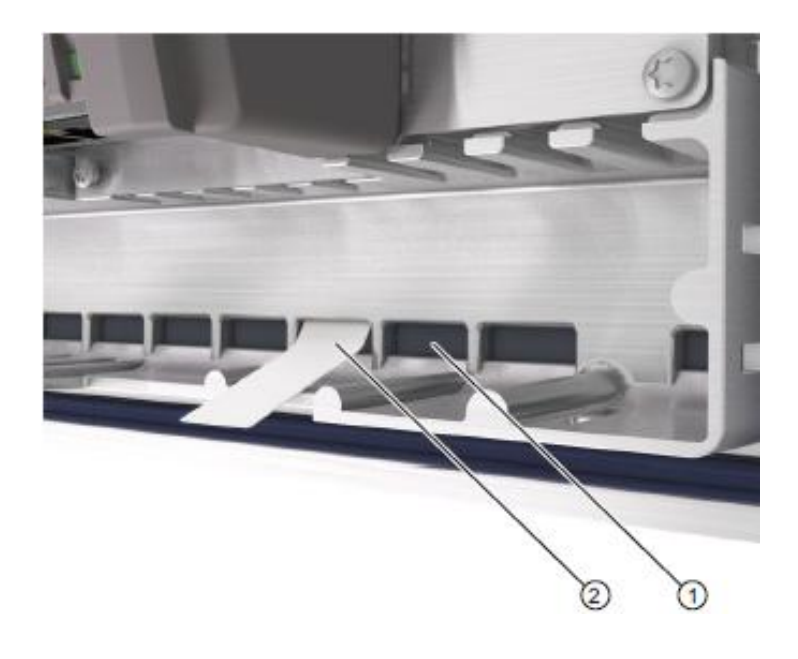

(1) Направляющие для маркировочных полос.

Максимальное число направляющих зависит от модели HMI-устройства.

(2) Маркировочная полоска.

На иллюстрации ниже показаны направляющие для маркировочных полос для функциональных кнопок в панели KP1500 Comfort

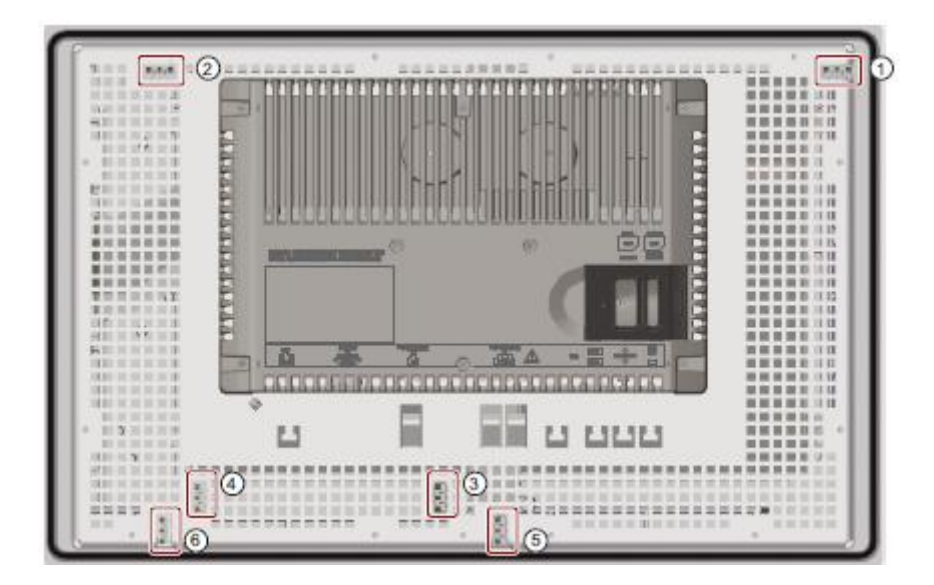

- (1) Направляющая маркировочных полос для функциональных кнопок F1,F3 ... F15
- (2) Направляющая маркировочных полос для функциональных кнопок F2,F4 ... F16
- (3) Направляющая маркировочных полос для функциональных кнопок F17 ... F22
- (4) Направляющая маркировочных полос для функциональных кнопок F23 ... F26
- (5) Направляющая маркировочных полос для функциональных кнопок F27 ... F31
- (6) Направляющая маркировочных полос для функциональных кнопок F32 ... F36

#### **Результат**

Маркировочные полосы выступают из слота приблизительно на 3 см. Размеры шаблона для маркировочных полос спроектированы так, чтобы надписи правильно располагались на функциональных кнопках. При этом нет необходимости закреплять маркировочные полосы.

При установке HMI-устройства необходимо следить, чтобы маркировочные полосы не оказались зажаты между поверхностями HMI-устройства и монтажного проема.

#### **См. также**

Принадлежности (страница 21)

# **3.2 Монтаж HMI-устройства**

#### **Положение монтажных клипс**

Для обеспечения требуемой степени защиты HMI-устройства необходимо фиксировать устройство в монтажном проеме монтажными клипсами в соответствии со схемами, показанными ниже для различных моделей панелей.

Ниже в таблице схематично показаны положения монтажных клипс на сопрягаемых поверхностях.

Схемы размещения фиксаторов для разных типов HMI-устройств отличаются между собой.

Установите клипсы на всех предназначенных для этого местах для надежного закрепления HMI-панели в проеме.

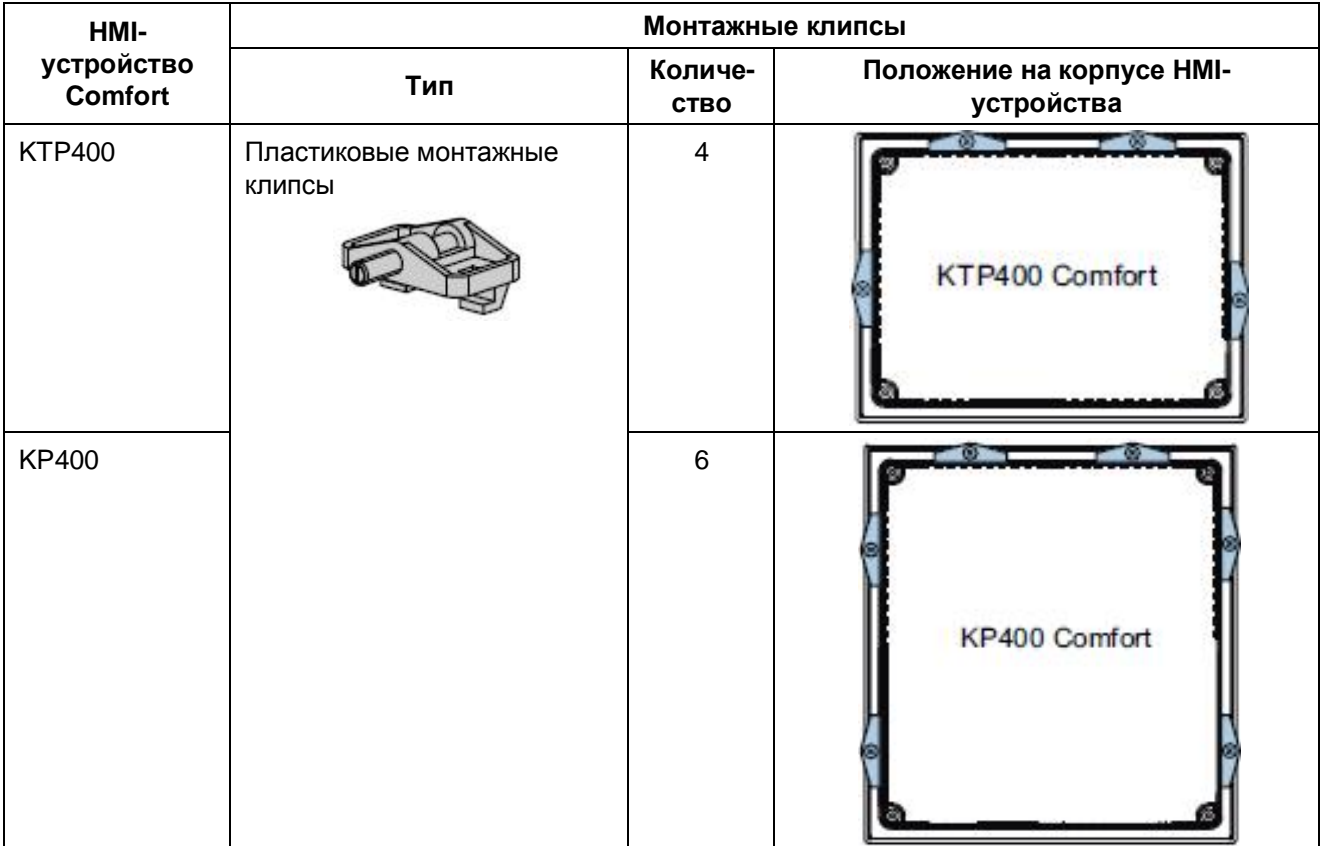

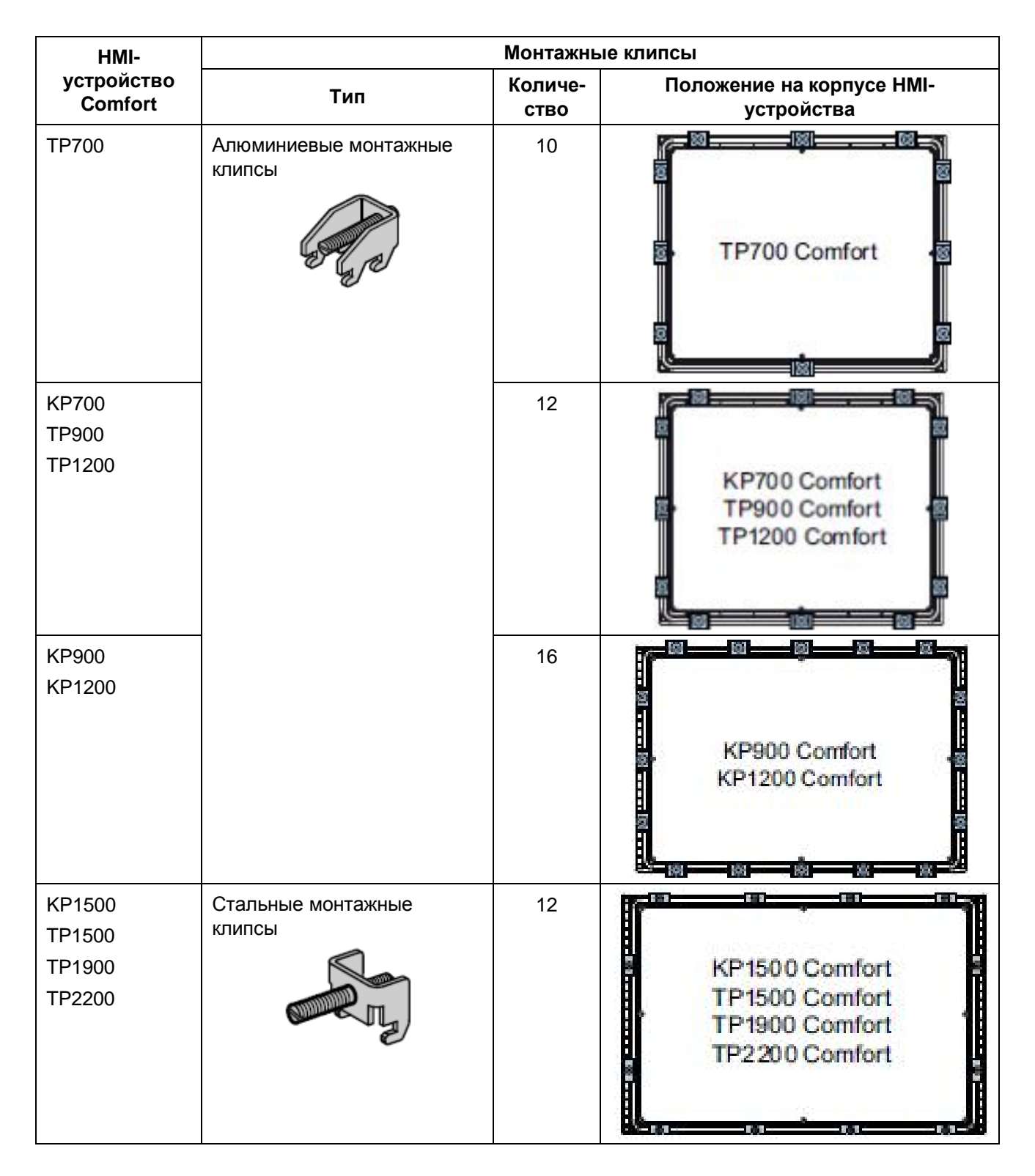

#### **Необходимые требования**

- Все элементы упаковки и защитные пленки должны быть сняты с HMI-устройства.
- Достаньте из упаковки все фиксаторы (клипсы) для закрепления HMI-устройства.
- Уплотнительная прокладка должна быть установлена на HMI-устройство.
# **Установка HMI-устройства**

### **Предостережение**

#### **Риск потери соответствия заявленной степени защиты**

Если уплотнительная прокладка повреждена или выступает из-под совмещенных поверхностей HMI-панели и стенки приборного отсека, то заявленная степень защиты HMI-устройства не гарантируется.

#### **Проверка состояния уплотнительной прокладки**

Во избежание зазора между поверхностями HMI-панели и стенки приборного отсека не устанавливайте монтажную прокладку в вывернутом состоянии. Если прокладка повреждена, замените её.

#### **Примечание**

#### **Установка HMI-устройства**

Всегда выполняйте монтаж HMI-панели в соответствии с инструкциями из данного руководства.

# **Процедура**

- 1. Вставьте панель визуализации в монтажный проем на передней стенке приборного отсека. Обеспечьте, чтобы выступающие маркировочные полосы не были зажаты между уплотнительной прокладкой и наружным краем монтажного проема.
- 2. Вставьте монтажные клипсы в предназначенные для них пазы в корпусе HMIпанели.
- 3. Зафиксируйте HMI-панель в монтажном проеме, поворачивая в клипсе резьбовой штифт с помощью отвертки размера 2.

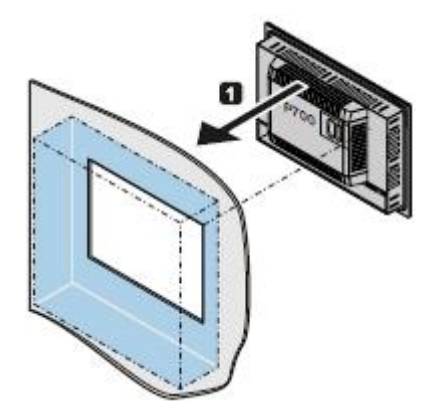

Фиксаторы для 4" моделей:

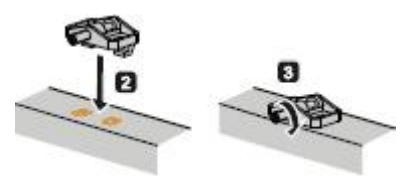

Фиксаторы для 7", 9" и 12" моделей:

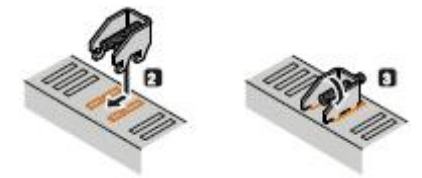

Фиксаторы для 15", 19" и 22" моделей:

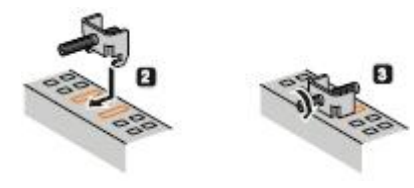

#### **Примечание**

Необходимо учитывать, что максимальное усилие, прилагаемое к фиксирующему винту в монтажной клипсе не должно превышать:

- 0,2 Н·м для 4" модели и
- 0,5 Н·м для 7" 22" моделей.
- 4. Повторите шаги 2 и 3 для всех остальных фиксаторов из комплекта поставки для надежного закрепления HMI-панели в монтажном проеме приборного отсека.
- 5. Проверьте состояние уплотнительной прокладки, выбирающей зазор под рамкой HMI-панели.

#### **Результат**

Устройство визуализации надежно закреплено в монтажном проеме приборного отсека; при этом обеспечена необходимая степень защиты HMI-устройства со стороны его лицевой панели.

#### **См. также**

Принадлежности (страница 21).

# **3.3 Подключение HMI-устройства**

# **3.3.1 Примечания по подключению**

#### **Необходимые условия**

- HMI-устройство должно быть смонтировано в приборном отсеке в соответствии с инструкциями данного руководства.
- Для подключения HMI-устройств необходимо использовать только стандартные экранированные сигнальные кабели.

Дополнительную информацию по доступным компонентам Вы можете найти в соответствующем каталоге или на сайте виртуального Интернет-магазина Industry Mall (http://mall.automation.siemens.com/).

# **Процедура**

При подключении HMI-устройства рекомендуется придерживаться следующей последовательности действий:

- 1. Подключение к эквипотенциальной шине.
- 2. Подключение источника питания.

Выполните проверку, соблюдена ли полярность при подключении источника питания, путем его пробного включения (схема питания HMI-устройства имеет защиту от нарушения полярности при подключении к блоку питания).

- 3. Подключение PLC.
- 4. Подключение PC для проектирования (при необходимости).
- 5. Подключение модулей I/O (при необходимости).

#### **Предостережение**

#### **Повреждение HMI-устройства**

Если при подключении HMI-устройства Вы не будете придерживаться рекомендованной последовательности действий, HMI-устройство может выйти из строя.

Обеспечьте выполнение процедур подключения HMI-устройства в рекомендованном выше порядке.

При отключении HMI-устройства выполняйте соответствующие процедуры в обратном порядке.

#### **Подключение кабелей**

При подключении кабелей проверяйте, чтобы контактные штыри в разъемах не были согнуты. Закрепляйте разъемы в гнездах с помощью фиксирующего крепежа. Используйте специальные кабельные зажимы из комплекта поставки для закрепления присоединенных кабелей.

# **3.3.2 Подключение к эквипотенциальной шине**

#### **Разность электрических потенциалов**

Разность электрических потенциалов может возникать между пространственно разнесенными компонентами системы. Соответственно, такие разности потенциалов могут приводить к большим выравнивающим токам, проходящим по сигнальным кабелям, что может привести к повреждению их интерфейсов. Выравнивающие электрические токи могут проходить по кабелям, если их экранирующие оболочки электрически связаны с корпусами отдельных блоков системы.

Разность электрических потенциалов может возникать между корпусами блоков, если эти блоки подключены к разным линиям питания.

#### **Общие требования к организации эквипотенциального контура**

Для обеспечения надежной работы электронных блоков разность электрических потенциалов между их корпусами должна быть уменьшена посредством подключения их к эквипотенциальной шине контура заземления.

При организации контура заземления в системе необходимо учитывать следующие моменты:

- Эффективность эквипотенциальной шины возрастает с уменьшением ее импеданса, то есть при увеличении поперечного сечения ее проводника.
- Если два блока системы соединены экранированным сигнальным кабелем, и экран этого кабеля на обоих концах имеет электрический контакт с корпусами этих блоков, то импеданс дополнительной эквипотенциальной шины, к которой подключаются корпуса блоков, не должен превышать 10% от импеданса экранирующей оболочки кабеля.
- Эквипотенциальная шина должна обеспечивать прохождение максимально возможных выравнивающих токов. Наилучшие практические результаты достигаются при использовании в качестве эквипотенциальной шины проводника с поперечным сечением не меньшим, чем 16 мм².
- В качестве эквипотенциальной шины выбирайте проводники из меди или оцинкованной стали. При подключении к эквипотенциальной шине обеспечьте максимальную площадь контакта с заземляющими проводниками, при этом все контактные площадки должны быть защищены от коррозии.
- Прикрепите экранирующую оболочку сигнальных кабелей от HMI-устройства к эквипотенциальной шине с помощью соответствующих хомутов для кабелей. Длина кабеля, идущего от HMI-устройства к эквипотенциальной шине, должна быть как можно короче.
- Прокладывайте эквипотенциальную шину и сигнальные кабели параллельно и с минимальным зазором между ними.

#### **Монтажная схема**

На рисунке ниже показано подключение и разводка кабелей для устройства визуализации TP700 Comfort; аналогично выполняется подключение всех остальных панелей серии Comfort.

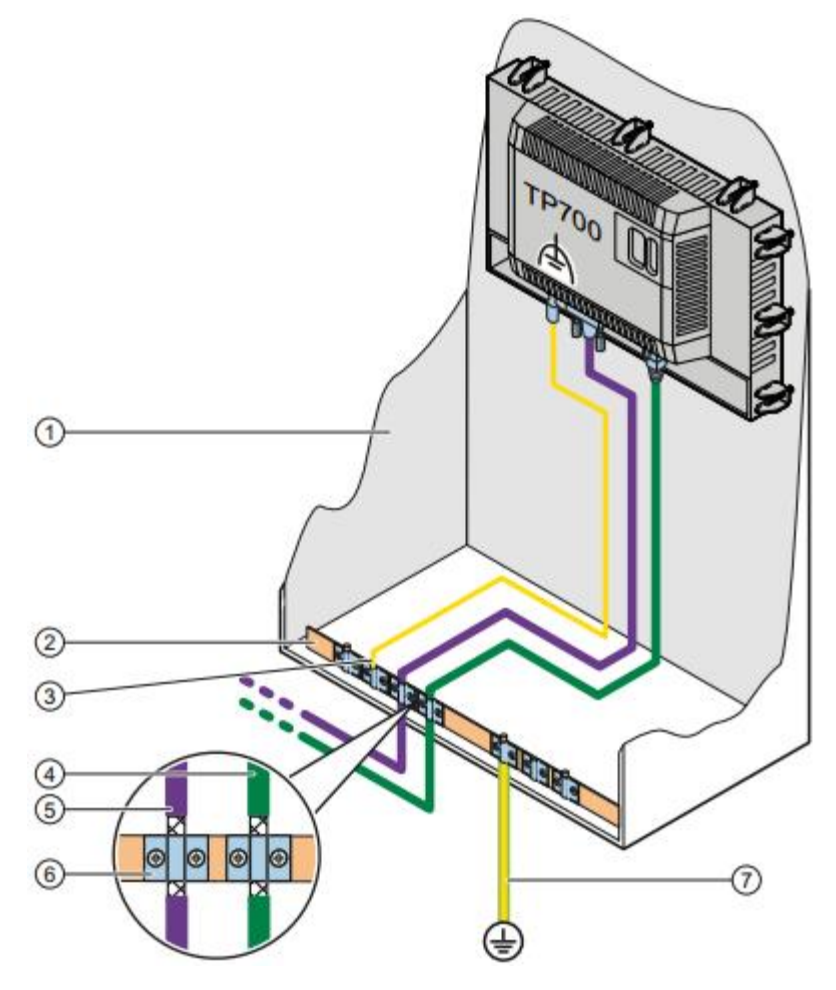

- (1) Шкаф управления
- (2) Эквипотенциальная шина
- (3) Проводник, заземляющий HMI-устройство на эквипотенциальную шину
- (4) Сигнальный кабель PROFINET
- (5) Сигнальный кабель PROFIBUS
- (6) Скоба крепления кабеля
- (7) Подключение к общему контуру заземления

# **Предостережение**

#### **Возможное повреждение интерфейса модуля**

Экранирующая оплетка кабелей не может быть использована в качестве эквипотенциальной шины. Учитывайте данные выше рекомендации, касающиеся проводников для эквипотенциальной шины. Поперечное сечение проводника эквипотенциальной шины должно быть не меньше 16 мм². При игнорировании этих правил интерфейсы модулей могут быть повреждены.

# **3.3.3 Подключение источника питания**

#### **Внимание**

#### **Обеспечение электрической изоляции**

Используйте только источники постоянного тока напряжением 24 В с электрической изоляцией в соответствии с требованиями IEC 60364-4-41 или HD 384.04.41 (VDE 0100, часть 410), например, отвечающие стандарту PELV.

Выходное напряжение модуля питания должно соответствовать допустимому диапазону для напряжения питания. В противном случае HMI-устройство может выйти из строя.

#### **Для конфигурирования неизолированных систем:**

Соедините выходной контакт GND источника питания 24 В с эквипотенциальной шиной для выравнивания опорных потенциалов (общий провод). Всегда используйте центральный контакт разъема.

#### **Монтажная схема**

Ниже на иллюстрации показано подключение к HMI-устройству кабеля от блока питания.

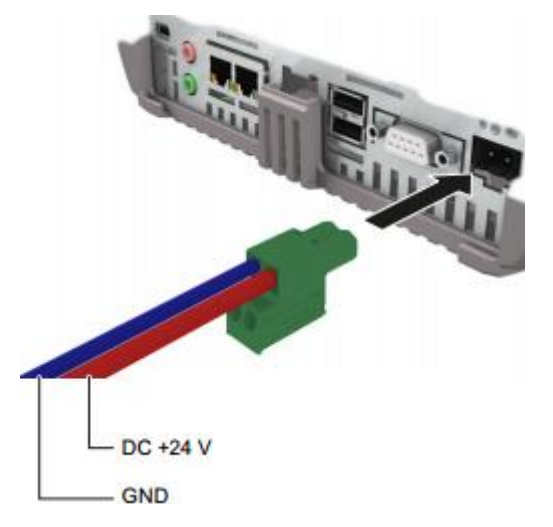

#### **Замечания по подключению**

Съемная контактная колодка для подключения источника питания содержится в наборе принадлежностей.

Контактная колодка для подключения источника питания рассчитана на использование провода с максимальным поперечным сечением 1,5 мм<sup>2</sup>.

# **Подключение кабеля электропитания**

#### **Внимание**

### **Опасность повреждения**

Не закручивайте винты на контактной колодке электропитания в подключенном к HMI-устройству состоянии, так как отверткой Вы можете повредить гнездо электропитания HMI-устройства.

Закрепляйте провода в контактной колодке питания только в неподключенном состоянии.

Закрепите съемную контактную колодку на кабеле электропитания, как показано выше на иллюстрации. Проверьте правильность подключения проводников кабеля к разъему. Обращайте внимание на маркировку контактов гнезда электропитания на задней панели HMI-устройства.

#### **Защита от нарушения полярности при подключении к блоку питания**

Схема питания HMI-устройства имеет защиту от нарушения полярности при подключении к блоку питания.

#### **Замечания по подключению**

Ниже на иллюстрации показано подключение к HMI-устройству источника бесперебойного питания (ИБП). ИБП соединяется с HMI-устройством с помощью кабеля питания, подключаемого ко входу питания на 24 В постоянного тока, и USBкабеля, подключаемого к одному из портов USB типа A, на задней панели HMIустройства.

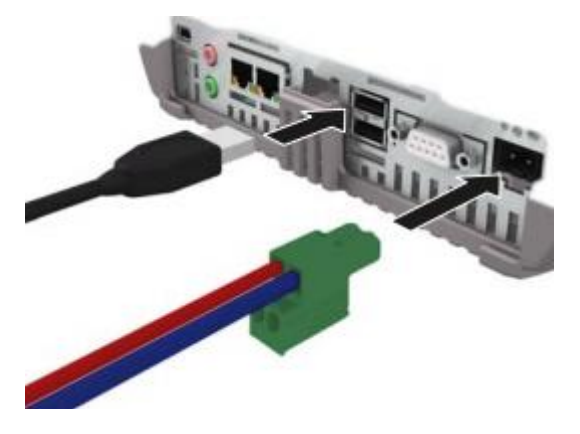

К порту USB HMI-устройства могут быть подключены источники бесперебойного питания следующих типов:

Модули SITOP DC UPS с номинальным выходным током 6 A, например, 6EP1931- 2DC42.

#### **См. также**

Подключение источника бесперебойного питания (страница 106).

# **3.3.4 Подключение PC для проектирования**

#### **Монтажная схема**

Ниже на иллюстрации показано подключение к HMI-устройству PC для проектирования.

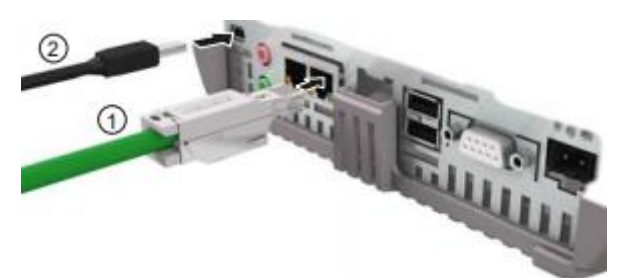

- (1) Подключение PC для проектирования по интерфейсу PROFINET (LAN).
- (2) Подключение PC для проектирования по интерфейсу USB (тип коннектора USB mini-B).

Упомянутые порты описаны в технических спецификациях.

#### **Примечание**

В качестве альтернативы для связи HMI-устройства и PC для проектирования может использоваться шина PROFIBUS. Надо иметь в виду, что низкая скорость передачи может стать причиной чрезмерно длительных значений параметра время передачи (пакета).

#### **Информация по вопросу использования интерфейса USB**

#### **Внимание**

#### **Интерфейс USB (тип mini-B) может использоваться только для отладки**

Интерфейс USB (тип mini-B) не может использоваться для подключения периферийных устройств. Этот интерфейс может использоваться только для работ по пуску и наладке оборудования.

**USB-кабель должен быть сертифицирован как поддерживающий передачу данных по стандарту USB 2.0**

Для подключения USB-устройств используйте только кабели, имеющие маркировку "Certified HI-SPEED USB 2.0".

При использовании несертифицированных кабелей могут возникать ошибки при передаче данных.

# **USB-кабели длиной более 1,5 м не могут гарантировать надежной передачи данных**

Для подключения USB-устройств используйте только кабели, имеющие длину не более 1,5 м.

#### **Процедура**

Выполните следующее:

- 1. Отключите HMI-устройство.
- 2. Включите PC для проектирования.
- 3. Подключите HMI-устройство к PC для проектирования, используя интерфейс PROFINET (LAN) или USB типа mini-B. При использовании интерфейса USB учтите следующее:
	- USB-коннектор типа mini-B соединительного USB-кабеля необходимо подключить к гнезду USB типа mini-B на задней панели HMI-устройства;
	- USB-коннектор типа A соединительного USB-кабеля необходимо подключить к свободному гнезду USB типа A на панели PC для проектирования.
- 4. Включите HMI-устройство.

#### **Результат**

Между HMI-устройством и PC для проектирования установлено коммуникационное соединение.

Если HMI-устройство подключено к PC для проектирования с использованием интерфейса PROFINET (LAN), то для HMI-устройства необходимо назначить IP-адрес.

Если на PC для проектирования установлена ОС Windows XP и выполнено подключение HMI-устройства по интерфейсу USB, то Вам будет предложено установить драйвер для USB-устройства. Нужный драйвер Вы найдете в установочной папке с ПО WinCC.

#### **Внимание**

#### **Обновление операционной системы**

Если на HMI-устройстве нет образа для обслуживания, то Вы можете обновлять операционную систему путем сброса к заводским настройкам. Для сброса к заводским настройкам подключите HMI-устройство к PC для проектирования, используя интерфейс PROFINET (LAN).

#### **Подключение нескольких HMI-устройств в сети**

Если к сконфигурированному PC для проектирования подключено несколько HMIустройств с одинаковыми IP-адресами в сети, то для переключения на очередное HMI-устройство прежде всего необходимо выполнить команду "ping" по IP-адресу PC с этого HMI-устройства.

# **3.3.5 Подключение PLC**

#### **Монтажная схема**

Ниже на иллюстрации показано подключение PLC к HMI-устройству.

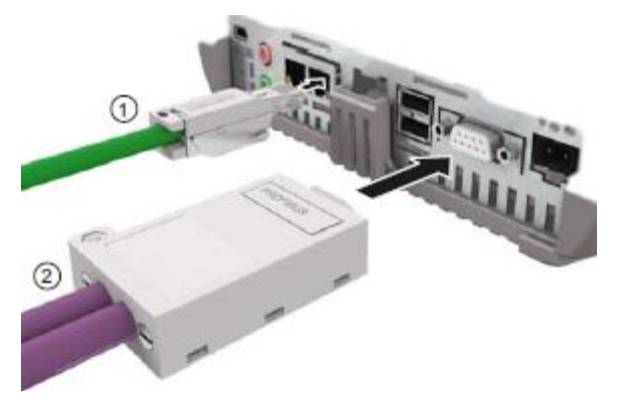

- (1) Подключение PLC с использованием интерфейса PROFINET (LAN).
- (2) Подключение PLC с использованием интерфейса PROFIBUS.

#### **Внимание**

#### **Используйте только сертифицированные кабели**

При использовании несертифицированных кабелей при подключении устройства к контроллеру SIMATIC S7 система может оказаться неработоспособной. Для подключения устройства к контроллеру SIMATIC S7 используйте только сертифицированные кабели.

Для подключения могут использоваться стандартные кабели. Дополнительная информация по этому вопросу доступна в Интернете по адресу: http://mall.automation.siemens.com.

# **Подключение к сети PROFINET**

# **Внимание**

### **Подключение к сети PROFINET**

Инструкции, относящиеся к вопросу установки соединений в сети PROFINET, Вы можете найти в руководстве "PROFINET System Description".

Следующая информация касается устройств с диагональю экрана от 7" и выше: HMIустройство имеет внутренний переключатель. Это позволяет использовать кольцевую топологию сети без внешнего переключателя. Вы можете использовать интерфейс X1 для установки кольцевой топологии сети с устройствами с диагональю экрана от 15" и выше.

### **См. также**

Коммуникационные соединения с PLC (страница 208).

# **3.3.6 Подключение USB-устройства**

Посредством интерфейса USB тип A к HMI-устройству могут быть подключены следующие USB-устройства в промышленном исполнении:

- внешний манипулятор "мышь"
- внешняя клавиатура
- принтер
- USB flash-накопитель
- концентратор Industrial USB Hub 4

 Концентратор Industrial USB Hub 4 может быть заказан с использованием заказного номера 6AV6671-3AH00-0AX0.

#### **При подключении необходимо учитывать следующие замечания:**

#### **Внимание**

#### **Интерфейс USB типа A не предназначен для задач отладки**

Интерфейс USB типа A предназначен только для подключения периферийных устройств.

Не используйте USB-интерфейс типа A для выполнения задач отладки и обслуживания.

#### **USB-кабель должен быть сертифицирован как поддерживающий передачу данных по стандарту USB 2.0**

При использовании несертифицированных кабелей при передаче данных могут возникать ошибки.

Для подключения USB-устройств используйте только кабели, имеющие маркировку "Certified HI-SPEED USB 2.0".

#### **USB-кабели длиной более 1,5 м не могут гарантировать надежной передачи данных**

Для подключения USB-устройств используйте только кабели, имеющие длину не более 1,5 м.

#### **Возможные проблемы при использовании порта USB**

При подключении внешних USB-устройств с источником питания 230 В, не имеющих электрической развязки с питающей сетью, Вы можете столкнуться с проблемами дисфункции этих устройств.

При подключении используйте только USB-устройства, имеющие электрическую развязку с питающей сетью.

#### **Перегрузка USB-порта**

При подключении USB-устройства с повышенным энергопотреблением может возникнуть перегрузка USB-порта HMI-панели, что вызовет проблемы в работе устройств.

При подключении внешних USB-устройств необходимо учитывать их нагрузку на USB-интерфейс. Необходимую информацию по данному вопросу Вы можете найти в разделе "Технические описания" (страница 207)

# **3.3.7 Подключение принтера**

# **Монтажная схема**

Ниже на иллюстрации показано подключение принтера к HMI-устройству.

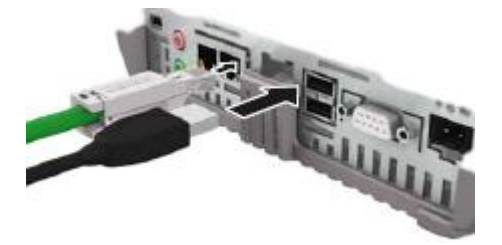

# **При подключении необходимо учитывать следующие замечания:**

#### **Внимание**

# **Сигнальный кабель**

Использование неэкранированного сигнального кабеля при подключении принтера к HMI-устройству может привести к проблемам в функционировании устройств.

При подключении принтера к HMI-устройству используйте только экранированные кабели, заземленные с двух концов.

#### **Внимание**

Для некоторых принтеров необходимо дополнительно устанавливать набор ASCIIшрифтов, используемых при программировании проекта.

Перечень современных совместимых принтеров и требования к их настройке при подключении к HMI-устройствам доступен в разделе "Printers approved for SIMATIC Panels and Multi Panels" по следующему адресу в Интернете: http://support.automation.siemens.com/WW/view/en/11376409.

При подключении принтера внимательно изучите сопутствующую документацию, относящуюся к теме.

# **3.3.8 Подключение аудио-устройств**

Для подключения аудио-устройств к HMI-панели могут использоваться следующие интерфейсы:

- "Line Out" выходной интерфейс, предназначенный для подключения систем воспроизведения звука, например, активных звуковых колонок, внешних усилителей звука и т.п..
- "Line In" входной интерфейс, предназначенный для подключения источников звука с допустимым для входных цепей уровнем сигнала.

#### **Внимание**

**Подключение кабеля к интерфейсу "Line Out" может вызвать увеличение уровня излучаемых радиопомех**

При подключении аудио-устройства к интерфейсу "Line Out" соединительный кабель может стать причиной возрастания уровня излучаемых радиопомех.

Во время отладки при подключении к интерфейсу "Line Out" необходимо использовать только хорошо экранированные аудио-устройства, такие, например, как головные телефоны и гарнитуры.

При использовании внешних аудио-устройств в производственном процессе необходимо выбирать для их подключения достаточно хорошо экранированные кабели, которые удовлетворяют требованиям к уровню излучаемых помех для HMIустройств.

#### **См. также**

Сертификаты и разрешительные документы (страница 169)

# **3.3.9 Включение и тестирование HMI-устройства**

### **Процедура**

1. Включите источник питания.

Если HMI-устройство не запустится, это может означать, что, возможно, перепутаны провода, идущие к источнику питания. Выключите блок питания и проверьте полярность подключения питающих проводников.

После включения питания экран HMI-устройства засветится. В процессе запуска операционной системы на экране изображается анимированная графика.

После успешной загрузки операционной системы должно открыться диалоговое окно "Loader" ("Загрузчик").

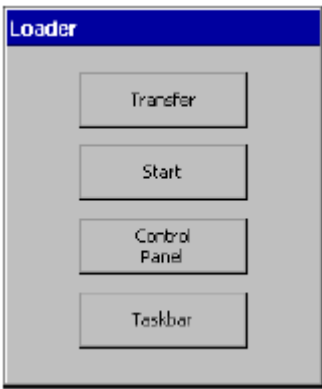

#### Если

- ни один проект еще не был загружен в HMI-устройство и
- сконфигурирован по крайней мере один канал обмена данными в системе с HMI-устройством,

то HMI-устройство автоматически переключится в режим "Transfer" ("Передача").

При этом откроется следующее диалоговое окно, показывающее текущее состояние системы в режиме "Transfer":

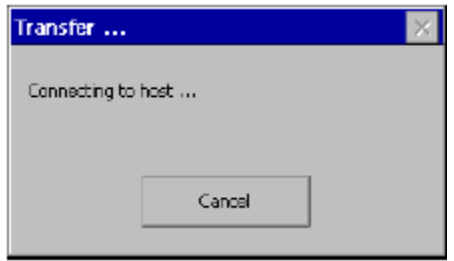

2. В этом окне нажмите кнопку "Cancel" ("Отмена"), чтобы остановить операции режима передачи данных "Transfer".

#### **Результат**

Вновь на экране появляется диалоговое окно "Loader" ("Загрузчик").

#### **Примечание**

Если проект загружен в HMI-устройство, то после запуска операционной системы через заданное время запускается на выполнение программа проекта. Проект также можно запустить нажатием кнопки "Start" ("Пуск") в диалоговом окне "Loader" ("Загрузчик").

Для завершения выполнения программы проекта может быть использован соответствующий управляющий элемент.

Вы можете обратиться к документации на Вашу установку для получения дополнительной информации по данной теме.

#### **Тестирование функций HMI-устройства**

После выполнения пуско-наладочных работ выполните тестирование функций HMIустройства.

Ваше HMI-устройство полностью функционально исправно, если на экране отображается одно из следующих состояний.

- Отображается диалоговое окно "Transfer" ("Передача").
- Отображается диалоговое окно "Loader" ("Загрузчик").
- Отображаются графические экраны запущенной на выполнение программы проекта.

#### **Выключение HMI-устройства**

Закройте все активные проекты на HMI-устройстве.

Отключите HMI-устройство. Для этого выполните следующие действия:

- Отключите источник питания.
- Отсоедините разъем кабеля питания от HMI-устройства.

#### **См. также**

Конфигурирование канала обмена данными (страница 113)

# **3.3.10 Закрепление кабелей**

После проверки правильности подключения электропитания закрепите без натяжения кабель на фиксирующих элементах на задней стенке корпуса HMI-устройства.

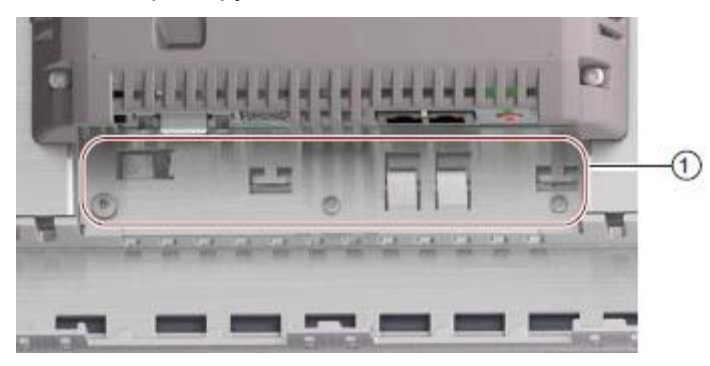

(1) Крепления

#### **Монтирование приспособлений для фиксации кабелей**

Для 4" и 7" моделей предусмотрена фиксация кабелей с помощью пластиныфиксатора специального профиля. Прикрепите пластину-фиксатор к HMI-устройству. Ниже показана пластина-фиксатор для 4" модели (элементы крепления выделены).

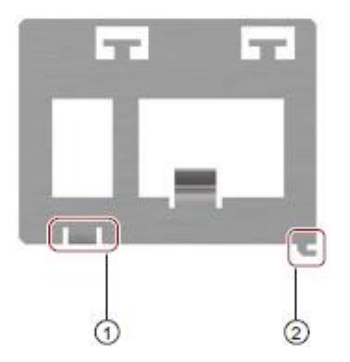

- (1) Уголок с отверстием для винта. (Фиксатор закрепляется на задней стенке HMIпанели винтом для заземления; предварительно вывинтите винт из стенки).
- (2) Элемент крепления крючок для фиксации в пазу на задней стенке.

Выполните следующие действия (см. рисунок ниже):

- 1. Приложите пластину-фиксатор к задней стенке HMI-панели так, чтобы отверстия для винта (3) были на одной линии, а крючок вошел в паз (2) на задней стенке.
- 2. Сдвиньте пластину-фиксатор вправо.
- 3. Окончательно закрепите пластину-фиксатор в этом положении с помощью винта.

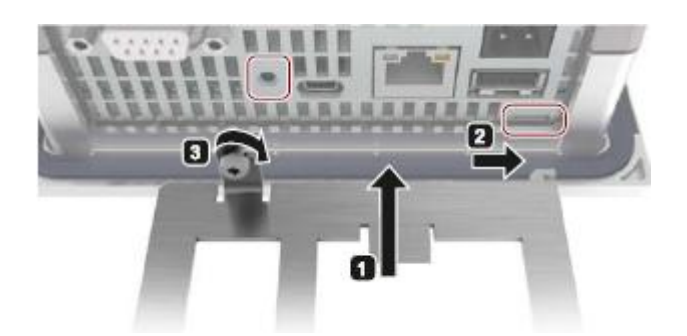

# **Пуск и наладка оборудования 4**

# **4.1. Обзор**

# **4.1.1 Система резервирования данных**

#### **Введение**

В HMI-устройствах используются следующие разновидности памяти:

- внутренняя память,
- карта памяти,
- системная карта памяти.

Кроме того Вы можете подключать к HMI-устройству USB flash-накопители.

### **Внутренняя память**

Внутренняя память предназначена для сохранения данных следующих видов:

- Операционная система
- Файл проекта
- Лицензионные ключи
- Данные пользователей
- Данные рецептов \*)
	- \*) Для сохранения рецептов во внутренней памяти выберите в WinCC следующий путь доступа: "Flash".

#### **Примечание**

#### **Циклический доступ в режиме записи ко внутренней памяти не допускается**

Циклический доступ в режиме записи ко внутренней памяти не допускается, так как при этом сокращается срок службы модуля памяти и HMI-устройства в целом.

Чтобы продлить срок службы HMI-устройства для сохранения пользовательских данных и системных протоколов рекомендуется использовать внешние карты памяти, например, SIMATIC HMI Memory Card.

#### **Примечание**

#### **Допустимое количество файлов в корневой директории внутренней памяти**

Допустимое количество файлов в корневой директории внутренней памяти ограничивается числом 256.

Тем не менее в поддиректориях файловой системы внутренней памяти число файлов не ограничивается.

#### **Карта памяти**

Карты памяти используются для сохранения данных следующих видов:

- Протоколы
- Резервные данные
- Данные рецептов \*)
	- $\phi$  Для сохранения рецептов на карте памяти выберите в WinCC следующий путь доступа: "\StorageCard SD\".

Вы можете использовать также доступные в продаже карты памяти форматов "SD(IO / HC)" или "MMC". Но по соображениям сохранения консистентности данных Siemens рекомендует использовать карты памяти типа SIMATIC HMI Memory Card, см. раздел "Принадлежности" (страница 21).

#### **Примечание**

#### **Консистентность данных**

При выключении HMI-устройства консистентность сохраненных данных гарантируется только для карт памяти типа SIMATIC HMI Memory Card емкостью от 2 Гб и выше.

При использовании доступных в продаже карт памяти сторонних производителей выключение HMI-устройства может привести к потере сохраненных на карте памяти данных, например, в случае сбоя электропитания.

Консистентность сохраненных данных в архивах гарантируется только при использовании RDB формата.

#### **Системная карта памяти**

Использование нескольких запоминающих устройств является частью концепции обеспечения сохранности данных в случае аварийной замены HMI-устройства. При активации поддержки концепции обеспечения сохранности данных (Service concept) все данные из внутренней памяти HMI-устройства копируются в системную карту памяти. В случае выхода из строя HMI-устройства системная карта памяти может быть вставлена в новое HMI-устройство, установленное взамен отказавшего. Такой подход позволяет свести потери от простоев к минимуму.

Системная карта памяти не отображается в пользовательском интерфейсе HMIустройства и не может быть использована для сохранения данных иным способом. Для того чтобы HMI-устройство распознало системную карту памяти, необходимо вставить ее в специально предназначенный для нее слот.

#### **Примечание**

#### **Тип системной карты памяти**

В качестве системной карты памяти могут использоваться только карты памяти типа SIMATIC HMI Memory Card емкостью не менее 2 Гб.

Любые другие карты памяти не распознаются HMI-устройством как системные карты памяти.

#### **Слоты для карты памяти и системной карты памяти**

KP400 Comfort

В 4" моделях HMI-устройств слоты для карты памяти и системной карты памяти располагаются на боковой поверхности корпуса, а в моделях с диагональю экрана 7" и выше - на задней стенке корпуса. Таким образом карта памяти и системная карта памяти доступны изнутри приборного отсека. Кроме того карта памяти и системная карта памяти закрываются защитной крышкой с защелками.

И карта памяти и системная карта памяти поддерживают "горячий" режим замены, т.е. замену в то время, пока выполняется программа проекта в HMI-устройстве.

На следующей иллюстрации показаны слоты для карт памяти с защитными крышками:

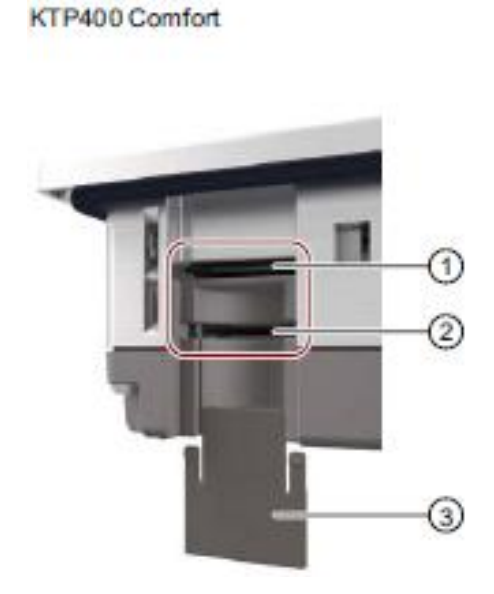

KP700 Comfort TP700 Comfort KP900 Comfort TP900 Comfort KP1200 Comfort TP1200 Comfort KP1500 Comfort TP1500 Comfort TP1900 Comfort TP2200 Comfort

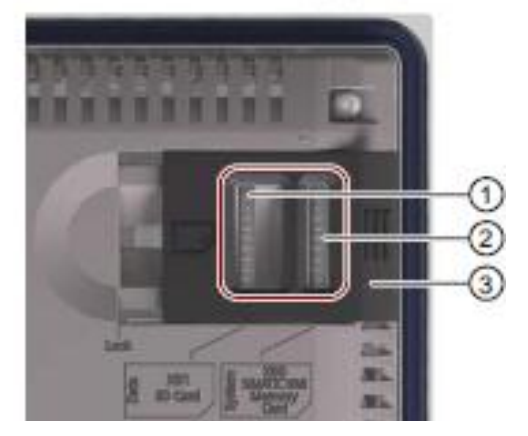

- (1) Слот для карты памяти формата "SD(IO / HC)" или "MMC". Рекомендуется использовать карту памяти типа SIMATIC HMI Memory Card
- (2) Слот для системной карты памяти. Допускается использовать только карты памяти типа SIMATIC HMI Memory Card емкостью не менее 2 GB.
- (3) Защитная крышка: в HMI-устройствах KP400 Comfort и KTP400 Comfort: крышка может принимать любое положение; в HMI-устройствах KP700 Comfort и TP700 Comfort и выше: крышка имеет два фиксированных положения.

# **4.1.2 Замена карт памяти**

### **Введение**

Карта памяти и системная карта памяти скрыты за защитной крышкой с защелками. Карта памяти и системная карта памяти поддерживают "горячий" режим замены, т.е. их замена возможна во время выполнения программы проекта в HMI-устройстве.

# **Внимание**

#### **Возможная потеря данных**

Данные на карте памяти теряются при попытке ее изъятия из HMI-устройства во время обращения к данным на карте.

Не удаляйте карту памяти в то время, пока обрабатываются данные на ней. Следите за соответствующими предупреждениями на экране.

#### **Удаление системной карты памяти при активном проекте**

После удаления системной карты памяти во время выполнения программы проекта в HMI-устройстве происходит завершение выполнения проекта.

На следующей иллюстрации показаны слоты для карт памяти с защитными крышками:

KP400 Comfort KTP400 Comfort

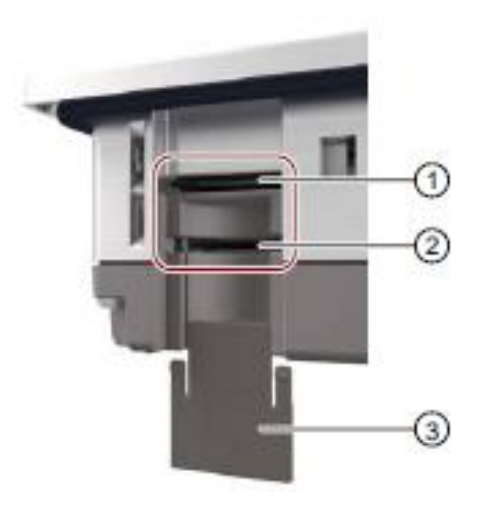

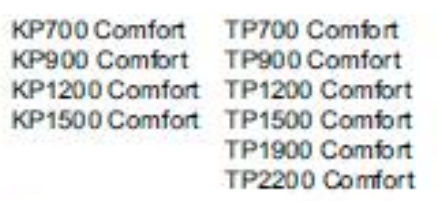

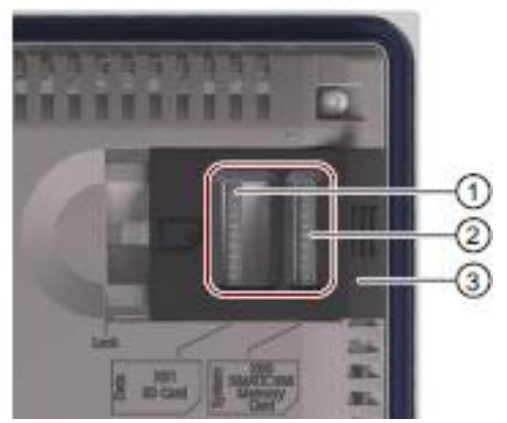

- (1) Слот для карты памяти формата "SD(IO / HC)" или "MMC".
	- Рекомендуется использовать карту памяти типа SIMATIC HMI Memory Card.
- (2) Слот для системной карты памяти. Допускается использовать только карты памяти типа SIMATIC HMI Memory Card емкостью не менее 2 GB.
- (3) Защитная крышка: в HMI-устройствах KP400 Comfort и KTP400 Comfort: крышка может принимать любое положение; в HMI-устройствах KP700 Comfort и TP700 Comfort и выше: крышка имеет два фиксированных положения.

#### **Необходимые условия**

Карта памяти и/или системная карта памяти находятся в режиме запрета записи (режим "read-only")

#### **Процедура**

#### **Примечание**

#### **Тип системной карты памяти**

В качестве системной карты памяти могут использоваться только карты памяти типа SIMATIC HMI Memory Card емкостью не менее 2 Гб.

Любые другие карты памяти не распознаются HMI-устройством как системные карты памяти.

- 1. Сдвиньте защитную крышку в соответствующее положение.
- 2. Для удаления карты памяти и/или системной карты памяти мягким нажимом утопите карту в слот.

При этом фиксатор освободит карту памяти, после чего она легко вынимается из гнезда.

Удаление карты памяти не требуется при пуско-наладочных работах.

- 3. Вставьте новую карту памяти и/или системную карту памяти в соответствующий слот до упора.
- 4. Верните защитную крышку в первоначальное положение.

Если была установлена системная карта памяти, то на экране HMI-устройства появится запрос на активацию поддержки концепции обеспечения сохранности данных (Service concept).

#### **Результат**

Произведена замена карты памяти и/или системной карты памяти.

# **См. также**

Активация концепции обеспечения сохранности данных (Service concept) (страница 62) Принадлежности (страница 21).

# **4.1.3 Элементы управления фронтальной панели HMI-устройства**

# **HMI-устройства с сенсорным экраном**

HMI-устройства с сенсорным экраном дают пользователю возможность управлять процессом посредством чувствительного к прикосновениям экрана. Все необходимые элементы управления отображаются на экране HMI-устройства после его включения.

### **Предостережение**

#### **Возможен запуск нештатных операций**

Одновременное касание на экране нескольких элементов управления может привести к нежелательным нештатным операциям в системе.

Одномоментно касайтесь только одного элемента управления на сенсорном экране.

#### **Повреждение сенсорного экрана**

Пластиковая поверхность сенсорного экрана панели визуализации легко может быть повреждена при воздействии на нее всякого рода указками или другими острыми предметами. Избегайте чрезмерного давления на экран твердыми предметами. Все это может значительно сократить срок службы сенсорного экрана и даже привести к его полному выходу из строя.

Используйте при работе с HMI-панелями с сенсорным экраном только пальцы.

При необходимости используйте защитную пленку для сенсорного экрана (см. Принадлежности (страница 21)).

#### **HMI-устройства с кнопочным управлением**

Элементы управления HMI-устройств с кнопочным управлением - это системные и функциональные кнопки. Функциональные кнопки используются для активации заранее сконфигурированных функций проекта. Функциональные кнопки не могут активировать никаких действий до запуска проекта на HMI-устройстве.

Ниже на иллюстрации показана фронтальная панель кнопочного HMI-устройства на примере панели KP700 Comfort.

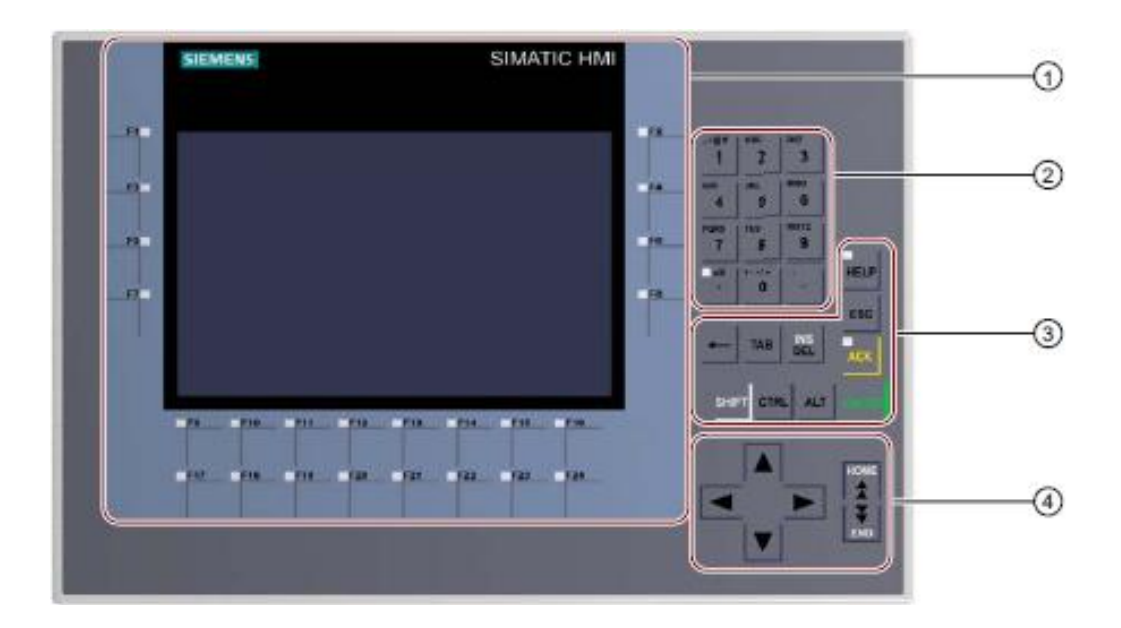

- (1) Дисплей и кнопки функций пользователя со светодиодной индикацией. Число функциональных кнопок зависит от диагонали экрана.
- (2) Системные кнопки кнопки алфавитно-цифровые
- (3) Системные кнопки кнопки системных функций
- (4) Системные кнопки кнопки навигации

#### **Предостережение**

#### **Возможен запуск нештатных операций**

Не давайте одновременно несколько команд посредством кнопок управления. Это может привести к нежелательным нештатным операциям в системе.

Не нажимайте одновременно более двух кнопок.

#### **Возможно повреждение кнопок устройства**

Избегайте воздействия на кнопки твердыми предметами, инструментами. Иначе срок службы механизма кнопок может быть значительно сокращен.

Работать с кнопками HMI-панелей можно только пальцами.

# **4.2. Использование концепции обеспечения сохранности данных (Service concept)**

Если активирована концепция обеспечения сохранности данных *Service concept*, то HMI-устройство сохраняет все необходимые для работы данные на системной карте памяти. Системная карта памяти от используемого в процессе HMI-устройства может быть вставлена в любое HMI-устройство того же типа. После копирования данных и перезапуска вновь установленное HMI-устройство полностью готово к использованию.

### **Примечание**

**Использование системной карты памяти от HMI-устройства одного типа в HMIустройстве другого типа**

При использовании системной карты памяти от HMI-устройства одного типа в HMIустройстве другого типа на экране HMI-устройства появится сообщение об ошибке. Концепция обеспечения сохранности данных *Service concept* предполагает замену одного HMI-устройства на другое HMI-устройство исключительно того же типа.

# **4.2.1 Активация концепции обеспечения сохранности данных (Service concept)**

#### **Необходимые условия**

- Вставлена новая карта памяти SIMATIC HMI Memory Card емкостью не менее 2 Гб
- Разрешено (Enabled) использование системной карты памяти в HMI-устройстве. Для активации этой опции нажмите кнопку *"Enable"* на вкладке "*System Card" ("Системная карта")* пункта *"OP Properties" ("Свойства HMI-панели")* в панели управления *Control Panel* HMI-устройства. (См. также раздел "Деактивация концепции обеспечения сохранности данных (Service concept)" (страница 64)).

# **Процедура**

- 1. Включите источник питания HMI-устройства.
- 2. Сдвиньте защитную крышку, чтобы открыть слот системной карты памяти.
- 3. Вставьте системную карту памяти в предназначенное для нее гнездо.
- 4. Поставьте защитную крышку в исходное положение.
- 5. Подтвердите использование системной карты в ответ на запрос *"Use system card?"*

#### **Примечание**

**Отсутствие приглашения в случае неисправной системной карты памяти** Если системная карта памяти неисправна, то на экране HMI-устройства запрос "Use system card?" не появится. Вставьте новую карту памяти SIMATIC HMI Memory Card.

#### **Результат**

Концепция *Service concept* активирована. Все данные из внутренней памяти копируются на системную карту памяти. Затем HMI-устройство перезагружается. Данные на системной карте памяти теперь постоянно синхронизируются с данными во внутренней памяти HMI-устройства.

#### **См. также**

Справочная информация по функциям (страница 79)

# **4.2.2 Замена HMI-устройства**

# **Необходимые условия**

- До выхода из строя HMI-устройства на нем была активирована концепция *Service concept*
- Имеется исправное HMI-устройство того же типа, что и вышедшее из строя
- В настройках исправного HMI-устройства разрешено (Enabled) использование системной карты памяти.

 При необходимости для активации этой опции нажмите кнопку *"Enable"* на вкладке "*System Card" ("Системная карта")* пункта *"OP Properties" ("Свойства HMIпанели")* в панели управления *Control Panel* HMI-устройства.

 (См. также раздел "Деактивация концепции обеспечения сохранности данных (Service concept)" (страница 64)).

# **Процедура**

- 1. Отключите вышедшее из строя HMI-устройство и отсоедините от него все кабели.
- 2. Демонтируйте вышедшее из строя HMI-устройство.
- 3. Установите исправное HMI-устройство и подключите к нему кабели питания и коммуникационных соединений.
- 4. Включите источник питания HMI-устройства.
- 5. Вставьте системную карту памяти из вышедшего из строя HMI-устройства в соответствующее гнездо исправного HMI-устройства.
- 6. Подтвердите использование системной карты в ответ на запрос *"Use system card?"*

# **Примечание**

#### **Отсутствие приглашения в случае неисправной системной карты памяти**

Если системная карта памяти неисправна, то на экране запрос "Use system card?" не появится.

Замените неисправную системную карту памяти системной картой памяти от другого HMI-устройства такого же типа.

Если нет в наличии другой системной карты, то выполните следующее:

- обновите операционную систему и перешлите образ (image) от вышедшего из строя HMI-устройства в новое HMI-устройство;
- перешлите проект от вышедшего из строя HMI-устройства в новое HMIустройство.

# **Результат**

Концепция *Service concept* активирована. Данные на системной карте памяти теперь постоянно синхронизируются с данными во внутренней памяти HMI-устройства.

### **См. также**

Справочная информация по функциям (страница 79)

# **4.2.3 Деактивация концепции обеспечения сохранности данных (Service concept)**

Если Вы не желаете постоянно резервировать данные из HMI-устройства на карте памяти ради обеспечения информационной безопасности, то Вы можете отключить концепцию обеспечения сохранности данных *Service concept*.

# **Процедура**

- 1. Откройте панель управления HMI-устройства.
- 2. Откройте диалоговое окно "OP Properties" ("Свойства HMI-панели"), используя ярлык "OP".
- 3. Откройте в диалоговом окне "OP Properties" вкладку "System Card" ("Системная карта").

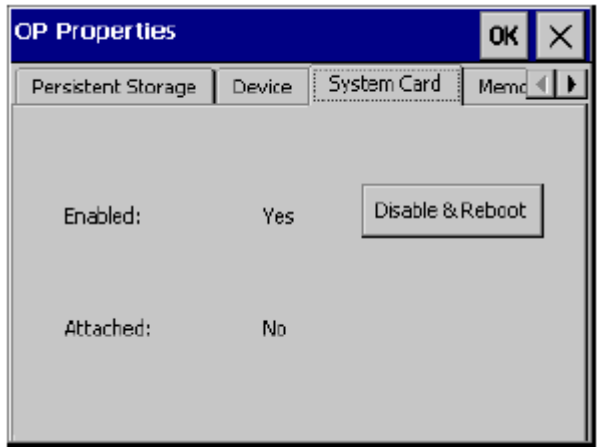

- 4. Нажмите кнопку *"Disable & Reboot"*.
- 5. Перезапустите HMI-устройство.

### **Результат**

Концепция *Service concept* деактивирована. Вы можете в любое время вновь активировать концепцию обеспечения сохранности данных *Service concept* для Вашего HMI-устройства на вкладке "System Card" ("Системная карта").

Если Вы не желаете использовать концепцию обеспечения сохранности данных *Service concept* ради обеспечения информационной безопасности, то Вы можете защитить панель управления HMI-устройства с помощью пароля.

#### **См. также**

Изменение защиты паролем (страница 86)

# **4.3. Работа с HMI-устройством**

# **4.3.1 Загрузчик (Loader)**

#### **Обзор**

После включения HMI-устройства автоматически открывается диалоговое окно "Loader" ("Загрузчик"). Если проект загружен в HMI-устройство, то программа проекта запускается на выполнение по истечении сконфигурированного времени задержки. Если внутри этого промежутка времени с загрузчиком выполнялись действия, то проект в дальнейшем не запустится автоматически.

После остановки программы проекта в HMI-устройстве или после включения рабочего стола Windows CE Desktop автоматически открывается диалоговое окно загрузчика "Loader".

На следующей иллюстрации для примера показано диалоговое окно загрузчика "Loader" без указания его версии в заголовке.

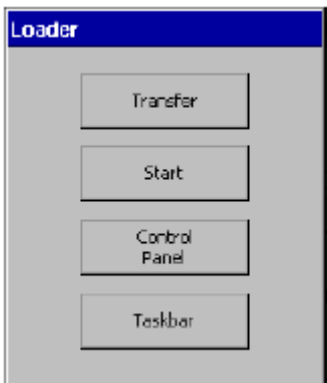

#### **Функции**

Наряду с панелью управления *Control Panel* HMI-устройства загрузчик *Loader* является основным инструментом операторского управления посредством HMI-устройства.

Кнопки в диалоговом окне "Loader" имеют следующие функции

• Кнопка "Transfer" ("Передача") служит для переключения HMI-устройства в режим передачи данных "Transfer". Вы можете включить режим передачи "Transfer", только если этот режим

авторизован в панели управления *Control Panel*.

- Кнопка "Start" ("Пуск") служит для запуска на выполнение программы загруженного в HMI-устройство проекта.
- Кнопка "Control Panel" ("Панель управления") служит для открытия панели управления *Control Panel* HMI-устройства. Вы можете использовать панель управления *Control Panel* для определения параметров HMI-устройства, например, настроек для передачи данных.
- Кнопка "Taskbar" ("Панель задач") служит для использования панели задач с кнопкой "Start" ("Пуск") для вызова меню системных опций и установленных программ в окне Windows CE.

Ниже показан вариант открытого меню кнопки "Start" ("Пуск") в окне рабочего стола Windows CE.

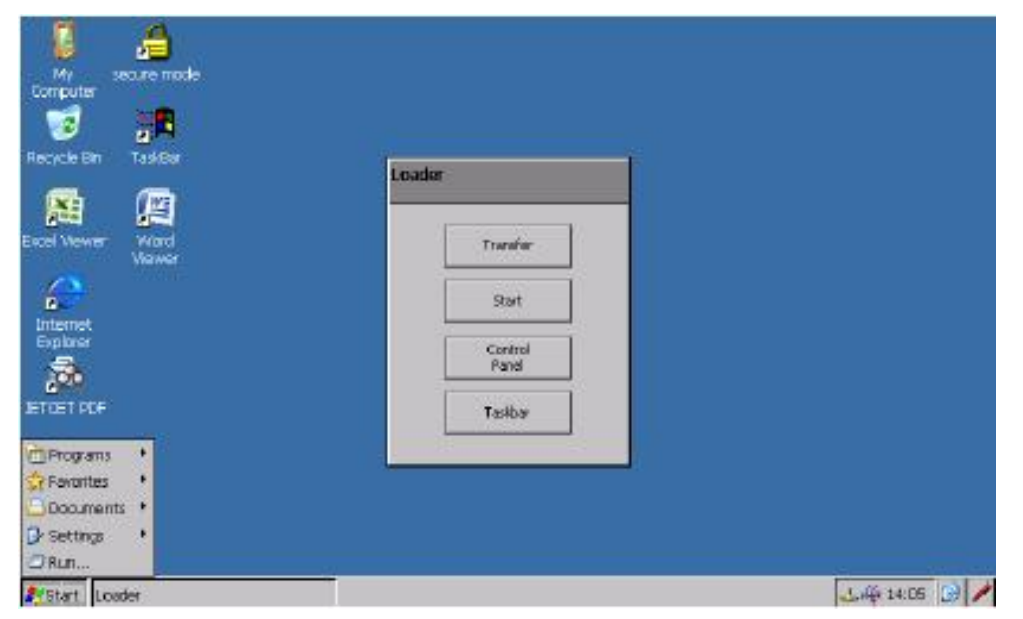

В зависимости от установленных в HMI-устройстве программ, в этом меню могут быть представлены ярлыки соответствующих программ.

#### **Защита от несанкционированного доступа**

Вы можете защитить панель управления *Control Panel* HMI-устройства с помощью пароля. Если панель управления HMI-устройства защищена паролем, то автоматически включается так называемый "защищенный режим" ("SecureMode"). Защищенный режим дополнительно защищает панель задач и рабочий стол операционной системы Windows CE.

Дополнительную информацию по теме Вы можете найти в разделе "Изменение пароля" (страница 86).

Кнопки "Transfer" и "Start" панели загрузчика доступны всегда и не требуют ввода пароля.

Защита паролем предотвращает нежелательные операции в системе. Это в целом повышает безопасность системы и оборудования, так как для изменения настроек текущего проекта требуется ввод пароля.

#### **Предостережение**

#### **Возможна потеря данных**

Если возникает проблема с паролем, то снять парольную защиту можно только путем обновления операционной системы. При обновлении операционной системы все данные HMI-устройства теряются.

Для предотвращения потерь данных создавайте резервные копии данных HMIустройства.

# **4.3.2 Панель управления**

Панель управления *Control Panel* HMI-устройства похожа на панель управления в операционной системе Windows других версий.

Ниже представлена панель управления HMI-устройства с открытым диалогом.

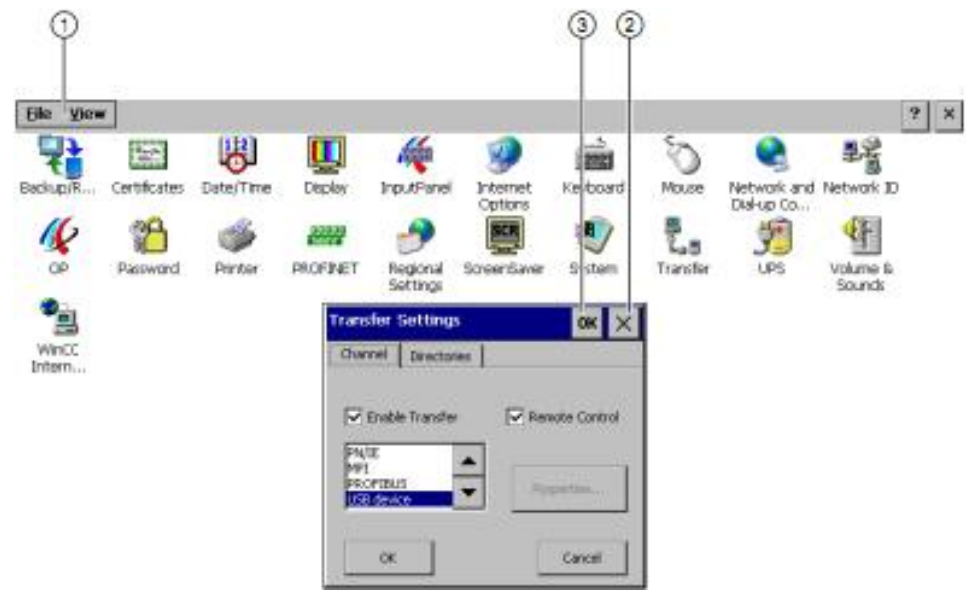

- (1) Меню
- (2) Кнопка отмены сделанных изменений с последующим закрытием диалогового окна
- (3) Кнопка актуализации сделанных изменений с последующим закрытием диалогового окна
- В панели управления HMI-устройства Вы можете настроить следующие параметры:

#### **Параметры**

- Date and time Дата и время
- Time server **Cepbell** Time server
- Screen saver **Скринсейвер**
- Regional settings Региональные настройки
- Transfer settings Настройки передачи данных
- Network settings Сетевые настройки
- PROFINET settings Настройки PROFINET
- Delay time Задержка времени
- Password Пароль

#### **Открытие панели управления Control Panel**

Панель управления *Control Panel* HMI-устройства открывается активацией одноименной кнопки на экранной панели загрузчика Loader.

Также Вы можете открыть панель управления *Control Panel* из работающей программы проекта. Для этого в проекте необходимо сконфигурировать активацию системной функции "OpenControlPanel" как реакцию на событие для соответствующего элемента управления, например, на нажатие определенной кнопки.

# **4.3.3 Установленные программы**

# **Обзор**

По умолчанию в HMI-устройства предустанавливаются следующие программы:

- просмотрщики для чтения документов в форматах "PDF", "Excel" и "Word";
- видеопроигрыватель Media Player для Windows CE;
- браузер Internet Explorer для Windows CE.

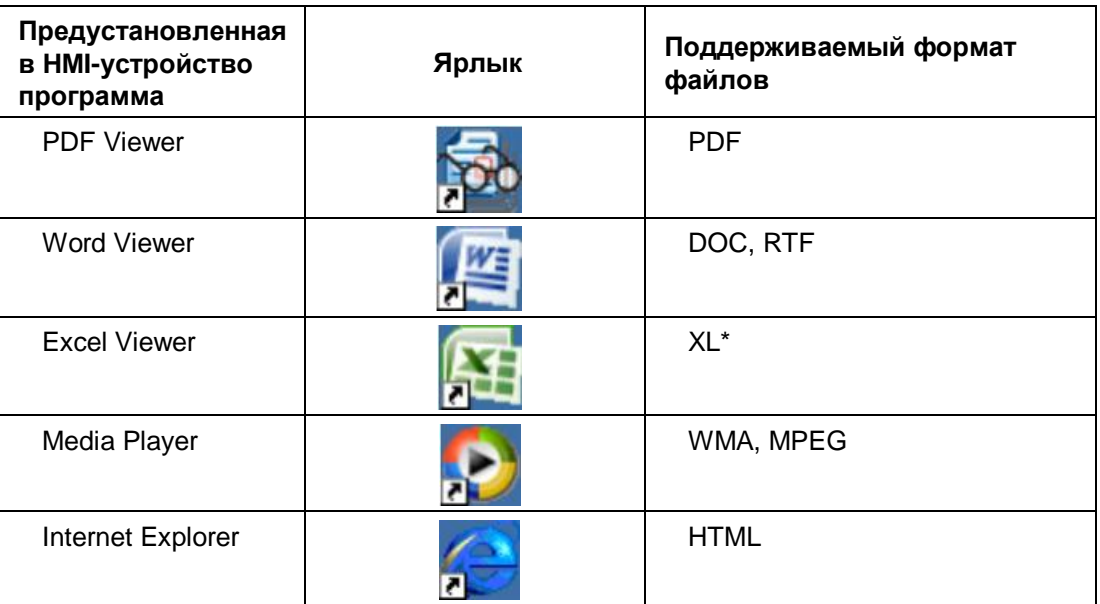

Ярлыки для запуска этих программ могут быть найдены на рабочем столе или в меню программ кнопки "Start" ("Пуск") в окне Windows CE.

Каждая из этих программ также может быть открыта из HMI-проекта.

# **Программы-просмотрщики**

Все программы-просмотрщики (вьюеры) поддерживают функцию Zoom (Масштабирование).

Кроме того просмотрщик Excel Viewer поддерживает также следующие функции:

- Переключение между электронными таблицами
- Слияние электронных таблиц
- Изменение высоты строк и ширины столбцов таблиц

#### **Видеопроигрыватель Media Player**

Видеопроигрыватель Media Player для Windows CE предустанавливается на HMIустройство. Вы можете использовать Media Player для просмотра видеоинформации, например, касающейся вопросов ремонта и обслуживания оборудования.

#### **Примечание**

Имена видеофайлов для воспроизведения с помощью видеопроигрывателя Media Player для Windows CE не могут содержать никаких специальных символов, за исключением символа подчеркивания " ".

Видеопроигрыватель Media Player для Windows CE и стандартный видеопроигрыватель Media Player для других версий Windows отличаются по своей функциональности.

Дополнительную информацию по данной теме Вы можете найти в Интернете на сайте Microsoft.

#### **Браузер Internet Explorer для Windows CE**

Internet Explorer для Windows CE и стандартный Internet Explorer для других версий Windows отличаются по своей функциональности.

Internet Explorer для Windows CE имеет собственные настройки параметров прокси (proxy settings), которые никак не связаны с настройками параметров, представленными в панели управления *Control Panel* в HMI-устройстве.

Дополнительную информацию по данной теме Вы можете найти в Интернете на сайте Microsoft.

# **4.3.4 Справочная информация по системным кнопкам**

Управление процессом посредством кнопочного HMI-устройства производится с использованием системных кнопок на передней панели устройства.

#### **Назначения системных кнопок алфавитно-цифровой клавиатуры HMI-устройства**

В следующей ниже таблице представлены назначения системных кнопок алфавитноцифровой клавиатуры HMI-устройства.

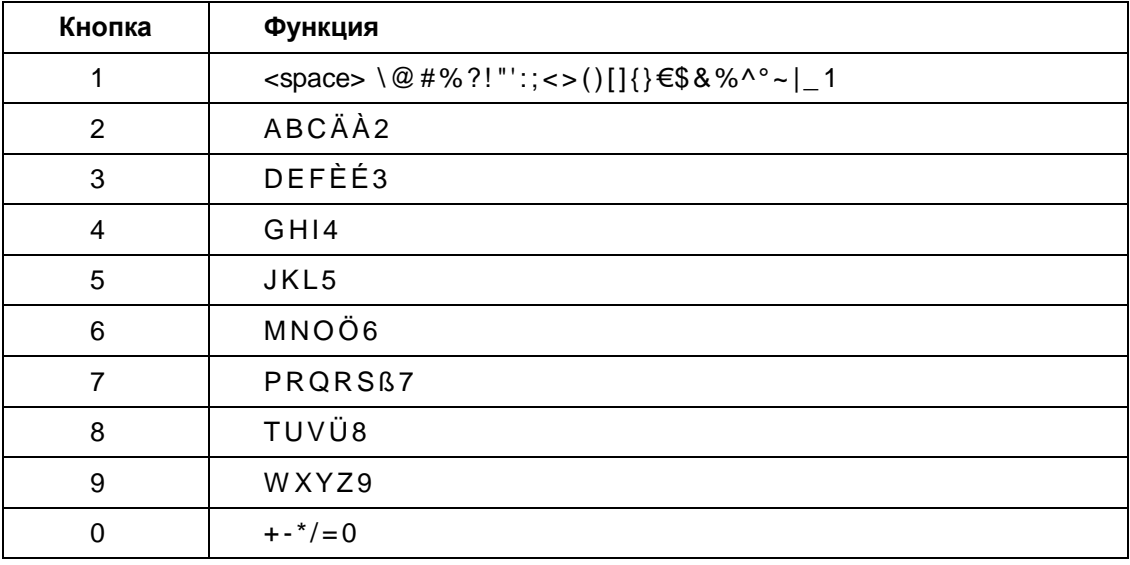

Символы, которые могут быть введены, зависят от поля ввода информации.

На следующей ниже иллюстрации показан пример ввода алфавитно-цифровых данных с использованием системных кнопок:

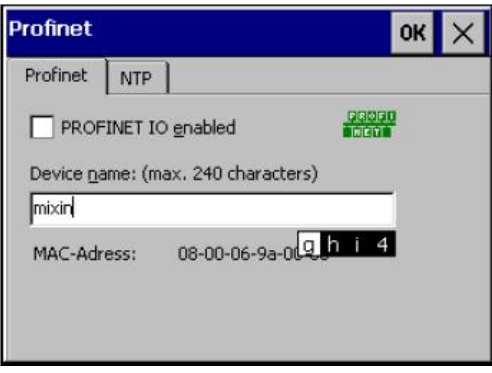

Функции на HMI-устройствах активируются с помощью нажатия кнопок или комбинаций кнопок - т.н. "горячих кнопок" (hot key). Нажатие комбинации кнопок производится таким образом: сначала нажимается и удерживается в нажатом состоянии первая кнопка, расширяющая функциональность других кнопок; затем нажимается вторая кнопка, собственно активирующая новую функцию, являющуюся для этой кнопки дополнительной.

# **Основные функции**

В следующей таблице представлены функции системных кнопок, которые используются и в панели управления *Control Panel* и в проекте для HMI-устройства.

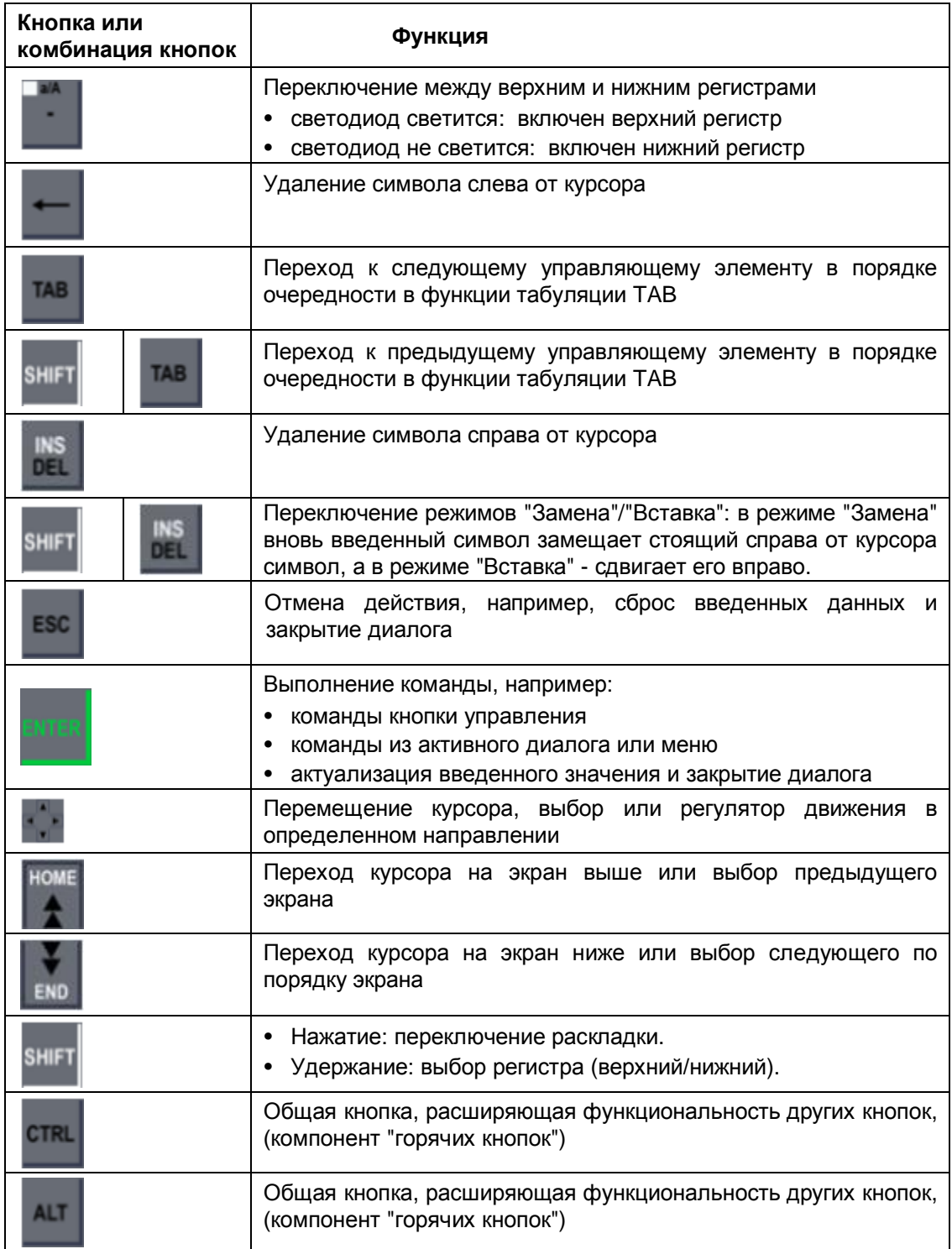

# **Кнопки, использующиеся в Windows CE и в браузере Explorer**

В следующей таблице представлены функции системных кнопок, которые используются в Windows CE и в Explorer:

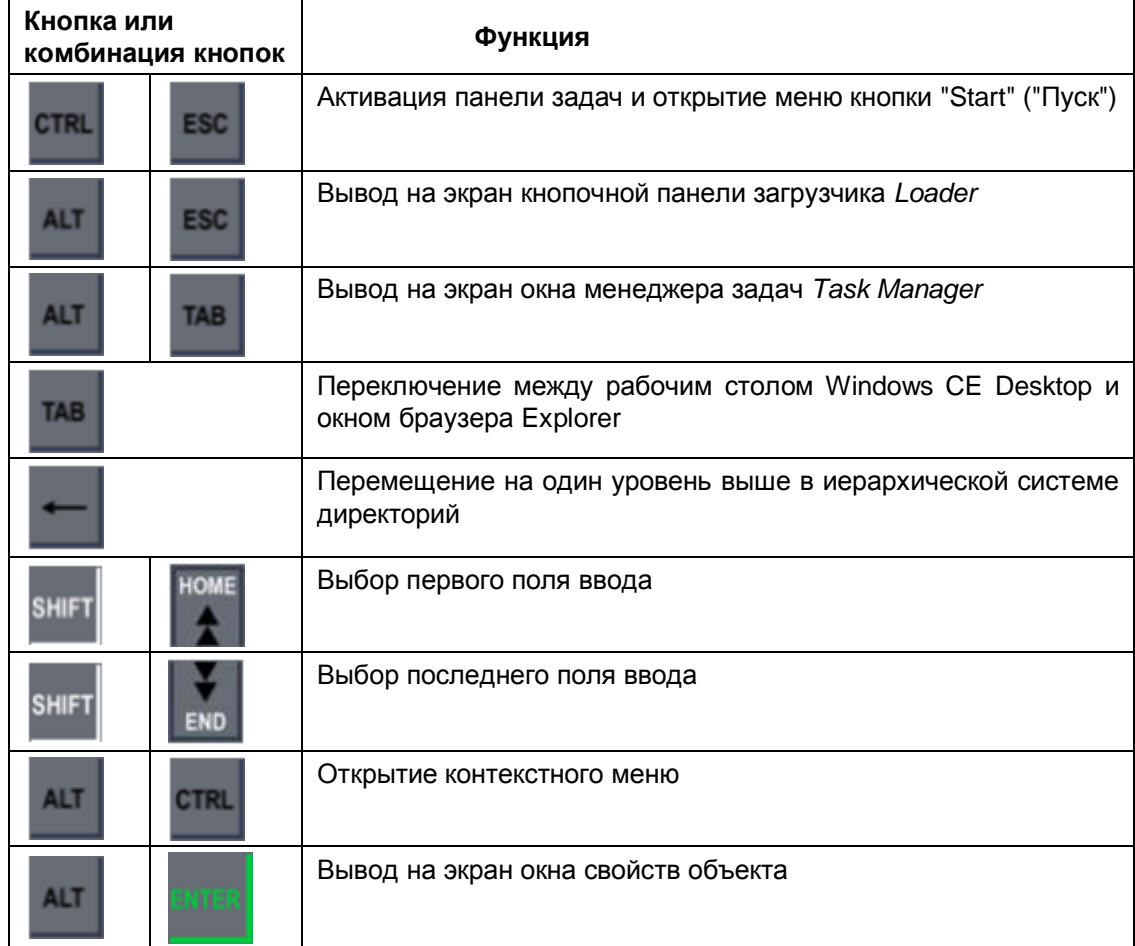

# **Кнопки, использующиеся в панели управления Control Panel и в диалогах**

В следующей таблице представлены функции системных кнопок, которые используются в панели управления *Control Panel* и в диалогах в HMI-устройства.

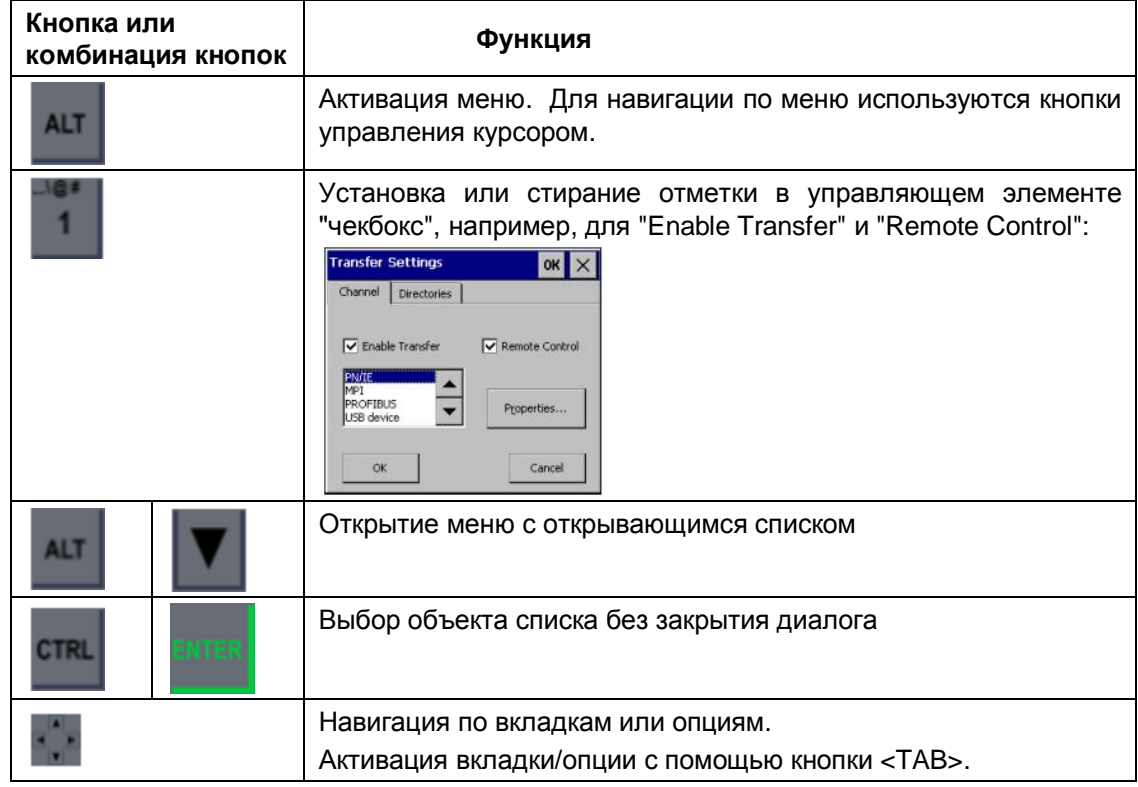

#### **Кнопки, использующиеся для управления в проекте для HMI-устройства**

В следующей таблице представлены функции системных кнопок, которые используются в запущенном на HMI-устройстве проекте.

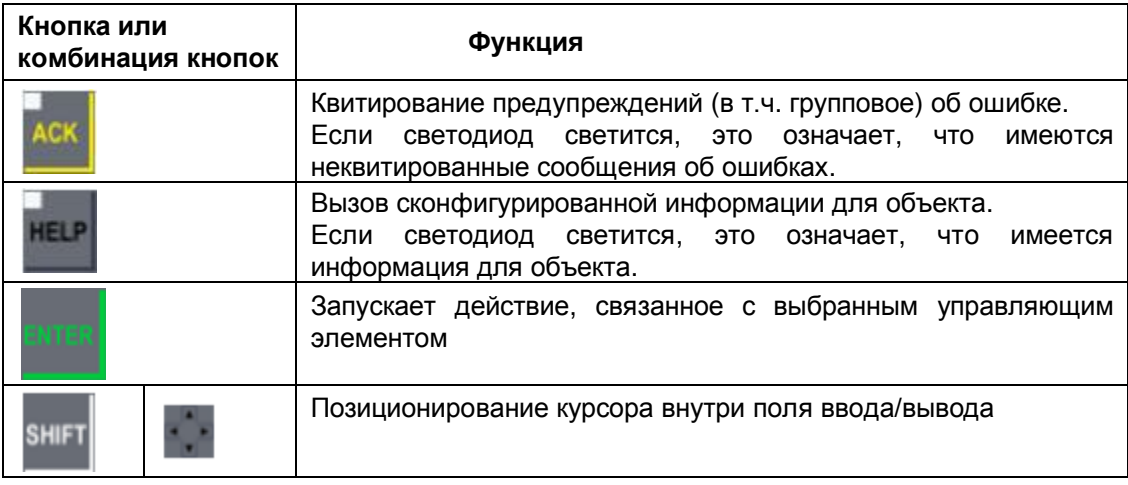

# **См. также**

Ввод значений (страница 158)

Ввод и изменение числовых значений (страница 160)

Ввод и редактирование алфавитно-цифровых данных (страница 161)

# **4.3.5 Ввод значений с использованием системных кнопок**

Системные кнопки HMI-устройств имеют такую же концепцию использования, что и кнопки клавиатуры сотовых телефонов. Каждой системной кнопке может быть назначен ряд букв алфавита или специальных символов, а также одна цифра. При длительном нажатии такой кнопки вводится назначенная ей цифра.

На следующей иллюстрации для примера показан ввод алфавитно-цифровых данных.

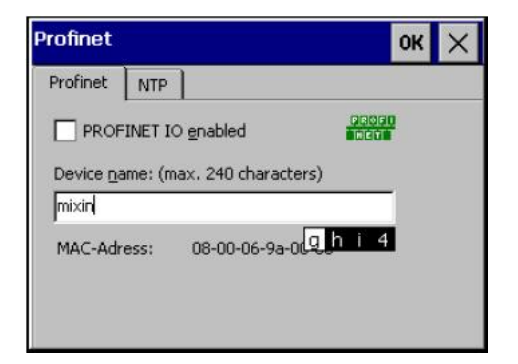

#### **Необходимые требования**

Курсор должен быть установлен в окне ввода данных.

#### **Процедура**

1. Нажимайте нужную кнопку повторно до тех пор, пока в окне просмотра не появится требуемый символ. Набор символов, соответствующий кнопке, определяется текущим контекстом.

Символ актуализируется примерно через секунду, но если после ввода символа нажать другую кнопку, то он актуализируется мгновенно.

2. Для переключения регистра (верхний/нижний) используется кнопка <a/A>:

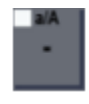

Если светодиод светится, то включен верхний регистр, если нет - то нижний.

- 3. Для навигации в строке символов используйте кнопки управления курсором.
- 4. При вводе значений в панели управления *Control Panel* их актуализация происходит при нажатии кнопок <ENTER> или <TAB>, при этом:
	- при использовании кнопки <ENTER> диалог закрывается;
	- при использовании кнопки <TAB> происходит переход к следующему элементу управления внутри диалогового окна.
- 5. При вводе значений в проекте их актуализация происходит при нажатии кнопки <ENTER>.

#### **Результат**

Необходимое значение введено.

#### **См. также**

Ввод значений (страница 158)

Ввод и изменение числовых значений (страница 160)

Ввод и редактирование алфавитно-цифровых данных (страница 161)
# **4.3.6 Использование экранной клавиатуры**

### **Введение**

Экранная клавиатура используется для ввода алфавитно-цифровых значений. При подключении внешней клавиатуры к HMI-устройству с сенсорным экраном экранная клавиатура на экран не выводится.

Работа с экранной клавиатурой не отличается от работы со стандартной (внешней) клавиатурой.

Если оператор касается на сенсорном экране элемента управления, требующего ввода данных, то на экране автоматически появляется экранная клавиатура. В зависимости от управляющего элемента открывается экранная клавиатура того или иного вида - цифровая или алфавитно-цифровая.

Позиционирование и конфигурация экранной клавиатуры зависит от используемого HMI-устройства.

В зависимости от настроек в панели управления *Control Panel*, Вы можете переместить экранную клавиатуру или изменить ее размер.

#### **Экранная клавиатура для 4"-моделей**

На следующей иллюстрации показана экранная клавиатура для 4"-моделей:

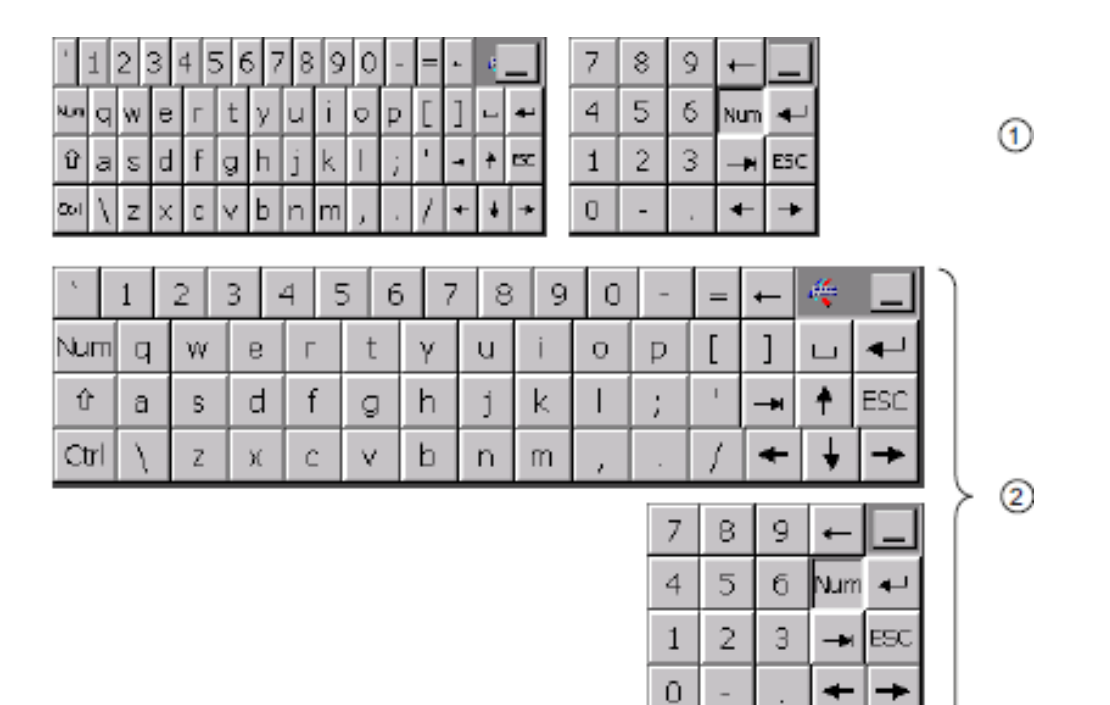

- (1) Экранная клавиатура с цифровым блоком при монтаже HMI-устройства с вертикальной ориентацией экрана (только для HMI-устройств с сенсорным экраном).
- (2) Экранная клавиатура с цифровым блоком при монтаже HMI-устройства с горизонтальной ориентацией экрана.

# **Экранная клавиатура для 7" и 9"-моделей**

На следующей иллюстрации показана экранная клавиатура для 7" и 9"-моделей:

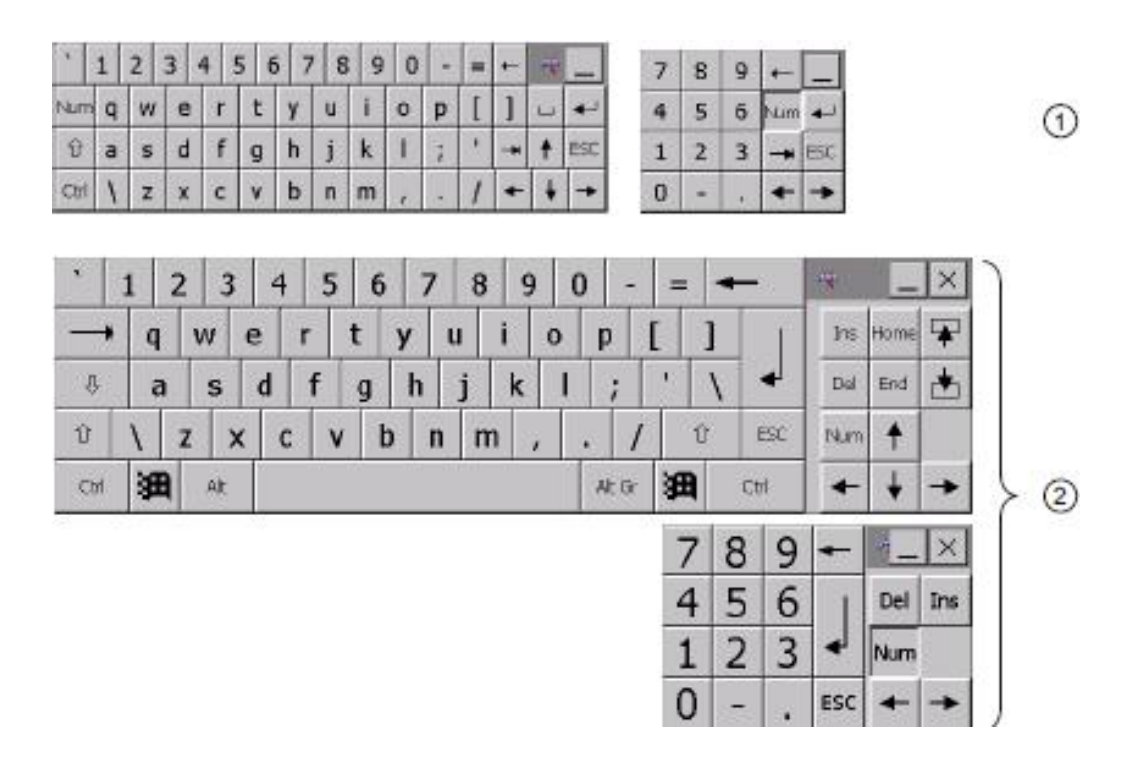

- (1) Экранная клавиатура с цифровым блоком при монтаже HMI-устройства с вертикальной ориентацией экрана (только для HMI-устройств с сенсорным экраном).
- (2) Экранная клавиатура с цифровым блоком при монтаже HMI-устройства с горизонтальной ориентацией экрана.

# **Экранная клавиатура для 12"-22"-моделей**

На следующей иллюстрации показана экранная клавиатура для 12"-22"-моделей:

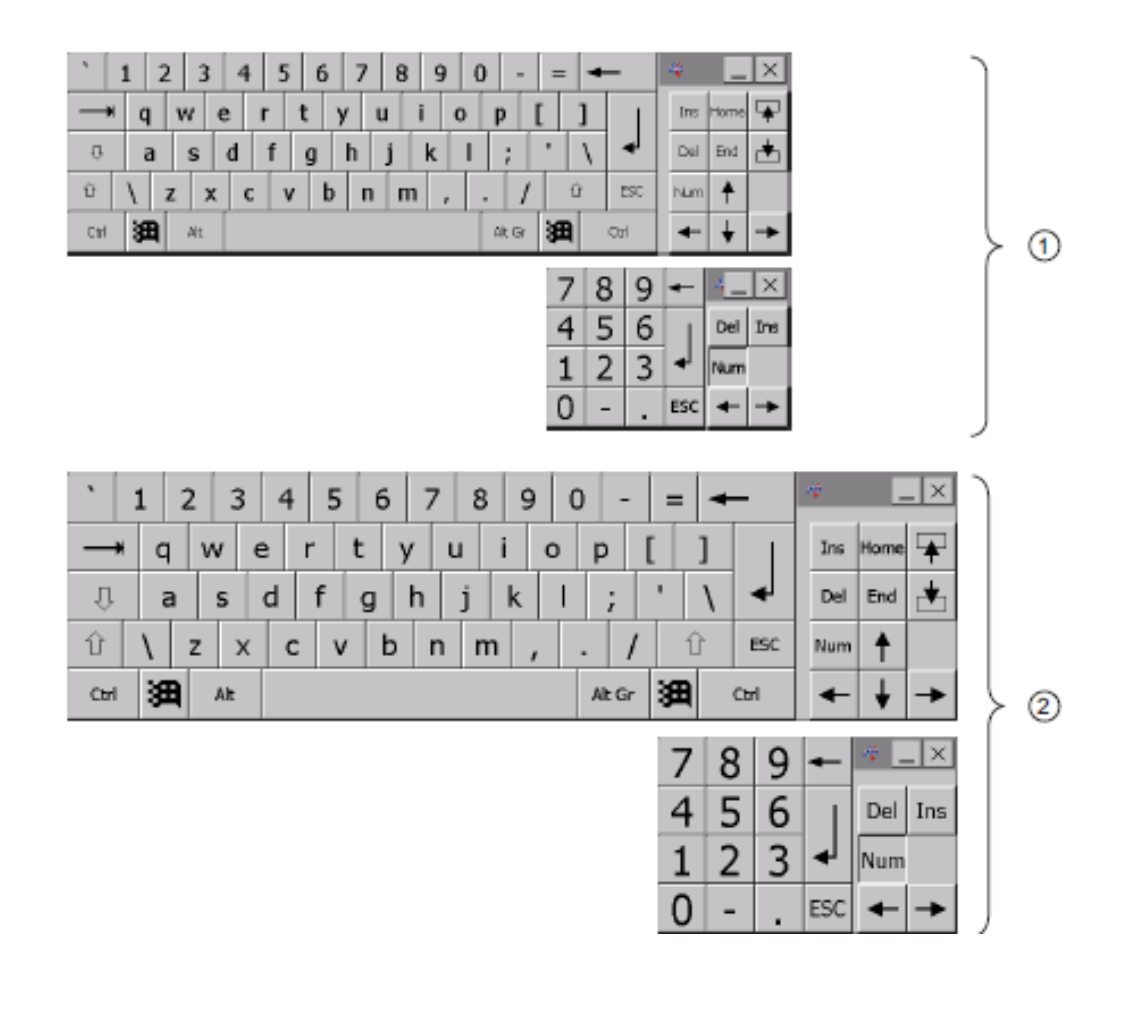

- (1) Экранная клавиатура с цифровым блоком при монтаже HMI-устройства с вертикальной ориентацией экрана (только для HMI-устройств с сенсорным экраном).
- (2) Экранная клавиатура с цифровым блоком при монтаже HMI-устройства с горизонтальной ориентацией экрана.

# **Необходимые условия**

Экранная клавиатура открыта на экране.

# **Процедура**

- 1. Введите требуемое значение, используя соответствующие кнопки.
- 2. При необходимости выбора специальных символов нажмите кнопку <Alt Gr>:

Alt Gr

3. При необходимости использовать цифровую клавиатуру нажмите кнопку <Num>:

Num

- 4. Чтобы завершить ввод данных, используйте одну из следующих кнопок:
	- при необходимости актуализировать только что набранное значение нажмите кнопку "Return":

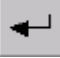

- при необходимости отменить только что набранное значение нажмите кнопку "Esc":

ESC

# **Результат**

В зависимости от использованной кнопки последнее набранное значение актуализировано или проигнорировано системой. Экранная клавиатура закрывается.

## **См. также**

Ввод значений (страница 158)

Ввод и изменение числовых значений (страница 160)

Ввод и редактирование алфавитно-цифровых данных (страница 161)

# **4.4. Конфигурирование HMI-устройства**

# **4.4.1 Справочная информация по функциям**

# **Обзор функций**

В следующей таблице показаны настройки, представленные в панели управления *Control Panel.*

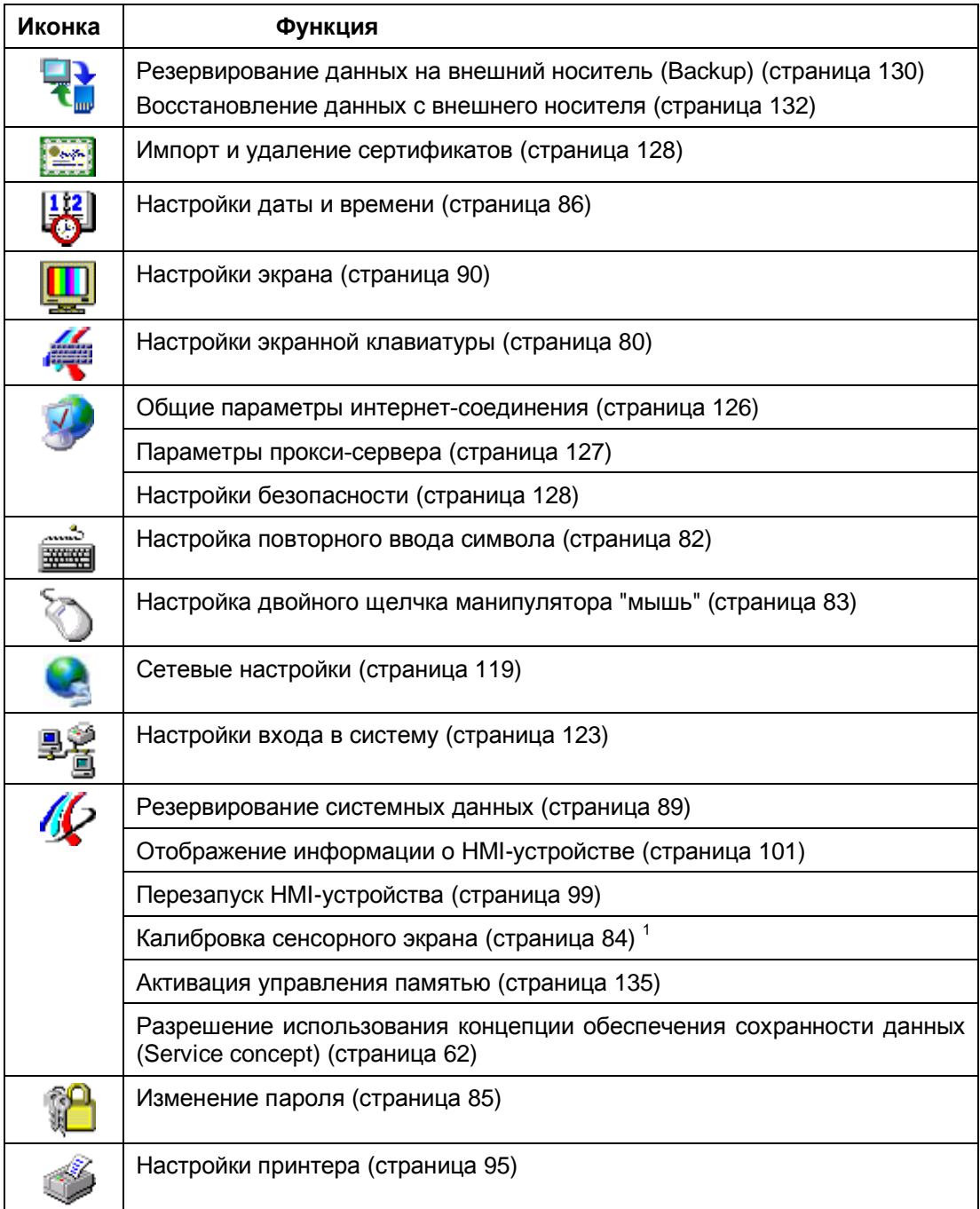

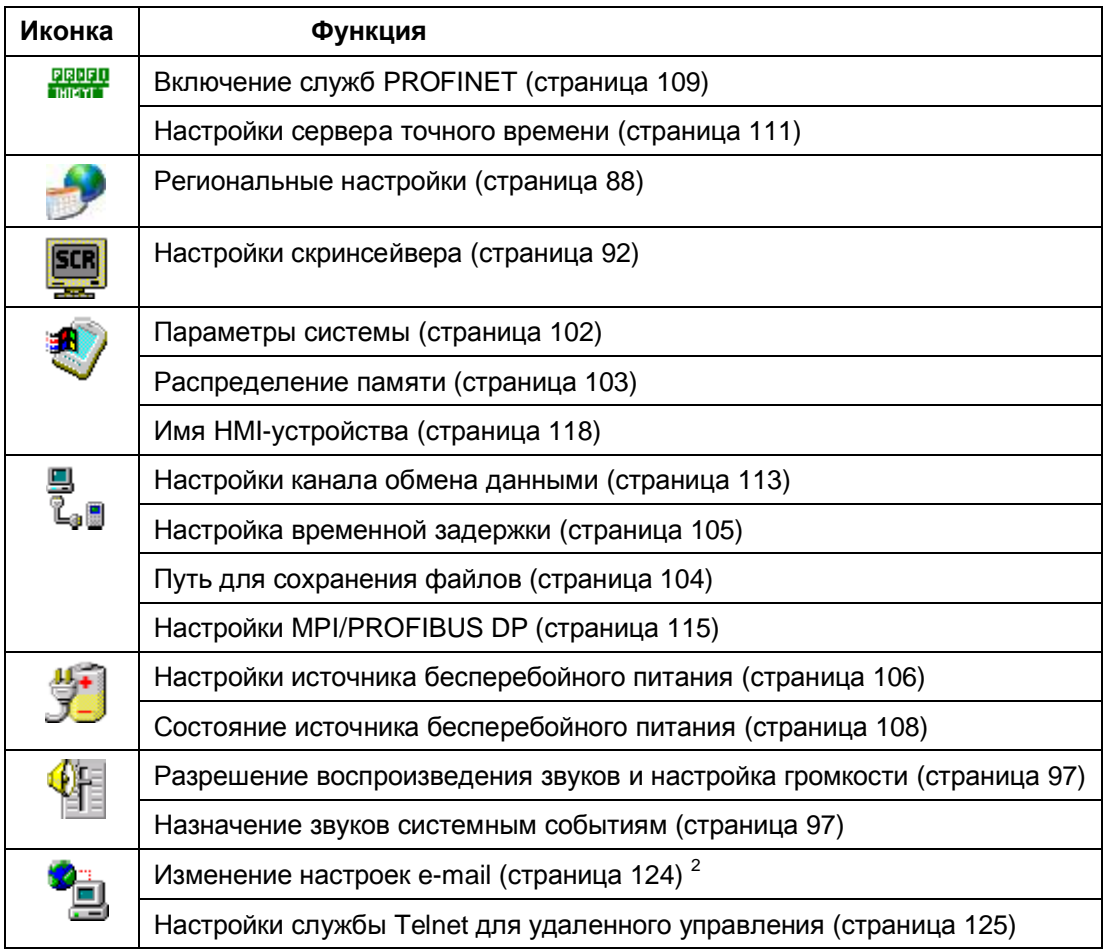

<sup>1</sup> Только для HMI-устройств с сенсорным экраном

 $2$  В диалоговом окне "WinCC flexible Internet Settings" ("Интернет-настройки WinCC flexible") могут появиться дополнительные вкладки. Это зависит от того, какие опции были выбраны в проекте для использования коммуникационной сети.

# **См. также**

Общие сведения по работе с сетью (страница 115)

# **4.4.2 Настройка компонентов операторского управления**

# **4.4.2.1 Конфигурирование экранной клавиатуры**

Ниже подробно рассмотрена процедура изменения вида экранной клавиатуры.

### **Необходимые условия**

Панель управления *Control Panel* открыта.

# **Процедура**

1. С помощью значка-иконки *InputPanel* откройте диалог "Siemens HMI Input Panel - Options" ("Настройки панели ввода Siemens HMI") (см. рисунок ниже).

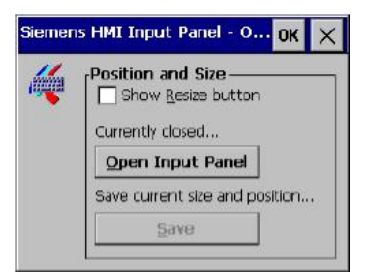

2. Если необходимо изменить размер экранной клавиатуры, отметьте в этом диалоге чекбокс "Show Resize Button" ("Показать кнопку изменения размеров"). После открытия экранной клавиатуры теперь будет доступна кнопка изменения размеров:

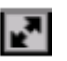

- 3. Чтобы открыть экранную клавиатуру нажмите в диалоге кнопку <Open Input Panel>.
- 4. Кнопка <Num> меняет клавиатуру алфавитно-цифровую на цифровую и наоборот:

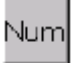

В HMI-устройствах размером от 12" и выше цифровая клавиатура интегрирована в экранную клавиатуру.

- 5. Для изменения положения экранной клавиатуры
	- поместите указатель манипулятора "мышь" на клавиатуре, но вне кнопок,
	- переместите теперь клавиатуру в новое место методом "drag-and-drop".
- 6. Если необходимо изменить размер экранной клавиатуры,

- поместите указатель манипулятора "мышь" на кнопку "Resize";

- изменяйте размер клавиатуры, используя "мышь" как в методе "drag-and-drop".
- 7. Чтобы сохранить настройки экранной клавиатуры нажмите кнопку "Save".
- 8. Подтвердите сделанные изменения кнопкой "OK" в заголовке диалога.

## **Результат**

Настройки экранной клавиатуры теперь изменены.

### **См. также**

# **4.4.2.2 Настройка функции повторного ввода символа**

Ниже подробно рассматриваются настройки функции повторного ввода символа при длительном нажатии соответствующей кнопки на стандартной / экранной клавиатуре.

## **Необходимые условия**

Панель управления *Control Panel* открыта.

# **Процедура**

1. В панели управления *Control Panel* откройте диалог "Keyboard Properties" ("Свойства клавиатуры") с помощью иконки *Keyboard (Клавиатура)*.

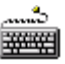

2. Если необходимо использовать функцию повторного ввода символа при длительном нажатии на кнопку, отметьте в этом диалоге чекбокс "Enable character repeat" ("Разрешить повторный ввод символа").

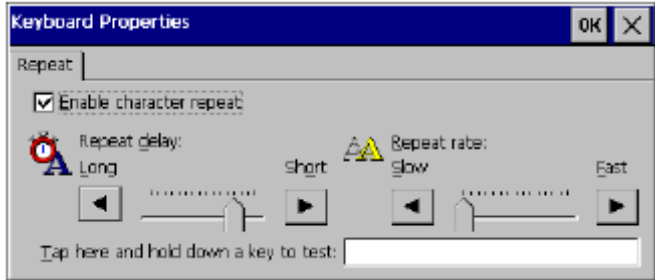

- 3. При необходимости измените длительность паузы перед началом повторного ввода с помощью движкового регулятора "Repeat delay" ("Задержка перед началом повтора символов").
- 4. При необходимости измените скорость повторения символов с помощью движкового регулятора "Repeat rate" ("Скорость повтора символов").
- 5. Проверьте работу функции повторного ввода в демонстрационном поле "Tap here...'
	- Если Вы используете HMI-устройство с сенсорным экраном, коснитесь демонстрационного поля.
		- После этого появится экранная клавиатура.
	- Если Вы используете кнопочное HMI-устройство, кнопками выберите демонстрационное поле.
	- Нажмите любую кнопку на алфавитно-цифровом блоке клавиатуры и удерживайте ее в нажатом состоянии.
	- Оцените текущие настройки функции по результатам в демонстрационном поле.
	- При необходимости скорректируйте настройки.
- 6. Подтвердите сделанные изменения в настройках посредством кнопки "OK" в заголовке диалога.

# **Результат**

Необходимые настройки выполнены.

### **См. также**

# **4.4.2.3 Настройка двойного щелчка**

Приложения могут быть запущены из панели управления *Control Panel* или в окне Windows CE т.н. "двойным щелчком". Аналогом действия "двойной щелчок" на HMIустройствах с сенсорным экраном является два последовательных коротких касания соответствующего элемента управления на экране.

В диалоге "Mouse Properties" ("Свойства манипулятора "мышь"") выполните описанные ниже настройки "двойного щелчка" для работы с сенсорным экраном или внешним манипулятором "мышь", установив:

- интервал между двумя последовательными касаниями сенсорного экрана;
- интервал между двумя щелчками на кнопке внешнего манипулятора "мышь".

#### **Необходимые условия**

Панель управления *Control Panel* открыта.

## **Процедура**

1. В панели управления *Control Panel* откройте диалог "Mouse Properties" ("Свойства манипулятора "мышь"") с помощью иконки *Mouse*.

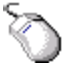

2. Дважды щелкните на следующей кнопке с изображением сетчатого поля:

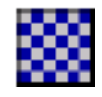

После второго щелчка в сетчатом поле изменятся цвета. Белые ячейки станут серыми. Система запомнит длительность интервала между щелчками.

3. Для проверки настройки операции "двойной щелчок" дважды щелкните на значкеиконке:

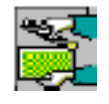

Если "двойной щелчок" распознан, изображение на иконке изменится

- 4. Если настройки не оптимальны, повторите процедуру настройки "двойного щелчка", начиная с п.2.
- 5. Подтвердите сделанные изменения в настройках посредством кнопки "OK" в заголовке диалога.

### **Результат**

Необходимые настройки выполнены.

#### **См. также**

# **4.4.2.4 Калибровка сенсорного экрана**

В зависимости от ориентации экрана HMI-устройства и от угла его наклона может иметь место эффект параллакса, что может привести к ошибкам при работе с экраном. Поэтому экран необходимо откалибровать (только для сенсорных экранов).

# **Необходимые условия**

Панель управления *Control Panel* открыта.

# **Процедура**

1. В панели управления откройте диалог "OP Properties" ("Свойства панели оператора") с помощью иконки *OP (Панель оператора)*.

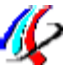

2. В диалоге "OP Properties" откройте вкладку "Touch" ("Касание"):

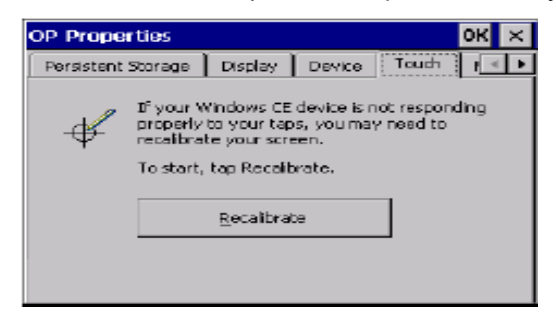

3. На вкладке "Touch" ("Касание") нажмите кнопку "Recalibrate" ("Перекалибровать"); после этого откроется калибровочный экран с крестом в центре:

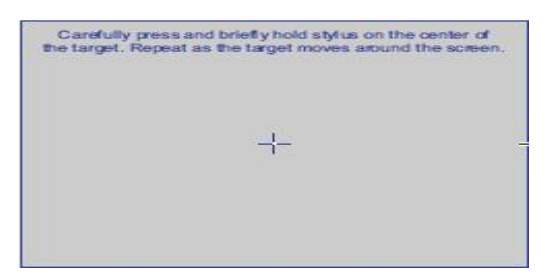

- 4. Модель 4"-12": пальцем кратко коснитесь креста в центре экрана; в другом месте экрана вновь появится крест, коснитесь его. Повторяйте действие несколько раз. Модель 15"-22": установите палец на крест в центре экрана; при появлении нового креста в другом месте экрана переместите палец на него - и так несколько раз.
- 5. После касания крестов во всех 4-х позициях появится новый экран с таймером:

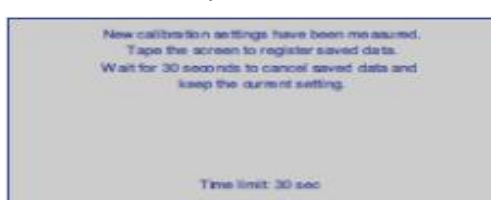

- 6. Коснитесь экрана в течение 30 секунд для сохранения результатов калибровки.
- 7. Вновь открывшийся диалог "OP Properties" закройте кнопкой "OK" в заголовке.

### **Результат**

Калибровка сенсорного экрана выполнена.

**См. также**

# **4.4.3 Изменение пароля**

Доступ к панели управления *Control Panel* может быть защищен паролем. При этом автоматически включается "защищенный режим", дополнительно защищающий также панель задач и рабочий стол Windows CE от несанкционированных действий.

## **Предостережение**

**Если пароль недоступен**

Если пароль недоступен, то нет доступа к панели управления, панели задач и рабочему столу системы. Снять парольную защиту можно только путем обновления операционной системы. При обновлении ОС все данные HMI-устройства теряются. Для предотвращения утечки данных устанавливайте в системе парольную защиту.

### **Необходимые условия**

Панель управления *Control Panel* открыта.

# **Процедура**

1. В панели управления откройте диалог "Password Properties" ("Свойства пароля") с помощью иконки *Password*:

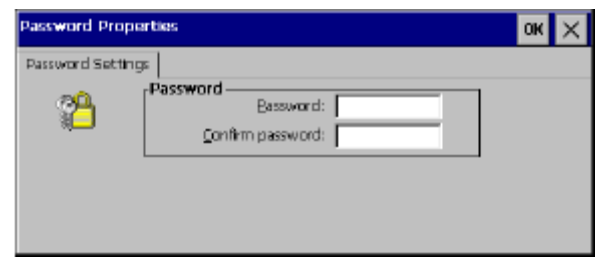

2. Введите пароль в поле "Password" ("Пароль").

### **Примечание**

В пароле не допускаются использовать *пробел* и спецсимволы: \* ? . % / \ ' "

- 3. Подтвердите пароль в поле "Confirm password" ("Подтвердить пароль").
- 4. Подтвердите изменения в настройках с помощью кнопки "OK" в заголовке.

# **Результат**

Значок активного "защищенного режима" отображается на рабочем столе Windows CE. При попытке использования панели управления, панели задач и рабочего стола система требует ввести пароль. Правильный пароль отключает "защищенный режим".

### **Повторное включение "защищенного режима"**

Чтобы включить "защищенный режим" дважды щелкните на иконке:

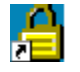

### **Удаление пароля и "защищенного режима"**

Для удаления пароля и "защищенного режима" удалите данные в полях "Password" и "Confirm password" в диалоге "Password Properties" ("Свойства пароля") (см. п.1).

### **См. также**

# **4.4.4 Настройка параметров HMI-устройства**

# **4.4.4.1 Настройки даты и времени**

Каждое HMI-устройство имеет встроенные буфферированные часы реального времени.

# **Ручная установка даты и времени**

Дата и время в операционной системе HMI-устройства могут быть установлены вручную с использованием соответствующих опций настройки в панели управления *Control Panel*.

HMI-устройство необходимо перезагружать после изменения параметров времени в следующих случаях:

- если выбран другой часовой пояс;
- если включен переход на "летнее" время (отмечен чекбокс "Daylight savings time currently in effect").

# **Автоматическая установка даты и времени**

Дата и время в операционной системе HMI-устройства могут устанавливаться автоматически.

- Для корректировки даты и времени в операционной системе HMI-устройства могут быть назначены один или несколько серверов точного времени.
- Для корректировки даты и времени в операционной системе HMI-устройства может быть установлена синхронизация с PLC.

Предпосылка для синхронизации HMI-устройства с PLC:

 программа проекта для HMI-устройства и программа управления процессом скоординированы между собой.

Дополнительную информацию по данной теме Вы можете найти в документации для WinCC.

# **Примечание**

# **События, запускаемые в назначенное время**

Обязательным является условие синхронизации даты и времени между программой проекта для HMI-устройства и программой управления технологической установкой в PLC, если PLC управляет критичными ко времени процессами, запускаемыми с использованием HMI-устройства.

# **Необходимые условия**

Панель управления *Control Panel* открыта.

# **Процедура**

1. В панели управления откройте диалог "Date/Time Properties" ("Свойства даты/времени") с помощью значка-иконки "Date/Time Properties":

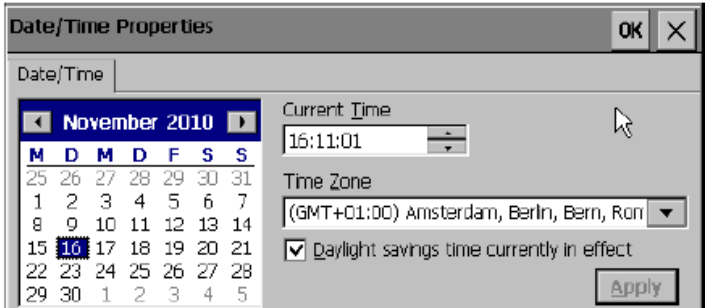

- 2. Выберите в диалоге "Date/Time Properties" ("Свойства даты/времени") соответствующий часовой пояс для региона, где используется HMI-устройство в окне "Time Zone" ("Временная зона").
- 3. Подтвердите выбор временного пояса с помощью кнопки "Apply" ("Применить").

Теперь в поле "Current Time" ("Текущее время") отражается время, соответствующее выбранному временному поясу.

- 4. Выберите дату в календаре.
- 5. Откорректируйте текущее время в поле "Current Time".
- 6. Подтвердите установку времени с помощью кнопки "Apply" ("Применить").
- 7. Для корректировки времени с учетом перехода на т.н. "летнее" время:
	- включите переход со стандартного времени на "летнее" посредством установки чекбокса "Daylight savings time currently in effect" в диалоге "Date/Time Properties"; при этом время будет переведено на один час вперед;
	- для перехода с "летнего" на стандартное время очистите чекбокс "Daylight savings time currently in effect" в диалоге "Date/Time Properties";

при этом время будет переведено на один час назад;

- Подтвердите Ваш выбор с помощью кнопки "Apply" ("Применить").
- 8. Подтвердите сделанные изменения в настройках посредством кнопки "OK" в заголовке диалога.

## **Результат**

Необходимые настройки выполнены.

### **Альтернативная процедура**

Кроме того Вы можете переключать системное время со стандартного на "летнее" и обратно во время работы программы проекта. Для этого сконфигурируйте вызов функции "SetDaylightSavingTime" как реакцию на какое-либо событие, например, на нажатие функциональной кнопки.

#### **См. также**

Справочная информация по функциям (страница 79)

Синхронизация времени с использованием сервера точного времени (страница 109)

# **4.4.4.2 Региональные настройки**

В разных странах используются различные стандарты при отображении такой информации как дата и время, сумма в национальной валюте, разделители в десятичных дробях и т.п.

В операционной системе стандарты, принятые при отображении такой информации, обычно привязаны к национальному языку. Таким образом, если в настройках выбрать другой язык, то, соответственно, при выводе на экран изменится представление такого рода данных.

# **Необходимые условия**

Панель управления *Control Panel* открыта.

# **Процедура**

1. В панели управления откройте диалог "Regional and Language Settings" ("Язык и региональные стандарты") с помощью значка-иконки "Regional Settings" ("Региональные параметры").

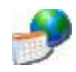

2. Откройте вкладку "Regional Settings" ("Региональные параметры").

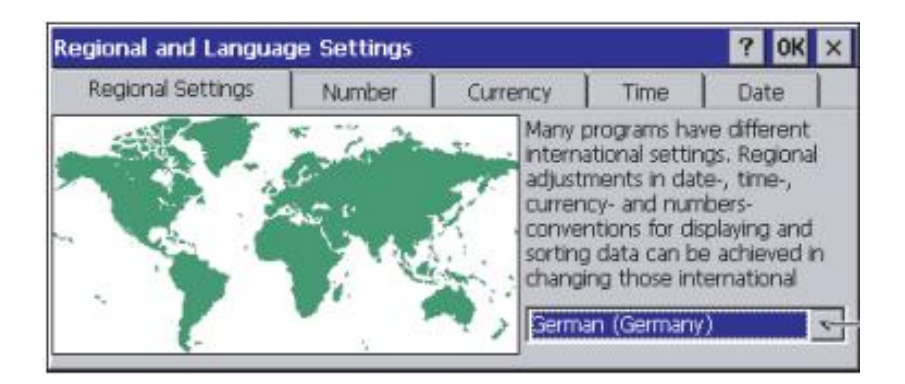

- 3. Выберите регион в окне со списком.
- 4. Открывайте последовательно вкладки "Number" ("Обозначение чисел"), "Currency" ("Обозначения денежных сумм") и "Time" and "Date" ("Формат даты и времени") и выбирайте подходящие представления параметров.
- 5. Подтвердите выбранные представления региональных параметров с помощью кнопки "OK" в заголовке диалога.

### **Результат**

Необходимые региональные настройки выполнены.

# **См. также**

# **4.4.4.3 Резервирование системных данных**

В HMI-устройстве могут быть инсталлированы и деинсталлированы пользовательские программы под управлением Windows CE. Поэтому может возникнуть необходимость резервирования системных данных до и после установки программ. Пользователь может резервировать такие данные: записи системного реестра и временные файлы. Временные файлы ("Temporary files") - это все файлы, которые не сохраняются в разделе "\flash". После перезапуска HMI-устройства эти файлы больше недоступны. Исключение: не резервируются только файлы из директории "\Temp".

### **Восстановление файловой системы карты памяти**

Если используемая карта памяти не из ряда SIMATIC HMI Memory Card ≥ 2 GB, то файловая система такой карты памяти может быть повреждена, например, при сбое в системе электропитания. После того как HMI-устройство при запуске или после вставки карты памяти обнаруживает носитель с поврежденными файлами, система по запросу может попытаться восстановить файлы. Но при этом не все поврежденные файлы могут быть восстановлены.

### **Необходимые условия**

Панель управления *Control Panel* открыта.

#### **Процедура**

1. В панели управления откройте диалог "OP Properties" ("Свойства панели оператора") с помощью иконки "OP" ("Панель оператора"):

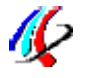

2. В этом диалоге откройте вкладку "Persistant Storage" ("Постоянная память").

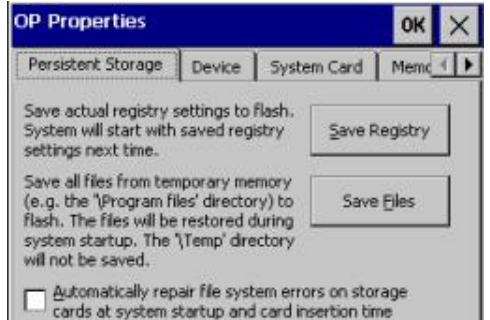

- 3. Для резервирования данных системного реестра нажмите кнопку "Save Registry".
- 4. Для резервирования временных файлов нажмите кнопку "Save Files".
- 5. Для восстановления файлов отметьте на вкладке чекбокс "Automatically repair file system errors ..." ("Автоматически устранить ошибки в файловой системе…").
- 6. Подтвердите изменения в настройках с помощью кнопки "OK" в заголовке.

# **Результат**

Данные реестра и временные файлы теперь сохранены во внутренней памяти. После следующего включения HMI-устройства эти данные будут скопированы в оперативную память и актуализированы.

#### **См. также**

# **4.4.4.4 Настройки экрана**

Настройки экрана HMI-устройства должны соответствовать настройкам проекта. Для получения максимальной глубины цвета в HMI-устройстве используйте такие же параметры цветопередачи, какие установлены в PC для проектирования. Большая глубина цвета требует большей производительности от HMI-устройств. При применении HMI-устройств в очень динамичных процессах, когда сильно возрастают требования к параметрам управления, рекомендуется уменьшить требования к качеству цветопередачи устройств визуализации.

# **Примечание**

### **Изменение ориентации экрана актуализируется только после перезагрузки**

В HMI-устройстве с сенсорным экраном поворот изображения на экране происходит только после перезагрузки устройства. Файл конфигурации удаляется. Настройте экран на новую ориентацию и вновь загрузите проект в HMI-панель.

Не изменяйте ориентацию экрана во время запущенного процесса.

### **Необходимые условия**

Панель управления *Control Panel* открыта.

# **Процедура**

1. В панели управления откройте диалог "Display Properties" ("Свойства экрана") с помощью иконки "Display".

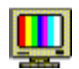

2. В этом диалоге для выбора необходимого качества цветопередачи откройте вкладку "Settings" ("Настройки"):

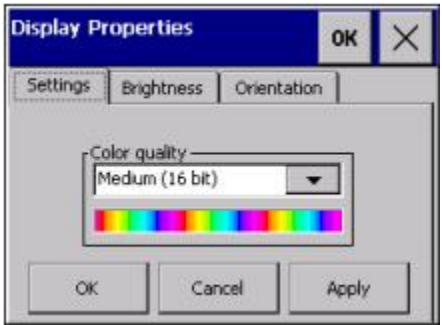

- Выберите на этой вкладке необходимую глубину цвета в окне со списком "Color quality";
- Подтвердите Ваш выбор с помощью кнопки "Apply" ("Применить").

 Качество изображения станет соответствующим выбранному только после перезагрузки HMI-устройства.

3. В диалоге "Display Properties" ("Свойства экрана") для выбора уровня яркости откройте вкладку "Brightness" ("Яркость"):

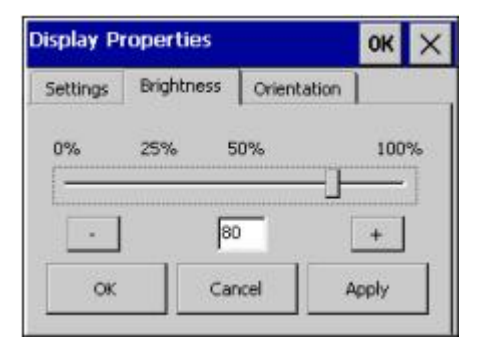

- На этой вкладке с помощью движкового регулятора выберите яркость в пределах 0%…100%.
- Подтвердите Ваш выбор с помощью кнопки "Apply" ("Применить").

Выбранная яркость изображения будет сохранена.

4. В диалоге "Display Properties" ("Свойства экрана") для выбора ориентации экрана откройте вкладку "Orientation" ("Ориентация"):

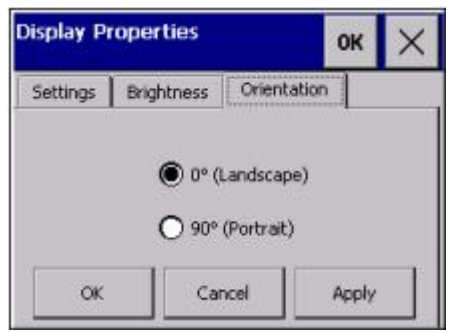

Далее на этой вкладке:

- при вертикальной установке HMI-устройства выберите опцию "90° (Portrait)";
- при горизонтальной установке HMI-устройства выберите опцию "0° (Landscape)";
- подтвердите Ваш выбор с помощью кнопки "Apply" ("Применить").
- 5. Подтвердите сделанные изменения в настройках посредством кнопки "OK" в заголовке диалога.

### **Результат**

Необходимые настройки экрана выполнены.

В HMI-устройстве с сенсорным экраном поворот изображения на экране происходит только после перезагрузки устройства. Файл конфигурации удаляется. Вновь загрузите проект из PC для проектирования в HMI-панель.

### **См. также**

Перезапуск HMI-устройства (страница 97). Справочная информация по функциям (страница 79)

# **4.4.4.5 Настройки скринсейвера**

Для HMI-устройства могут быть настроены интервалы времени до активации скринсейвера:

- для функции автоматического снижения яркости подсветки экрана HMI-устройства;
- для функции автоматического запуска анимации на экране HMI-устройства.

Сконфигурированная функция скринсейвера автоматически запускается, если в заданном промежутке времени HMI-устройство не получает команд оператора.

### **Примечание**

В течение срока службы яркость подсветки HMI-экрана постепенно уменьшается.

# **Функция автоматического снижения яркости подсветки экрана**

Эта функция способствует продлению срока службы экрана HMI-устройства.

# **Функция автоматического запуска анимации на экране**

Эта функция способствует снижению т.н. "эффекта прожига экрана", который заключается в сохранении "следов" от долго неменяющейся "картинки". Чем дольше остается неизменным изображение на экране, тем дольше остаются следы от него на экране.

В общем случае всегда рекомендуется использовать скринсейвер для HMIустройств.

Опция "Blank screen" ("Чистый экран") может быть использована для отключения подсветки.

### **Необходимые условия**

Панель управления *Control Panel* открыта.

# **Процедура**

1. В панели управления откройте диалог "Screensaver" с помощью иконки:

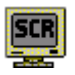

2. В диалоге "Screensaver" ("Скринсейвер") выберите необходимые опции и задайте параметры функции защиты экрана.

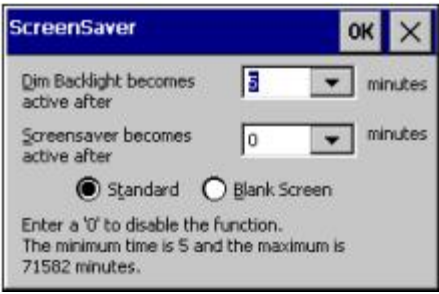

В верхнем окне со списком выбирается число минут для промежутка времени, по истечении которого снижается яркость подсветки экрана.

В нижнем окне со списком выбирается число минут для промежутка времени, по истечении которого активируется анимация на экране.

Для промежутка времени могут быть выбраны значения из ряда: 5…71582. При выборе значения "0" соответствующая функция выключается.

- 3. В диалоге "Screensaver" ("Скринсейвер") Вы также можете выбрать тип защитной функции для экрана:
	- При выборе опции "Standard" ("Стандартный") скринсейвер имеет вид анимированной "картинки".
	- При выборе опции "Blank screen" ("Чистый экран") скринсейвер просто отключает подсветку экрана. При выборе опции "Blank screen" ("Чистый экран") подсветка экрана отключается полностью. Это способствует продлению срока службы экрана. Кроме того при отключенной подсветке снижается энергопотребление аппаратуры.
- 4. Подтвердите сделанные изменения в настройках посредством кнопки "OK" в заголовке диалога.

### **Результат**

Необходимые настройки функции скринсейвера выполнены.

#### **Включение подсветки экрана**

При выборе опции "Blank screen" ("Чистый экран") подсветка экрана может быть вновь включена одним из следующих двух способов:

- Включение экрана HMI-устройства на максимальную яркость.
	- Для HMI-устройства с сенсорным экраном: слегка коснитесь сенсорного экрана.
	- Для кнопочного HMI-устройства: слегка нажмите любую кнопку.
- Постепенное повышение яркости экрана HMI-устройства.
	- Для HMI-устройства с сенсорным экраном: прикоснитесь к сенсорному экрану и держите на нем палец до тех пор, пока необходимый уровень яркости не будет достигнут.
	- Для кнопочного HMI-устройства: нажмите следующую кнопку:

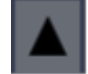

 и держите ее нажатой до тех пор, пока необходимый уровень яркости не будет достигнут.

## **См. также**

Справочная информация по функциям (страница 79)

Настройки экрана (страница 90).

# **4.4.4.6 Настройки принтера**

С помощью HMI-устройства оператор может печатать документы на локальном или сетевом принтере. Построчный вывод на печать сообщений поддерживается только для локальных принтеров.

Список современных принтеров, подходящих для работы с HMI-устройствами SIMATIC Panels и Multi Panels, Вы можете найти в Интернете по ссылке: (http://support.automation.siemens.com/WW/view/en/11376409).

# **Необходимые условия**

Панель управления *Control Panel* открыта.

# **Процедура**

1. В панели управления откройте диалог "Printer Properties" с помощью иконки "Printer".

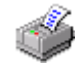

2. В этом диалоге выберите принтер в окне со списком "Printer Language".

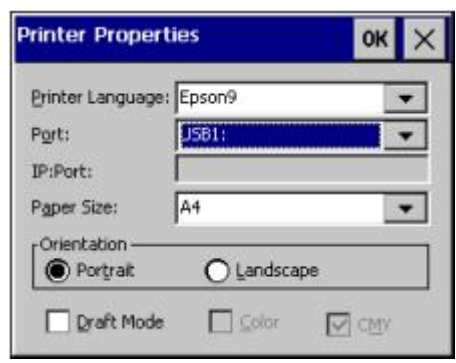

- 3. Выберите порт во втором окне "Port".
- 4. Выберите IP-адрес для сетевого принтера в следующем окне.
- 5. Выберите формат бумаги в следующем окне "Paper Size".
- 6. В области "Orientation" ("Ориентация") отметьте нужный переключатель:
	- "Portrait" для печати в т.н. "книжном" формате;
	- "Landscape" для печати в т.н. "альбомном" формате.
- 7. Качество печати определите с помощью чекбокса "Draft Mode".
	- включите чекбокс для печати в черновом (экономичном) режиме;
	- отключите чекбокс для печати в стандартном режиме.
- 8. Подтвердите изменения в настройках с помощью кнопки "OK" в заголовке.

## **Результат**

Необходимые настройки принтера выполнены.

# **См. также**

# **4.4.4.7 Разрешение воспроизведения звуков и настройка громкости**

Вы можете настроить звуковой отклик на воздействие на сенсорный экран и кнопки.

### **Необходимые условия**

Панель управления *Control Panel* открыта.

## **Процедура**

1. В панели управления откройте диалог "Volume & Sounds Properties" ("Параметры звука и громкость") с помощью иконки "Volume & Sounds" ("Звуки и громкость"):

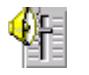

2. В этом диалоге откройте вкладку "Volume" ("Громкость").

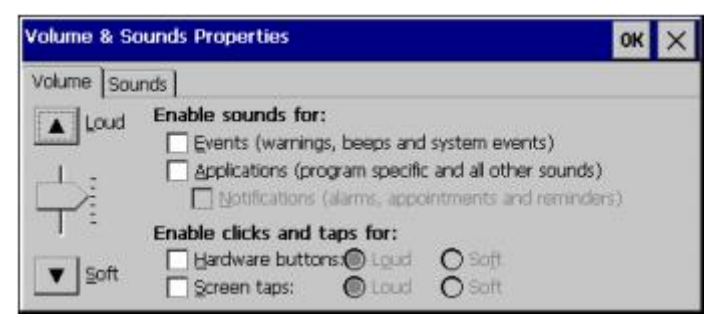

- 3. Для HMI-устройства с дополнительными громкоговорителями выберите нужные опции в области "Enable sounds for…" ("Разрешить звуки для…"):
	- "Events": разрешить звуки для предупреждений и системных событий;
	- "Applications": разрешить звуки для событий, определенных в программе;
	- "Notifications": разрешить звуки для сигналов указателей, напоминаний и т.п..

#### **Примечание**

Если деактивировать настройки в чекбоксах в зоне "Enable sounds for…", то не будет выдаваться никаких акустических сигналов при некорректных действиях оператора.

- 4. Кнопками со стрелками "Loud"/"Soft" установите требуемый уровень громкости.
- 5. Для настройки звукового отклика на действия оператора выберите нужные опции в области "Enable clicks and taps for…" ("Разрешить звуки щелчка и касания для…").
	- "Hardware buttons": разрешить звуки, сопровождающие нажатие на кнопки;
	- "Screen taps": разрешить звуки, сопровождающие касания сенсорного экрана.
- 6. Если доступны кнопки переключателя "Loud" ("Громко") и "Soft" ("Тихо"), выберите с их помощью один из двух уровней громкости.
- 7. Подтвердите изменения в настройках с помощью кнопки "OK" в заголовке.

### **Результат**

Необходимые настройки выполнены.

#### **См. также**

# **4.4.4.8 Назначение звуков системным событиям**

Если отмечены чекбоксы в зоне "Enable sounds for…", то события в системе будут сопровождаться звуками громкоговорителя. Вы сами можете настроить звуковую схему для HMI-устройства.

### **Примечание**

Акустическая реакция системы поддерживается в HMI-устройствах, с размерами экранов от 7" и выше.

# **Необходимые условия**

Панель управления *Control Panel* открыта.

## **Процедура**

1. В панели управления откройте диалог "Volume & Sounds Properties" ("Параметры звука и громкость") с помощью иконки "Volume & Sounds" ("Звуки и громкость")

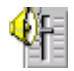

2. В этом диалоге откройте вкладку "Sounds" ("Звуки").

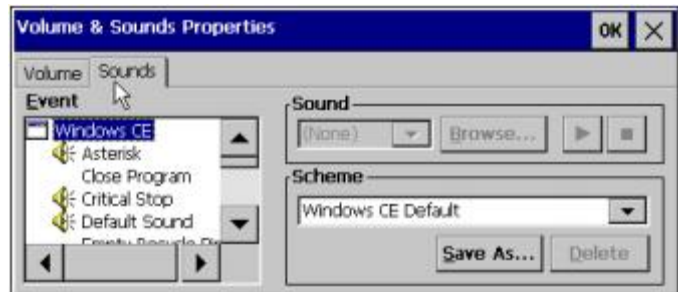

- 3. Выбирайте в окне "Event" ("Событие") события, для которых нужно назначить звук. Событиям со значком динамика звуки по умолчанию уже назначены.
- 4. Выбирайте для событий стандартные звуки Windows в окне со списком "Sound" или другие подходящие звуковые файлы - с помощью кнопки "Browse" ("Поиск").
	- Вы можете воспроизвести выбранный звуковой файл, используя кнопку:

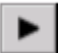

- Вы можете остановить воспроизведение звукового файла с помощью кнопки:

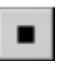

- 5. Вы можете выбрать в окне со списком "Scheme" ("Схема") звуковую схему набор звуков для событий или сохранить свою схему звуков с новым названием, используя кнопку "Save as…" ("Сохранить как…"). Кнопкой "Delete" ("Удалить") можно удалить выбранную звуковую схему.
- 6. Подтвердите изменения в настройках с помощью кнопки "OK" в заголовке.

### **Результат**

Необходимые настройки выполнены.

#### **См. также**

# **4.4.4.9 Перезапуск HMI-устройства**

# **Случаи, когда необходим перезапуск**

HMI-устройство должно быть перезапущено в следующих случаях:

- были активированы или деактивированы службы PROFINET IO;
- был выбран в настройках другой часовой пояс;
- был активирован или деактивирован автоматический переход на "летнее" время;
- были изменены настройки параметров цветопередачи;
- были изменены настройки ориентации экрана (только для сенсорных HMI-панелей).

# **Предостережение**

### **Потеря данных при перезапуске HMI-устройства**

При перезагрузке все данные, находящиеся в оперативной памяти будут потеряны. Перед перезагрузкой HMI-устройства убедитесь:

- что программа проекта для HMI-устройства завершила работу;
- что ценные данные скопированы в энергонезависимую память.

### **Необходимые условия**

- Панель управления *Control Panel* открыта.
- Все приложения и файлы закрыты.
- Для сброса HMI-устройства к заводским настройкам оно должно быть подключено к PC для проектирования через Ethernet.

# **Процедура**

1. В панели управления откройте диалог "OP Properties" ("Свойства панели оператора") с помощью иконки "OP":

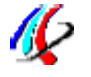

2. В этом диалоге откройте вкладку "Device" ("Устройство").

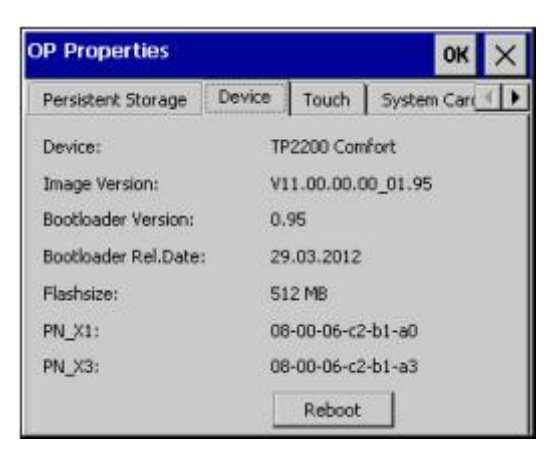

3. Нажмите кнопку "Reboot" ("Перезагрузка").

На экране отобразится следующий диалог с предупреждением о возможной потере несохраненных данных.

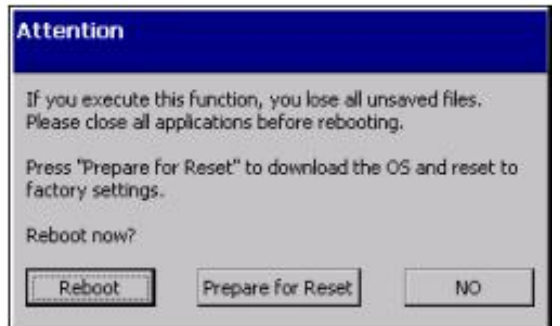

4. Для выполнения перезагрузки нажмите в этом диалоге кнопку "Reboot".

При этом запускается процесс перезагрузки HMI-устройства, и все несохраненные данные теряются.

- 5. Для перевода HMI-устройства в режим загрузки заводских настроек нажмите в этом диалоге кнопку "Prepare for Restart" ("Подготовка к перезапуску").
- 6. При нажатии на кнопку "NO" диалог закроется.

# **Результат**

Если была нажата кнопка "NO" ("Нет"), то диалог с кнопками "Reboot", "Prepare for Restart" и "NO" закрывается.

Если была нажата кнопка "Reboot" ("Перезагрузка"), то запускается процесс перезагрузки HMI-устройства, и все несохраненные данные теряются.

Если была нажата кнопка "Prepare for Reset" ("Подготовка к перезапуску"), то далее Вы можете сбросить HMI-устройство к заводским настройкам, используя для этой цели программное обеспечение ProSave или WinCC. Если в течение 10 минут после нажатия на кнопку не начался процесс переустановки параметров HMI-устройства на заводские настройки, то HMI-устройство перезапускается.

Дополнительную информацию по данной теме Вы можете найти в разделе "Обновление операционной системы HMI-устройства (страница 145)".

## **См. также**

# **4.4.4.10 Отображение информации о свойствах HMI-устройства**

Если Вы обращаетесь в службу поддержки *Technical Support* по вопросам обслуживания и эксплуатации Вашего HMI-устройства, Вам обязательно потребуется специальная информация, касающаяся Вашего устройства.

### **Необходимые условия**

Панель управления *Control Panel* открыта.

# **Процедура**

1. В панели управления откройте диалог "OP Properties" ("Свойства панели оператора") с помощью иконки "OP":

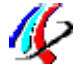

2. В этом диалоге откройте вкладку "Device" ("Устройство").

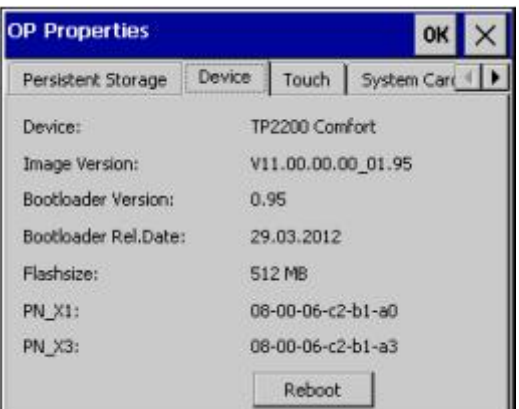

Устройства серии Comfort с размером экрана от 15" и больше снабжаются вторым сетевым интерфейсом с маркировкой PN\_X3.

## **Результат**

На экран выведено окно со следующими свойствами HMI-устройства:

- имя HMI-устройства;
- номер версии установленного образа операционной системы;
- номер версии и дата выпуска загрузчика;
- размер внутренней flash-памяти;

#### **Примечание**

Размер внутренней flash-памяти не эквивалентен доступной памяти для приложений и проекта.

• MAC-адрес HMI-устройства.

## **См. также**

Справочная информация по функциям (страница 79) Перезапуск HMI-устройства (страница 97)

# **4.4.4.11 Отображение информации о свойствах системы**

Вам может потребоваться общая информация, касающаяся технических возможностей Вашего HMI-устройства, а именно:

- информация о процессоре;
- информация об операционной системе;
- информация о типе и размере памяти.

## **Необходимые условия**

Панель управления *Control Panel* открыта.

# **Процедура**

1. В панели управления откройте диалог "System Properties" ("Системные свойства") с помощью иконки "System" ("Система"):

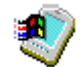

2. В этом диалоге откройте вкладку "General" ("Основные").

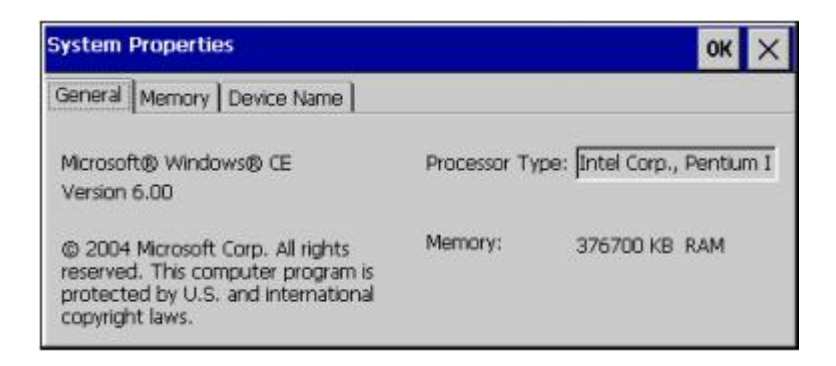

# **Результат**

Основные свойства системы отображены.

Вы можете закрыть это окно с помощью кнопки "OK" в заголовке диалога.

# **См. также**

# **4.4.4.12 Отображение информации о распределении памяти**

Вам может потребоваться общая информация о размере и распределении памяти HMI-устройства.

**Предостережение**

**Вкладка "Memory" ("Память")**

На вкладке "Memory" ("Память") не изменяйте параметры распределения памяти в Вашем HMI-устройстве.

# **Необходимые условия**

Панель управления *Control Panel* открыта.

### **Процедура**

1. В панели управления откройте диалог "System Properties" ("Системные свойства") с помощью иконки "System" ("Система"):

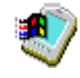

2. В этом диалоге откройте вкладку "Memory" ("Память").

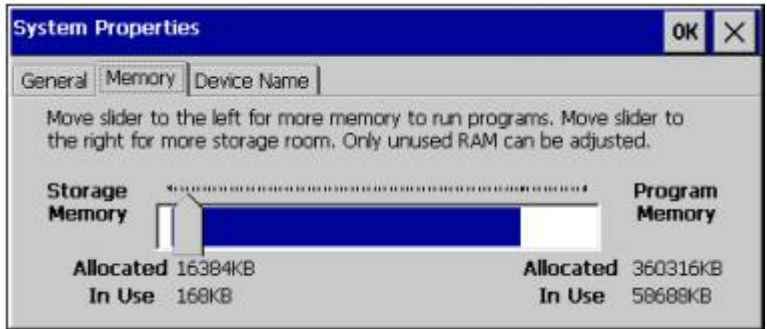

- 3. На экране Вы можете наблюдать структуру распределения памяти в Вашем HMIустройстве
- 4. Закройте диалог с помощью кнопки "OK" в заголовке.

# **Результат**

Свойства системы отображены.

Вы можете закрыть это окно с помощью кнопки "OK" в заголовке диалога.

#### **См. также**

# **4.4.5 Путь для сохранения файлов**

Для хранения сжатого исходного файла пользовательского проекта могут использоваться различные запоминающие устройства, доступные в системе, например, внешняя карта памяти или сетевое хранилище.

# **Необходимые условия**

Панель управления *Control Panel* открыта.

# **Процедура**

1. В панели управления откройте диалог "Transfer Settings" ("Параметры передачи данных") с помощью иконки "Transfer" ("Передача данных"):

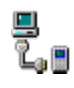

2. Откройте в этом диалоге вкладку "Directories" ("Директории"):

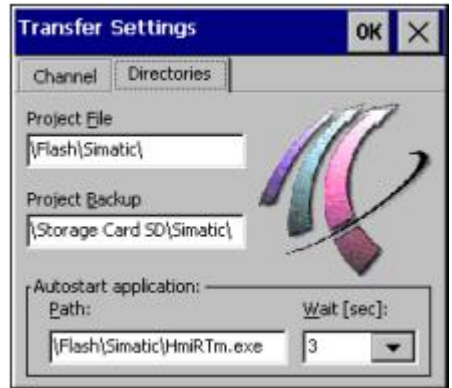

# **Предостережение**

# **Настройки в полях "Project File" ("Файл проекта") и "Path" ("Путь")**

Если при загруженном проекте сделать изменения в полях "Project File" ("Файл проекта") и "Path" ("Путь"), то при следующем запуске HMI-устройства проект не будет загружен.

Не изменяйте текст в полях "Project File" ("Файл проекта") и "Path" ("Путь").

- 3. Задайте в поле "Project Backup" ("Резервная копия проекта") путь к месту хранения сжатого исходного файла пользовательского проекта.
- 4. Подтвердите сделанные изменения в настройках посредством кнопки "OK" в заголовке диалога.

## **Результат**

Необходимые настройки выполнены.

# **См. также**

# **4.4.6 Настройка временной задержки**

Пользователь может задать время задержки запуска проекта после включения HMIустройства. В это время на экране отображается меню загрузчика. При его активации автоматического запуска проекта не происходит по истечении временной задержки.

# **Необходимые условия**

Панель управления *Control Panel* открыта.

# **Процедура**

1. В панели управления откройте диалог "Transfer Settings" ("Параметры передачи") с помощью иконки "Transfer" ("Передача данных"):

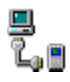

2. Откройте в этом диалоге вкладку "Directories" ("Директории"):

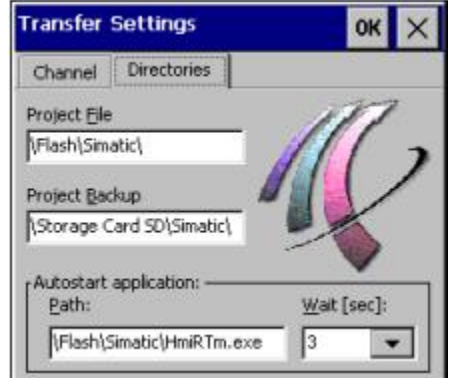

# **Предостережение**

Если при загруженном проекте сделать изменения в полях "Project File" ("Файл проекта") и "Path" ("Путь"), то при следующем запуске HMI-устройства проект не будет загружен.

Не изменяйте текст в полях "Project File" ("Файл проекта") и "Path" ("Путь").

- 3. Задайте необходимое значение временной задержки в секундах в поле "Wait"
	- Если выбрано значение "0", то загрузчик *Loader* не отображается. Проект запускается немедленно после включения HMI-устройства. Для открытия панели управления *Control Panel* сконфигурируйте элемент управления для завершения программы проекта.
	- Если задано значение от "1" до "5", то проект запускается через заданное число секунд.
	- Если выбрано значение "forever", то проект не запускается после включения HMIустройства, но при этом открывается загрузчик *Loader*.
- 4. Подтвердите изменения в настройках с помощью кнопки "OK" в заголовке.

### **Результат**

Необходимые настройки выполнены.

### **См. также**

# **4.4.7 Настройка источника бесперебойного питания**

Источник бесперебойного питания (ИБП), подключенный к HMI-устройству, обеспечивает его управляемое выключение через заданное время после аварийного отключения электропитания, тем самым позволяя избежать потерь данных. Источник бесперебойного питания для управления должен быть подключен к USB-порту HMIустройства.

Дополнительно для HMI-устройства также может быть сконфигурировано предупреждающее сообщение для оператора или управляемое выключение в случае выхода из строя USB-порта.

Из проверенных в совместной работе с HMI-устройствами могут быть рекомендованы для использования источники бесперебойного питания SITOP DC UPS с номинальной токовой нагрузкой 6 A, например, 6EP1931-2DC42.

### **Необходимые условия**

- Панель управления *Control Panel* открыта.
- Источник бесперебойного питания подключен к HMI-устройству двумя кабелями: питающим - к разъему питания 24 В постоянного тока и сигнальным - к порту USB.
- Опция "Uninterruptable Power Supply (UPS) with USB support" ("Источник бесперебойного питания (ИБП) с поддержкой USB") сконфигурирована и настроена для HMI-устройства с использованием программного обеспечения ProSave.

# **Процедура**

1. В панели управления откройте диалог "UPS Properties" ("Параметры ИБП") с помощью иконки "UPS"

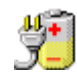

2. В этом диалоге перейдите на вкладку "Configuration" ("Конфигурация")

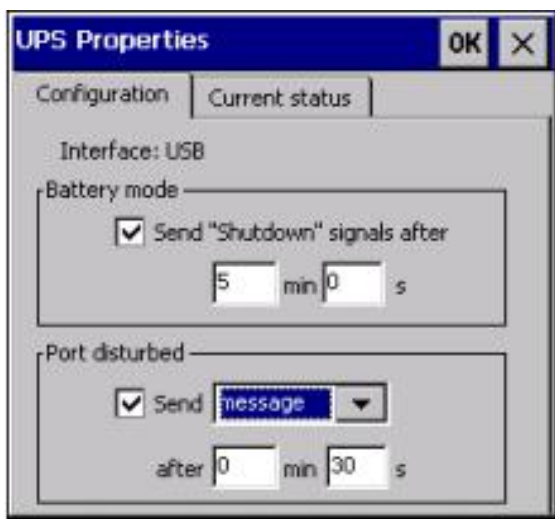

- 3. Если ИБП должен выполнять управляемое выключение HMI-устройства после аварийного отключения электропитания, тогда в активной вкладке
	- в области "Battery mode" ("Режим резервной батареи") активируйте чекбокс опции "Send "Shutdown" signals after" ("Посылать сигналы на выключение по истечении …"),
	- в области "Battery mode" в поле с подписью "min" задайте значение в минутах для задержки времени,
	- в области "Battery mode" в поле с подписью "s" задайте значение в секундах для задержки времени,

по истечении которой активные приложения в HMI-устройстве будут автоматически закрыты.

#### **Предостережение**

#### **Опасность неуправляемого отключения от электропитания HMI-устройства, если временной буфер UPS слишком мал**

Если используемый ИБП не может поддерживать электропитание HMI-устройства в течение сконфигурированного времени, то есть риск, что HMI-устройство будет обесточено в неуправляемом режиме. В таком случае может произойти повреждение HMI-устройства.

Обеспечьте, чтобы Ваш источник бесперебойного питания мог поддерживать электропитание HMI-устройства в течение требуемого времени.

- 4. Если вышел из строя USB-порт, к которому подключен источник бесперебойного питания, и ИБП должен соответственно реагировать на такое событие, тогда
	- в области "Port disturbed" ("Отказ порта") включите чекбокс "Send" ("Посылать"), а в соседнем по горизонтали окне со списком выберите необходимое действие:
		- выберите "message", если необходимо послать сообщение оператору;
		- выберите "shutdown", если нужно выдать команду выключить HMI-устройство;
	- в строке "after" ("по истечении") в поле с подписью "min" задайте значение в минутах для задержки времени,
	- в строке "after" ("по истечении") в поле с подписью "s" задайте значение в секундах для задержки времени,

по истечении которой соответственно либо на экране HMI-устройства появится предупреждающее сообщение для оператора, либо активные приложения в HMIустройстве будут автоматически закрыты.

5. Подтвердите сделанные изменения в настройках посредством кнопки "OK" в заголовке диалога.

#### **Результат**

Необходимые настройки для мониторинга ИБП выполнены.

### **См. также**

Подключение источника питания (страница 44) Справочная информация по функциям (страница 79) Состояние источника бесперебойного питания (страница 106)

# **4.4.8 Состояние источника бесперебойного питания**

Если источник бесперебойного питания подключен к USB-порту, то на экран HMIустройства может выводиться информация о состоянии ИБП и USB-порта.

# **Необходимые условия**

- Панель управления *Control Panel* открыта.
- Источник бесперебойного питания подключен к HMI-устройству двумя кабелями: питающим - к разъему питания 24 В постоянного тока и сигнальным - к порту USB.
- Опция "Uninterruptable Power Supply (UPS) with USB support" ("Источник бесперебойного питания (ИБП) с поддержкой USB") сконфигурирована и настроена для HMI-устройства с использованием программного обеспечения ProSave.
- Выполнены настройки для мониторинга ИБП.

# **Процедура**

1. В панели управления откройте диалог "UPS Properties" ("Параметры ИБП") с помощью иконки "UPS"

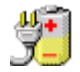

2. В этом диалоге перейдите на вкладку "Current status" ("Текущее состояние"). На экране отобразится информационное окно (см. иллюстрацию ниже).

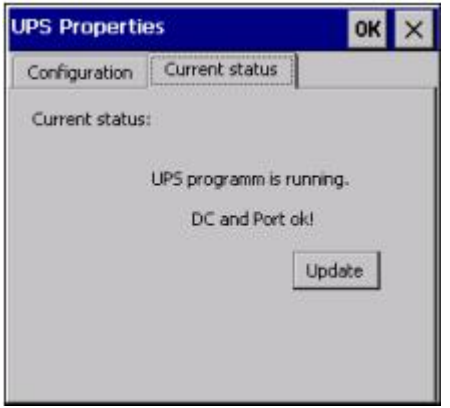

На иллюстрации показан пример информации о ИБП, означающей:

"Текущее состояние:

Программа ИБП выполняется.

Питание от источника постоянного тока и сигнальный порт в норме!".

- 3. Если нажать кнопку "Update" ("Обновить"), произойдет опрос состояния ИБП с последующим обновлением информации на экране.
- 4. Закройте информационное окно с помощью кнопки "OK" в заголовке диалога.

### **Результат**

На экран HMI-устройства выведена информация о состоянии ИБП и USB-порта.

#### **См. также**

Справочная информация по функциям (страница 79)

Настройки источника бесперебойного питания (страница 104)

# **4.4.9 Включение служб PROFINET**

Службы PROFINET в HMI-устройстве должны быть включены в следующих случаях:

- HMI-устройство связано с PLC посредством PROFINET;
- Функциональные кнопки или клавиатура HMI-устройства сконфигурированы как устройства PROFINET IO;
- Управление подсветкой экрана осуществляется посредством PROFIenergy.

### **Примечание**

Если включены службы PROFINET, тогда для управления нельзя использовать порт RS 422/RS 485. Кнопки, сконфигурированные как устройства PROFINET IO, и кнопки, сконфигурированные как устройства PROFINET DP, взаимно исключают друг друга.

# **Правила назначения имен для устройств**

В сети ETHERNET имена должны быть уникальны и при этом отвечать следующим требованиям:

- Имя устройства должно содержать не более 127 символов.
- В имени устройства допускается использовать следующие символы:
	- буквы от "a" до "z";
	- цифры от "0" до "9";
	- специальные символы "." и "-".
- Составная часть имени устройства, например, заключенная между двумя точками, не может превышать 63 символов.
- Имя устройства не должно начинаться и заканчиваться символом "-".
- Имя устройства не должно иметь такую форму "n.n.n.n" (n = 0 … 999).
- Имя устройства не должно начинаться так: "port-xyz-" (x, y, z = 0 … 9).

### **Необходимые условия**

Панель управления *Control Panel* открыта.

# **Процедура**

- 1. В панели управления откройте диалог "PROFINET" с помощью одноименной иконки <u>PRILEIL</u>
- 2. Откройте в этом диалоге вкладку "PROFINET":

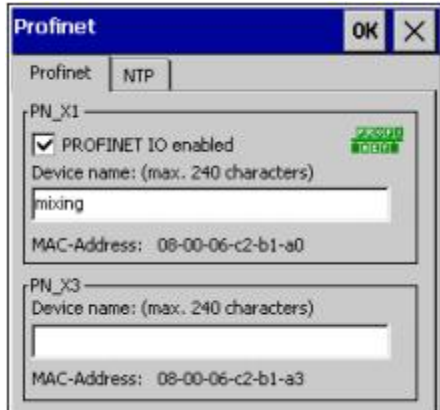

(Устройства серии Comfort с размером экрана от 15" и больше снабжаются вторым сетевым интерфейсом с маркировкой PN\_X3)

3. На вкладке включите службы PROFINET путем активации чекбокса опции "PROFINET IO enabled".

# **Предостережение**

## **Некорректное имя устройства**

Если имя устройства на вкладке в поле "Device name" не соответствует имени, введенному в WinCC, то его кнопки как устройства PROFINET IO не будут работать. Используйте в настройках PROFINET такое же имя HMI-устройства, какое задано в WinCC. Имя HMI-устройства, заданное в WinCC, автоматически передается при загрузке проекта.

Заданное в настройках PROFINET имя HMI-устройства - это не такое же имя HMIустройства, которое определено в Windows CE.

- 4. При необходимости введите на текущей вкладке в поле "Device name" имя HMIустройства.
- 5. Подтвердите сделанные изменения в настройках посредством кнопки "OK" в заголовке диалога.

### **Результат**

Службы PROFINET включены.

### **Включение деактивированной подсветки экрана**

Если подсветка экрана выключена, включите ее с помощью PROFIenergy.

Альтернативный вариант включения деактивированной подсветки: подсветка экрана может быть вновь включена одним из следующих двух способов:

- Включение экрана HMI-устройства на максимальную яркость.
	- Для HMI-устройства с сенсорным экраном: слегка коснитесь сенсорного экрана.
	- Для кнопочного HMI-устройства: слегка нажмите любую кнопку.
- Постепенное повышение яркости экрана HMI-устройства.
	- Для HMI-устройства с сенсорным экраном: прикоснитесь к сенсорному экрану и держите на нем палец до тех пор, пока необходимый уровень яркости не будет достигнут.
	- Для кнопочного HMI-устройства: нажмите кнопку:

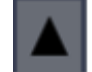

и держите ее нажатой, пока необходимый уровень яркости не будет достигнут.

#### **См. также**

# **4.4.10 Синхронизация времени с использованием сервера точного времени**

### **Введение**

Для обеспечения синхронизации внутренних часов HMI-устройства по внешним сигналам точного времени, в настройках могут быть указаны до четырех серверов точного времени. Синхронизация внутренних часов устройств осуществляется с использованием протокола NTP - "Network Time Protocol" ("Протокол сетевого времени"). Дополнительно имеется возможность задания для HMI-устройства временного интервала - периода, с которым должна осуществляться синхронизация времени. Параметры цикла синхронизации устройства актуальны для всех сконфигурированных серверов точного времени.

Кроме того имеется возможность проверки доступности в сети каждого сконфигурированного сервера точного времени.

#### **Необходимые условия**

- Панель управления *Control Panel* открыта.
- HMI-устройство и один или несколько серверов точного времени подключены к общей сети.

### **Процедура**

- 1. В панели управления откройте диалог "PROFINET" с помощью одноименной иконки **PIRINFIL**
- 2. В этом диалоге перейдите на вкладку "NTP"

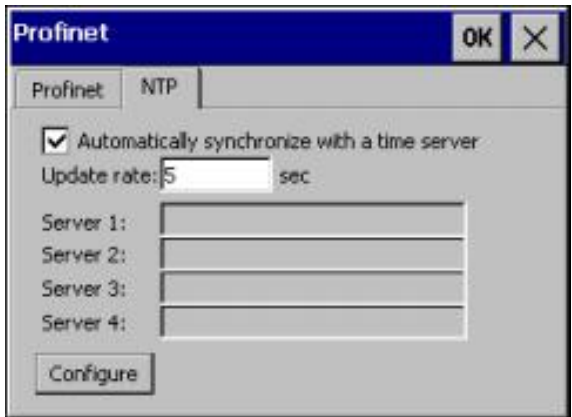

- 3. На текущей вкладке активируйте чекбокс опции "Automatically synchronize with a time server" ("Автоматически синхронизировать системные часы устройства с сервером точного времени").
- 4. В поле "Update rate" ("Частота обновления") задайте временной интервал в секундах, который будет определять частоту выполнения синхронизации внутренних часов HMI-устройства по сигналам сервера точного времени.
- 5. Для начала конфигурирования серверов точного времени нажмите кнопку "Configure" ("Сконфигурировать").

После этого откроется диалоговое окно "Time Server Configuration" ("Конфигурирование сервера точного времени"):

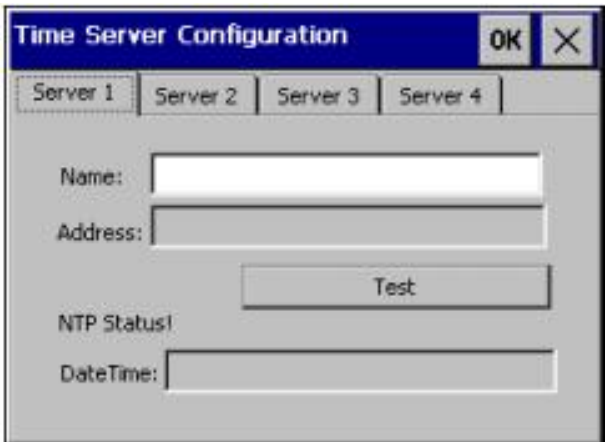

6. В поле "Name" ("Имя") укажите DNS-имя сервера точного времени.

Вместо имени можно указать IP-адрес сервера.

7. Для проверки доступности в сети только что заданного сервера точного времени нажмите кнопку "Test".

После этого происходит установление связи HMI-устройства с сервером точного времени, и время доставки пакета данных к нему отображается в нижнем окне "DateTime".

8. Переключаясь на вкладки "Server 2", "Server 3" и "Server 4", соответственно можно дополнительно указать параметры доступа еще к нескольким серверам точного времени.

Всего для синхронизации внутренних часов устройства могут быть указаны до четырех серверов точного времени.

9. Подтвердите сделанные изменения в настройках посредством кнопки "OK" в заголовке диалога.

# **Результат**

Необходимые настройки выполнены.

Серверы точного времени сконфигурированы.

# **См. также**
# **4.4.11 Настройки передачи**

# **4.4.11.1 Настройка параметров канала обмена данными**

В окне настроек передачи данных выполняются следующие настройки:

- Открытие и закрытие канала данных.
- Включение и выключение автоматического режима передачи данных.
- Конфигурирование канала передачи данных.

При закрытии каналов обмена данными HMI-устройство защищено от потерь данных проекта и образа HMI-устройства (HMI device image).

Для загрузки проекта в HMI-устройство каналы обмена данными должны быть открыты и сконфигурированы.

# **Необходимые условия**

Панель управления *Control Panel* открыта.

# **Предупреждение**

# **Непроизвольная передача данных**

Непреднамеренная передача данных может стать причиной того, что ненадлежащие операции могут быть запущены в установке.

Необходимо обеспечить, чтобы с PC для проектирования не было произведено необоснованное переключение HMI-устройства в режим передачи в то время, когда проект открыт.

# **Примечание**

Если HMI-устройство находится в режиме передачи "Transfer", в то время как выполняются изменения в настройках передачи данных "Transfer settings", эти настройки будут иметь эффект только после перезапуска функции передачи.

Такая ситуация может случиться, если панель управления *Control Panel* открыта для изменения параметров передачи при выполняющейся программе проекта.

# **Процедура**

1. В панели управления откройте диалог "Transfer Settings" ("Параметры передачи") с помощью иконки "Transfer" ("Параметры передачи"):

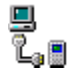

2. В диалоге "Transfer Settings" ("Параметры передачи") перейдите на вкладку "Channel" ("Канал"):

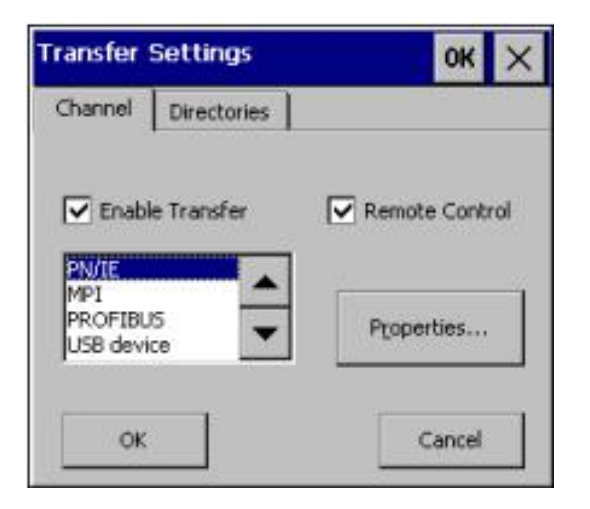

- 3. Для открытия каналов обмена данными HMI-устройства на текущей вкладке активируйте чекбокс опции "Enable Transfer" ("Разрешить передачу данных").
- 4. При необходимости автоматического переключения в режим передачи данных активируйте чекбокс опции "Remote Control" ("Дистанционное управление").
- 5. Сконфигурируйте хотя бы один канал обмена данными:
	- В окне со списком выделите какой-либо канал обмена данными.
	- Сконфигурируйте параметры канала обмена данными, используя кнопку "Properties…" ("Параметры…").

Примечание: USB-канал для передачи данных "USB device", также представленный в окне со списком, не имеет конфигурируемых параметров.

6. Подтвердите сделанные изменения в настройках посредством кнопки "OK" в заголовке диалога.

# **Результат**

Необходимые настройки канала обмена данными выполнены.

### **См. также**

Справочная информация по функциям (страница 79)

Настройка параметров MPI/PROFIBUS DP (страница 113)

Конфигурирование коммуникационной сети (страница 115)

# **4.4.11.2 Настройка параметров MPI/PROFIBUS DP**

# **Введение**

Коммуникационные параметры для обмена данными посредством MPI или PROFIBUS DP определяются в проекте для HMI-устройства.

В настройках для HMI-устройства с использованием панели управления *Control Panel* в диалоге "Transfer Settings" ("Параметры передачи") необходимо выполнить изменения параметров в следующих случаях:

- При первичной передаче проекта в HMI-устройство.
- Если изменения, сделанные в проекте, применяются в последующем времени.

# **Предостережение**

# **Режим обмена данными посредством MPI или PROFIBUS DP**

Параметры шины считываются из проекта, загруженного в HMI-устройство в текущем времени.

Настройки параметров режима обмена данными посредством MPI или PROFIBUS DP могут быть скорректированы.

Для корректировки параметров режима обмена данными посредством MPI или PROFIBUS DP необходимо выполнить следующие действия:

- закрыть проект;
- изменить настройки HMI-устройства:
- вновь вернуться в режим передачи "Transfer".

Изменения настроек параметров режима обмена данными посредством MPI или PROFIBUS DP будут применены в следующих случаях:

- проект для HMI-устройства повторно запущен на выполнение;
- проект для HMI-устройства вновь загружен и запущен на выполнение.

# **"Transfer Settings" ("Параметры передачи")**

Если HMI-устройство находится в режиме передачи "Transfer", и в это же время производится корректировка настроек передачи, то все изменения настроек будут актуализированы только после того, как будет вновь перезапущена функция передачи данных.

# **Необходимые условия**

- В панели управления *Control Panel* с помощью иконки "Transfer" ("Параметры передачи") открыт диалог "Transfer Settings" ("Параметры передачи").
- В диалоге "Transfer Settings" ("Параметры передачи") открыта вкладка "Channel" ("Канал").
- На вкладке "Channel" ("Канал") в окне со списком выбран один из каналов для передачи данных: "MPI" или "PROFIBUS".

## **Процедура**

1. В диалоге "Transfer Settings" ("Параметры передачи") на вкладке "Channel" ("Канал") нажмите кнопку "Properties…" ("Параметры…").

При этом откроется диалоговое окно "MPI" или "PROFIBUS":

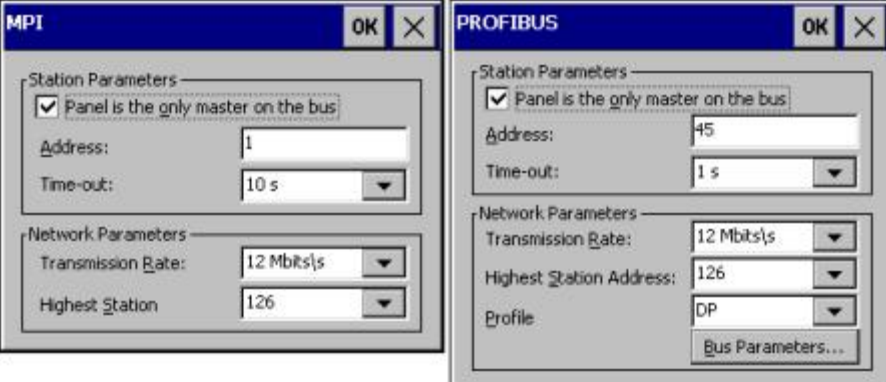

- 2. Если имеется несколько ведущих (master) устройств на шине, тогда в открытом диалоге деактивируйте чекбокс "Panel is the only master on the bus" ("Панель единственное ведущее устройство на шине").
- 3. В поле "Address" ("Адрес") введите шинный адрес Вашего HMI-устройства.

#### **Примечание**

Каждый адрес должен быть уникален в сети MPI/PROFIBUS DP.

- 4. В окне со списком "Transmission Rate" ("Скорость передачи") задайте скорость передачи данных.
- 5. В окне со списком "Highest Station Address" ("Самый старший адрес станции") задайте самый старший адрес на шине.
- 6. Только для шины PROFIBUS:

В окне со списком "Profile" ("Профиль") выберите необходимый профиль.

 Для обзора параметров профиля нажмите кнопку "Bus Parameters" ("Параметры шины").

#### **Примечание**

Параметры шины должны быть одинаковы для всех станций в сети MPI/PROFIBUS DP.

7. Подтвердите изменения в настройках с помощью кнопки "OK" в заголовке.

#### **Результат**

Необходимые настройки MPI/PROFIBUS DP выполнены.

# **См. также**

Справочная информация по функциям (страница 79)

Настройка параметров канала обмена данными (страница 111)

# **4.4.12 Конфигурирование коммуникационной сети**

# **4.4.12.1 Общие сведения по работе с сетью**

#### **Введение**

HMI-устройство может быть подключено к сети PROFINET с использованием интерфейса Ethernet.

#### **Предостережение**

В коммуникационной компьютерной сети HMI-устройство обладает только функционалом клиентской станции. Это означает, что оператор, используя HMIустройство, может иметь доступ по протоколам TCP/IP к файлам узлов с функционалом сервера. Тем не менее, невозможно получить доступ к файлам данного HMI-устройства, например, с какого-либо компьютера в данной сети.

#### **Примечание**

Дополнительную информацию по вопросам коммуникаций в системе SIMATIC S7 в сети PROFINET Вы можете найти в интерактивной справочной системе WinCC.

Подключение к сети позволяет осуществлять, например, следующие возможности:

- вывод на печать на сетевой принтер;
- экспорт, сохранение и импорт данных рецептов на сервере (с сервера);
- работа с архивами сообщений и данных;
- передача проекта;
- сохранение данных.

#### **Адресация**

Внутри сети PROFINET компьютеры обычно адресуются с использованием имен компьютеров. Эти имена с помощью сервера DNS или WINS транслируются в TCP/IPадреса. Вот для чего нужны серверы DNS или WINS при адресации компьютеров по их именам с использованием HMI-устройства в сети PROFINET.

Соответствующие серверы обычно доступны в сетях PROFINET.

#### **Примечание**

Использование стандартной TCP/IP-адресации компьютеров не поддерживается операционной системой HMI-устройства.

Проконсультируйтесь у своего администратора сети, если у Вас есть вопросы по данной теме.

# **Вывод на печать на сетевой принтер**

Операционная система HMI-устройства не поддерживает построчную печать сообщений на сетевом принтере. При этом все остальные функции, связанные с выводом на печать, например, печать протоколов, доступны с использованием сети без ограничений.

# **Подготовка**

Перед началом конфигурирования запросите у своего администратора сети следующие сетевые параметры.

• Используется ли в сети DHCP для динамического назначения сетевых адресов?

Если нет, тогда получите новый сетевой TCP/IP-адрес для HMI-устройства.

- Какой TCP/IP-адрес имеет стандартный шлюз?
- Если используется DNS, как адресуется DN-сервер?
- Если используется WINS, как адресуется WIN-сервер?

# **Общая процедура конфигурирования сети**

Для использования в сети HMI-устройство должно быть предварительно сконфигурировано.

Выполните следующие действия:

- 1. Задайте имя для HMI-устройства (Device name).
- 2. Сконфигурируйте параметры адресации устройства (Network address).
- 3. Создайте регистрационные данные для входа в сеть (Logon).
- 4. Сохраните настройки.

В качестве альтернативного варианта Вы можете использовать для конфигурирования сетевого адреса HMI-устройства редактор "Devices & Networks" ("Устройства и сети") в среде WinCC.

Дополнительную информацию по вопросам коммуникаций в сети PROFINET Вы можете найти в интерактивной справочной системе WinCC.

#### **См. также**

# **4.4.12.2 Имя HMI-устройства**

При работе в сети HMI-устройство идентифицируется по уникальному имени.

# **Необходимые условия**

Панель управления *Control Panel* открыта.

# **Процедура**

1. В панели управления откройте диалог "System Properties" ("Параметры системы") с помощью иконки "System":

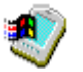

2. В этом диалоге перейдите на вкладку "Device Name" ("Имя устройства"):

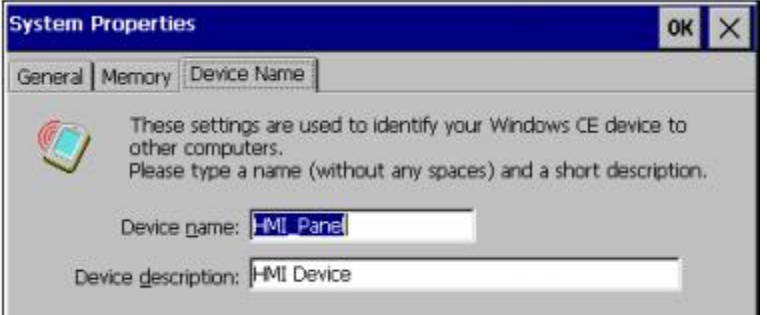

3. На открытой вкладке задайте имя для HMI-устройства в поле "Device name" ("Имя устройства").

Это имя должно быть уникальным в данной коммуникационной сети.

- 4. При необходимости в поле "Device description" ("Описание устройства") задайте дополнительную информацию о HMI-устройстве для более удобной идентификации устройства при администрировании сети.
- 5. Подтвердите сделанные изменения в настройках посредством кнопки "OK" в заголовке диалога.

# **Результат**

Необходимые настройки выполнены. Для HMI-устройства назначено имя для работы в коммуникационной сети.

# **См. также**

# **4.4.12.3 Настройка сетевых параметров**

Параметры сети задаются в разделе настроек "Network & Dial-Up Connections" ("Сетевые и коммутируемые подключения"). Настраиваются также Ethernet-порты HMIпанели. Режим и скорость передачи Ethernet-портов имеют стандартные настройки. Для двух Ethernet-портов пользователь может установить границу доступа:

- "End of detection of accessible nodes" ("Граница обнаружения доступных узлов") При этом DCP-фреймы для обнаружения узлов не посылаются. Узлы за данным портом более не доступны.
- "End of topology discovery" ("Граница обнаружения топологии") При этом LLDP-фреймы для обнаружения топологии не посылаются.

# **Необходимые условия**

Панель управления *Control Panel* открыта.

# **Процедура**

1. В панели управления откройте диалог "Network & Dial-Up Connections" ("Сетевые и коммутируемые подключения") с помощью одноименной иконки. Для примера ниже показаны ярлыки сетевых подключений HMI-панели KP1500 Comfort:

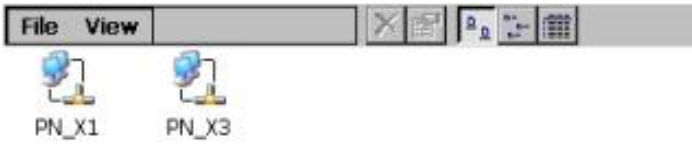

HMI-устройства Comfort размером от 15" и больше имеют второй Ethernet-порт, с обозначением "PN\_X3".

HMI-устройства KP400 Comfort и KTP400 Comfort имеют только один Ethernet-порт с обозначением "FEC".

- 2. Щелчком на иконке "PN\_X1" откройте окно настроек "PN\_X1 Settings".
- 3. В окне настроек "PN\_X1 Settings" откройте вкладку "IP Address":

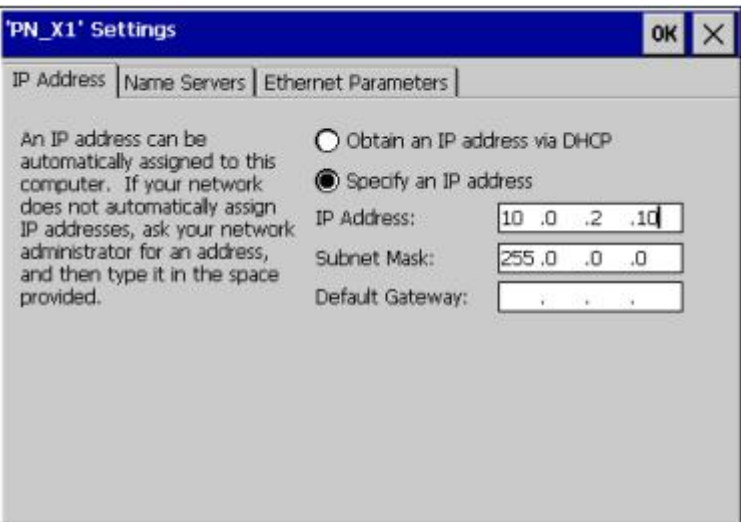

- 4. На вкладке выберите способ получения IP-адреса:
	- опция "Obtain an IP address via DHCP" для получения адреса от DHCP-службы;
	- опция "Specify an IP address" для ручного ввода IP-адреса.
- 5. Если выбран ручной способ определения сетевого адреса HMI-устройства, то на этой же вкладке задайте IP-адрес в поле "IP Address", маску подсети - в поле "Subnet Mask" и адрес основного шлюза - в поле "Default Gateway".

#### **Предостережение**

**Ошибки в системе PROFINET I/O, если маски подсети для портов PN\_X1 и PN\_X3 одинаковы**

В принципе два сетевых адаптера могут быть назначены в общей физической подсети.

Если включены службы PROFINET для PN\_X1 и маски подсети двух сетевых адаптеров идентичны, то могут возникнуть ошибки в системе PROFINET I/O.

При работе с PROFINET I/O назначайте различные значения для каждого сетевого адаптера в поле определения маски подсети "Subnet Mask".

### **Примечание**

В качестве альтернативного варианта Вы можете использовать для конфигурирования сетевого адреса HMI-устройства редактор "Devices & Networks" ("Устройства и сети") в среде WinCC.

Дополнительную информацию по вопросам коммуникаций в сети PROFINET Вы можете найти в интерактивной справочной системе WinCC.

6. Если в сети используются серверы DNS или WINS, перейдите на вкладку "Name Servers" ("Серверы имен").

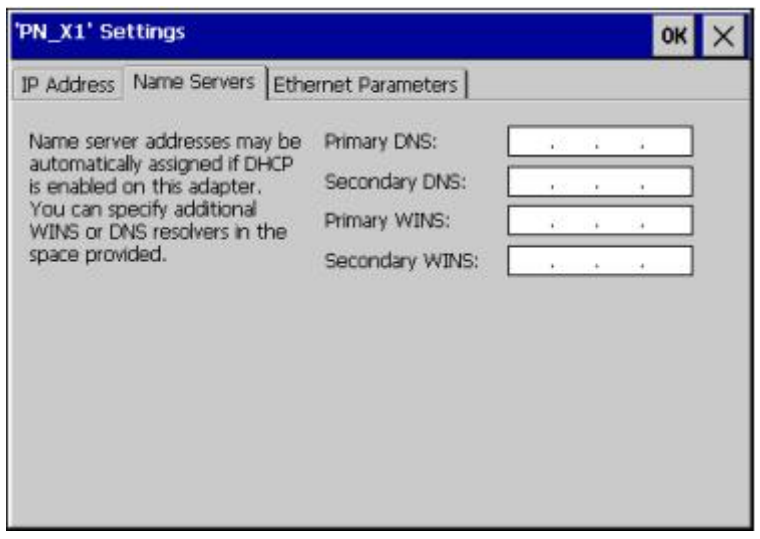

7. Задайте сетевые адреса серверов DNS или WINS в соответствующих полях на вкладке "Name Servers" ("Серверы имен").

8. При необходимости задания дополнительных параметров сети Ethernet, перейдите на вкладку "Ethernet Parameters" ("Параметры Ethernet").

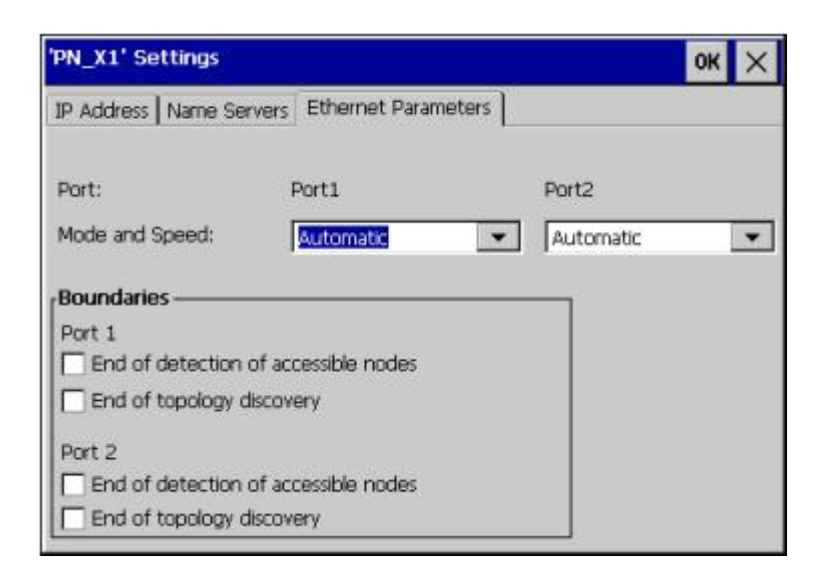

HMI-устройства KP400 Comfort и KTP400 Comfort имеют только один Ethernet-порт ("Port1").

- 9. При необходимости на этой вкладке могут быть определены для каждого из имеющихся Ethernet-портов HMI-устройства режим передачи (transmission mode) и скорость передачи (speed) в полях "Port 1" и "Port 2".
- 10. Также на этой вкладке в области "Boundaries" ("Границы") при необходимости могут быть заданы границы доступа для каждого из двух Ethernet-портов HMIустройства - соответственно в чекбоксах для "Port 1" и "Port 2": "End of detection of accessible nodes" ("Граница обнаружения доступных узлов") и "End of topology discovery" ("Граница обнаружения топологии").
- 11. Подтвердите сделанные изменения в настройках посредством кнопки "OK" в заголовке диалога.

# **Результат**

Необходимые настройки сетевых параметров выполнены.

# **См. также**

Справочная информация по функциям (страница 79)

Настройка параметров канала обмена данными (страница 111)

# **4.4.12.4 Регистрация в сети**

Для получения доступа к сетевым ресурсам используйте регистрационную информацию Windows CE. У своего администратора Вы можете получить следующие данные регистрации: "имя пользователя" ("User name"), "пароль" ("Password") и "доменное имя" ("Domain").

# **Необходимые условия**

Панель управления *Control Panel* открыта.

# **Процедура**

1. В панели управления откройте диалог "Network ID" ("Сетевой идентификатор") с помощью иконки "Network ID".

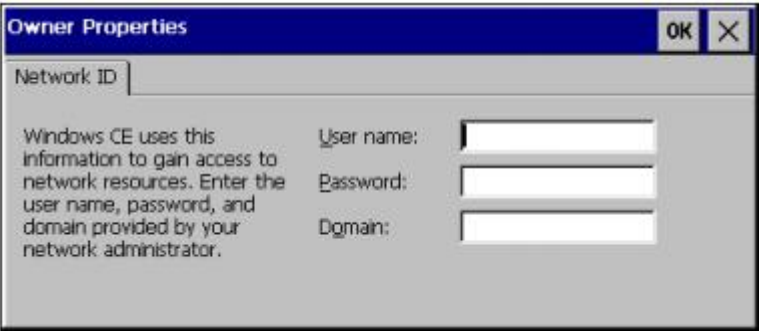

- 2. В открытом диалоге задайте имя пользователя в поле "User name" ("Имя пользователя").
- 3. Задайте пароль во втором поле "Password".
- 4. Задайте имя домена в следующем поле "Domain".
- 5. Подтвердите сделанные изменения в настройках посредством кнопки "OK" в заголовке диалога.

# **Результат**

Необходимые для регистрации в сети настройки выполнены.

# **См. также**

# **4.4.12.5 Параметры электронной почты**

# **Необходимые условия**

Панель управления *Control Panel* открыта.

### **Примечание**

В диалоговом окне "WinCC Internet Settings" ("Настройки WinCC для сети Интернет") могут появиться дополнительные вкладки. Это зависит от тех или иных опций, которые были включены в проекте для обеспечения работы через сеть.

Для получения дополнительной информации по данной теме обратитесь к интерактивной справочной системе WinCC или WinCC flexible Online Help.

# **Процедура**

1. В панели управления откройте диалог "WinCC Internet Settings" ("Настройки WinCC для сети Интернет") с помощью иконки с тем же названием:

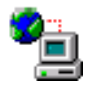

2. В этом диалоге перейдите на вкладку "Email":

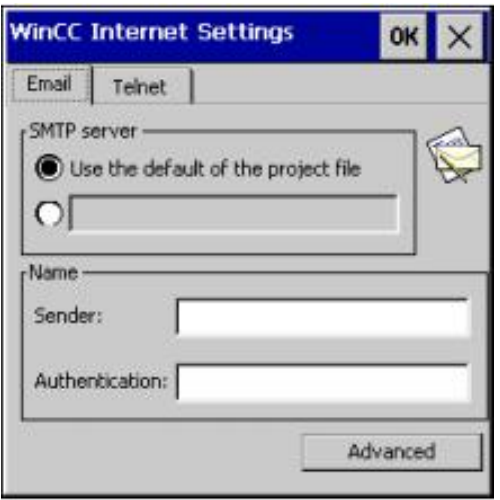

- 3. На вкладке "Email" определите вариант определения адреса SMTP-сервера:
	- Если необходимо использовать SMTP-сервер, определенный в проекте, тогда выберите опцию: "Use the default of the project file" ("Использовать данные из файла проекта").
	- Если необходимо использовать SMTP-сервер, сконфигурированный в сети, тогда выберите другую опцию - изначально пустую, с недоступным для ввода полем. При выборе этой опции "серое" поле становится прозрачным и доступным для ввода текста. Пользователь должен задать здесь сетевой адрес SMTP-сервера.
- 4. На текущей вкладке в области "Name" ("Имя") пользователь определяет свой почтовый аккаунт на почтовом сервере:
	- в поле "Sender" ("Отправитель") пользователь задает свое имя;
	- в поле "Authentication" ("Аутентификация") пользователь задает свой почтовый аккаунт.

Некоторые почтовые провайдеры позволяют посылать электронные почтовые отправления только, если указан почтовый аккаунт.

Поле "Authentication" ("Аутентификация") может оставаться пустым, если почтовый провайдер разрешает посылать электронные почтовые отправления без проверки аккаунта.

- 5. При необходимости с помощью кнопки "Advanced" ("Расширенные…") пользователь может открыть еще одно диалоговое окно "Advanced Email Settings" ("Расширенные настройки электронной почты"), где могут быть указаны дополнительные регистрационные данные:
	- в поле "Login" ("Регистрационное имя") может быть введено имя пользователя из аккаунта E-mail;
	- в поле "Password" ("Пароль") может быть введен, соответственно, пароль для аккаунта E-mail.
- 6. Подтвердите сделанные изменения в настройках посредством кнопки "OK" в заголовке диалога.

# **Результат**

Необходимые настройки E-mail выполнены.

### **См. также**

# **4.4.12.6 Настройки службы Telnet для удаленного управления**

Если включена служба Telnet, то с ее помощью Вы можете дистанционно управлять HMI-устройством.

# **Необходимые условия**

Панель управления *Control Panel* открыта.

# **Процедура**

1. В панели управления откройте диалог "WinCC Internet Settings" ("Настройки WinCC для сети Интернет") с помощью иконки с тем же названием:

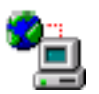

2. В этом диалоге перейдите на вкладку "Telnet":

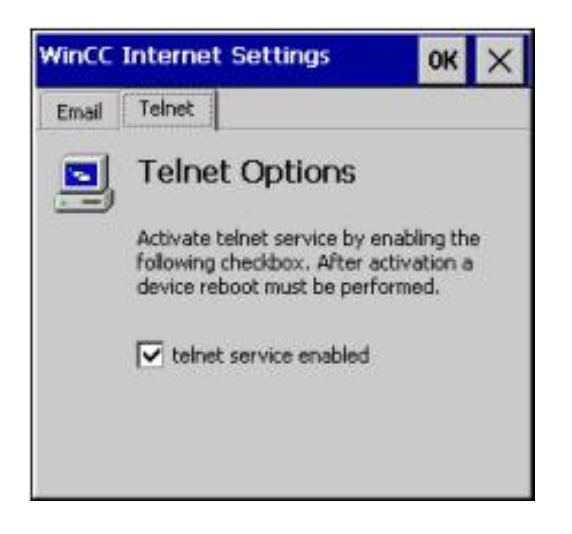

- 3. Активируйте чекбокс опции "Telnet service enabled" ("Служба Telnet включена")
- 4. Подтвердите выполненные настройки посредством кнопки "OK" в заголовке диалога.

# **Результат**

Необходимые настройки выполнены.

Служба Telnet включена, теперь с ее помощью Вы можете дистанционно управлять HMI-устройством.

# **См. также**

# **4.4.13 Настройки для выхода в Интернет**

# **4.4.13.1 Общие настройки для выхода в Интернет**

# **Необходимые условия**

Панель управления *Control Panel* открыта.

# **Процедура**

1. В панели управления откройте диалог "Internet Options" ("Параметры Интернетсоединения") с помощью иконки с тем же названием:

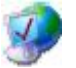

2. В этом диалоге перейдите на вкладку "General" ("Основные")

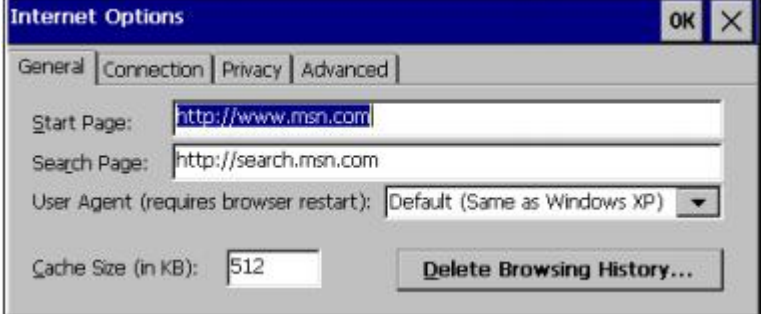

- 3. В поле "Start Page" ("Начальная страница") задайте т.н. "домашнюю страницу".
- 4. В поле "Search Page" ("Сайт поисковой машины") задайте т.н. "поисковик".

#### **Примечание**

Ничего не изменяйте в поле "User Agent".

- 5. Размер кэш-памяти задается в поле "Cache Size".
- 6. С помощью кнопки "Delete Browsing History..." открывается диалог с таким же именем: "Delete Browsing History" ("Чистка истории поиска").
	- в этом диалоге кнопками "Delete" ("Удалить") или "Delete all" ("Удалить все") удаляются все временные данные и история поиска;
	- если нужно удалять *cookies* при каждом выходе из браузера активируйте опцию с помощью чекбокса "Delete cookies on browser exit" ("Удалять *cookies* при выходе из браузера").
- 7. Подтвердите сделанные изменения в настройках посредством кнопки "OK" в заголовке диалога.

# **Результат**

Необходимые настройки выполнены.

#### **См. также**

# **4.4.13.2 Параметры proxy-сервера**

# **Необходимые условия**

Панель управления *Control Panel* открыта.

# **Процедура**

1. В панели управления откройте диалог "Internet Options" ("Параметры Интернетсоединения") с помощью иконки с тем же названием: "Internet Options" ("Параметры Интернет-соединения"):

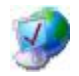

2. В этом диалоге перейдите на вкладку "Connection" ("Соединение"):

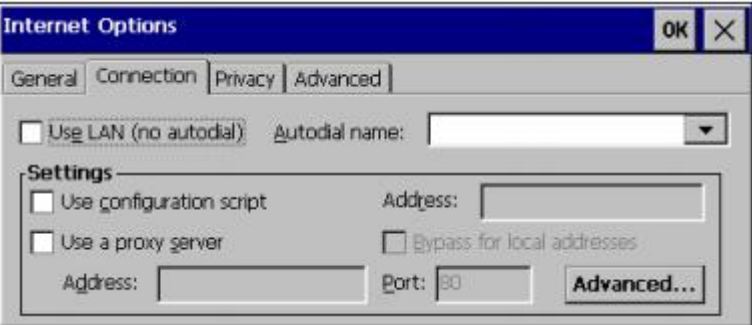

- 3. Активируйте чекбокс "Use LAN (no autodial)" ("Использовать сетевое подключение").
- 4. Задайте параметры proxy-сервера.

Для этого в поле "Settings" ("Параметры"):

- активируйте чекбокс "Use a proxy server" ("Использовать proxy-сервер").
- В активном поле адреса "Address" задайте адрес proxy-сервера.
- В поле порта "Port" задайте порт proxy-сервера.
- Для обхода proxy при обращении к локальным адресам активируйте чекбокс "Bypass proxy server for local addresses".
- 5. Нажмите кнопку "Advanced...", чтобы открыть диалог "Advanced Proxy Settings" ("Расширенные настройки proxy"). В этом диалоге Вы можете задать исключения для отдельных адресов. Если адресов несколько, то в поле ввода данных разделяйте их точкой с запятой.
- 6. Подтвердите сделанные изменения в настройках посредством кнопки "OK" в заголовке диалога.

# **Результат**

Необходимые настройки выполнены.

# **См. также**

# **4.4.13.3 Параметры безопасности**

# **Cookies и шифрование**

*Cookies* - это информация, посылаемая сервером браузеру. При повторном заходе на этот сервер эта информация используется для идентификации профиля клиента. Для повышения уровня безопасности данные шифруются. Распространенные протоколы с шифрованием: SSL и TLS. Шифрование можно включать и отключать. Соответствующие настройки могут быть получены у администратора сети.

# **Необходимые условия**

Панель управления *Control Panel* открыта.

# **Процедура**

1. В панели управления откройте диалог "Internet Options" с помощью иконки:

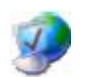

2. В этом диалоге перейдите на вкладку "Privacy" ("Безопасность")

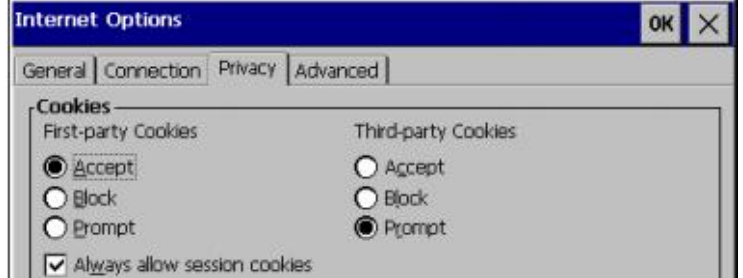

- 3. На текущей вкладке задайте способы обработки *cookies* :
	- "Accept" режим приема *cookies* без запроса.
	- "Block" блокирование *cookies* квитанции не сохраняются.
	- "Prompt" режим приема *cookies* с запросом пользователя.
- 4. Для разрешения *cookies* одной сессии отметьте "Always allow session cookies".
- 5. В этом диалоге перейдите на вкладку "Advanced" ("Дополнительно"):

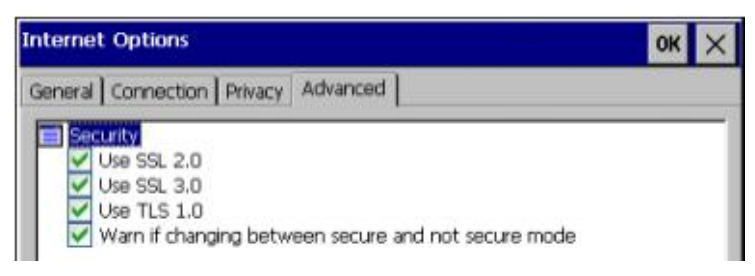

- 6. Активируйте здесь необходимые протоколы с шифрованием.
- 7. Подтвердите изменения в настройках с помощью кнопки "OK" в заголовке.

# **Результат**

Необходимые настройки выполнены.

# **См. также**

# **4.4.13.4 Импорт и удаление сертификатов**

Сертификаты с помощью HMI-устройства могут быть импортированы, выведены на экран для просмотра, а также могут быть удалены при необходимости. Сертификаты могут быть отнесены к следующим категориям:

- Сертификаты, которым Вы доверяете;
- Собственные сертификаты
- Остальные сертификаты

При необходимости пользователь может импортировать дополнительные сертификаты и удалять ненужные.

Соответствующую информацию Вы можете получить у администратора сети.

# **Необходимые условия**

Панель управления *Control Panel* открыта.

# **Процедура**

1. В панели управления откройте диалог "Certificates" ("Сертификаты") с помощью иконки "Certificates":

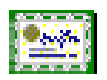

2. В диалоге "Certificates" ("Сертификаты") в окне со списком выберите интересующую Вас категорию сертификатов:

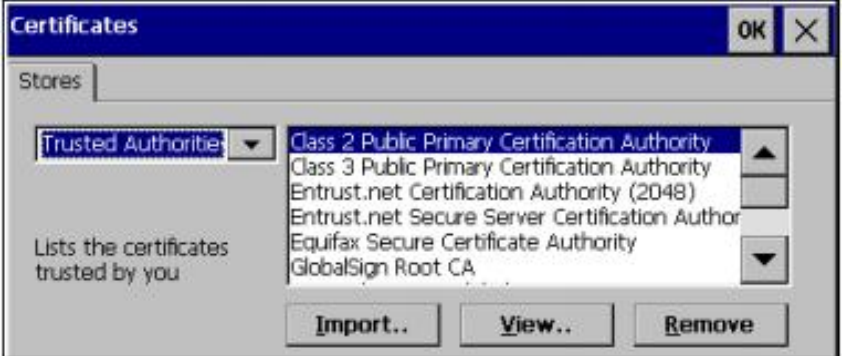

- "Trusted Authorities" сертификаты, которым Вы доверяете
- "My Certificates" собственные сертификаты
- "Other Certificates" остальные сертификаты.

В окне просмотра справа Вы видите доступные сертификаты выбранной категории.

- 3. При необходимости импортировать дополнительный сертификат:
	- Нажмите кнопку "Import" ("Импорт").

При этом открывается диалоговое окно "Import Certificate or Key" ("Импорт сертификата или ключа").

В открывшемся диалоговом окне "Import Certificate or Key" ("Импорт сертификата или ключа") выберите место расположения сертификата и подтвердите выбор кнопкой "OK".

При этом открывается диалоговое окно для выбора файла необходимого сертификата.

- С помощью кнопок навигации переместитесь на файл сертификата и выберите его.
- Подтвердите свой выбор кнопкой "OK".

После этого выбранный сертификат импортируется в хранилище сертификатов в HMI-устройстве.

- 4. При необходимости просмотра сертификата:
	- Выберите сертификат для просмотра.
	- Нажмите кнопку "View" ("Просмотр") для отображения информации сертификата на экране HMI-устройства.
- 5. При необходимости удаления сертификата:
	- Выберите сертификат для удаления.
	- Нажмите кнопку "Remove" ("Удаление").

После этого выбранный сертификат удаляется из хранилища сертификатов в HMIустройстве.

6. Подтвердите выполненные изменения с помощью кнопки "OK" в заголовке диалога.

# **Результат**

Необходимые действия с сертификатами выполнены.

## **См. также**

# **4.4.14 Сохранение данных на внешний носитель (резервирование)**

# **Введение**

Для создания резервных копий операционной системы, приложений и данных из внутренней памяти HMI-устройства пользователь может скопировать их на внешний носитель.

Внешний носитель может быть следующих типов:

- карта памяти;
- USB-накопитель, например, flash-накопитель.

# **Необходимые условия**

Внешний носитель данных подключен к HMI-устройству.

Внешний носитель данных корректно отформатирован.

Панель управления *Control Panel* открыта.

# **Процедура**

1. В панели управления откройте диалог "Backup/Restore" ("Резервирование/Восстановление") с помощью одноименной иконки:

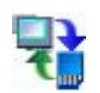

2. В окне диалога "Backup/Restore" ("Резервирование/Восстановление") отображается список доступных устройств для хранения информации:

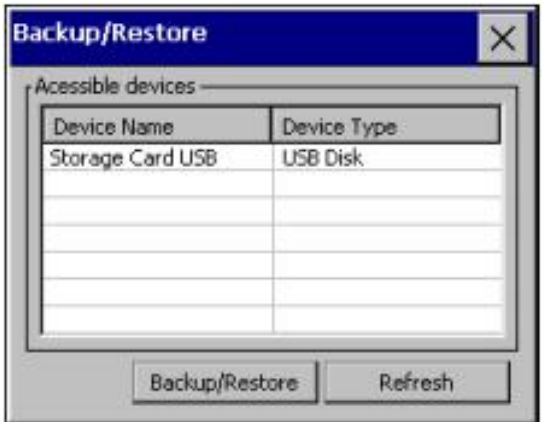

 На иллюстрации выше показан пример, в котором в списке доступных устройств для хранения информации отображается одно устройство - внешний USB-диск с именем "Storage Card USB" (в колонке "Device Name") типа "USB Disk" (в колонке "Device Type").

- Выделите в списке подходящий внешний носитель для сохранения на нем резервной копии данных.
- Нажмите кнопку "Backup/Restore" ("Резервирование/Восстановление").

После этого открывается диалог "Storage Card USB".

3. Во вновь открывшемся диалоге "Storage Card USB" под строкой заголовка выберите вкладку "Backup" ("Резервирование"):

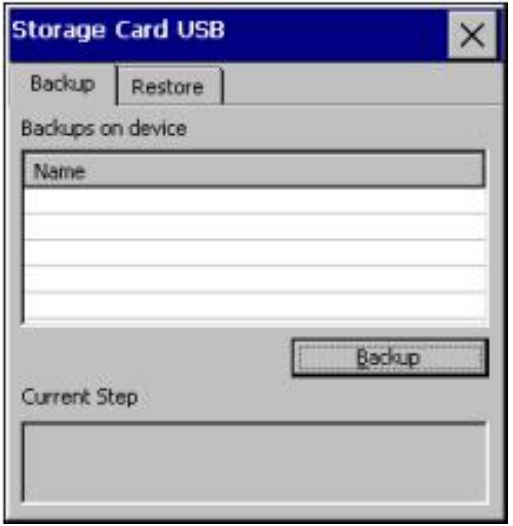

 На этой вкладке должен отображаться список зарезервированных данных на внешнем носителе (на иллюстрации, показанной выше, в диалоге "Storage Card USB" список зарезервированных данных пока пуст).

4. Выберите пустую строку в списке резервных данных и нажмите кнопку "Backup" ("Резервирование").

После этого внешний носитель тестируется.

Затем полосковый индикатор процесса резервирования отображает ход процесса резервирования в поле "Current Step" ("Текущий шаг").

Успешное окончание процесса резервирования данных заканчивается сообщением: "The operation completed successfully" ("Операция завершена успешно").

5. Квитируйте это сообщение

После этого диалог закрывается.

# **Результат**

Данные из HMI-устройства успешно сохранены в резервном архивном файле на внешнем носителе.

# **См. также**

# **4.4.15 Восстановление данных с внешнего носителя**

# **Введение**

Операция восстановления данных из резервных копий данных приводит к удалению имеющихся во внутренней памяти HMI-устройства данных. Затем резервные данные из внешнего носителя копируются во внутреннюю память HMI-устройства. После этого HMI-устройство перезагружается.

Внешний носитель может быть следующих типов:

- карта памяти;
- USB-накопитель, например, flash-накопитель.

# **Необходимые условия**

Внешний носитель данных подключен к HMI-устройству.

Панель управления *Control Panel* открыта.

# **Предостережение**

# **Возможна потеря данных**

Операция восстановления данных из резервных копий данных приводит к удалению имеющихся во внутренней памяти HMI-устройства данных. Лицензионные ключи удаляются после возврата счетчика лицензий.

При необходимости перед восстановлением данных из архива зарезервируйте текущие данные из внутренней памяти HMI-устройства.

# **Процедура**

1. В панели управления откройте диалог "Backup/Restore" ("Резервирование/Восстановление") с помощью одноименной иконки:

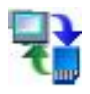

2. В окне диалога "Backup/Restore" ("Резервирование/Восстановление") отображается список доступных устройств хранения информации:

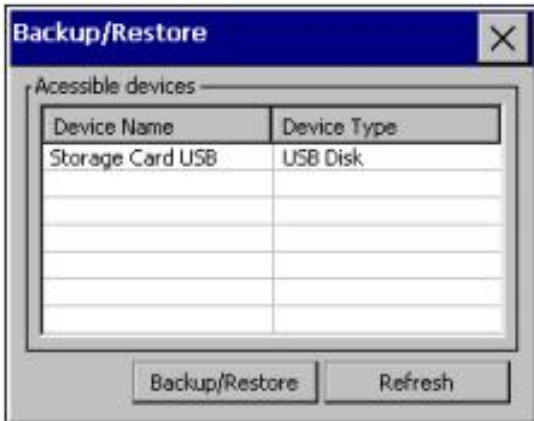

На иллюстрации выше показан пример, в котором к HMI-устройству подключен внешний USB-диск - "USB Disk".

В текущем диалоге в окне, в котором отображаются доступные носители данных:

- выберите внешний носитель с резервной копией данных;
- нажмите кнопку "Backup/Restore" ("Резервирование/Восстановление").

После этого открывается диалог "Storage Card USB".

3. В диалоге "Storage Card USB" выберите вкладку "Restore" ("Восстановление"):

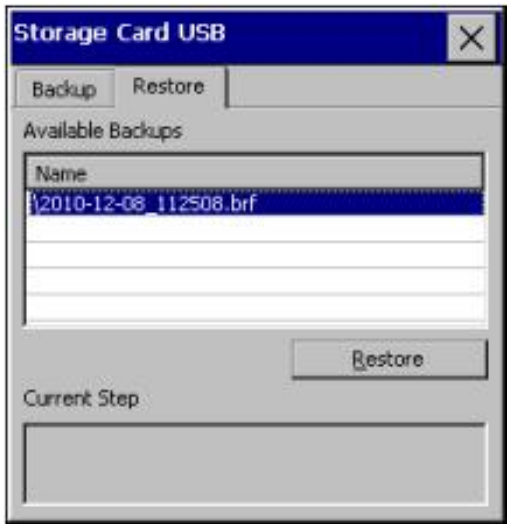

В диалоге отображается архивный файл с зарезервированными данными.

4. Выберите соответствующий архивный файл в списке резервных данных и нажмите кнопку "Restore" ("Восстановление").

После этого тестируется содержимое архивного файла с зарезервированными данными. После успешного теста архива на экране появляется предупреждение, о том что данные из внутренней памяти HMI-устройства будут удалены.

5. Квитируйте это сообщение.

После этого данные из памяти HMI-устройства удаляются. Полосковый индикатор процесса восстановления данных отображает ход процесса.

После успешного окончания процесса восстановления данных пользователю будет предложено удалить внешний носитель и перезапустить HMI-устройство.

- 6. Удалите внешний носитель данных.
- 7. Подтвердите сообщение.

### **Результат**

Данные из архивного файла восстановлены в HMI-устройстве.

#### **Примечание**

После восстановления данных может понадобиться перекалибровка экрана.

# **См. также**

# **4.4.16 Включение режима контроля состояния памяти**

## **Предостережение**

### **Управление памятью**

Если режим контроля состояния памяти не был активирован, то при выполнении программы проекта в системе может возникнуть неопределенное состояние.

# **Необходимые условия**

Панель управления *Control Panel* открыта.

# **Процедура**

1. В панели управления откройте диалог "OP Properties" ("Свойства панели") с помощью иконки "OP":

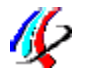

2. В диалоге "OP Properties" ("Свойства панели") перейдите на вкладку "Memory Monitoring" ("Контроль состояния памяти")

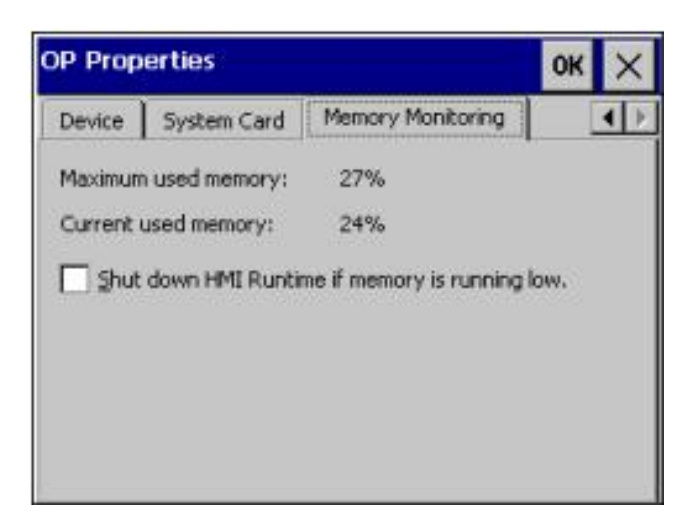

3. Для включения режима контроля состояния памяти на вкладке "Memory Monitoring" ("Контроль состояния памяти") активируйте чекбокс "Shut down HMI Runtime..." ("Выключить выполнение программы проекта в HMI-устройстве в случае недостаточного объема памяти").

В этом диалоге (см. иллюстрацию выше) отображаются данные по использованию памяти в HMI-устройстве:

- Maximum used memory: 27% соответственно максимальный используемый объем памяти в процентах;
- Minimum used memory: 24%. соответственно минимальный используемый объем памяти в процентах.
- 4. Подтвердите сделанные изменения в настройках посредством кнопки "OK" в заголовке диалога.
- 5. Перезапустите программу проекта HMI-устройства.

# **Результат**

Необходимые настройки выполнены.

Режим контроля состояния памяти активирован.

В дальнейшем выполнение программы проекта в HMI-устройстве будет завершаться в следующих случаях:

- в случае недостаточного объема памяти RAM;
- в случае необходимости реорганизации памяти RAM.

В этих случаях на экран HMI-устройства будет выводиться предупреждающее сообщение.

Перезапустите программу проекта HMI-устройства.

# **См. также**

# **Отладка проекта 5**

# **5.1. Обзор**

## **Этап конфигурирования**

Проект, то есть графическое отображение производственного процесса, создается для визуализации автоматизированного рабочего процесса. Отдельные графические образы процесса в проекте содержат графические элементы для отображения значений и сообщений с информацией о состоянии процесса. После этапа проектирования следует этап управления процессом.

#### **Этап управления процессом**

Для управления процессом проект должен быть передан в HMI-устройство. Также для управления процессом необходимо, чтобы HMI-устройство было подключено к контроллеру. После этого становится возможным наблюдение и управление рабочим процессом.

#### **Пересылка проекта в HMI-устройство**

Вы можете передать проект в HMI-устройство следующим образом:

- Путем пересылки из PC для проектирования
- Путем восстановление из архивной копии на PC с использованием ProSave
	- В этом случае заархивированный проект распаковывается из PC в HMIустройство. При этом не требуется установка программного обеспечения для проектирования на данный PC.
- Путем восстановление из системной карты памяти от идентичного HMI-устройства
	- Подробную информацию по данному вопросу Вы можете найти в разделе: "Использование концепции обеспечения сохранности данных (Service concept)" (страница 62).
- Путем восстановление с внешнего носителя данных от идентичного HMI-устройства (функция Restore).

#### **Наладка и переналадка**

Первоначальный запуск в работу и последующая переналадка отличаются следующими особенностями:

• При первоначальной наладке оборудования на HMI-устройстве нет никакого проекта.

В таком же состоянии HMI-устройство находится после обновления операционной системы.

• При повторной наладке оборудования имеющийся на HMI-устройстве проект заменяется другим.

# **5.2. Рабочие режимы**

# **Рабочие режимы**

HMI-устройство может находиться в следующих рабочих режимах:

- Автономный режим "Offline"
- Интерактивный режим "Online"
- Режим пересылки "Transfer"

# **Изменение рабочих режимов**

Инженер-проектировщик должен спроектировать соответствующий элемент управления для выполнения операции смены рабочего режима на HMI-устройстве в процессе мониторинга и управления с использованием HMI-устройства.

Дополнительную информацию можно найти в системной документации.

# **Автономный рабочий режим "Offline"**

В данном режиме нет коммуникационной связи между HMI-устройством и контроллером. Даже несмотря на то, что HMI-устройство может работать, оно не может обмениваться данными с контроллером.

# **Интерактивный рабочий режим "Online"**

В данном режиме HMI-устройство и контроллер обмениваются данными друг с другом. Вы можете управлять системой посредством HMI-устройства в соответствии с тем, как система спроектирована.

# **Режим пересылки "Transfer"**

В данном режиме Вы можете передать проект из PC для проектирования в HMIустройство, например, или же выполнить операцию резервирования или восстановления данных для HMI-устройства.

Для установки режима передачи "Transfer" на HMI-устройстве возможны следующие условия:

• При пуско-наладочных работах для HMI-устройства:

Активация режима "Transfer" ("Передача") производится вручную с использованием загрузчика на HMI-устройстве (Loader).

• В ходе использования HMI-устройства в работе для мониторинга и управления:

Активация режима "Transfer" ("Передача") производится вручную с использованием соответствующего элемента управления. Если задан автоматический режим передачи, а на PC для проектирования инициализирован режим передачи, тогда HMI-устройство, на котором выполняется программа проекта, переключается в режим передачи данных "Transfer".

# **5.3. Использование готовых проектов**

Для использования имеющегося WinCC flexible -проекта в WinCC необходимо транслировать соответствующий проект в WinCC.

Дополнительную информацию можно найти в системной документации в интерактивной справочной системе WinCC.

# **5.4. Режимы передачи данных**

# **Обзор**

В следующей таблице показаны варианты передачи данных между HMI-устройством и PC для проектирования:

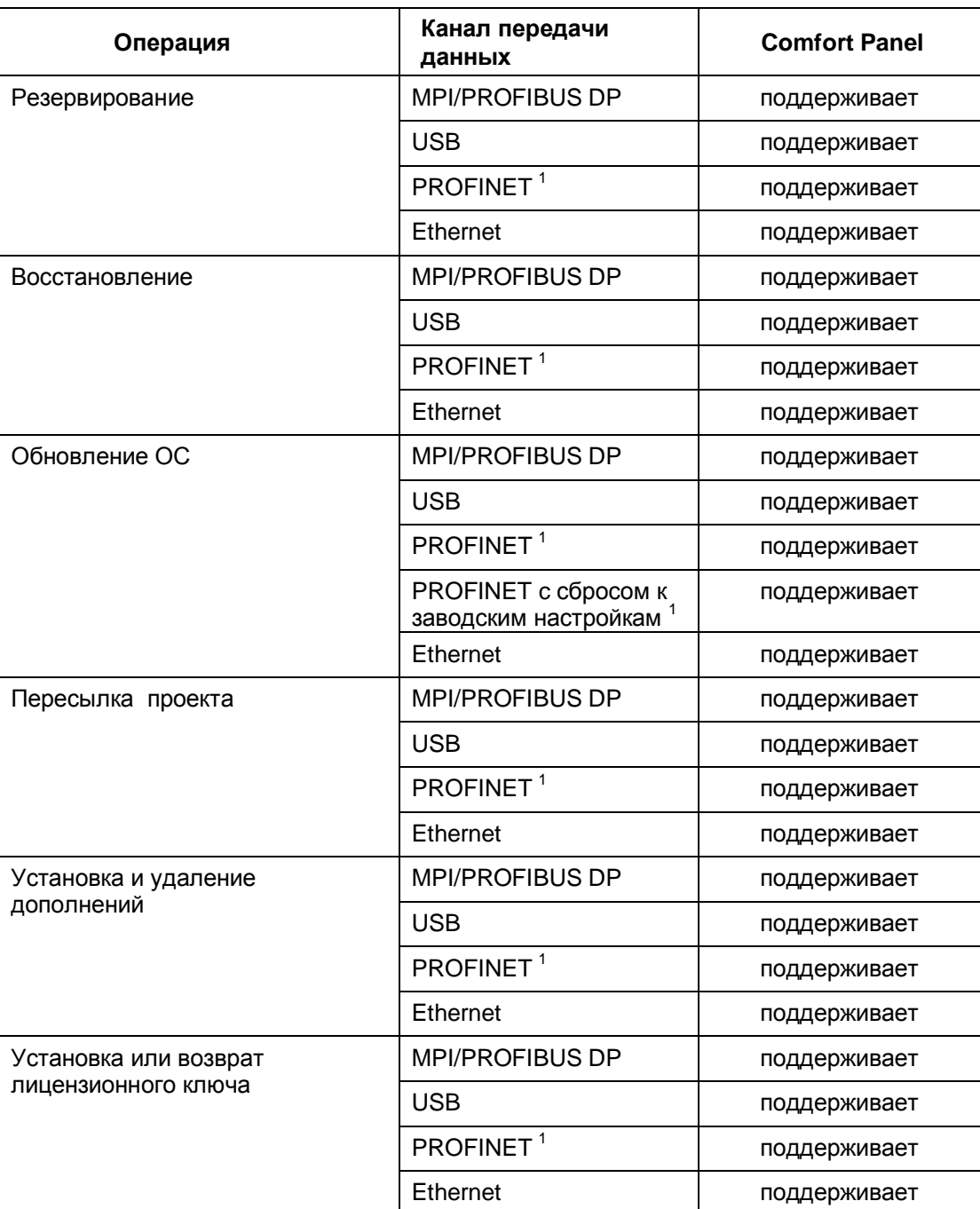

 $1$  В качестве точки доступа выбирайте "PN/IE"

# **5.5. Передача данных**

# **5.5.1 Настройка передачи данных**

# **Введение**

Вы можете запустить режим передачи данных "Transfer" вручную или автоматически на HMI-устройстве.

Если на HMI-устройстве разрешен автоматический режим передачи, а на PC для проектирования инициализирован режим передачи, то HMI-устройство автоматически переключается в режим передачи данных "Transfer".

# **Примечание**

HMI-устройство автоматически переключается в режим передачи данных "Transfer", только из рабочего режима HMI-устройства, когда проект выполняется в реальном времени на HMI-устройстве.

Автоматический режим передачи данных "Transfer" может быть полезен на этапе тестирования нового проекта, так как передача данных выполняется без вмешательства HMI-устройства.

# **Предостережение**

Если на HMI-устройстве задан автоматический режим передачи, а на PC для проектирования инициализирован режим передачи, то проект, выполняющийся в реальном времени, автоматически останавливается. Затем HMI-устройство автоматически переключается в режим передачи данных "Transfer".

После этапа наладки отключите режим автоматической передачи, чтобы HMIустройство не могло быть непреднамеренно переключено в этот режим. Режим передачи может запустить нежелательные действия в системе.

В панели управления *Control Panel* имеется опция, которая позволяет задать пароль для предотвращения доступа к настройкам передачи данных, чтобы избежать несанкционированных их изменений.

# **Необходимые условия**

- Панель управления *Control Panel* открыта.
- Работа программы проекта остановлена на HMI-устройстве.

# **Процедура**

1. В панели управления откройте диалог "Transfer Settings" ("Параметры передачи") с помощью иконки "Transfer" ("Параметры передачи"):

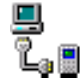

2. В открытом диалоге перейдите на вкладку "Channel" ("Канал"):

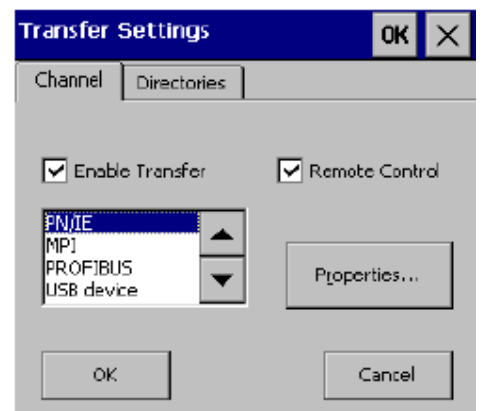

- 3. Для открытия каналов обмена данными HMI-устройства на текущей вкладке активируйте чекбокс опции "Enable Transfer" ("Разрешить передачу данных").
- 4. В окне со списком выделите канал для обмена данными и сконфигурируйте его в диалоге параметров, открываемом кнопкой "Properties…" ("Параметры…").

Примечание: USB-канал для передачи данных "USB device", также представленный в окне со списком, не имеет конфигурируемых параметров.

- 5. Для автоматического переключения в режим передачи данных:
	- Активируйте чекбокс опции "Remote Control" ("Дистанционное управление").
	- Закройте диалог посредством кнопки "OK" в заголовке.
- 6. Для ручного переключения в режим передачи данных:
	- Деактивируйте чекбокс опции "Remote Control" ("Дистанционное управление").
	- Закройте диалог посредством кнопки "OK" в заголовке.
	- Закройте панель управления *Control Panel*.
	- Включите режим передачи посредством кнопки "Transfer" ("Передача") на панели загрузчика *Loader*.

## **Результат**

Режим передачи "Transfer" ("Передача") установлен. Проект передается из PC для проектирования на HMI-устройство. При необходимости сконфигурируйте на PC для проектирования канал передачи данных. Пересылаемые данные записываются непосредственно во внутреннюю память HMI-устройства.

# **Альтернативная процедура**

Также Вы можете включить режим передачи "Transfer" ("Передача") на HMI-устройстве с помощью определенного элемента управления, например, кнопки. Тогда в проекте для этого элемента управления необходимо сконфигурировать активацию системной функции "SetDeviceMode" как реакцию на событие, например, на нажатие кнопки.

Дополнительную информацию по этой теме Вы можете найти в интерактивной справочной системе WinCC.

# **См. также**

Настройка параметров канала обмена данными (страница 111)

# **5.5.2 Запуск передачи данных**

# **Введение**

Для запуска программы проекта на HMI-устройстве необходимо переслать проект из PC для проектирования в HMI-устройство. При передаче проекта пользователь задает способ перезаписи данных в HMI-устройстве: под управлением пользователя "User management" или как данных рецептов "Recipe data".

# **Необходимые условия**

- Проект открыт в WinCC на PC для проектирования.
- На экране отображается иерархическая структура проекта.
- HMI-устройство подключено к PC для проектирования.
- НМІ-устройство находится в режиме передачи данных "Transfer".

# **Процедура**

- 1. В контекстном меню в HMI-устройстве выберите следующие опции: "Download to device" ("Загрузить в устройство") > "Software" ("Программное обеспечение").
- 2. Если открывается диалог "Extended download to device" ("Расширенная загрузка в устройство"), то необходимо настроить соответствующие настройки передачи. Обеспечьте идентичность настроек передачи PC с настройками передачи для HMIустройства.
	- Выберите подходящий интерфейс для загрузки проекта, например, Ethernet или USB.

 При использовании Ethernet или PROFINET сетевой адрес может быть задан с помощью редактора "Devices & Networks" в WinCC. Для получения дополнительной информации обратитесь к документации по WinCC.

- Настройте соответствующие параметры интерфейса PC для проектирования.
- Настройте соответствующие параметры интерфейса HMI-устройства.
- Щелкните на кнопке "Download" ("Загрузить").

 Вы можете открыть диалог "Extended download to device" ("Расширенная загрузка в устройство") в любое время, выбрав следующие опции: "Online" ("Интерактивный режим") > "Extended download to device" ("Расширенная загрузка в устройство").

 При этом открывается диалог "Load preview" ("Предварительный просмотр загрузки"). Проект компилируется в это же время. Результат отображается в окне диалога.

- 3. Проверьте заданные здесь стандартные настройки и, при необходимости, измените их.
- 4. Щелкните на кнопке "Download" ("Загрузить").

# **Результат**

Проект перенесен на выбранное HMI-устройство. Если при загрузке проекта произошли ошибки, то появится сообщение в окне "Info" ("Информация") > "Download" ("Загрузка").

После успешной передачи проект теперь доступен для запуска на HMI-устройстве.

# **5.5.3 Тестирование проекта**

# **Введение**

Для тестирования проекта имеются следующие возможные варианты:

- Тестирование проекта на PC для проектирования Тестирование проекта на PC для проектирования может быть выполнено с использованием симулятора. Более подробную информацию по данному вопросу Вы можете найти в справочной интерактивной системе WinCC.
- Тестирование проекта на HMI-устройстве в автономном ("Offline test") режиме Тестирование в автономном режиме означает, что связь между HMI-устройством и контроллером во время тестирования отсутствует.
- Тестирование в интерактивном ("Online test") режиме проекта на HMI-устройстве Тестирование в интерактивном режиме означает, что HMI-устройство и контроллер обмениваются данными друг с другом в процессе тестирования.

Выполняйте тесты, начиная с автономного режима "Offline test", затем переходите к тестированию в интерактивном режиме "Online test".

#### **Примечание**

Всегда тестируйте проект на том устройстве, на котором он будет использоваться.

Выполните следующие проверки:

- 1. Проверка корректности шаблонов экранов для HMI-устройства.
- 2. Проверка функционирования навигации по экранам.
- 3. Проверка функционирования объектов ввода.
- 4. Проверка функционирования ввода значений тегов.

Указанные проверки обеспечивают корректную работу проекта на HMI-устройстве.

# **Необходимые условия для тестирования в автономном ("Offline") режиме**

- проект переслан на HMI-устройство.
- НМІ-устройство находится в автономном ("Offline") режиме.

# **Процедура**

Тестирование проекта в HMI-устройстве в offline-режиме выполняется для проверки отдельных функций при отсутствии связи с PLC. Поэтому теги PLC не обновляются.

Выполните тестирование управляющих элементов интерфейса и функций визуализации на HMI-устройстве, насколько это возможно при отсутствии связи с PLC.

#### **Необходимые условия для тестирования в автономном ("Offline") режиме**

- проект переслан на HMI-устройство.
- НМІ-устройство находится в интерактивном ("Online") режиме.

# **Процедура**

Тестирование проекта в HMI-устройстве в online-режиме выполняется для проверки отдельных функций при наличии связи с PLC. При этом теги PLC обновляются.

Выполните тестирование управляющих элементов, рабочих экранов HMI-устройства, сообщений и всех функций связанных с системой коммуникаций с PLC.

# **5.6. Резервирование и восстановление данных**

# **5.6.1 Обзор**

# **Резервирование и восстановление**

Функция резервирования "Backup" ("Резервирование") позволяет делать резервные копии данных из внутренней памяти HMI-устройства.

Протоколы сообщений и переменных процесса всегда сохраняются на внешнем носителе данных. Функция резервирования не резервирует сообщения и переменные процесса. При необходимости Вы можете сами вручную создать резервную копию для этих данных на карте памяти.

Если HMI-устройство включено в сеть, то резервная копия может храниться в сетевом хранилище.

Вы можете резервировать и при необходимости в дальнейшем восстанавливать следующие виды данных:

- Проект и образ для HMI-устройства
- Учетные данные пользователей
- Данные рецептов
- Лицензионные ключи

Для резервирования и восстановления данных используйте ПО WinCC.

# **Общая информация**

# **Примечание**

# **Сбой питания**

Если операция полного восстановления данных в HMI-устройстве прерывается из-за сбоя в системе электропитания, то операционная система HMI-устройства может быть повреждена. В этом случае необходимо сбросить настройки HMI-устройства к заводским. При этом HMI-устройство автоматически переключается в режим готовности к восстановлению системы.

# **Конфликт из-за несовместимости**

Если в процессе восстановления данных на HMI-устройстве выводится сообщение об ошибке совместимости, в этом случае требуется выполнить обновление операционной системы.

#### **См. также**

Сохранение данных на внешний носитель (резервирование) (страница 130)

# **5.6.2 Резервирование и восстановление данных HMI-устройства**

# **Примечание**

Используйте функцию восстановления данных проекта на HMI-устройствах, сконфигурированных с помощью одного и того же ПО.

#### **Необходимые условия**

- НМІ-устройство подключено к РС для проектирования.
- НМІ-устройство выбрано в окне навигации проекта.
- Если для хранения резервной копии используется сервер, то HMI-устройство должно иметь доступ к серверу.

#### **Создание резервной копии данных HMI-устройства**

1. Выберите команду "Backup" ("Резервирование") в меню "Online" > "HMI-device maintenance" ("Обслуживание HMI-устройства").

При этом откроется диалог "SIMATIC ProSave".

- 2. Выберите тип данных, для которых необходимо создать резервную копию, в поле "Data type".
- 3. Задайте имя архивного файла в пункте меню "Save as" ("Сохранить как...").
- 4. Щелкните на кнопке "Start Backup" ("Начать процедуру резервирования").

Процедура резервирования данных займет некоторое время, зависящее от выбранного соединения.

#### **Восстановление данных HMI-устройства**

- 1. Выберите команду "Restore" ("Восстановление") в меню "Online" > "HMI-device maintenance" ("Обслуживание HMI-устройства").
- 2. Задайте имя архивного файла в пункте меню "Opening..." ("Открыть...").

 Информация о выбранном архивном файле выводится на экран в пункте "Content" ("Содержание").

3. Щелкните на кнопке "Start Restore" ("Начать процедуру восстановления").

Процедура восстановления данных займет некоторое время, зависящее от выбранного соединения.

#### **Операции резервирования и восстановления данных в диалоговом окне "Backup/Restore" в панели управления** *Control Panel* **HMI-устройства**

Использование функции "Backup / Restore" ("Резервирование" / "Восстановление") было проверено с такими носителями данных как карты памяти типов MMC и SD, а также с USB-накопителями.

#### **См. также**

Сохранение данных на внешний носитель (резервирование) (страница 130)

Восстановление данных с внешнего носителя (страница 132)

# **5.7. Обновление операционной системы**

# **5.7.1 Введение**

# **Обновление операционной системы из-за несовместимости ПО**

Конфликт из-за несовместимости программного обеспечения может произойти при передаче проекта в HMI-устройство. Такой конфликт возникает при использовании программного обеспечения для проектирования, несовместимого с имеющимся программным обеспечением для формирования образа для HMI-устройства. Если одновременно используется ПО несовместимых версий, то передача данных в HMIустройство прерывается. При этом на экран PC для проектирования выводится сообщение об ошибке из-за несовместимости программного обеспечения.

Если произошла ошибка из-за несовместимости программного обеспечения, то необходимо выполнить обновление операционной системы в HMI-устройстве. Система выдает запрос на проведение обновления ОС. После подтверждения запроса оператором автоматически запускается процедура обновления операционной системы в HMI-устройстве по сконфигурированному каналу обмена данными, если проект уже загружен. После этого возобновляется загрузка проекта.

В противном случае загрузка проекта отменяется. В этом случае необходимо вручную запустить обновление операционной системы.

# **Условия обновления операционной системы**

Для обеспечения выполнения обновления операционной системы в HMI-устройстве, подключите HMI-устройство к PC для проектирования.

По возможности используйте для подключения HMI-устройства интерфейс с наивысшей скоростью передачи, например, Ethernet.

# **Сброс к заводским настройкам**

Если операционная система HMI-устройства неработоспособна, необходимо выполнить ее обновление и сбросить все параметры к заводским настройкам для HMIустройства.

Если HMI-устройство обнаруживает ошибки в результате автотестирования, HMIустройство автоматически перезапускается и переходит в режим готовности к восстановлению системы, при этом на экран HMI-устройства выводится соответствующее сообщение.
### **5.7.2 Обновление операционной системы HMI-устройства**

По возможности используйте для подключения HMI-устройства интерфейс с наивысшей скоростью передачи, например, Ethernet.

#### **Предостережение**

#### **При обновлении операционной системы удаляются все данные из внутренней памяти HMI-устройства**

При обновлении операционной системы все данные из внутренней памяти HMIустройства удаляются. Поэтому перед обновлением операционной системы необходимо сделать резервную копию следующих данных:

- Учетные данные пользователей.
- Данные рецептов.

При сбросе к заводским настройкам лицензионные ключи также удаляются. Поэтому перед сбросом параметров к заводским настройкам их также необходимо зарезервировать.

#### **Примечание**

#### **Калибровка сенсорного экрана**

После обновления программного обеспечения может потребоваться калибровка сенсорного экрана.

#### **Необходимые условия**

- HMI-устройство подключено к PC для проектирования.
- НМІ-устройство выбрано в иерархической структуре проекта.
- HMI-устройство включено.
- PG/PC -интерфейс настроен.

Настройки конфигурации из редактора "Devices&Networks" ("Устройства и Сети") WinCC используются для установления связи между HMI-устройством и PC для проектирования.

#### **Обновление операционной системы HMI-устройства**

#### **Процедура**

1. Выберите команду "Update operating system" ("Обновление операционной системы") в меню для пункта "Online" > "HMI-device maintenance" ("Обслуживание HMI-устройства") в WinCC на PC для проектирования.

При этом открывается диалог "SIMATIC ProSave [OS-Update]". Здесь должен быть определен путь доступа к образу операционной системы.

- 2. При необходимости выберите другой путь доступа к образу операционной системы, который необходимо передать в HMI-устройство.
- 3. Щелкните на кнопке "Update OS" ("Обновление ОС").

После этого запускается процедура обновления операционной системы. Процедура обновления займет некоторое время, зависящее от пропускной способности выбранного соединения.

#### **Сброс HMI-устройства к заводским настройкам**

#### **Процедура**

- 1. Переключите HMI-устройство в режим готовности для обновления системы.
	- Откройте в панели управления *Control Panel* в HMI-устройстве диалог "OP Properties" ("Свойства панели").
	- В открытом диалоге перейдите на вкладку "Device" ("Устройство") и активируйте кнопку "Reboot" ("Перезагрузка").

При этом открывается диалог "Attention" ("Внимание").

- Щелкните на кнопке "Prepare for Reset" ("Подготовка к перезагрузке").

HMI-устройство перезапускается и переходит в режим готовности для обновления системы. После этого если не происходит сброса параметров HMIустройства к заводским настройкам, то по истечении 10-минутной паузы устройство перезапускается в штатный режим.

2. Выберите команду "Update operating system" ("Обновление операционной системы") в меню для пункта "Online" > "HMI-device maintenance" ("Обслуживание HMI-устройства") в WinCC на PC для проектирования.

Открывается диалог "SIMATIC ProSave [OS-Update]". Здесь должен быть определен путь доступа к образу операционной системы.

- 3. При необходимости выберите другой путь доступа к образу операционной системы, который необходимо передать в HMI-устройство.
- 4. Разрешите сброс к заводским настройкам "Restore factory settings" (Enable).
- 5. Задайте MAC-адрес HMI-устройства.
- 6. Щелкните на кнопке "Update OS" ("Обновление ОС").

Процедура обновления займет некоторое время, зависящее от выбранного соединения.

#### **Результат**

Операционная система, загруженная в HMI-устройство, работоспособна и обновлена до последней версии.

### **5.8. Управление дополнениями и лицензионными ключами**

#### **5.8.1 Управление дополнениями**

#### **Введение**

На HMI-устройство могут быть установлены следующие дополнения:

- Дополнения, поставленные с WinCC.
- Дополнения, заказанные отдельно от WinCC.

На HMI-устройство могут быть установлены только совместимые с его типом дополнения.

Для ознакомления с доступными дополнениями обратитесь к источнику "Introduction to WinCC" ("Введение в WinCC").

#### **Необходимые условия**

- HMI-устройство подключено к PC для проектирования.
- PG/PC -интерфейс настроен.
- НМІ-устройство выбрано в иерархической структуре проекта.
- НМІ-устройство включено.

#### **Установка дополнений на HMI-устройство**

#### **Процедура**

1. В WinCC на PC для проектирования выберите в меню пункт "Options" ("Опции") в меню для пункта "Online" > "HMI-device maintenance" ("Обслуживание HMIустройства").

При этом на экране отображаются все доступные и уже установленные дополнения.

- 2. После щелчка на "Device Status" ("Состояние устройства") будут отображены дополнения, инсталлированные на HMI-устройстве.
- 3. Для установки дополнения на HMI-устройство выберите дополнение в окне слева, затем щелкните на кнопке ">>" для переноса выбранного дополнения в список установленных.
- 4. Соответственно, для удаления дополнения из списка установленных выделите в этом списке ненужное больше дополнение и щелкните на кнопке "<<".
- 5. Для активации процедуры инсталляции/деинсталляции щелкните на кнопке "OK".

#### **Результат**

Выбранные дополнения установлены на HMI-устройство или, соответственно, удалены с HMI-устройства.

#### **См. также**

Перенос лицензионных ключей (страница 150).

### **5.8.2 Перенос лицензионных ключей**

#### **Введение**

Вам потребуются лицензионные ключи для использования дополнений WinCC Runtime (WinCC Runtime Add-On) на HMI-устройстве. Такие лицензии обычно поставляются в виде лицензионных ключей на внешних носителях данных, например, на USBносителях. Кроме того Вы можете получить лицензионные ключи с сервера лицензий.

Для переноса лицензионных ключей на/с HMI-устройства используйте утилитуменеджер лицензий "Automation License Manager". Утилита-менеджер лицензий "Automation License Manager" устанавливается на PC автоматически при инсталляции WinCC.

#### **Предостережение**

#### **Обратный перенос (back up) лицензионных ключей**

При сбросе к заводским настройкам лицензионные ключи удаляются.

Поэтому перед сбросом параметров к заводским настройкам лицензионные ключи необходимо резервировать.

#### **См. также**

Управление дополнениями (страница 149).

### **5.8.3 Управление лицензионными ключами**

#### **Необходимые условия**

- HMI-устройство подключено к PC для проектирования или к PC с установленной утилитой-менеджером лицензий "Automation License Manager".
- PC для проектирования: HMI-устройство выбрано в иерархической системе проекта.

#### **Процедура**

1. Запустите утилиту-менеджер лицензий "Automation License Manager" из WinCC или из меню "Start" ("Пуск"), если в этом PC ПО WinCC не установлено.

При этом открывается интерфейс утилиты-менеджера лицензий "Automation License Manager".

2. Откройте пункты меню: "Edit" ("Правка") > "Connect Target System" ("Подключение к целевой системе"). Затем выберите опцию "Connect HMI device" ("Подключение к HMI-устройству").

При этом открывается диалог "Connect Target System" ("Подключение к целевой системе").

- 3. Выберите тип устройства "device type" Вашего HMI-устройства.
- 4. Выберите тип соединения "connection".

5. Сконфигурируйте в этом диалоге соответствующие параметры соединения:

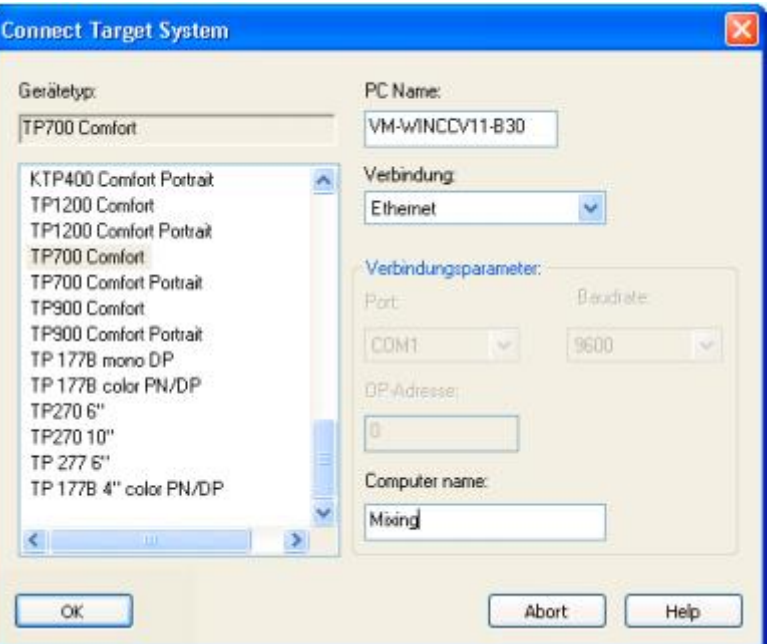

6. Подтвердите сделанные изменения щелчком на кнопке "OK".

При этом устанавливается соединение с HMI-устройством. Подключенное HMIустройство отображается в левой области окна интерфейса утилиты-менеджера лицензий "Automation License Manager".

- 7. Выполните перенос лицензий на HMI-устройство:
	- В левой части окна менеджера лицензий выберите "диск" (ЗУ) HMI-устройства, на котором должны храниться лицензионные ключи.

Файлы лицензионных ключей отображаются в правой части окна.

- Выберите в правой части окна нужные лицензионные ключи.
- Методом Drag&Drop перетащите их на диск-хранилище в HMI-устройстве.

Также методом Drag&Drop лицензионные ключи могут быть изъяты с диска-хранилища HMI-устройства для резервирования на внешнем носителе.

#### **Альтернативная процедура**

Также Вы можете запустить утилиту-менеджер лицензий "Automation License Manager" из WinCC следующим образом:

Откройте пункты меню: "Online" > "HMI-device maintenance" ("Обслуживание HMIустройства"), затем выберите опцию "Authorize/License" ("Авторизация/Лицензия").

При этом открывается интерфейс утилиты-менеджера лицензий "Automation License Manager".

#### **Результат**

Лицензионные ключи установлены на HMI-устройство или, соответственно, удалены с HMI-устройства для резервирования на внешнем носителе.

# **Работа с проектом 6**

# **6.1. Обзор**

#### **Возможные варианты органов управления HMI-устройства**

Конструкция HMI-устройства определяет способ работы оператора с устройством при управлении процессом:

• Сенсорный экран HMI-устройства.

Управляющие элементы отображаются на чувствительном к прикосновениям сенсорном экране HMI-устройства и при этом выбираются и активируются оператором путем легкого прикосновения пальцем к этим изображениям. Двойной щелчок на "экранной" кнопке выполняется как два последовательных касания этого элемента управления.

# **<sup>•</sup> Предостережение**

#### **Повреждение сенсорного экрана**

Пластиковая поверхность сенсорного экрана панели визуализации легко может быть повреждена при воздействии на нее всякого рода указок или других острых предметов.

Используйте только пальцы для управления HMI-устройствами с сенсорным экраном.

• Клавиатура HMI-устройства.

Управляющие элементы отображаются на экране и при этом выбираются и активируются оператором посредством нажатия на механические кнопки HMIустройства.

• Внешняя клавиатура, подключенная к интерфейсу USB.

Внешняя клавиатура может использоваться для управления точно также, как механический блок кнопок или сенсорный экран HMI-устройства.

#### **Примечание**

Кнопки из блока функциональных клавиш внешней клавиатуры не используются.

• Внешний манипулятор "мышь", подключенный к интерфейсу USB.

Внешний манипулятор "мышь" может использоваться для управления точно также, как сенсорный экран HMI-устройства. Выбирайте и активируйте управляющие элементы на экране с помощью манипулятора "мышь" так же как на стандартном компьютере.

#### **Нежелательные эффекты при управлении**

### **Предостережение**

Не активируйте несколько операций одновременно. Это может привести к нежелательным эффектам.

• При управлении посредством тачскрина:

Одномоментно касайтесь только одного управляющего элемента.

• При управлении посредством кнопок:

Не нажимайте одновременно более двух кнопок.

Исключением является комбинация из трех кнопок: <CTRL+ALT+DEL>.

Необходимо учитывать, что опция "Lock Task Switching" ("Блокировка менеджера задач") может быть активирована в проекте в настройках режима выполнения (RunTime) HMI-устройства

#### **Изучение документации на установку**

Некоторые операции в проекте могут требовать от оператора достаточно глубоких знаний в области технологии производства и об особенностях технологической установки. Например, при необходимости использования метода постепенного приближения к заданному уровню параметра при управлении процессом ("jog mode" - "толчковый режим") - такие операции нужно выполнять с особой осторожностью.

Дополнительную информацию по данным вопросам можно найти в документации на технологическую установку.

#### **Отклик на активацию управляющих элементов**

HMI-устройство обеспечивает обратную связь с оператором для акцентирования воздействия оператора на элементы управления.

Такая реакция HMI-устройства на действия оператора не зависит от наличия коммуникационной связи HMI-устройства с контроллером и поэтому не может быть индикатором реальной активации действия, запускаемого соответствующим элементом управления.

#### **Визуально-оптический отклик на активацию управляющих элементов**

Активированный элемент управления принимает фокус и выбирается. Инженерпрограммист может так сконфигурировать управляющий элемент, чтобы при его выборе и активации его изображение на экране HMI-устройства в таких состояниях визуально отличалось от его стандартного изображения на экране в состоянии ожидания.

Конкретные решения по визуализации воздействия оператора на управляющие элементы зависят, собственно, от типа самих управляющих элементов.

Полное описание всех управляющих элементов для HMI-устройств Вы можете найти в разделе "Display and operating elements" в интерактивной справочной системе WinCC Online Help.

Ниже рассматривается пример реализации решений по визуализации воздействия оператора на такие управляющие элементы, как "экранные" кнопки и поля ввода/вывода.

• Кнопки

Кнопки, отображаемые на экране HMI-устройства, могут иметь следующий вид для двух разных состояний. Таким образом на экране реализован 3D -эффект:

- "кнопка на экране не нажата":

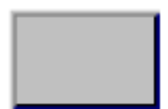

- "кнопка на экране нажата":

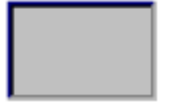

• "Невидимые" кнопки

При прикосновении к невидимым кнопкам на экране обычно не формируется визуальный эффект. Тем не менее, инженер проекта может сконфигурировать эти кнопки так, чтобы при прикосновении к ним появлялись их очертания кнопок. Очертания кнопок будут оставаться видимыми до тех пор, пока не будет выбран другой элемент управления.

• Поля ввода/вывода

При выборе такого элемента как поле ввода/вывода его содержимое выделяется обычно изменением цвета фона. После прикосновения к полю ввода/вывода на сенсорном экране появляется виртуальная экранная клавиатура соответствующего вида, которая вновь исчезает после завершения ввода данных.

#### **Акустический отклик на активацию управляющих элементов**

Элементы управления могут быть так сконфигурированы, чтобы при их выборе и активации на экране HMI-устройство выдавало соответствующий звуковой сигнал. Опция звукового отклика на воздействие оператора на элемент управления (кнопку или сенсорный экран) может быть включена или отключена в настройках панели.

#### **Примечание**

Звуковой отклик на воздействие оператора на элемент управления функционирует только при условии, что оператор использует экран и кнопки самого HMI-устройства. Если используется внешняя клавиатура или "мышь", то акустический отклик на воздействие оператора не поддерживается.

Звуковая (также как и визуальная) реакция HMI-устройства на действия оператора не зависит от наличия коммуникационной связи HMI-устройства с контроллером и поэтому не может быть индикатором реального запуска на выполнение команды оператора.

#### **Акустический отклик на нежелательные операции**

При вводе недопустимого символа HMI-устройство выдает соответствующий звуковой сигнал в соответствии с настройками.

### **6.2. Функциональные кнопки**

#### **Введение**

Функциональные кнопки могут быть сконфигурированы для управления как глобальными так и локальными функциями.

Функциональные кнопки доступны для использования, только если это не функциональные кнопки внешней клавиатуры.

#### **Функциональные кнопки для управления глобальными функциями**

Функциональные кнопки, сконфигурированные для управления глобальными функциями, всегда запускают одно и то же действие на HMI-устройстве или в контроллере, вне зависимости от того, что отображается на экране. Это может быть, например, активация экрана или закрытие окна предупреждающего сообщения.

#### **Функциональные кнопки для управления локальными функциями**

Функциональные кнопки, сконфигурированные для управления локальными функциями, связаны с тем, что отображено на экране, и, следовательно, работают только при активном экране. При этом функции, назначенные такой функциональной клавише, варьируются с изменением контента, выводимого на экран HMI-устройства.

Каждой функциональной клавише может быть назначена только одна функция, или глобальная, или локальная. Локальная функция имеет более высокий приоритет, чем глобальная функция.

Инженер-программист может сконфигурировать функциональные кнопки таким образом, чтобы оператор мог с их помощью управлять управляющими элементами и экранами HMI-устройства, например, экранами сообщений, экранами трендов, экранами рецептов или экранами состояния компонентов системы и т.п..

# **6.3. Кнопки прямого доступа**

#### **Введение**

"Кнопки прямого доступа" в HMI-устройстве могут использоваться для установки битов в I/O областях образа процесса в системе SIMATIC S7.

Кнопки прямого доступа дают возможность выполнять операции с малым временем реакции, например, при использования метода постепенного приближения к заданному уровню параметра при управлении процессом ("jog mode" - "толчковый режим").

#### **Предостережение**

Кнопки прямого доступа остаются активными, когда HMI-устройство находится в автономном режиме (offline).

#### **Предостережение**

При использовании функциональных кнопок с функциональностью прямого доступа в запущенном на выполнение проекте функция прямого доступа после активации выполняется всегда, независимо от текущего содержания экрана HMI-устройства.

#### **Примечание**

Кнопки прямого доступа могут использоваться, только когда установлено коммуникационное соединение PROFIBUS DP или PROFINET IO.

Кнопки прямого доступа увеличивают нагрузку на HMI-устройство.

#### **Кнопки прямого доступа (Direct keys)**

С функциональностью кнопок прямого доступа могут быть сконфигурированы следующие объекты:

- Кнопки
- Функциональные кнопки

При использовании HMI-устройств с сенсорными экранами дополнительно могут быть определены номера областей образа процесса. В этом случае инженер-программист может сконфигурировать кнопки прямого доступа на основе привязки к определенным областям образа процесса.

Дополнительную информацию по данному вопросу Вы можете получить в интерактивной справочной системе WinCC в разделах "Visualizing processes" ("Визуализация процессов"), "Communicating with controllers" ("Коммуникации с контроллерами").

# **6.4. Выбор языка проекта**

#### **Введение**

HMI-устройство обеспечивает реализацию проектов с поддержкой нескольких языков. Для этого разработчик должен предусмотреть в проекте для элементов управления соответствующую информацию для обеспечения возможности переключения между языками интерфейса в HMI-устройстве во время выполнения программы проекта (в режиме RunTime).

При этом проект всегда запускается с активным языка интерфейса, который использовался в последней сессии.

#### **Необходимые условия**

- Необходимый в текущий момент времени язык интерфейса доступен в HMIустройстве.
- Функция переключения языка интерфейса должна быть логически связана с соответствующим сконфигурированным элементом управления, например, с таким как кнопка.

#### **Выбор языка**

Оператор может изменить язык проекта в любой момент.

При переключении на другой язык все связанные с языком и текстами объекты немедленно обновляются с отображением имеющихся текстов на вновь выбранном языке.

Для реализации функции переключения между языками интерфейса могут быть использованы два следующих подхода:

- Конфигурирование элемента управления с текстовым содержанием, язык которого переключается с использованием списка.
- Конфигурирование элементов управления с текстовым содержанием с прямой привязкой к языку.

Дополнительная информация по данному вопросу может быть доступна в документации на используемую установку.

# **6.5. Ввод значений**

#### **Введение**

При активации элемента "поле ввода/вывода" его содержимое выделяется.

После прикосновения к полю ввода/вывода на сенсорном экране появляется виртуальная экранная клавиатура соответствующего вида для ввода или корректировки данных в этом поле. Виртуальная экранная клавиатура вновь исчезает после завершения ввода/изменения данных.

#### **Процедура**

- 1. Для перезаписи значения:
	- Введите новое значение, используя системные кнопки или экранную виртуальную клавиатуру.
- 2. Для изменения значения:
	- При использовании кнопочного HMI-устройства: Снимите выделение содержимого в поле посредством "горячих кнопок" <SHIFT+Right>.
	- При использовании HMI-устройства с сенсорным экраном: Снимите выделение содержимого в поле посредством нажатия на любую кнопку управления курсором.
	- Переместите курсор в нужную позицию имеющегося текста в поле и измените содержимое.
- 3. Завершите ввод посредством кнопки <ENTER>.

#### **Результат**

Значение введено/изменено в поле ввода/вывода.

#### **См. также**

Ввод и изменение числовых значений (страница 160) Ввод и изменение алфавитно-цифровых значений (страница 162) Ввод значений с помощью системных кнопок (страница 73) Использование экранной виртуальной клавиатуры (страница 75) Справочная информация по системным кнопкам (страница 69)

### **6.6. Ввод и изменение числовых значений**

#### **Введение**

В зависимости от типа имеющегося HMI-устройства пользователь может использовать для ввода числовых значений или системные кнопки, или экранную виртуальную клавиатуру. В качестве альтернативы может использоваться внешняя клавиатура.

#### **Примечание**

Задача PLC Job mailbox 51 с функцией выбора экранной формы "Select screen" не будет выполняться, пока активирована экранная клавиатура.

- При использовании кнопочных HMI-устройств пользователю доступны только цифровые системные кнопки.
- При использовании HMI-устройств с сенсорным экраном пользователю открывается экранная цифровая клавиатура.

#### **Дата и время**

Дата и время вводятся также как и числовые значения.

#### **Примечание**

При вводе даты и времени нужно учитывать, что формат представления этих значений зависит от выбранного языка.

#### **Ввод шестнадцатеричных значений**

Поле ввода/вывода может быть сконфигурировано в формате "Hexadecimal display" ("Шестнадцатеричное представление"). При вводе данных в такое поле буквенные кнопки от "A" до "F" становятся также доступными для использования в качестве заменителей цифр шестнадцатеричной базы.

При использовании HMI-устройств с сенсорным экраном пользователю открывается алфавитно-экранная цифровая клавиатура. При этом кнопки "G" … "Z" не работают. При касании этих кнопок раздается звук "beep".

#### **Проверка границ числовых значений**

Для тегов могут быть назначены предельные значения. Если вводится значение, выходящее за определенные пользователем пределы, то оно не принимается системой, например, значение "80" будет отброшено, если для тега был установлен предел "78". Если для такого случая было сконфигурировано окно сообщения, то HMIустройство выводит при этом соответствующее сообщение. В поле остается первоначальное значение.

#### **Десятичные разряды числовых значений**

В поле для ввода и вывода чисел могут быть предусмотрены десятичные разряды. Число десятичных разрядов проверяется при вводе значения в поле ввода/вывода такого типа, при этом:

- введенные избыточные десятичные разряды игнорируются;
- пустые десятичные разряды заполняются нулями: "0".

#### **Необходимые условия**

Курсор находится в поле ввода/вывода.

#### **Процедура**

- 1. Введите в поле ввода/вывода нужное значение, используя системные кнопки или экранную виртуальную клавиатуру.
- 2. В случае ошибки при вводе удалите введенное неверное значение посредством кнопки <Esc>.
- 3. Завершите ввод посредством кнопки <ENTER>.

#### **Результат**

Численное значение введено/изменено в поле ввода/вывода. Если введенное значение было удалено, то поле либо остается пустым, либо содержит первоначальное значение.

#### **См. также**

Ввод значений (страница 159)

Ввод и изменение алфавитно-цифровых значений (страница 162)

Ввод значений с помощью системных кнопок (страница 73)

Использование экранной виртуальной клавиатуры (страница 75)

Справочная информация по системным кнопкам (страница 69)

## **6.7. Ввод и изменение алфавитно-цифровых данных**

#### **Введение**

В зависимости от типа имеющегося HMI-устройства пользователь может использовать для ввода алфавитно-цифровых данных или системные кнопки, или экранную виртуальную клавиатуру. В качестве альтернативы может использоваться внешняя клавиатура.

#### **Примечание**

Задача PLC Job mailbox 51 с функцией выбора экранной формы "Select screen" не будет выполняться, пока активирована экранная клавиатура.

- При использовании кнопочных HMI-устройств пользователю доступны все символьные системные кнопки.
- При использовании HMI-устройств с сенсорным экраном пользователю открывается экранная алфавитно-цифровая клавиатура.

#### **Примечание**

Экранная виртуальная клавиатура не зависит от сконфигурированного языка проекта.

#### **Необходимые условия**

Курсор находится в поле ввода/вывода.

#### **Процедура**

- 1. Введите в поле ввода/вывода нужное значение, используя системные кнопки или экранную виртуальную клавиатуру.
- 2. В случае ошибочного ввода, удалите введенное значение посредством кнопки <Esc>.
- 3. Завершите ввод посредством кнопки <ENTER>.

#### **Результат**

Значение введено в поле ввода/вывода.

#### **См. также**

Ввод значений (страница 159)

Ввод и изменение числовых значений (страница 160)

Ввод значений с помощью системных кнопок (страница 73)

Использование экранной виртуальной клавиатуры (страница 75)

Справочная информация по системным кнопкам (страница 69)

# **6.8. Отображение информационных текстов**

#### **Назначение**

Информационный текст служит для обеспечения пользователя дополнительной информацией и инструкциями и создается на экране или на элементе управления.

На иллюстрации (ниже) представлен пример инфотекста для поля ввода уставки для температуры в некотором резервуаре в допустимых пределах от 40°С до 80°С:

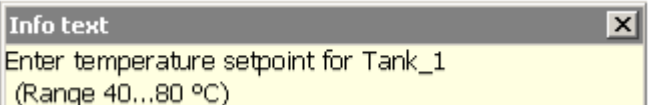

Если информационный текст имеется для выбранного элемента управления, то это отображается следующим образом:

- в сенсорных HMI-устройствах: кнопка <Help> выделяется на экранной клавиатуре;
- в кнопочных HMI-устройствах: кнопка <Help> подсвечивается светодиодом.

#### **Необходимые условия**

Выбран элемент управления со сконфигурированным информационным текстом.

#### **Процедура**

1. Нажмите кнопку <HELP>.

Информационный текст для управляющего элемента отображается на экране.

2. Используйте при необходимости кнопки навигации для промотки текста в его окне.

#### **Примечание**

#### **Переключение между отображаемыми информационными текстами**

Информационные тексты могут быть созданы для поля I/O и для связанного экрана. Касаясь того или другого, Вы можете переключаться между этими окнами с текстом.

3. Закройте окно с информационным текстом.

#### **Альтернативная процедура**

Для вызова информационного текста может быть назначен отдельный элемент управления.

# **6.9. Закрытие проекта**

#### **Процедура**

- 1. Для закрытия проекта используйте соответствующий элемент управления. После закрытия проекта на экране должна появиться панель загрузчика *Loader*.
- 2. Выключите питание HMI-устройства.

# **Техподдержка и обслуживание 7**

# **7.1. Техподдержка и обслуживание сенсорного экрана и клавиатуры**

### **Введение**

Конструкция HMI-устройств обеспечивает эксплуатацию без дополнительного обслуживания. Необходимо поддерживать только чистоту поверхностей сенсорного экрана и мембранной клавиатуры.

#### **Примечание**

#### **Нежелательный эффект**

Чистка сенсорного экрана невыключенного HMI-устройства может стать причиной нежелательной реакции системы.

Перед чисткой экрана выключите HMI-устройство. Если необходимо выполнить чистку, когда оно включено и проект работает, тогда заблокируйте экранные элементы управления, включив сконфигурированное специальное изображение для чистки - "cleen" -экран. Когда это изображение активизировано, работа с сенсорным экраном блокируется в течение запроектированного интервала времени. Время, остающееся до автоматической разблокировки экрана отображается для контроля.

#### **Повреждения, вызванные неподходящими для этого чистящими средствами**

HMI-устройство может быть повреждено при использовании для его чистки неподходящих для этой цели средств: сжатого воздуха, пароструйных установок, агрессивных растворителей или чистящих порошков.

Не используйте для чистки HMI-устройства сжатый воздух и пароструйные установки. Не используйте агрессивные растворители и чистящие порошки.

#### **Необходимые условия**

- Наличие мягкой чистящей ткани.
- Наличие специального чистящего спрея (пена) для экранов или чистой воды с небольшим количеством мыла.

#### **Процедура**

Выполните следующую процедуру:

- 1. Отключите HMI-устройство.
- 2. Нанесите чистящую пену или мыльную воду на мягкую ткань.

Не распыляйте моющие средства непосредственно на HMI-устройство.

3. Очистите HMI-устройство.

Чистку экрана выполняйте по направлению от краев к центру экрана.

# **7.2. Чистка сенсорного экрана HMI-устройства**

Сенсорный экран HMI-устройства можно чистить в то время, когда оно включено и проект для HMI-устройства запущен на выполнение. Для этого в проекте должен иметься управляющий элемент, с помощью которого можно вызвать специальное изображение, выводимое на экран во время чистки поверхности экрана - т.н. "clean" экран.

Когда это изображение ("clean"-экран) активизировано, работа с сенсорным экраном как с устройством мониторинга и управления блокируется на протяжении заданного интервала времени. Время блокирования может составлять от 5 до 30 секунд. Время, остающееся до конца блокирования отображается с помощью индикатора выполнения.

#### **Примечание**

#### **Возможная нежелательная реакция системы**

Чистка сенсорного экрана невыключенного HMI-устройства может стать причиной нежелательной реакции системы.

Если проект запущен, сенсорный экран включен, но есть необходимость чистки этого экрана, всегда в таких случаях активируйте специальный "clean"-экран во время чистки поверхности экрана.

#### **Невозможность использования HMI-устройства для управления во время чистки экрана**

Если "clean"-экран активен, то операции на устройстве управления и визуализации невозможны.

Подождите, пока не истечет время для чистки. После этого управление установкой с помощью HMI-устройства снова становиться возможным.

#### **Особенности чистки экрана HMI-устройств с сенсорным экраном и с функциональными кнопками**

Специальное изображение, выводимое на экран во время чистки поверхности экрана - "clean"-экран не доступен для HMI-устройств с сенсорным экраном и функциональными кнопками.

Для такого типа HMI-устройств для режима чистки тачскрина необходимо сконфигурировать специальный экран, в котором, например, будут отсутствовать управляющие элементы.

# **7.3. Запчасти и ремонт**

#### **Ремонт**

Для ремонта устройство управления и визуализации должно быть отправлено в Центр возврата товаров в Фюрте (Fürth). Ремонт может выполняться только в этом центре (Return-Center in Fürth).

В зависимости от объема ремонта Центр может предоставить Вам кредит-ноту. Кредит-нота предоставляется, только если отправитель заказывает новое HMIустройство.

Адрес Центра:

Siemens AG Industry Sector Returns Center Siemensstr. 2 90766 Fürth **Germany** 

#### **Запасные части**

Информацию о запасных частях и принадлежностях Вы можете найти в разделе "Принадлежности" (страница 21).

# **7.4. Переработка и утилизация**

#### **Вторичная переработка и утилизация**

HMI-устройства, описанные в данном руководстве, могут быть переработаны и утилизированы, благодаря низкому содержанию загрязняющих веществ.

Обратитесь к сертифицированным утилизирующим компаниям для экологически безопасной переработки и утилизации выработавших свой ресурс приборов.

# **Техническое описание 8**

# **8.1. Сертификаты и разрешительные документы**

#### **IEC 61131**

HMI-устройство отвечает требованиям и критериям стандарта IEC 61131-2, Prograммable Logic Controllers, Part 2: Operating resource необходимые требованияs and tests (Требования к средствам управления и испытания).

#### **CE разрешения**

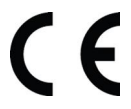

HMI-устройство отвечает общим и связанным с безопасностью требованиям следующих директив EC и подтверждает соответствие европейским стандартам (EN) для программируемых логических контроллеров (PLC), опубликованным в официальных бюллетенях Европейского союза:

• 2004/108/EC "Electromagnetic Compatibility" (EMC Directive) - директива по электромагнитной совместимости

#### **EC Declaration of Conformity**

EC Declarations of Conformity - Декларации соответствия EC доступны для соответствующих обращений по следующему адресу:

Siemens AG Industry Sector I IA AS FA DH AMB PO Box 1963 D-92209 Amberg, Germany

#### **UL разрешения**

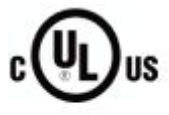

Документация Underwriters Laboratories Inc., в частности

• UL508 (Industrial Control Equipment) - стандарты для оборудования для систем управления в промышленности

• CSA C22.2 No. 142 (Process Control Equipment) - стандарты для оборудования для систем управления процессами

#### **Маркировка для Австралии**

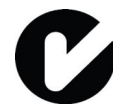

HMI-устройство отвечает требованиям стандарта AS/NZS 4665.1-2005 +A1:2009 (Class A).

#### **См. также**

**Актуальные на текущий момент сертификаты в Интернете по ссылке: http://support.automation.siemens.com/WW/view/en/47182890/134200**

# **8.2. Директивы и декларации**

#### **8.2.1 Соответствие требованиям по электромагнитной совместимости**

#### **Введение**

Данное HMI-устройство по электромагнитной совместимости (EMC) отвечает всем требованиям стандартов, действующих на территории ЕС.

#### **Установка HMI-устройства с учетом требований по электромагнитной совместимости**

Установка HMI-устройств с учетом требований по электромагнитной совместимости и использование помехозащищенных кабелей являются основой для обеспечения помехозащищенности.

В руководствах "Directives for interference-free installation of PLCs" и "PROFIBUS Networks" рассматриваются вопросы установки HMI-устройств с учетом требований по электромагнитной совместимости и помехозащищенности.

#### **Испытания на устойчивость к импульсным помехам**

В следующей таблице рассматриваются результаты испытаний HMI-устройств на устойчивость к импульсным помехам. Предпосылкой обеспечения электромагнитной совместимости HMI-устройств является их соответствие требованиям, предъявляемым к электроустановкам.

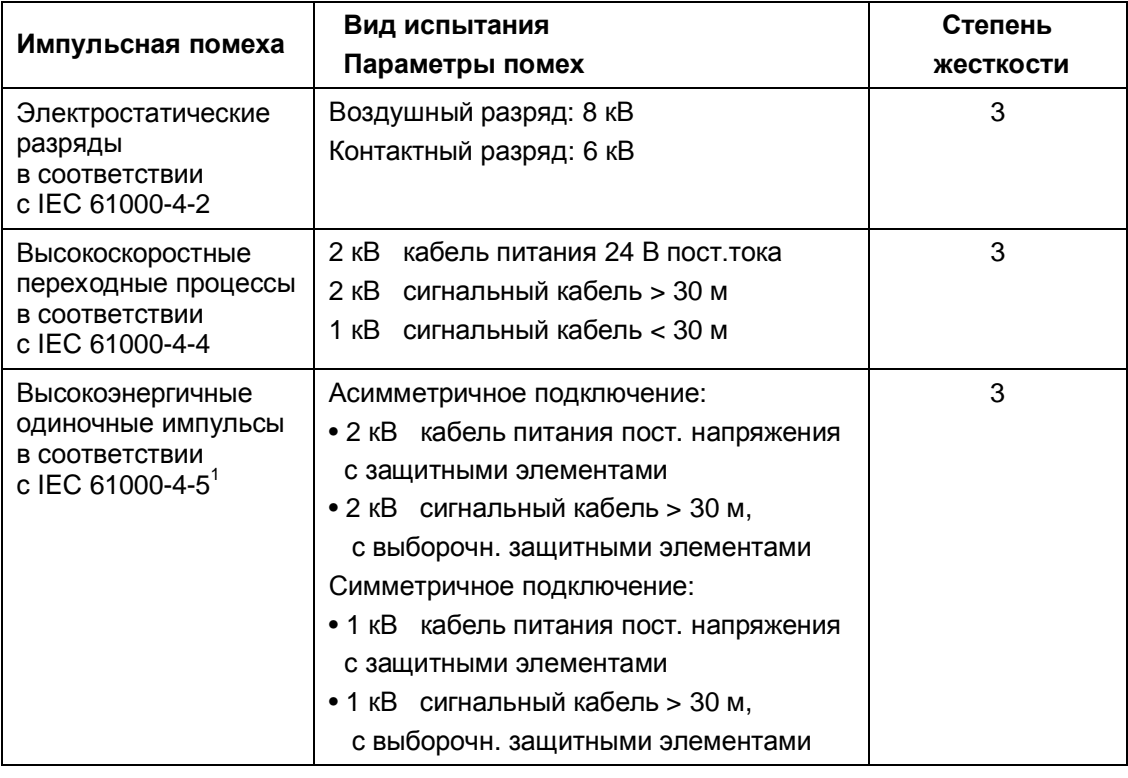

 Требуется внешний защитный контур; обратитесь к руководству по установке S7-300 раздел "Lightning and overvoltage protection" ("Молниезащита и защита от перенапряжения"). Эта информация доступна в Интернете по ссылке: http://support.automation.siemens.com/WW/view/en/15390415

1

#### **Испытания на устойчивость к синусоидальным помехам**

В следующей таблице рассматриваются результаты испытаний HMI-устройств на электромагнитную совместимость по отношению к синусоидальным помехам. Предпосылкой обеспечения электромагнитной совместимости HMI-устройств является их соответствие требованиям, предъявляемым к электроустановкам.

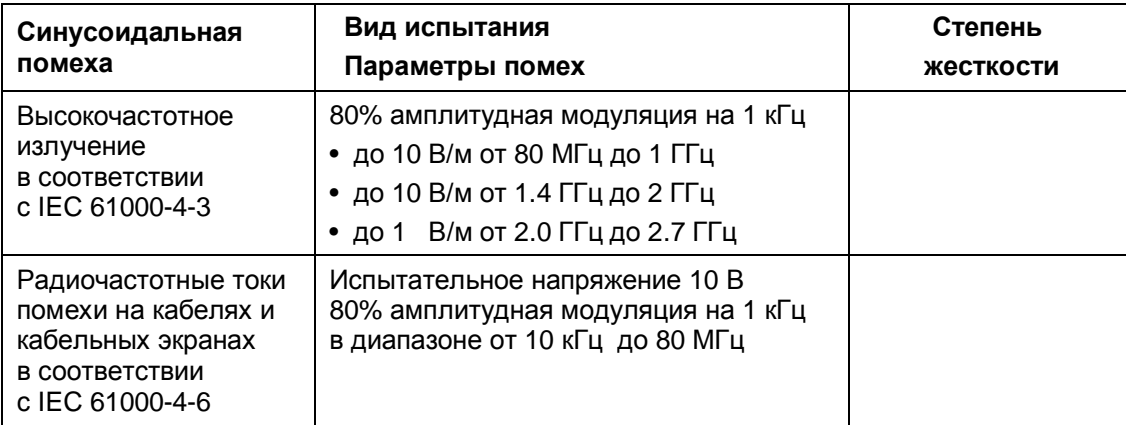

#### **Испытания на излучение радиочастотных помех**

В следующей таблице рассматриваются результаты испытаний HMI-устройств на излучения электромагнитных полей в соответствии с EN 55011 и EN 55016-2-3, Limit Value Class A, Group 1, измеренные на расстоянии 10 м.

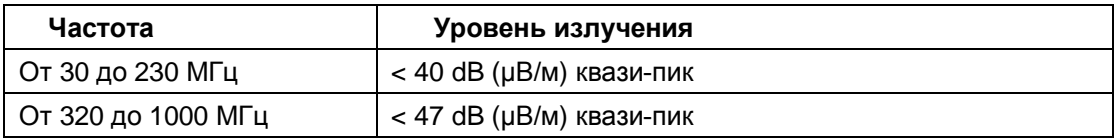

#### **Дополнительные меры**

При подключении HMI-устройства к непромышленным сетям электроснабжения при установке HMI-устройства должны быть приняты необходимые меры по обеспечению соответствия ограничениям Limit Value Class B в соответствии со стандартом EN 55022.

#### **8.2.2 Чувствительность к электростатическим разрядам**

#### **Что такое ESD?**

Устройство, содержащее электронные компоненты, чувствительно к электростатике: благодаря особенностям своей конструкции электронные приборы чувствительны к повышенным напряжениям и к электростатическим разрядам.

- ESD (Electrostatic Discharge) электростатический разряд
- ESD (Electrostatic Sensitive Device) чувствительный к электростатическим разрядам прибор

Чувствительные к электростатическим разрядам приборы могут иметь следующую маркировку:

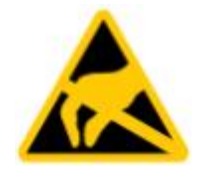

#### **Электростатический заряд**

В зависимости от влажности воздуха и материала окружающих предметов, а также от характера контакта с ними на теле и одежде каждого человека накапливается электростатический заряд соответствующей величины.

Ниже на иллюстрации показан график зависимости величины электростатического заряда (в киловольтах) от влажности воздуха (в процентах) и от типа материала, на которых накапливается электростатический заряд (в соответствии с IEC 61000-4-2).

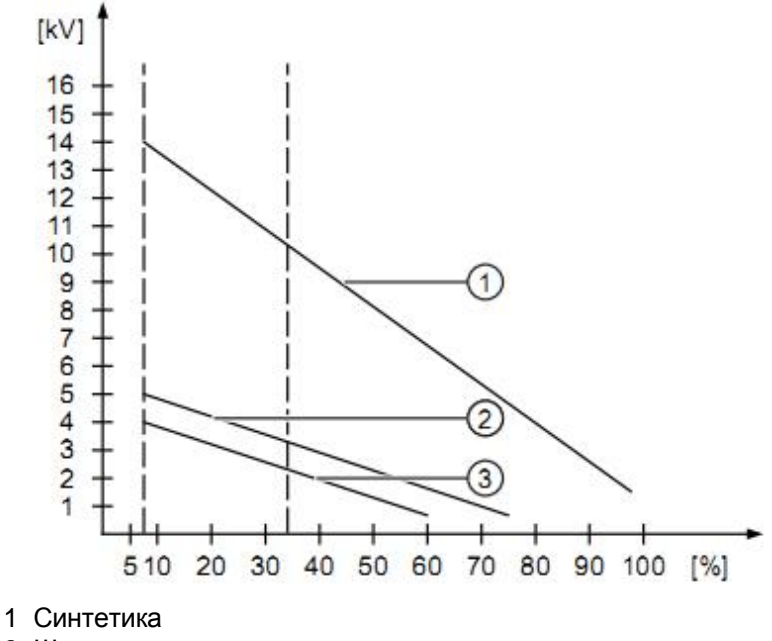

2 Шерсть

3 Дерево, бетон

#### **Предостережение**

#### **Меры по заземлению**

Если эквипотенциальный контур не заземлен, то разряд накопленного электростатического заряда может вывести из строя оборудование.

Соблюдайте соответствующие правила, если существует опасность возникновения электростатических разрядов. Обеспечьте соответствующее заземление рабочих мест и персонала.

#### **Защитные меры против электростатических разрядов**

- Отсоедините источник питания перед установкой или удалением модулей и блоков, чувствительных к электростатическим разрядам.
- Обеспечьте качественное заземление:
	- При работе с чувствительными к электростатическим разрядам приборами, обеспечьте, чтобы рабочие места, персонал, инструменты и приборы имели соответствующее заземление. При этих условиях значительно снижается риск возникновения электростатических разрядов.
- Избегайте прямого контакта:
	- Основное правило: не касайтесь чувствительных к электростатическим разрядам приборов, если в этом нет производственной необходимости.
	- Держите блоки за корпус, не касаясь контактов разъемов и проводников.
	- Посредством заземления снимите с себя электростатический заряд перед началом выполнения измерений в модулях и блоках. Всегда применяйте заземленные инструменты.

# **8.3. Габаритные чертежи**

# **8.3.1 Габаритный чертеж FKP400 Comfort**

Все размеры приведены в мм

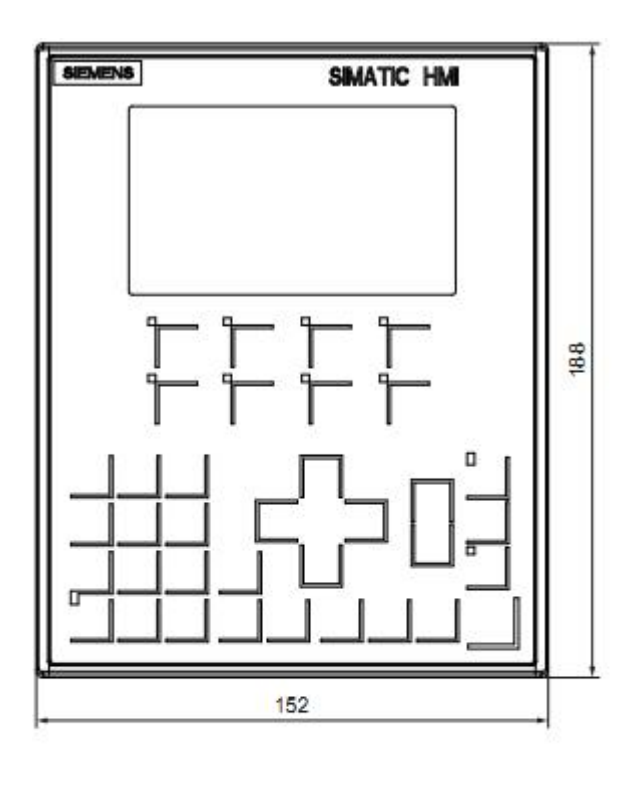

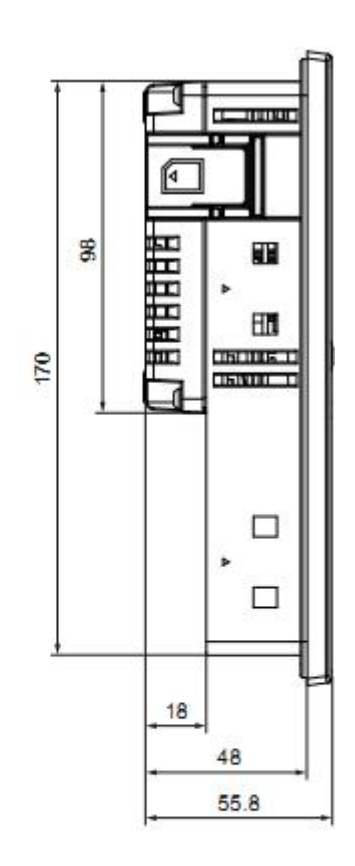

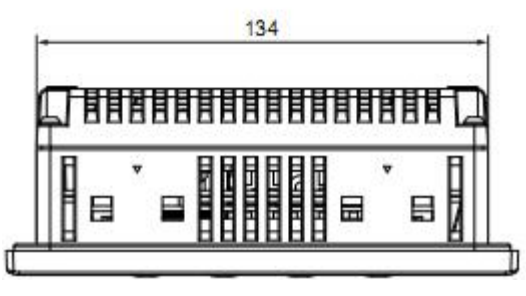

# **8.3.2 Габаритный чертеж KP700 Comfort**

Все размеры приведены в мм

 $[$ SOAATIC HM 204 308

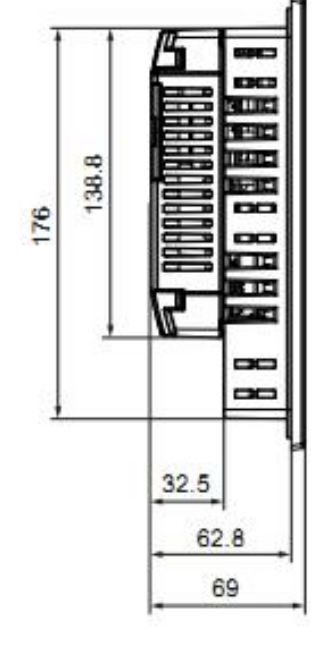

280 194.7 H H 88 N Н H H

# **8.3.3 Габаритный чертеж KP900 Comfort**

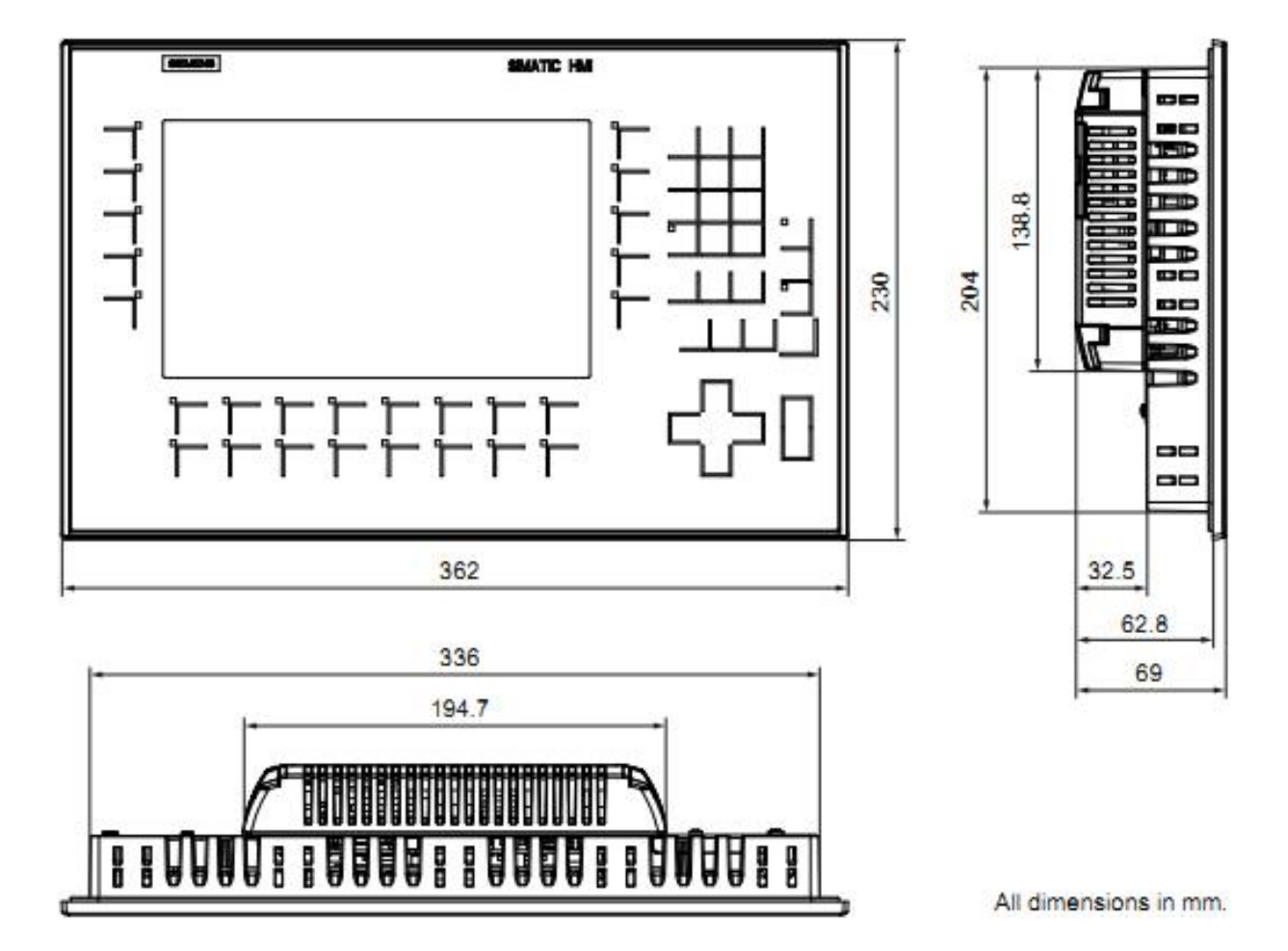

# **8.3.4 Габаритный чертеж KP1200 Comfort**

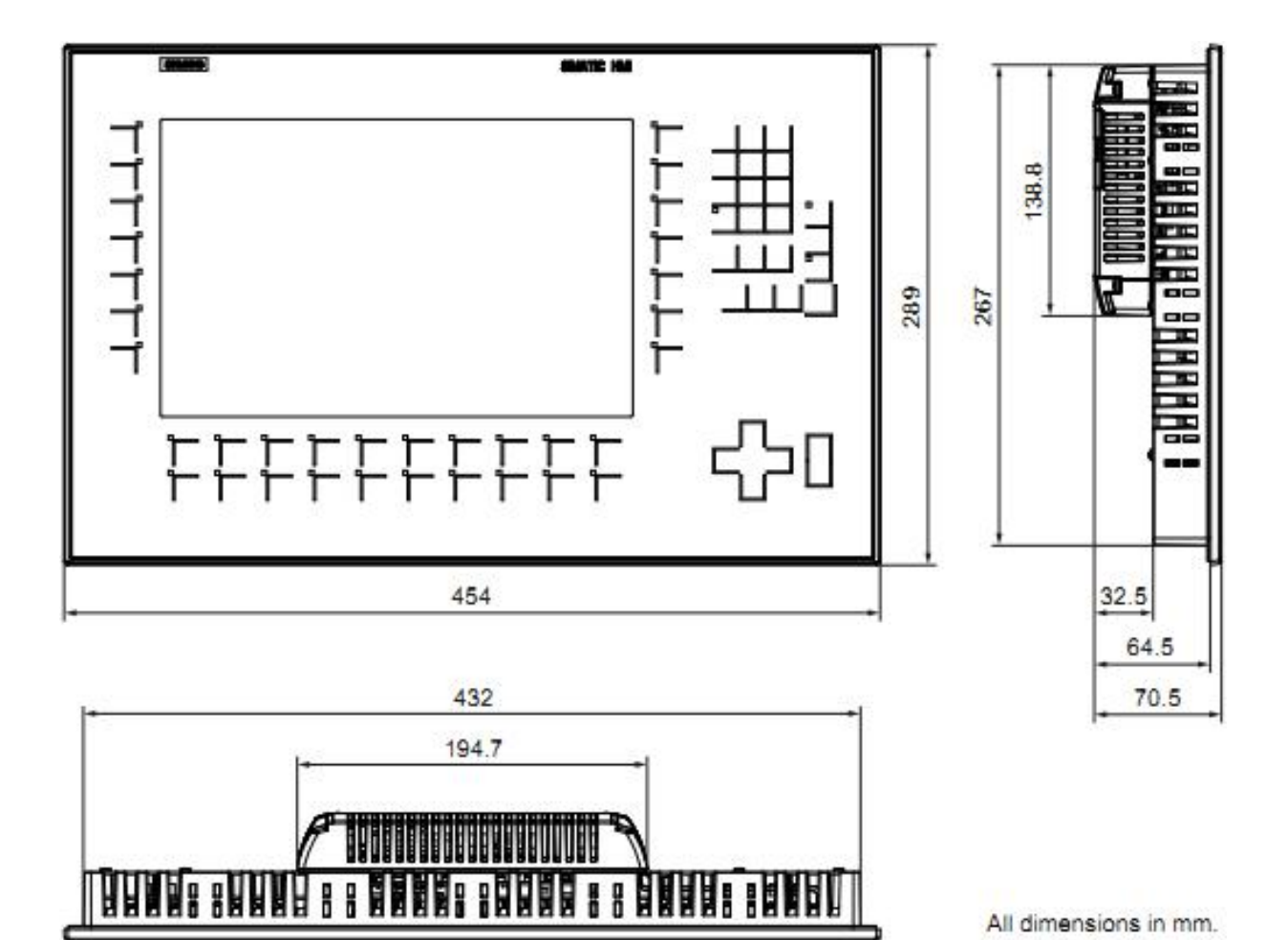

# **8.3.5 Габаритный чертеж KP1500 Comfort**

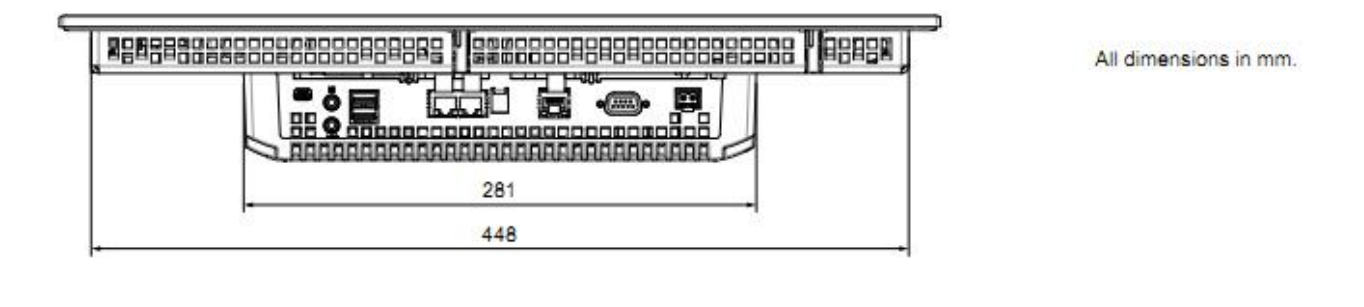

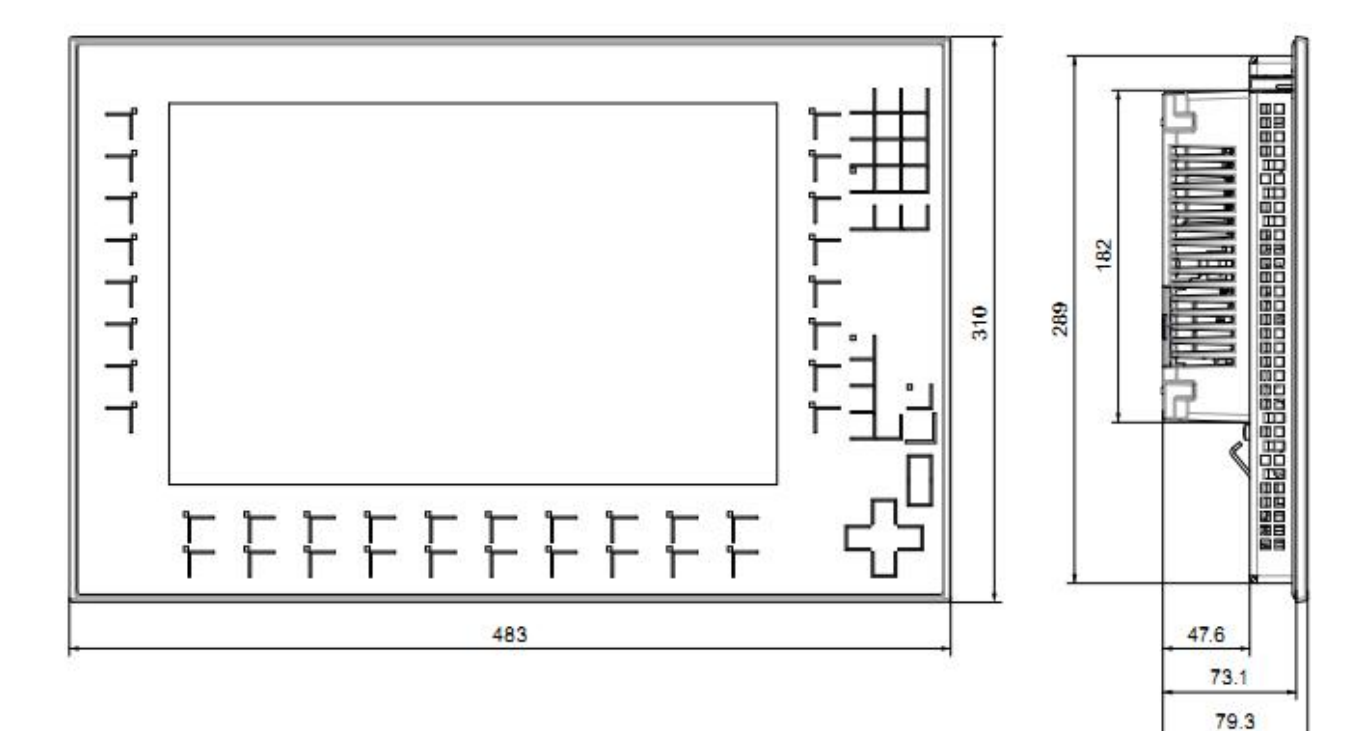

# **8.3.6 Габаритный чертеж KTP400 Comfort**

Все размеры приведены в мм

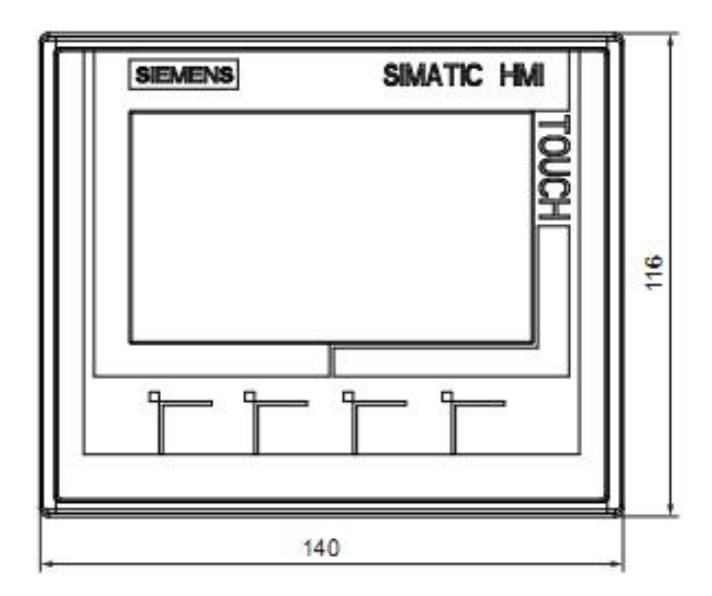

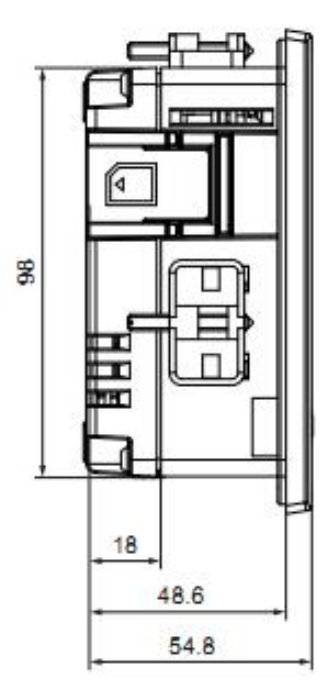

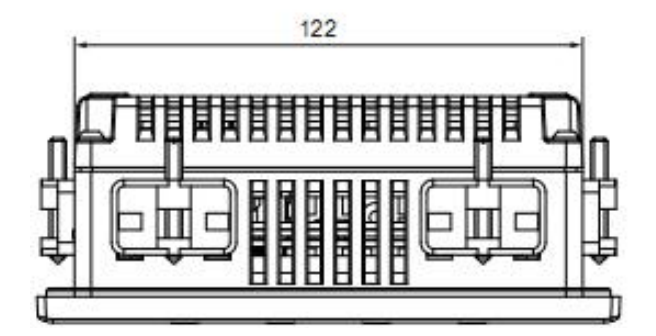

# **8.3.7 Габаритный чертеж TP700 Comfort**

Все размеры приведены в мм

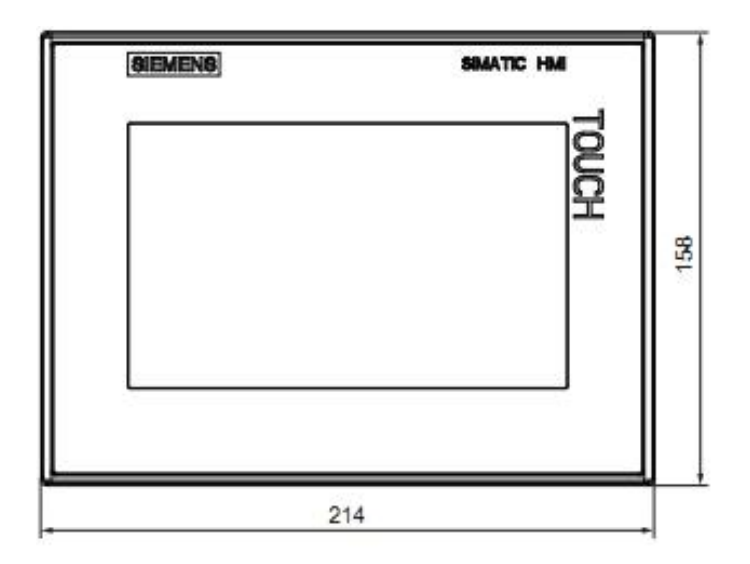

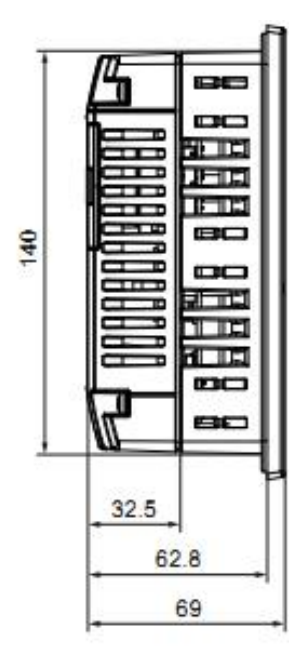

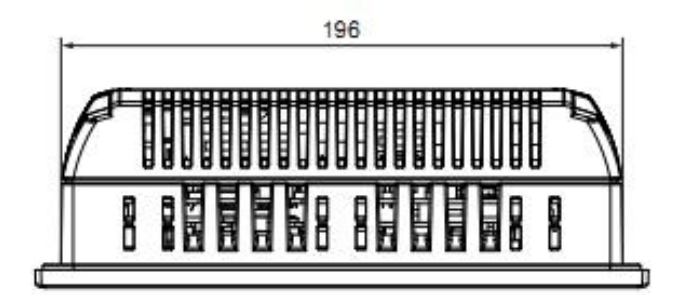

# **8.3.8 Габаритный чертеж TP900 Comfort**

Все размеры приведены в мм

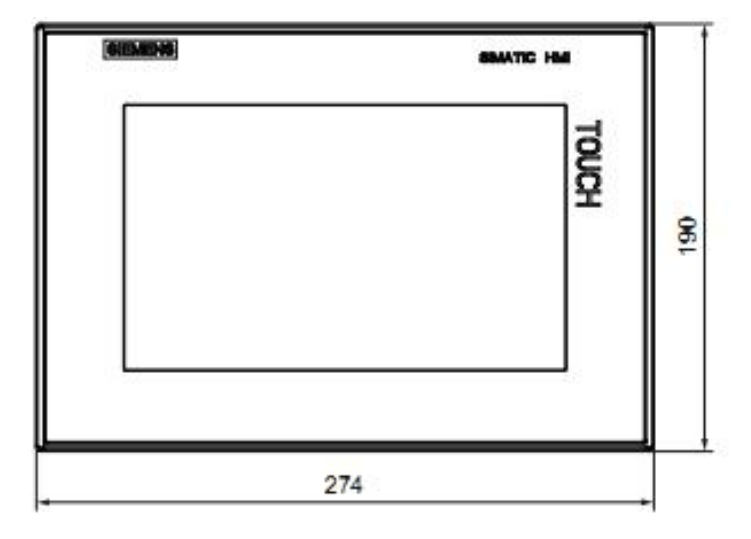

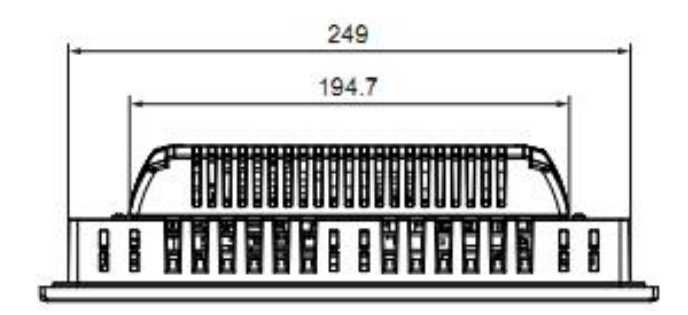

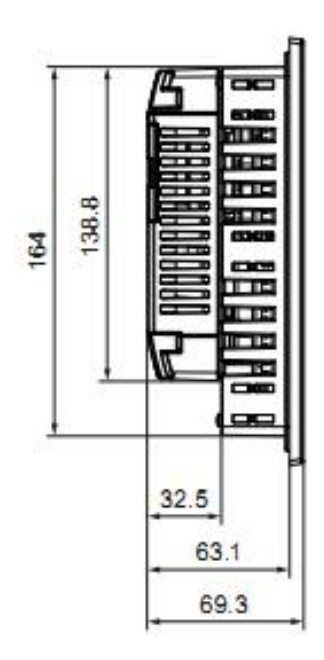

# **8.3.9 Габаритный чертеж TP1200 Comfort**

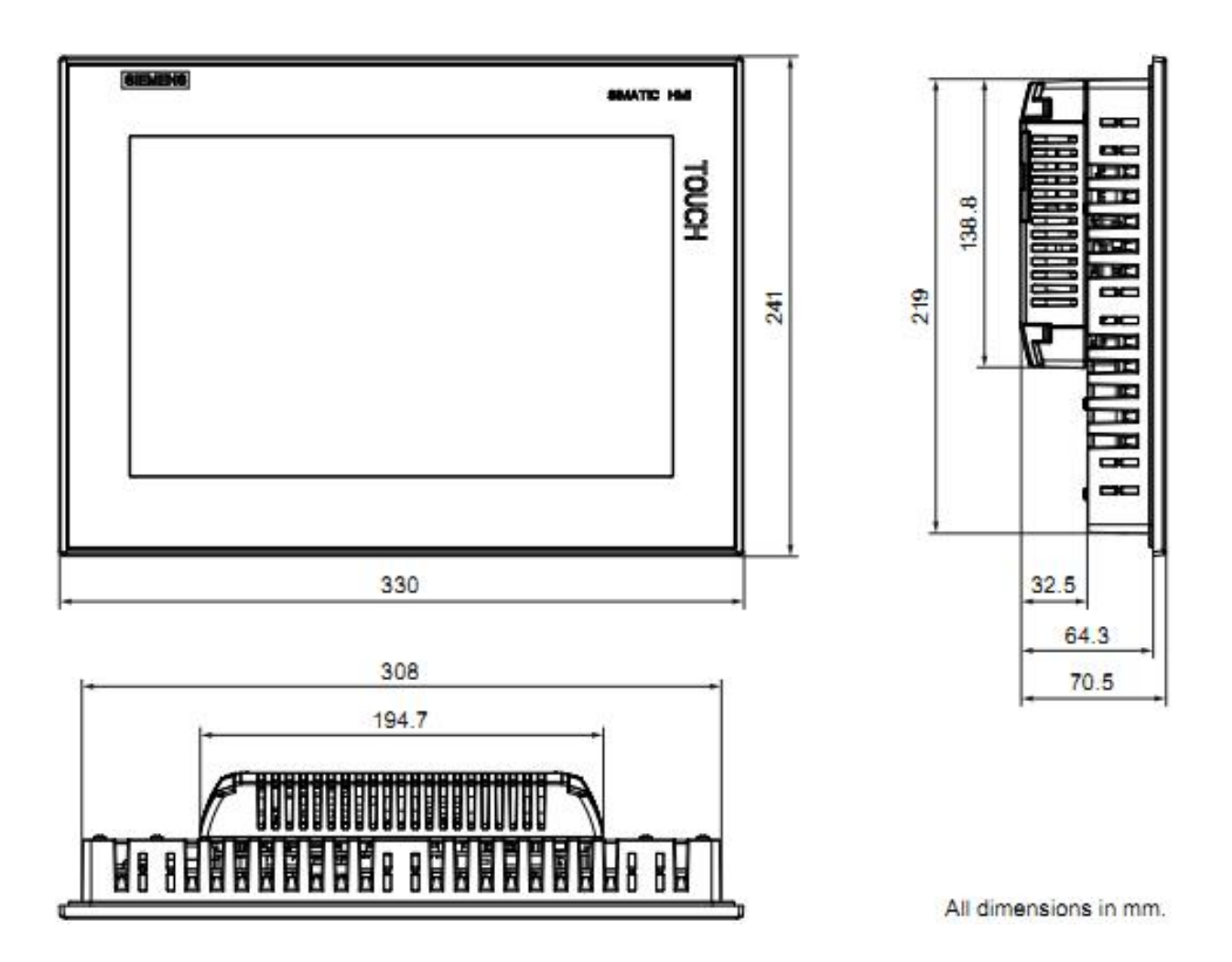

# **8.3.10 Габаритный чертеж TP1500 Comfort**

Все размеры приведены в мм

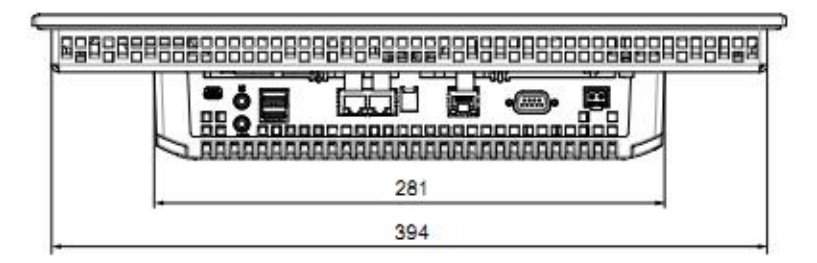

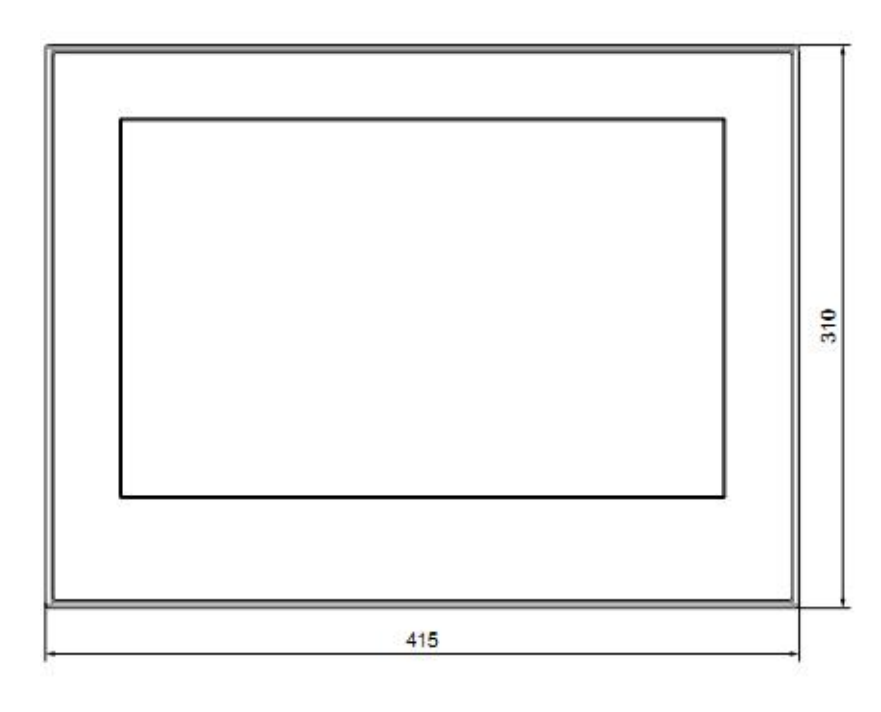

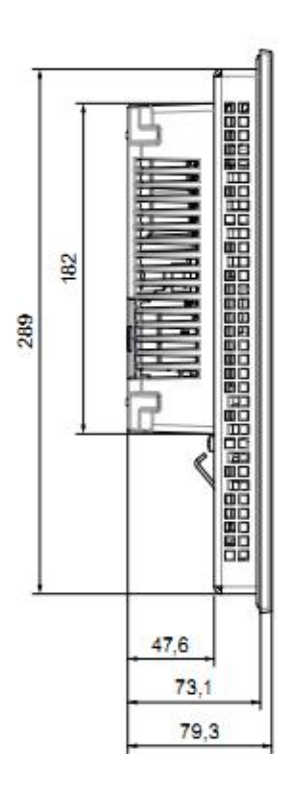

# **8.3.11 Габаритный чертеж TP1900 Comfort**

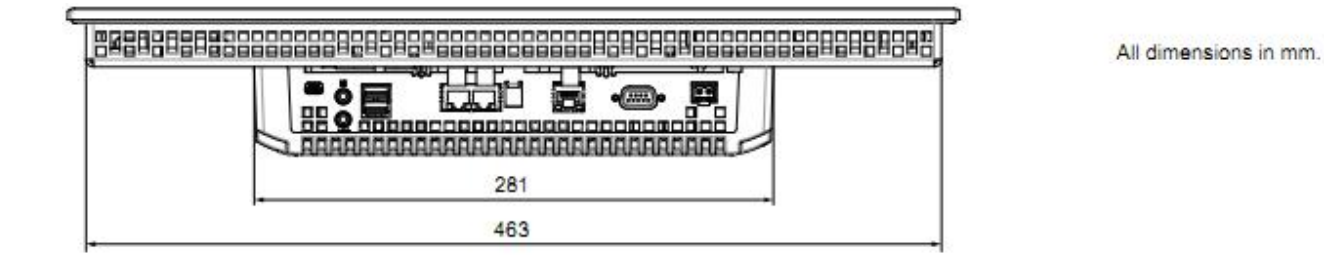

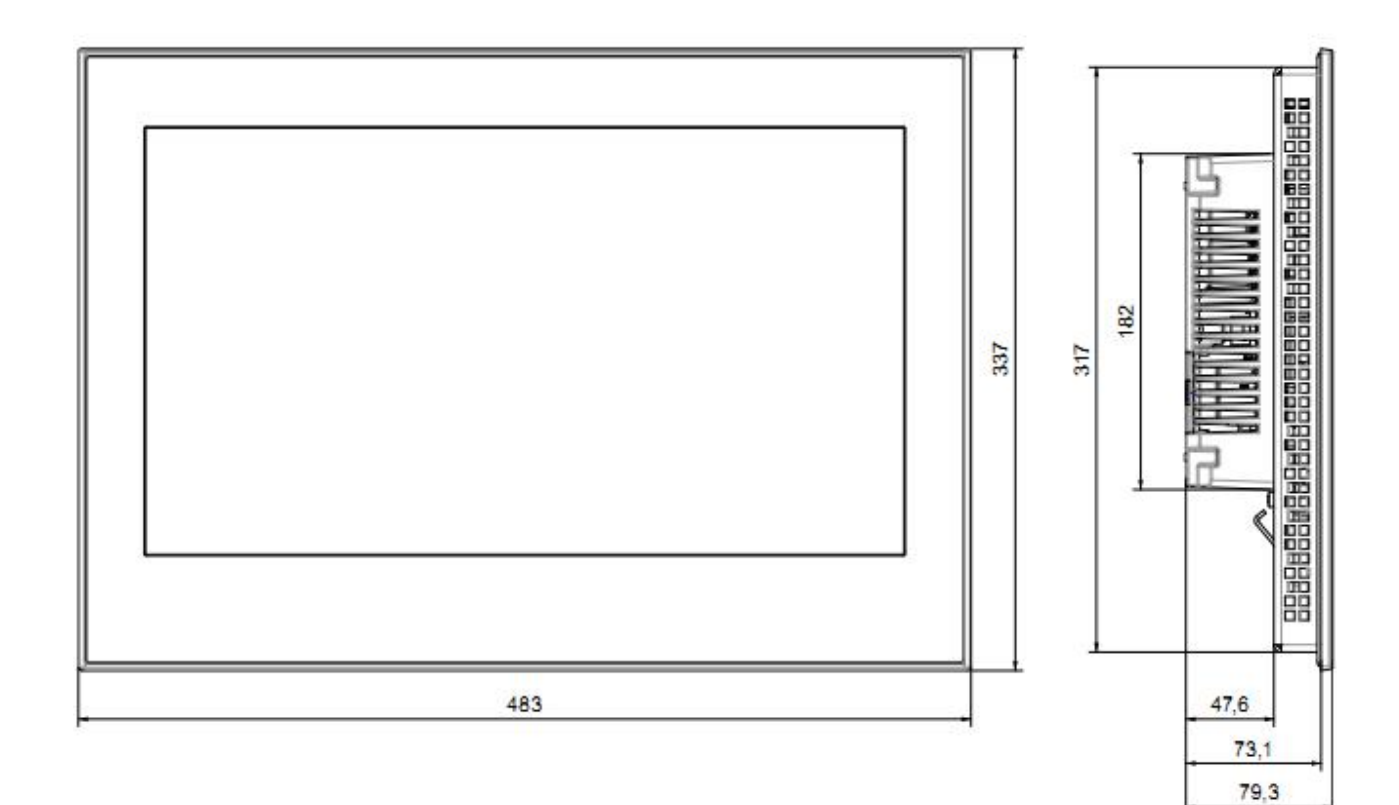

# **8.3.12 Габаритный чертеж TP2200 Comfort**

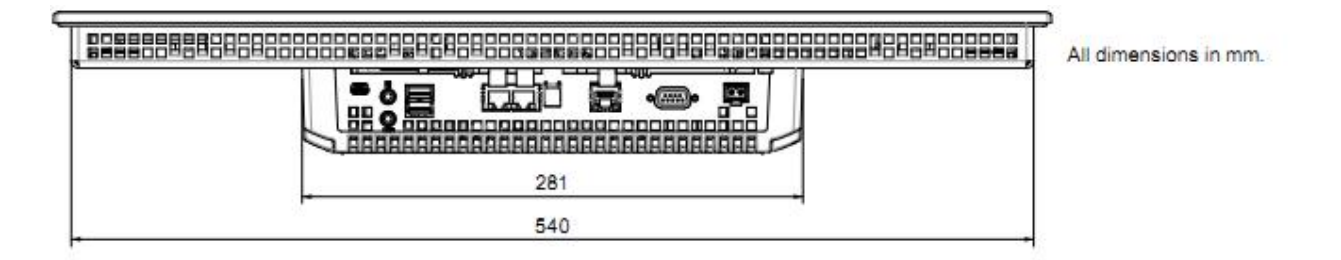

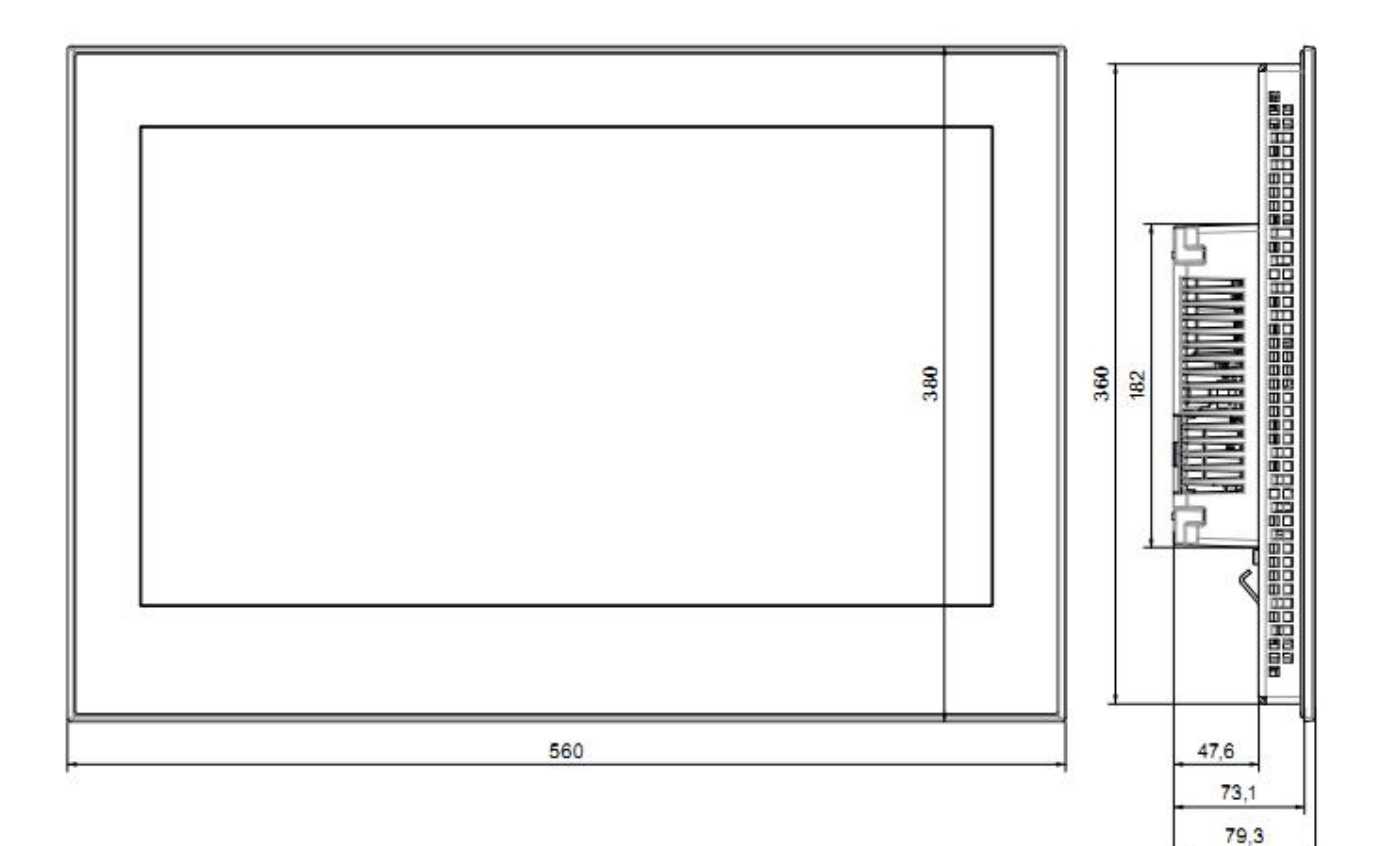
## **8.3.13 Размеры маркировочных полос**

Размеры маркировочных полос для HMI-панелей серии Comfort в масштабе 1 : 1 в формате Word можно найти в следующих источниках:

- в Интернете: http://support.automation.siemens.com/WW/view/en/47182890/133100
- в разделе "Support" на установочном DVD-диске с дистрибутивом WinCC.

#### **Маркировочные полосы для KP400 Comfort и KTP400 Comfort**

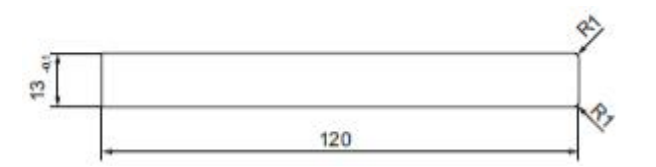

#### **Маркировочные полосы для KP700 Comfort**

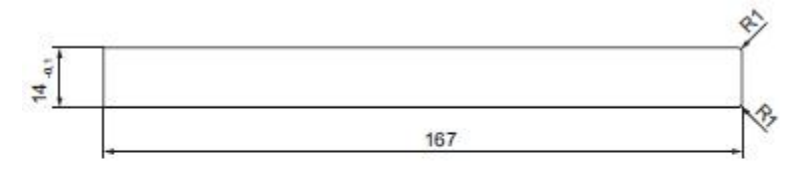

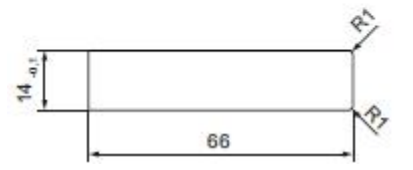

#### **Маркировочные полосы для KP900 Comfort**

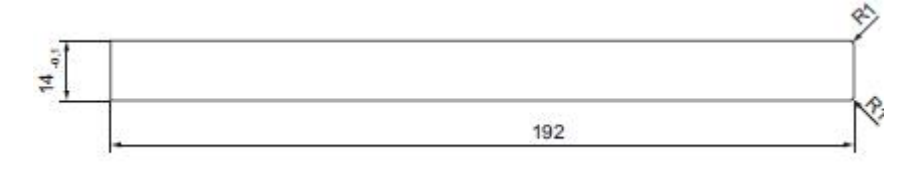

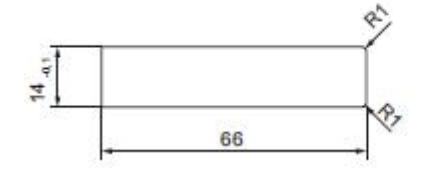

## **Маркировочные полосы для KP1200 Comfort**

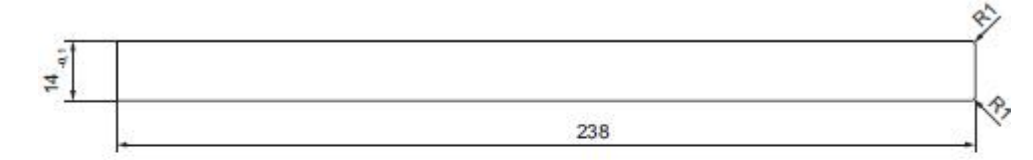

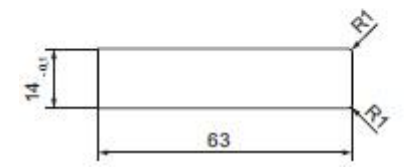

#### **Маркировочные полосы для KP1500 Comfort**

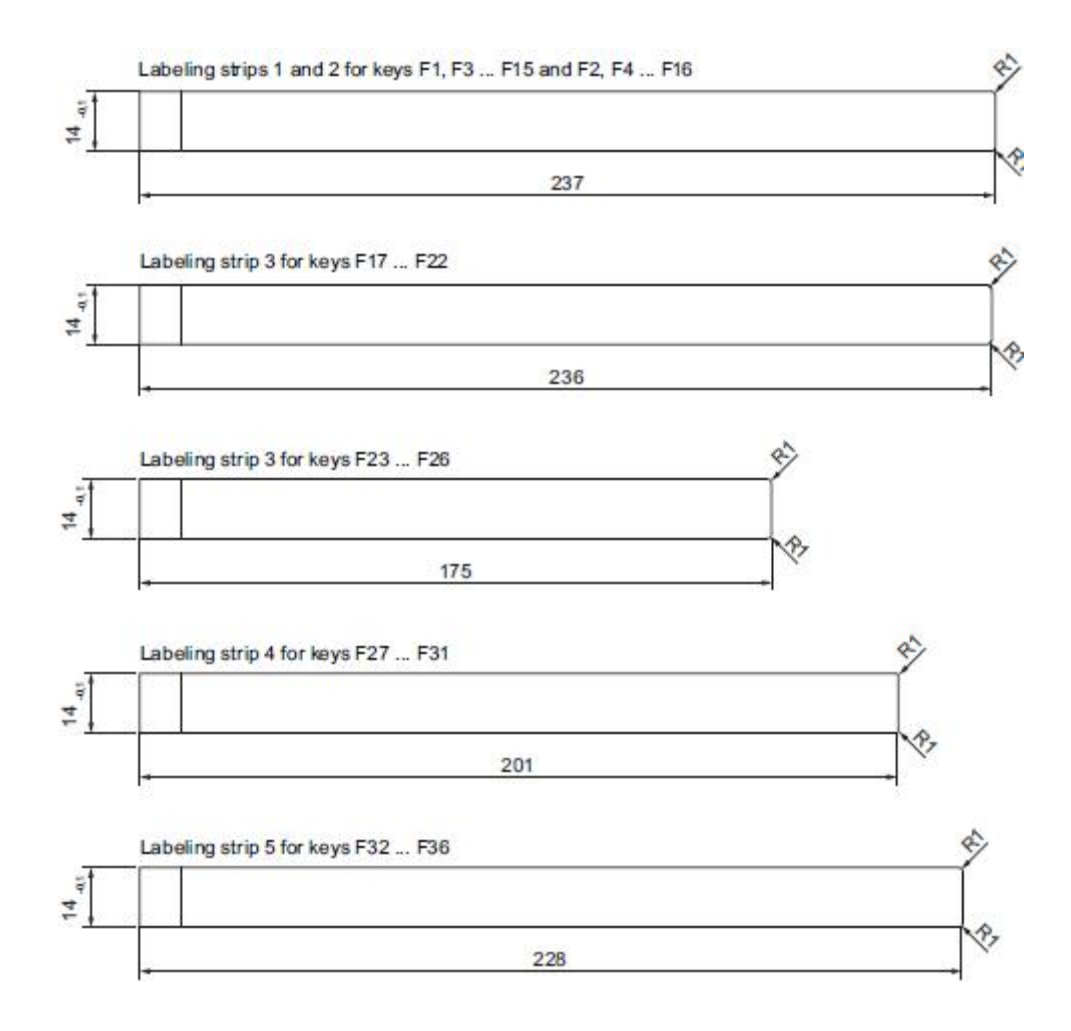

## **8.4. Технические характеристики**

## **8.4.1 KP400 Comfort … KP1200 Comfort, KTP400 Comfort … TP1200 Comfort**

#### **Вес**

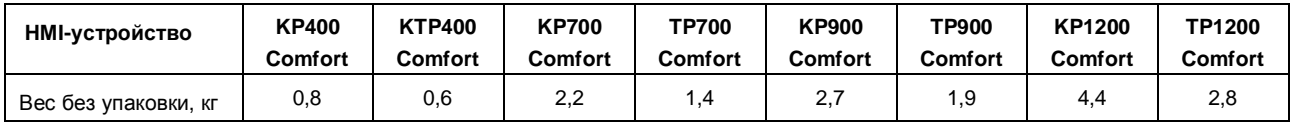

#### **Экран**

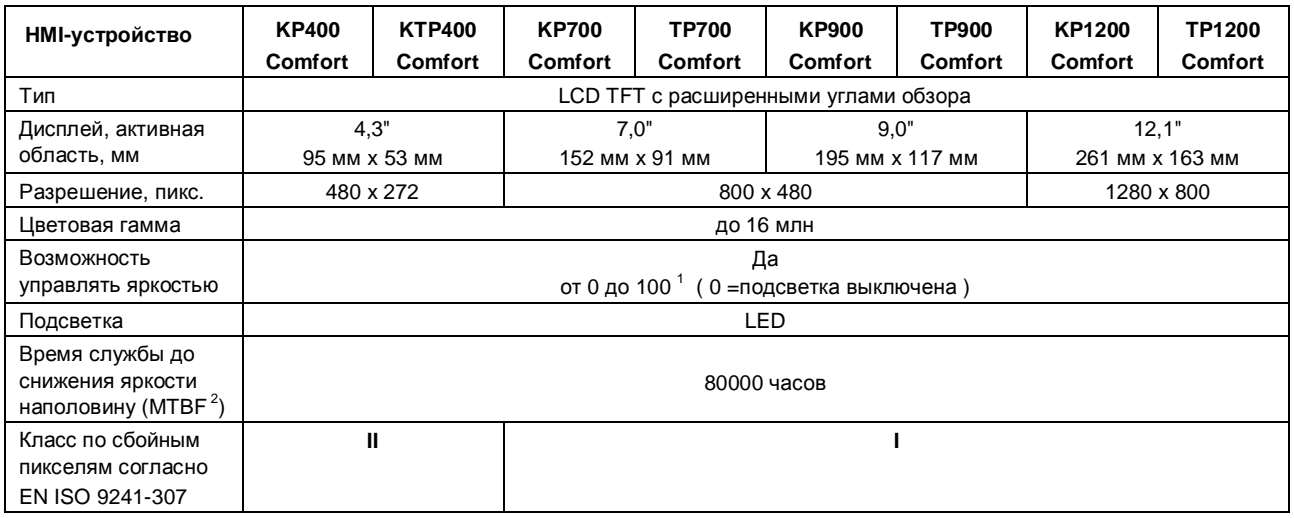

 $1$  посредством WinCC: весь диапазон; посредством Control Panel: минимум до 100

<sup>2</sup> MTBF: Количество часов работы до снижения яркости экрана наполовину по сравнению с первоначальным уровнем. MTBF уменьшается при использовании встроенной функции управления изображением, например, включением по таймеру скринсейвера или централизованной функции PROFIenergy

#### **Устройства ввода**

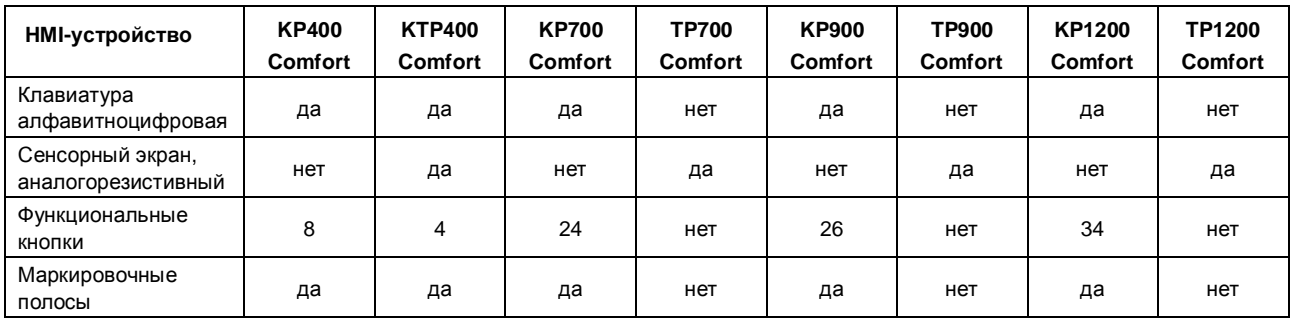

#### **Память**

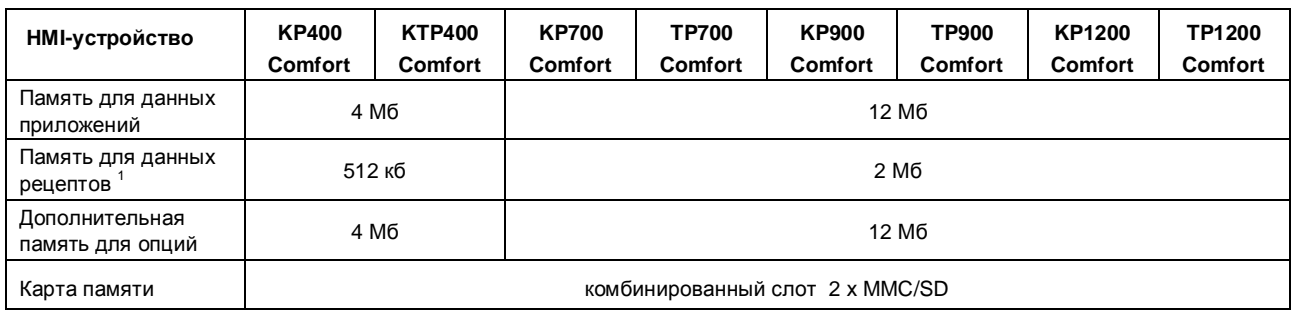

 $^1$  не может быть расширена за счет карты памяти

## **Интерфейсы**

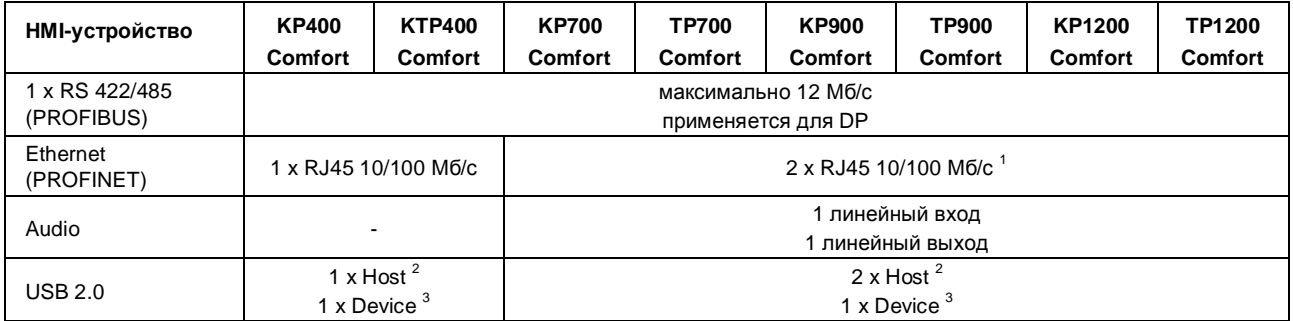

 $1$  с встроенным переключателем (только один IP)

 $2^2$  USB тип A, максимальная нагрузка 500 мА, эквивалент USB 2.0

 $3$  USB тип mini B (5 контактов), эквивалент USB 2.0

#### **Источник питания**

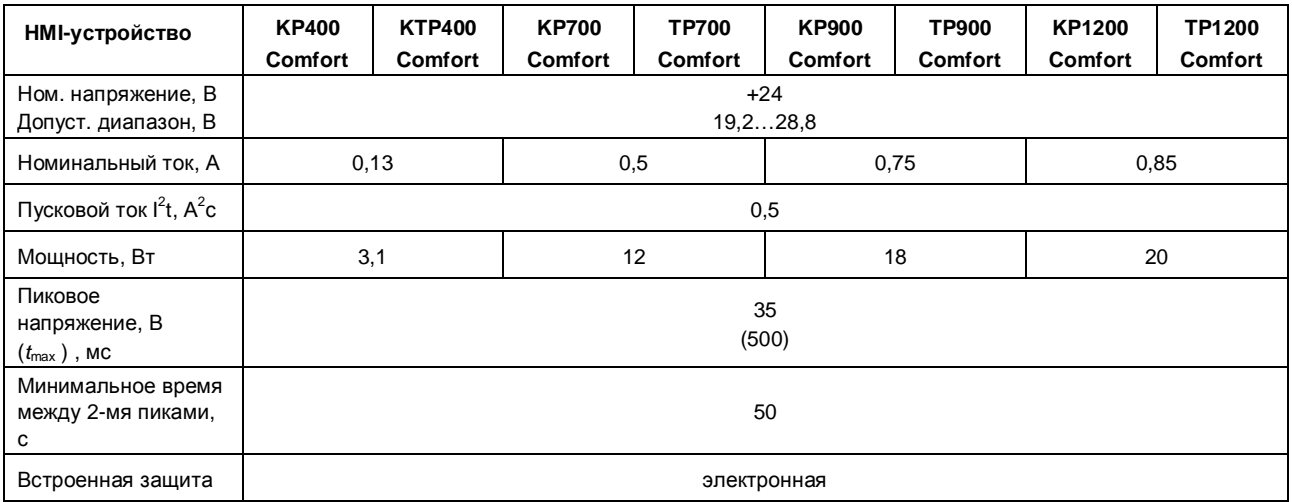

#### **Прочее**

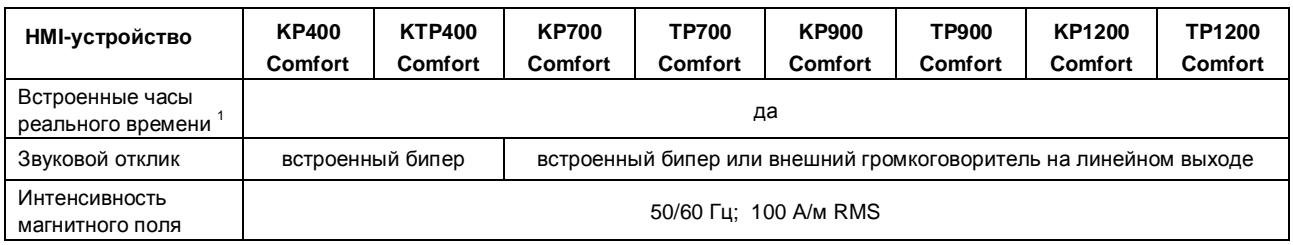

 $1$  Средняя продолжительность поддержания времени: 6 недель

## **8.4.2 KP1500 Comfort, TP1500 Comfort … TP2200 Comfort**

#### **Вес**

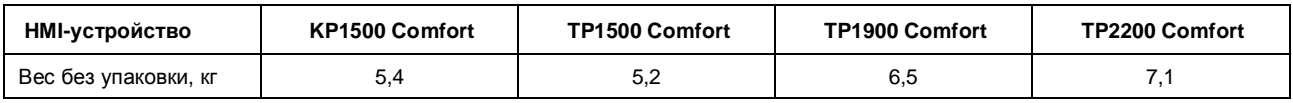

#### **Экран**

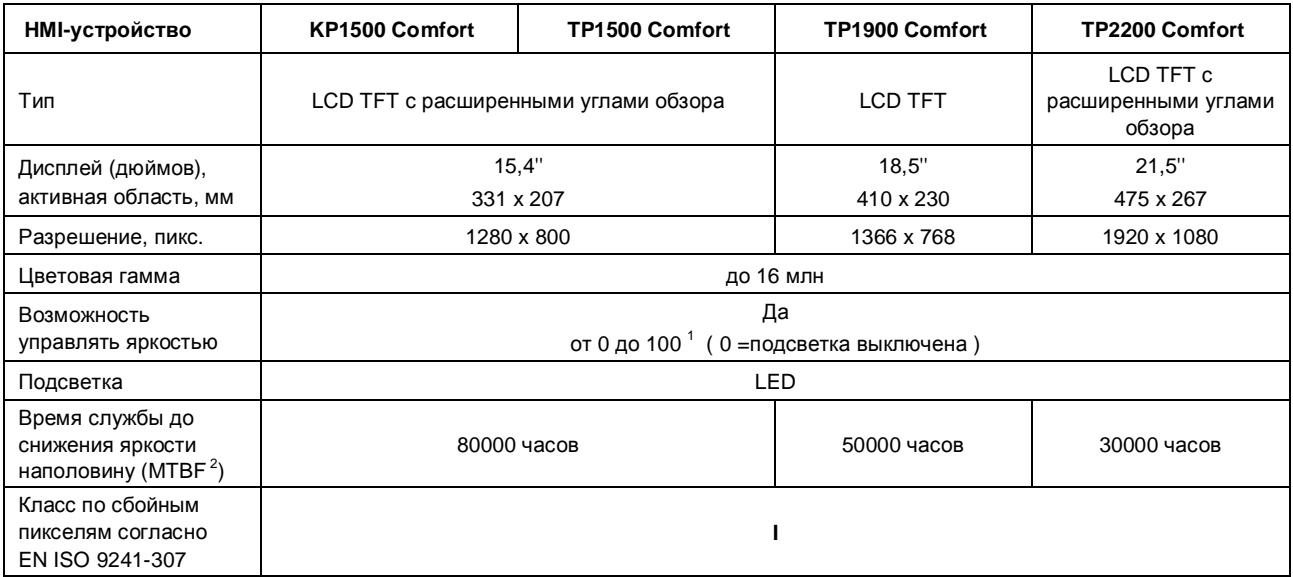

 $1$  посредством WinCC: весь диапазон; посредством Control Panel: минимум до 100

<sup>2</sup> MTBF: Количество часов работы до снижения яркости экрана наполовину по сравнению с первоначальным уровнем. MTBF уменьшается при использовании встроенной функции управления изображением, например, включением по таймеру скринсейвера или централизованной функции PROFIenergy

## **Устройства ввода**

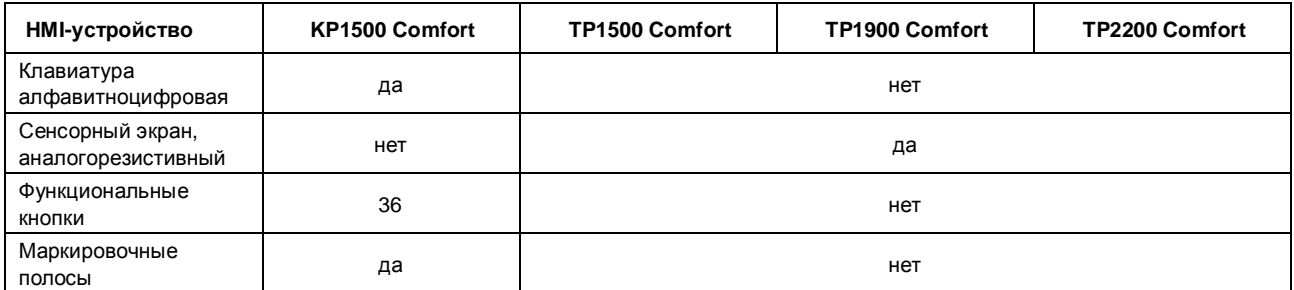

#### **Память**

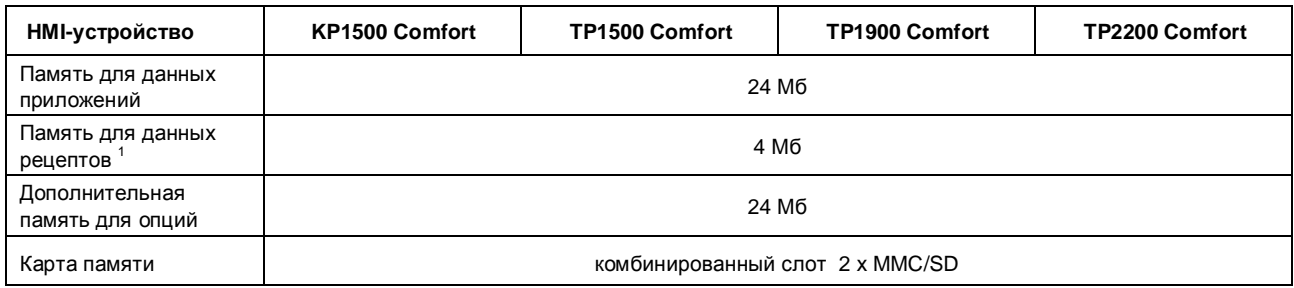

 $^1$  не может быть расширена за счет карты памяти

#### **Интерфейсы**

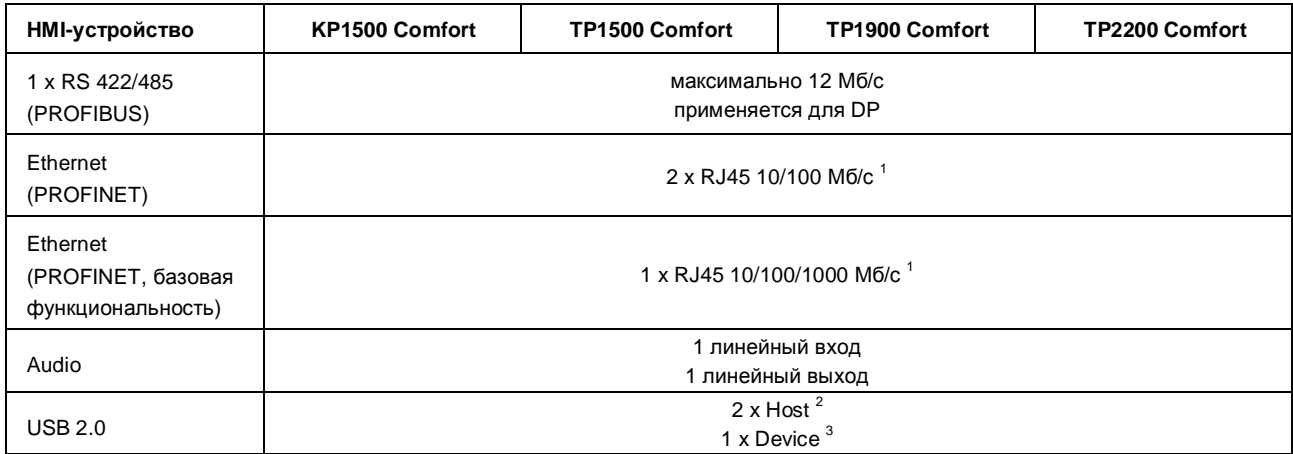

 $1$  с встроенным переключателем (только один IP)

 $2^2$  USB тип А, максимальная нагрузка 500 мА, эквивалент USB 2.0

 $^3$  USB тип mini B (5 контактов), эквивалент USB 2.0

#### **Источник питания**

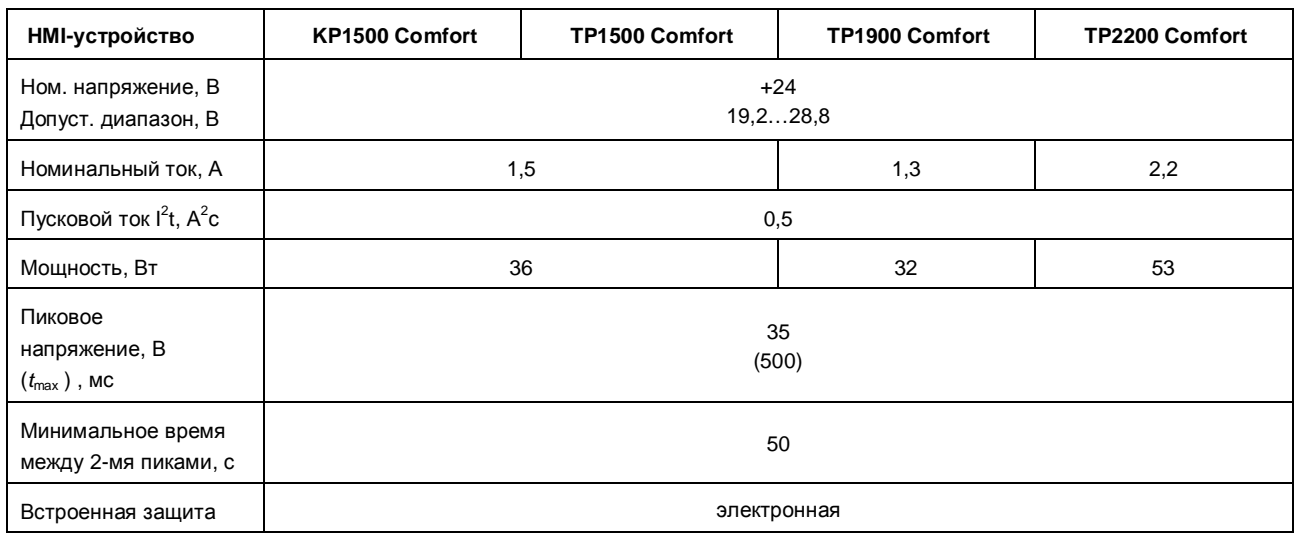

## **Прочее**

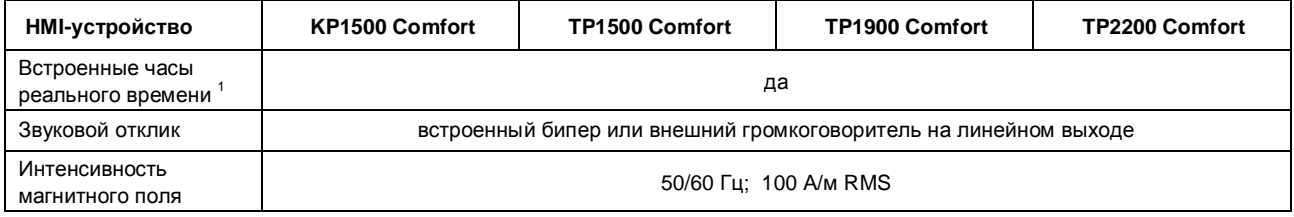

<sup>1</sup> Средняя продолжительность поддержания времени: 6 недель

## **8.4.3 Требования к условиям окружающей среды**

## **8.4.3.1 Требования к условиям транспортировки и хранения**

#### **Требования к механическим и климатическим условиям транспортировки и хранения**

Устройство отвечает требованиям стандарта IEC 61131-2 в части, касающейся транспортировки и хранения.

Следующая информация касается устройств, транспортируемых и хранящихся в оригинальной упаковке.

Климатические условия должны отвечать следующим стандартам:

- IEC 60721-3-2, Class 3K7 для условий хранения
- IEC 60721-3-2, Class 2K4 для условий транспортировки

Условия окружающей среды должны отвечать стандарту IEC 61131-2.

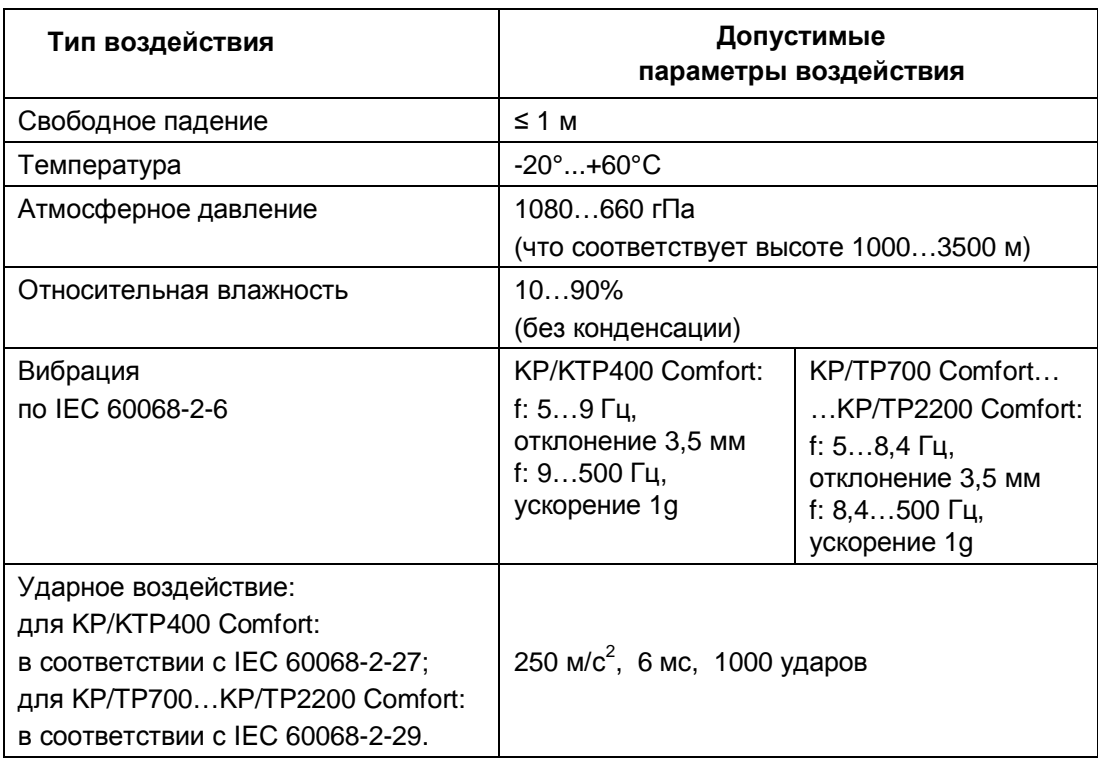

#### **Примечание**

#### **Воздействие росы**

Не допускается присутствие конденсата (росы) на поверхности или внутри HMIустройства после транспортировки при низких температурах или после выдерживания в условиях экстремальных температурных колебаний.

HMI-устройство должно принять комнатную температуру перед началом использования. Не подвергайте HMI-устройство интенсивному нагреву непосредственно от нагревателя. В случае присутствия конденсата выждите примерно 4 часа, пока HMI-устройство полностью не высохнет, перед тем как его включить.

## **8.4.3.2 Требования к условиям эксплуатации**

#### **Требования к механическим и климатическим условиям эксплуатации**

HMI-устройство разработано для работы в стационарных условиях в местах, защищенных от влияния неблагоприятных погодных условий. Устройство отвечает требованиям стандарта DIN IEC 60721-3-3:

- Class 3M3 (ограничения по механическим воздействиям)
- Class 3K3 (ограничения по климатическим воздействиям)

#### **Условия использования HMI-устройств с дополнительными мерами безопасности**

Без принятия дополнительных мер безопасности HMI-устройства не должны использоваться в следующих условиях:

- В местах с высоким уровнем ионизирующего излучения.
- В местах с жёсткими условиями эксплуатации, характеризующимися, например:
	- вызывающими коррозию парами, газами, химическими реагентами или маслами;
	- электрическими и магнитными полями высокой интенсивности
- В системах, требующих дополнительного наблюдения, например:
	- в подъемниках;
	- в помещениях особого класса опасности.

#### **Ограничения по механическим воздействиям**

HMI-устройство должно отвечать требованиям нормальной эксплуатации в условиях механических воздействий, приведенных в следующей таблице:

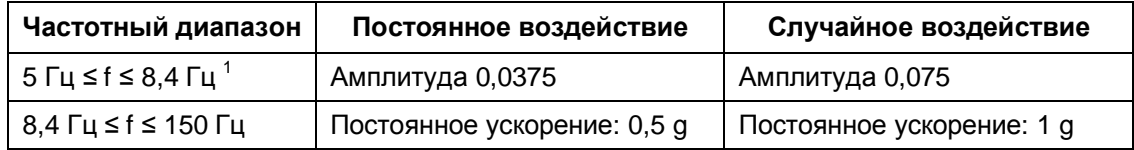

<sup>1</sup> Частотный диапазон для KP/KTP 400 Comfort: 5 Гц ≤ f ≤ 9 Гц

#### **Снижение вибраций**

В случае риска сильных механических воздействий - вибраций и ударов рекомендуется монтировать HMI-устройство с применением специальных средств, например, металло-резиновых демпферов.

#### **Испытание на ударо- и виброустойчивость**

В следующей таблице приведены результаты испытаний HMI-устройств на ударо- и виброустойчивость:

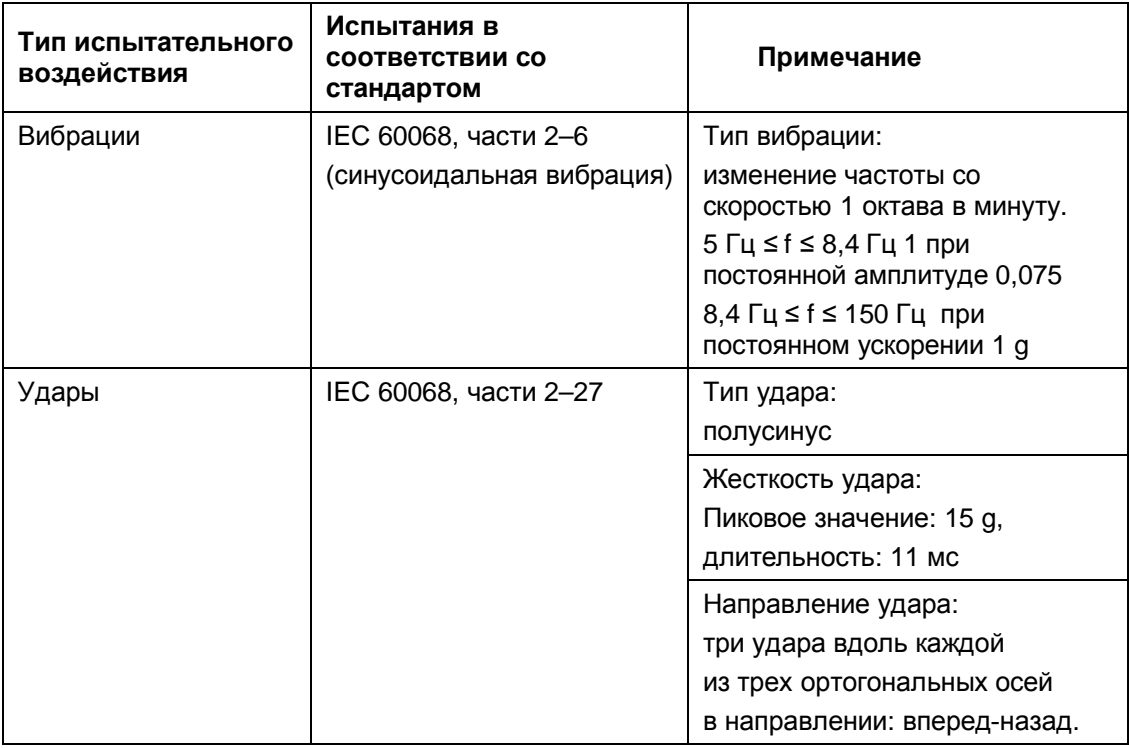

<sup>1</sup> Частотный диапазон для KP/KTP 400 Comfort: 5 Гц ≤ f ≤ 9 Гц

#### **Ограничения по климатическим воздействиям**

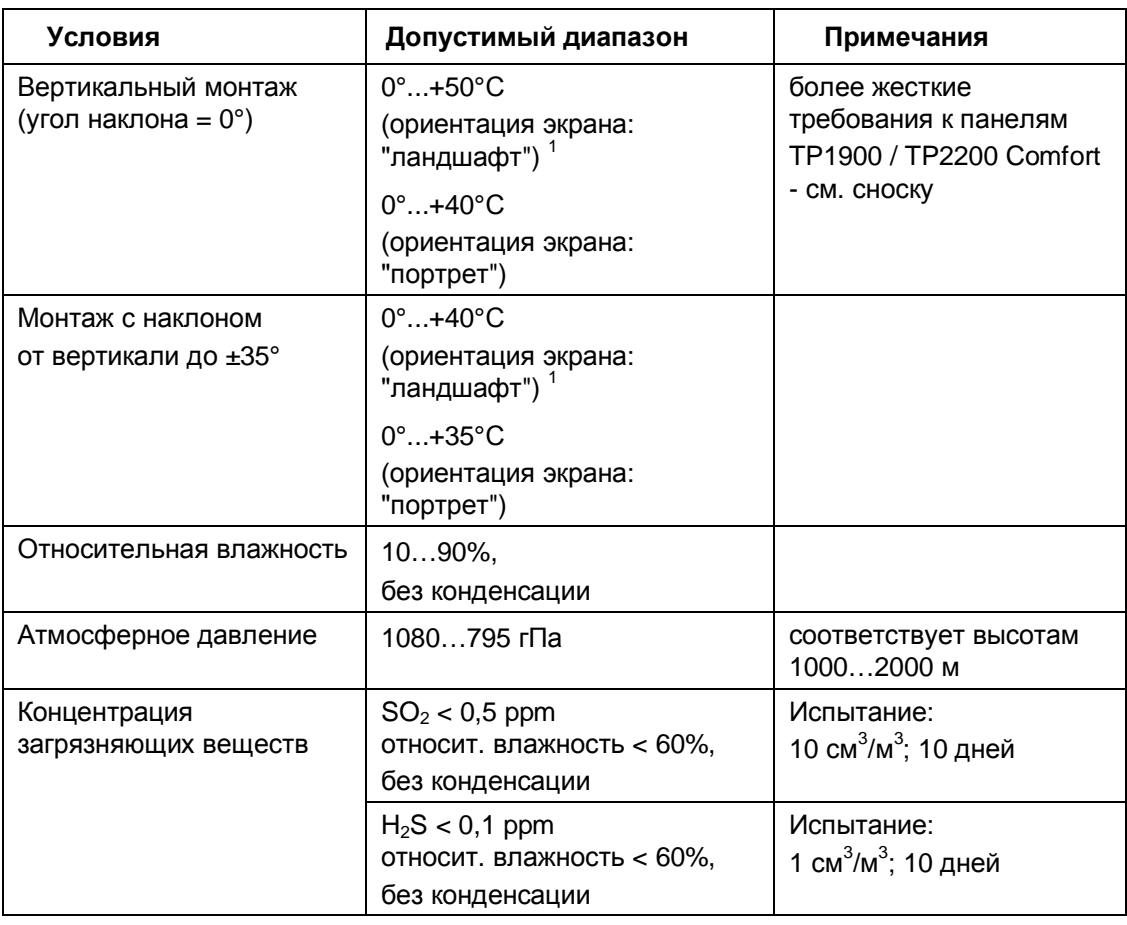

<sup>1</sup> Для TP1900 Comfort и TP2200 Comfort: диапазон 0°...+45°С (ориентация экрана: "ландшафт")

## **8.4.3.3 Испытания электрической изоляции и класс защиты**

#### **Испытания изоляции**

Устройство отвечает требованиям стандарта EN 61131-2.

Ниже в таблице представлены результаты испытаний электрической изоляции в соответствии с EN 61131-2.

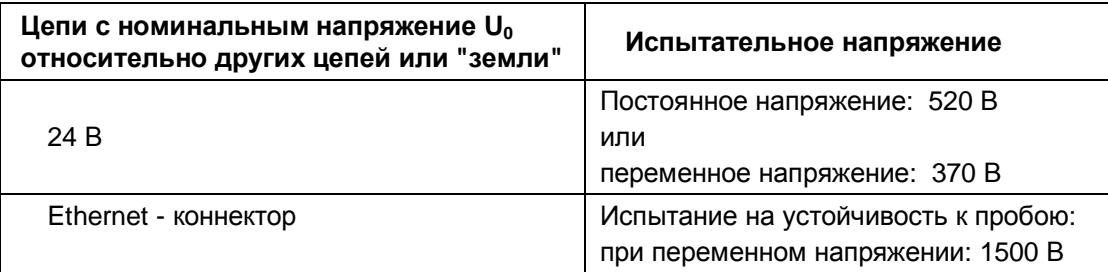

#### **Класс защиты**

Класс защиты I в соответствии с IEC 61140, т.е. требуется заземление (PE) профильной монтажной рейки!

#### **Испытания защищенности против проникновения посторонних предметов и воды**

Устройство отвечает требованиям стандарта EN 60529.

Ниже в таблице представлены результаты испытаний защищенности против проникновения посторонних предметов и воды в соответствии с EN 60529.

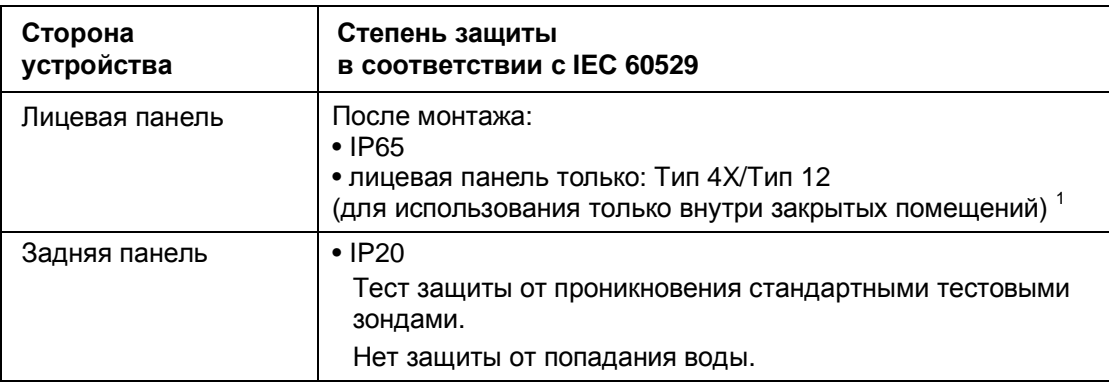

 $^1$ если это указано на задней панели устройства

Степень защиты фронтальной панели устройства гарантируется только при условии, что монтажная рама устройства плотно сопрягается с монтажным проемом.

## **8.5. Назначение битов кнопкам прямого доступа**

Ниже рассмотрены назначения кнопок прямого доступа и светодиодов байтам в I/Oобластях образа процесса в PLC.

Дополнительную информацию Вы можете найти в документации на Вашу установку.

## **8.5.1 KTP400 Comfort**

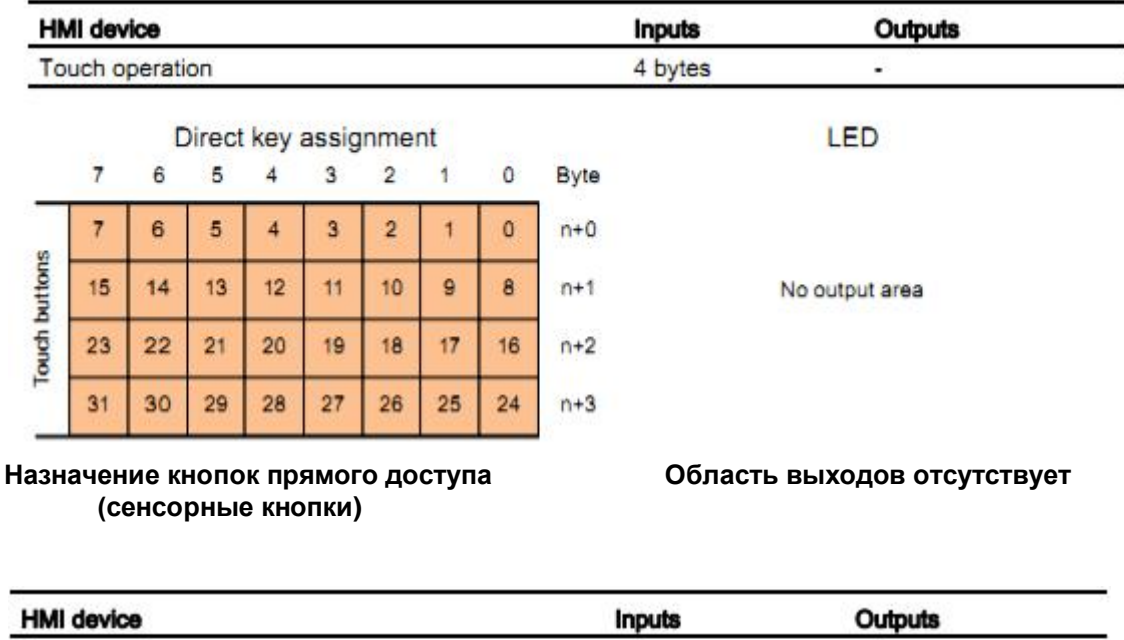

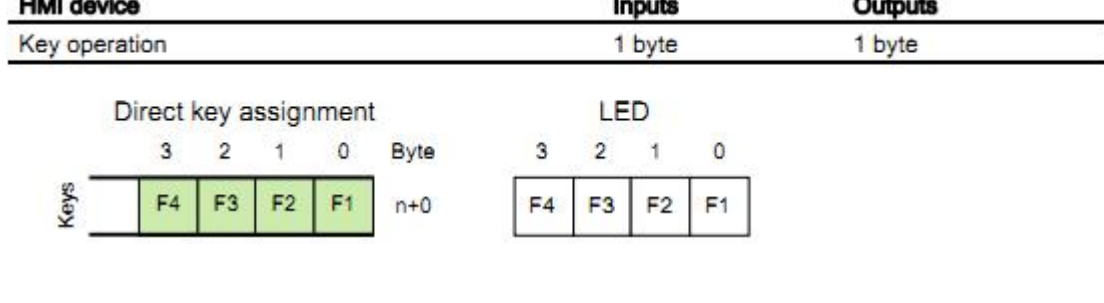

**Назначение кнопок прямого доступа (механические кнопки) (светодиоды)**

Keys

## **8.5.2 KP400 Comfort**

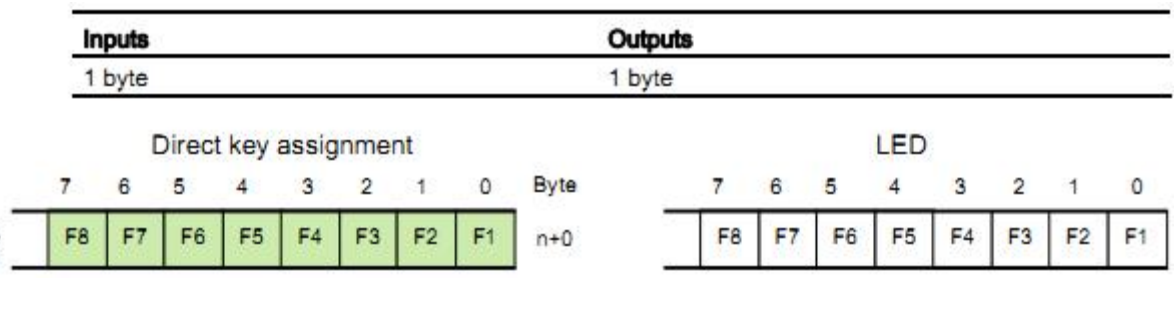

**Назначение кнопок прямого доступа (механические кнопки) (светодиоды)**

## **8.5.3 KP700 Comfort**

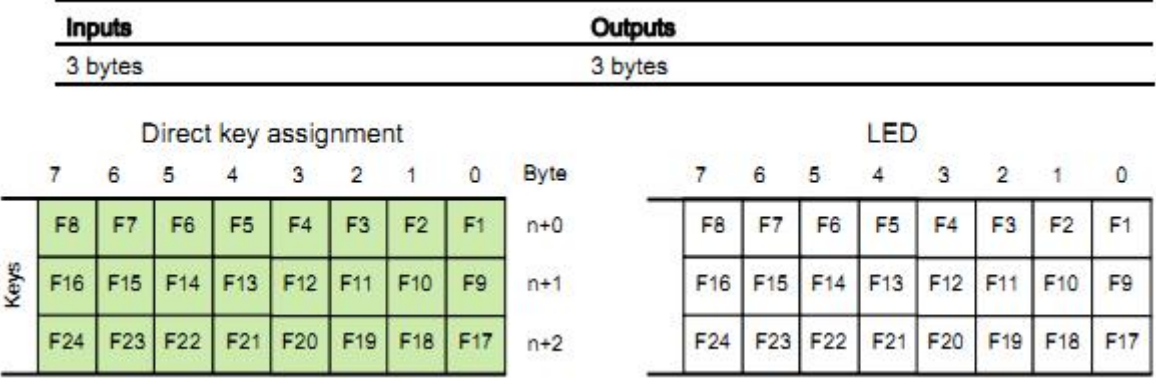

**Назначение кнопок прямого доступа (механические кнопки) (светодиоды)**

## **8.5.4 TP700 Comfort**

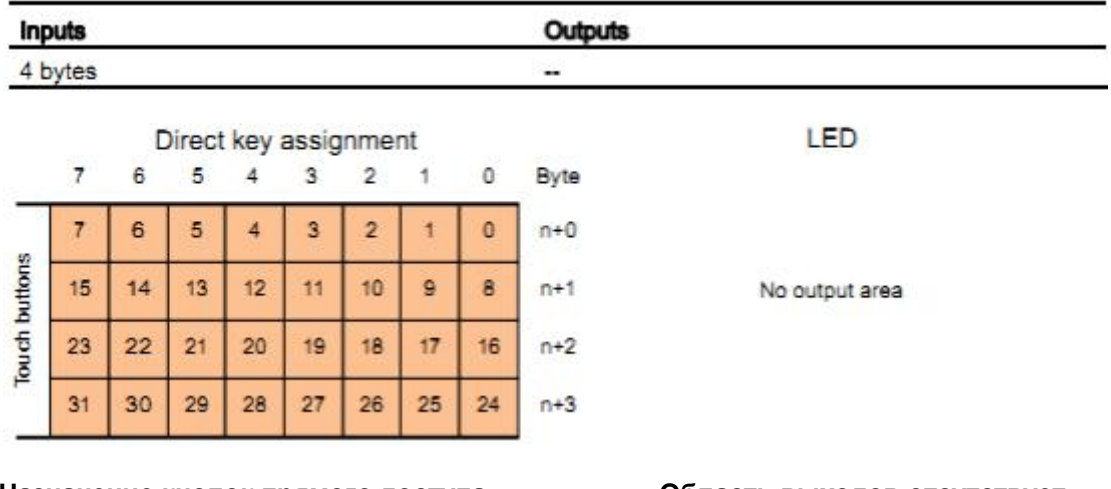

#### **Назначение кнопок прямого доступа Область выходов отсутствует (сенсорные кнопки)**

## **8.5.5 KP900 Comfort**

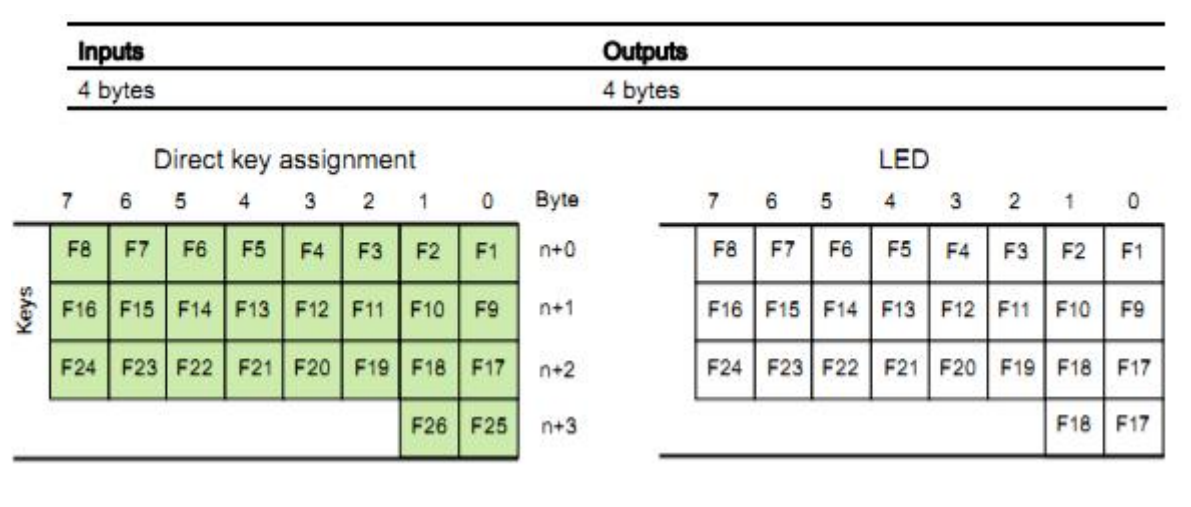

**Назначение кнопок прямого доступа (механические кнопки) (светодиоды)**

## **8.5.6 TP900 Comfort**

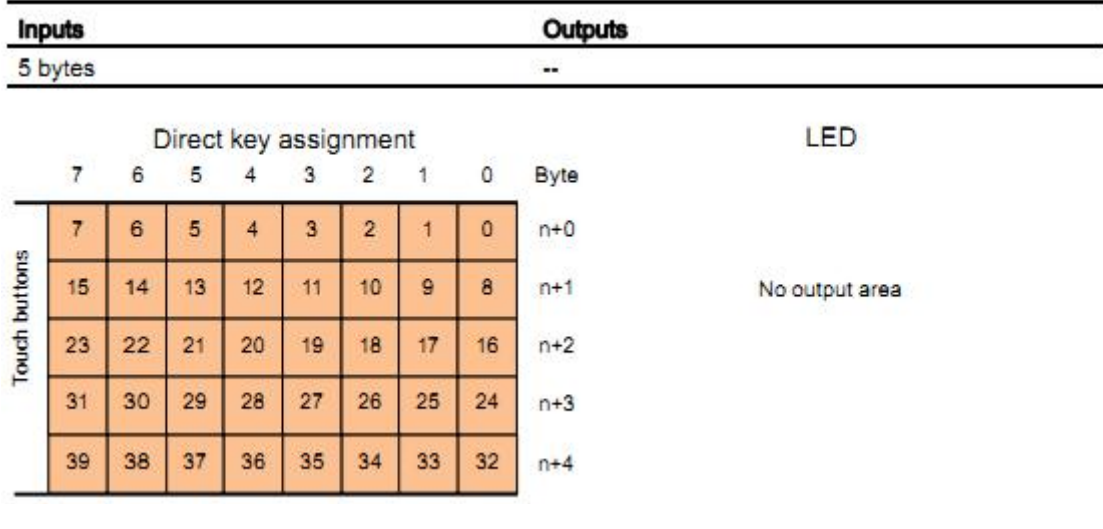

**Назначение кнопок прямого доступа Область выходов отсутствует (сенсорные кнопки)**

## **8.5.7 KP1200 Comfort**

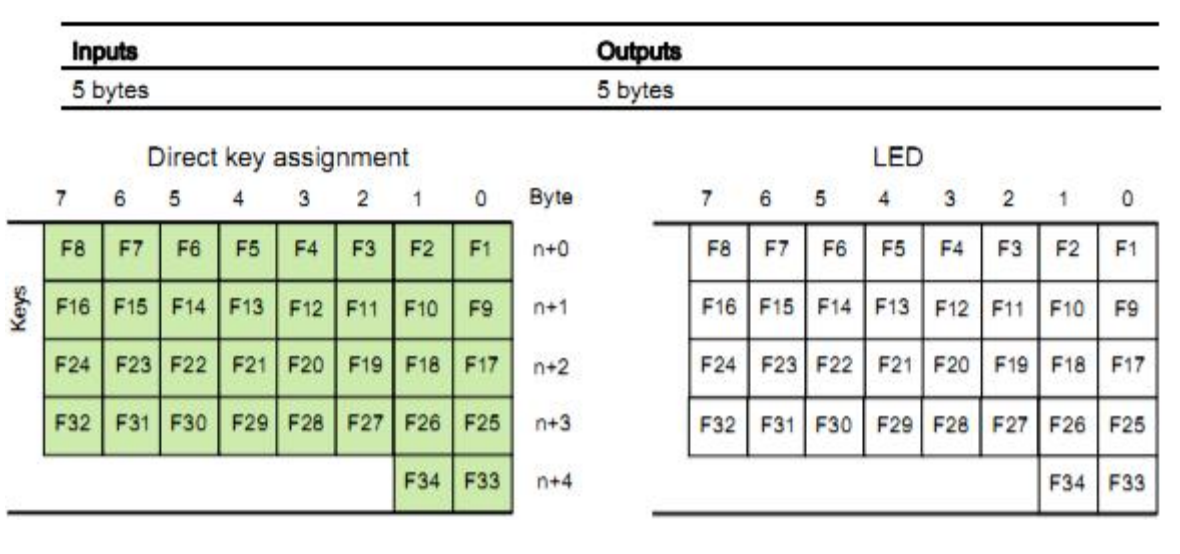

**Назначение кнопок прямого доступа (механические кнопки) (светодиоды)**

## **8.5.8 TP1200 Comfort**

**(сенсорные кнопки)**

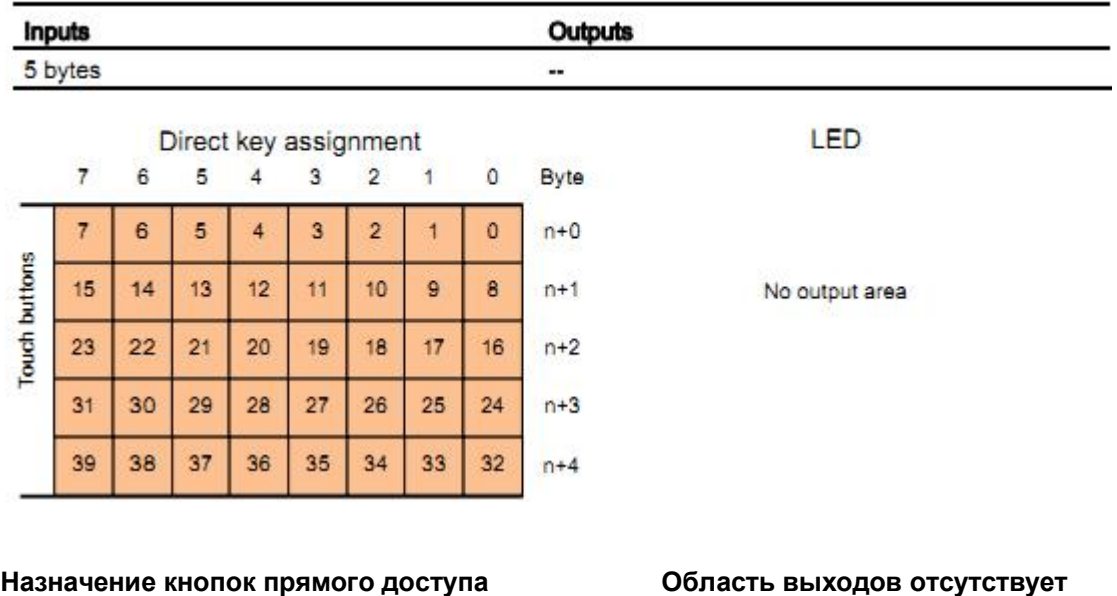

## **8.5.9 KP1500 Comfort**

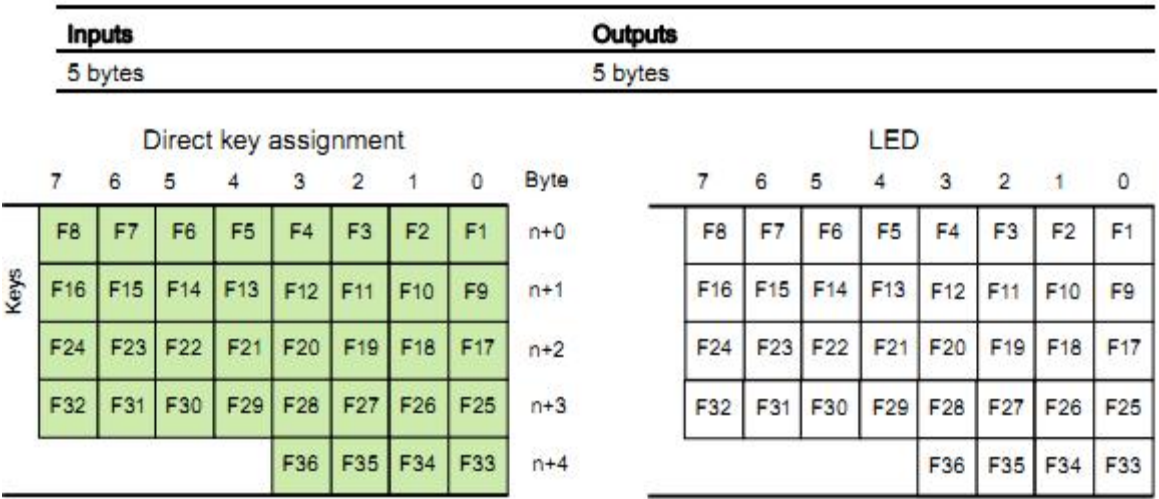

#### **Назначение кнопок прямого доступа (механические кнопки) (светодиоды)**

## **8.5.10 TP1500, TP1900 и TP2200 Comfort**

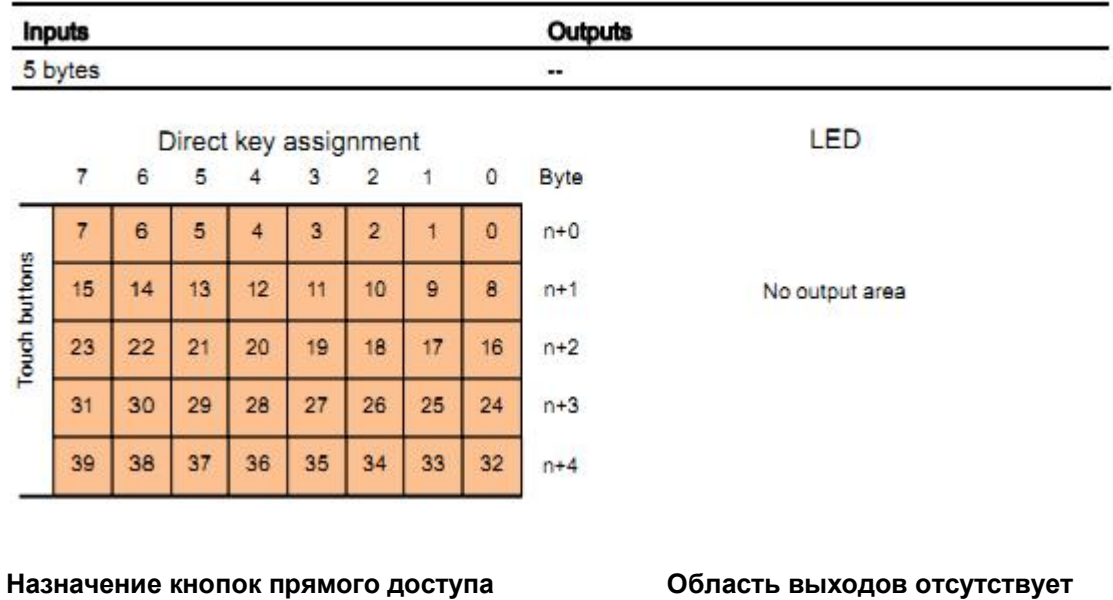

**(сенсорные кнопки)**

## **8.6. Описание интерфейсов**

## **8.6.1 Источник питания**

Разъем типа гнездо, двухконтактный

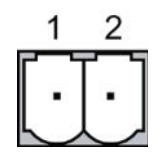

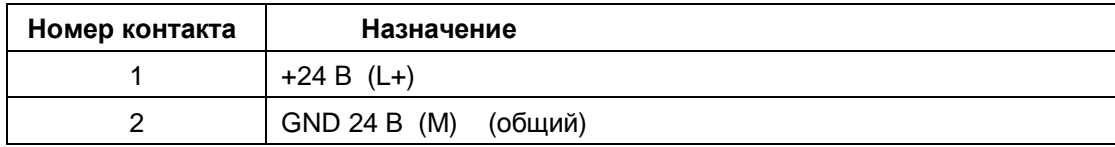

## **8.6.2 PROFIBUS (Sub-D RS422/485)**

Маркировка интерфейса на HMI-устройстве: X2

Разъем Sub-D типа гнездо, девятиконтактный, с фиксирующими винтами

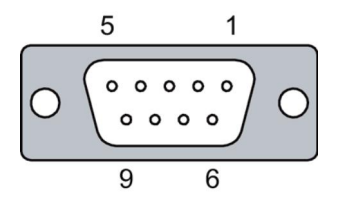

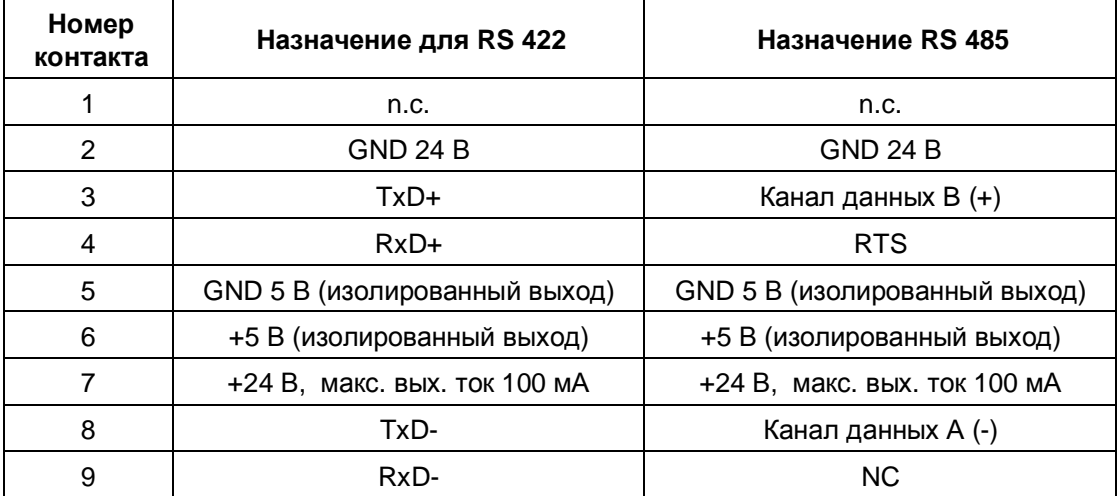

## **8.6.3 PROFINET (LAN) 10/100 Mb**

Маркировка интерфейса на HMI-устройстве: X1

Разъем RJ45 типа гнездо

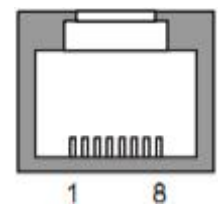

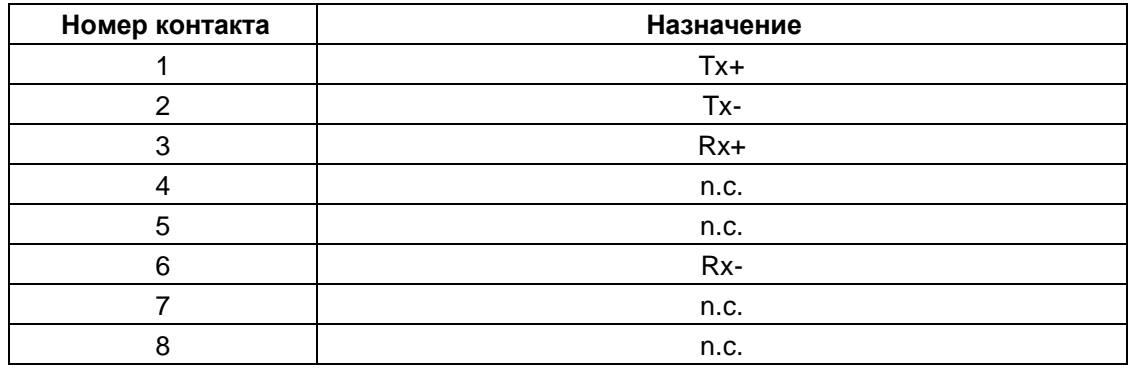

## **8.6.4 PROFINET (LAN) 10/100 Mb**

Только в моделях с размером экрана от 15" и больше. Маркировка интерфейса на HMI-устройстве: X3

Разъем RJ45 типа гнездо

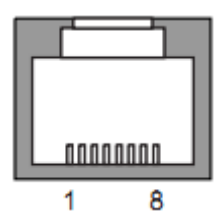

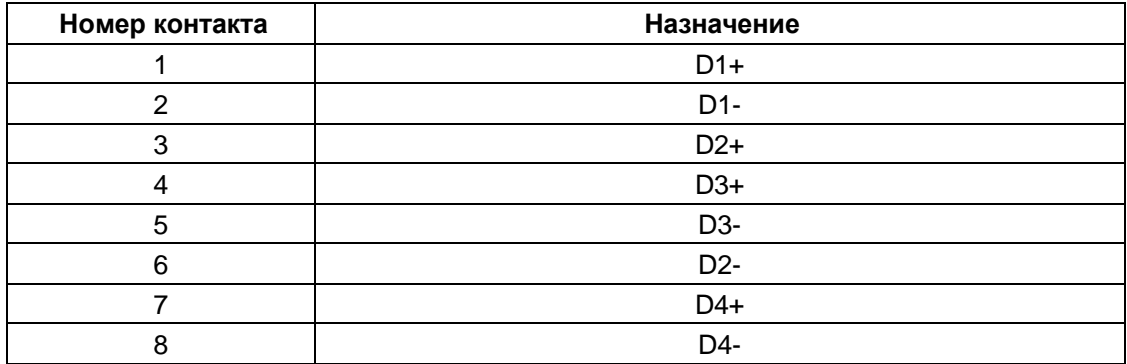

## **8.6.5 USB**

Маркировка интерфейса на HMI-устройстве: USB X61/ X62 Разъем USB type A: типа гнездо

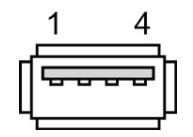

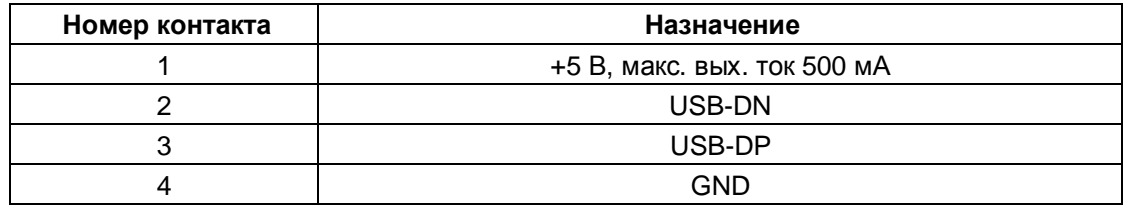

Маркировка интерфейса на HMI-устройстве: USB X60 Разъем USB type mini B: типа гнездо

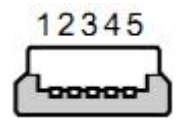

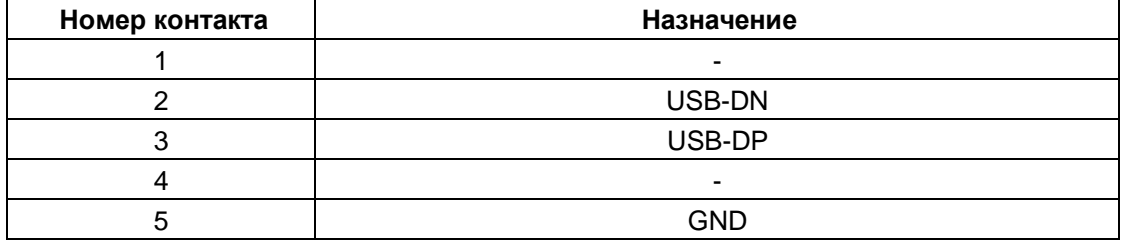

## **8.6.6 Audio (IN/OUT)**

Маркировка интерфейса на HMI-устройстве: X90 линейный вход/выход: типа штеккер

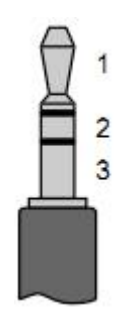

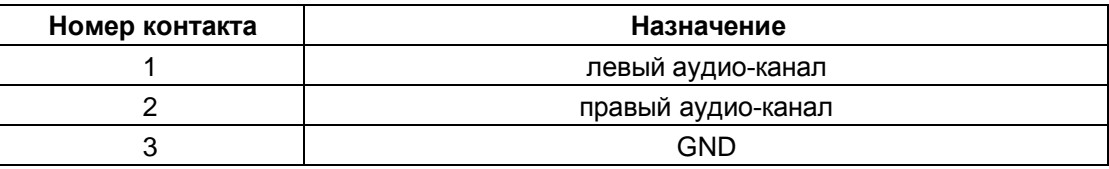

## **8.7. Коммуникации с PLC**

#### **Число соединений**

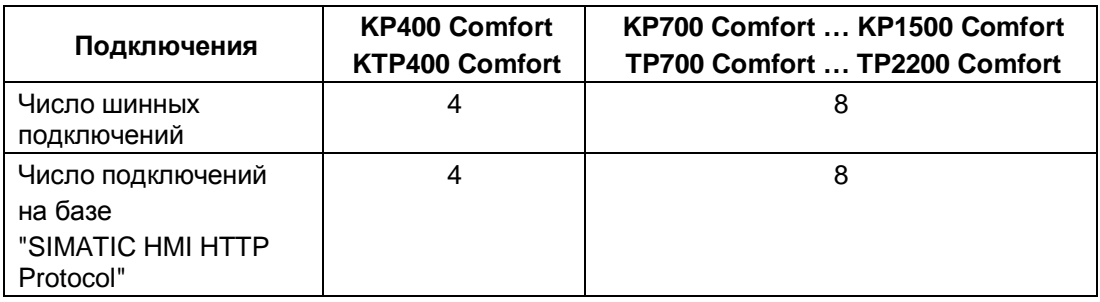

#### **Предостережение**

#### **Коммуникационные ошибки при использовании PROFINET IO**

Если в панели управления *Control Panel* разрешены службы PROFINET, то при использовании PLC сторонних производителей возможно возникновение ошибок.

Ниже в таблице со списком PLC, проверенных в работе с HMI-панелями, специально отмечены отдельные PLC, которые не совместимы с службами PROFINET. Не включайте службы PROFINET для этих PLC.

#### **PLC**

В следующих таблицах представлены PLC и коммуникационные драйверы, которые могут использоваться в HMI-устройствах.

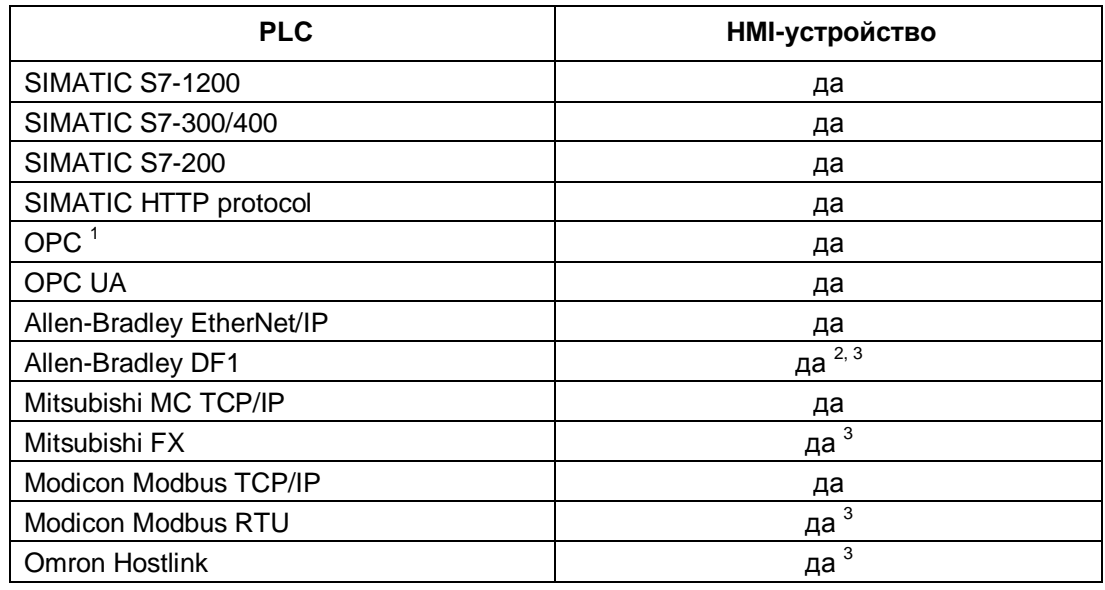

1 OPC-XML DA Server

2 Прямая связь с PLC 5, с использованием модуля KF2, альтернативно проверено с заказным конвертером RS422-RS232, заказной номер 6AV6 671-8XE00-0AX0.

3 Опция "PROFINET IO Enabled" должна быть выключена.

## **8.8. Поддерживаемые функции при использовании WinCC**

В следующих таблицах представлены объекты, которые могут быть использованы в проекте для панелей оператора серии Comfort Panel. Эти таблицы помогут Вам оценить пригодность того или иного HMI-устройства для Вашего проекта с точки зрения ресурсов.

#### **Примечание**

Максимальные значения параметров, приведенные в таблицах, не могут быть увеличены впоследствии.

Мы не можем гарантировать корректное функционирование устройств при использовании всех предельных значений, определенных для системы..

В дополнение к указанным количественным ограничениям для объектов при распределении ресурсов необходимо также учитывать ограниченность объема памяти.

#### **Сигналы**

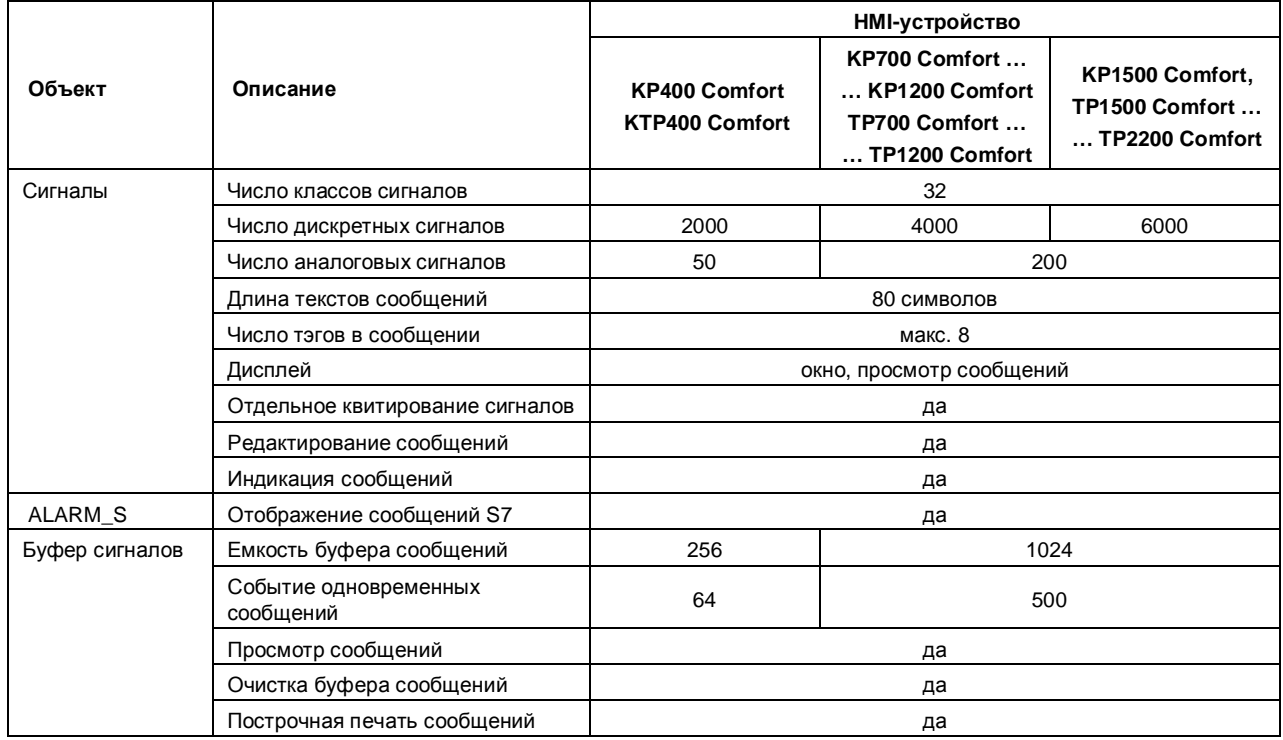

#### **Тэги, значения и списки**

1

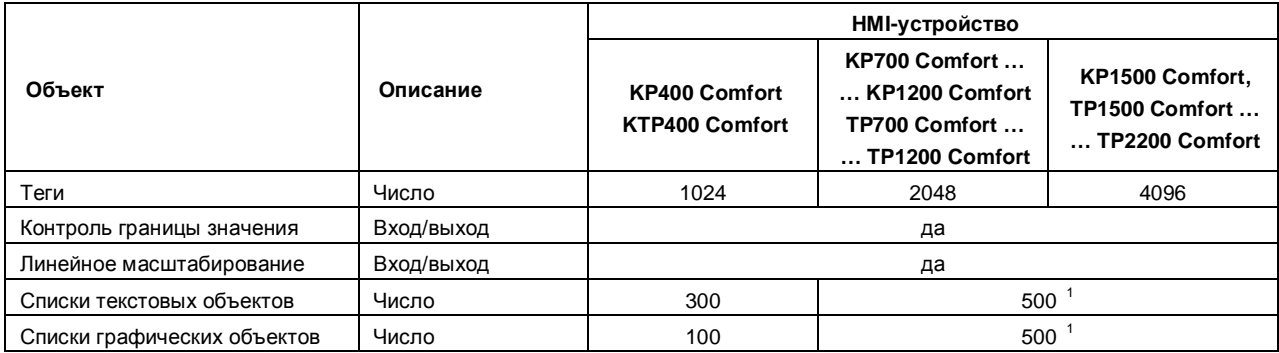

Максимальное число всех списков текстовых и графических объектов

#### **Экраны**

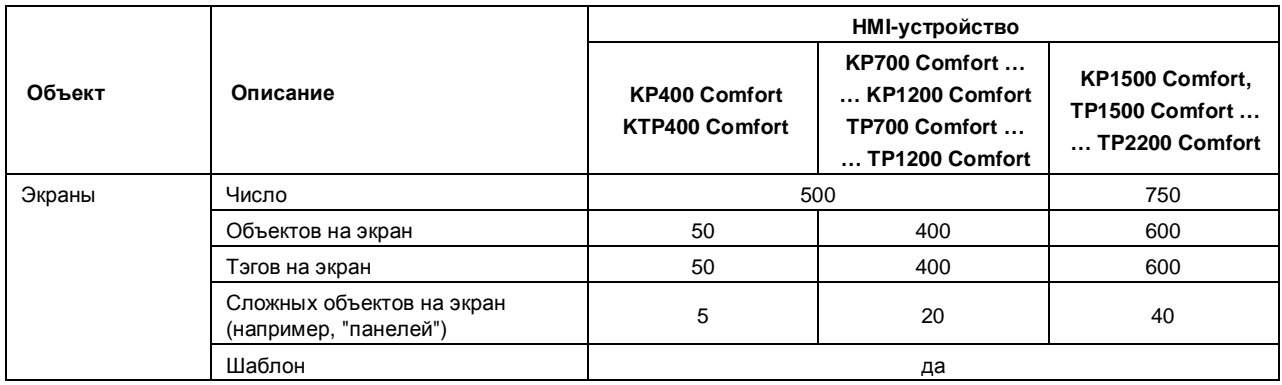

#### **Рецепты**

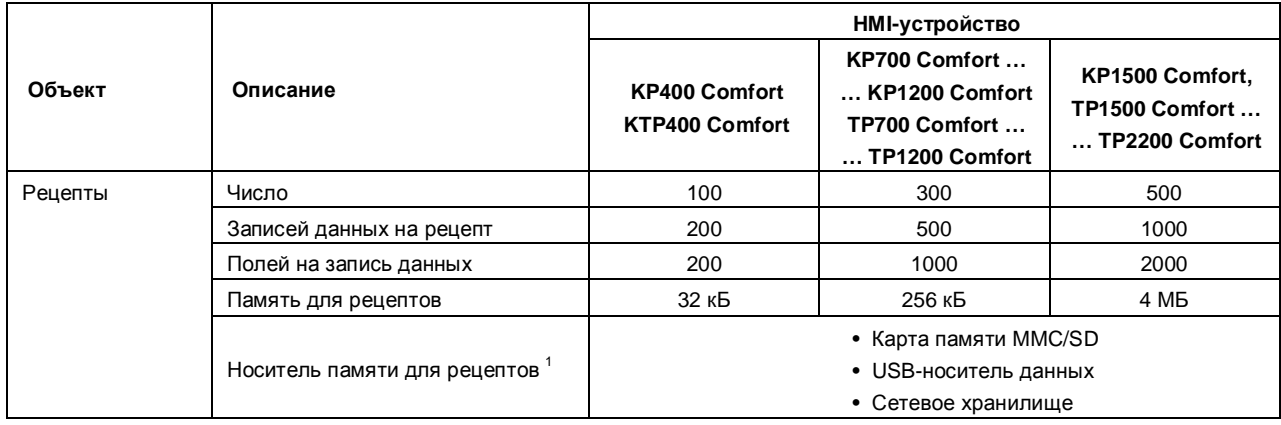

1 Число записей данных рецептов может быть ограничено емкостью используемого запоминающего устройства

#### **Протоколы**

#### **Примечание**

HMI-устройства пригодны для протоколирования относительно небольшого объема данных.

Применение больших кольцевых протоколов оказывает существенное отрицательное влияние на производительность.

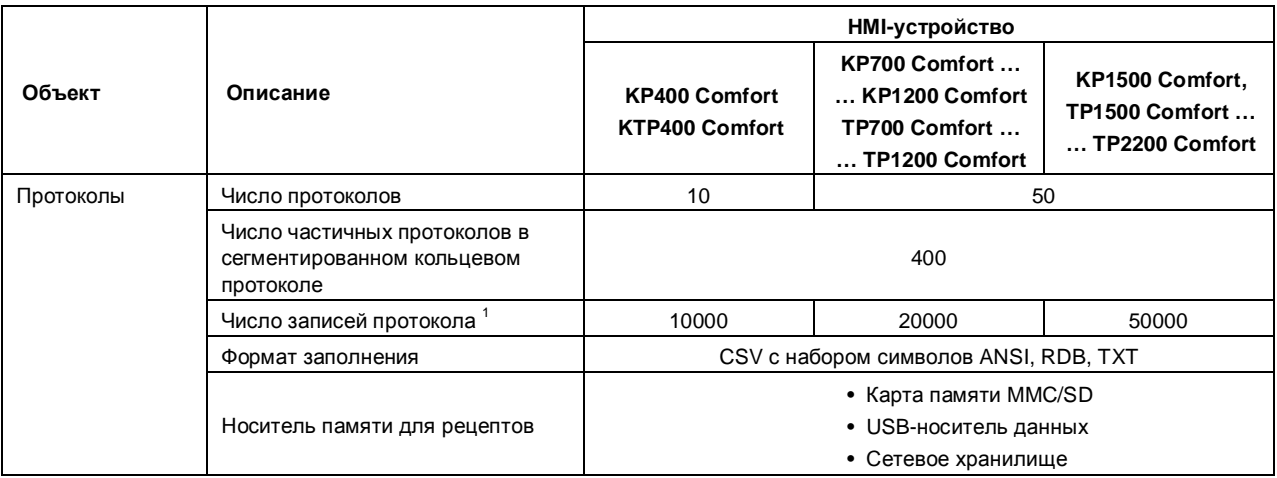

1 Число записей в протоколе может быть ограничено емкостью используемого запоминающего устройства. Число записей для всех сегментированных кольцевых протоколов справедливо для технологии "сегментированный кольцевой протокол". Произведение числа записей данных на количество циклов протоколирования не может превышать указанное значение.

#### **Примечание**

#### **Консистентность данных**

При выключении HMI-устройства консистентность сохраненных данных гарантируется только для карт памяти типа SIMATIC HMI Memory Card емкостью от 2 Гб и выше.

При использовании доступных в продаже карт памяти сторонних производителей выключение HMI-устройства может привести к потере сохраненных на карте памяти данных, например, в случае сбоя электропитания.

Консистентность сохраненных данных в архивах гарантируется только при использовании RDB формата.

#### **Администрирование пользователей**

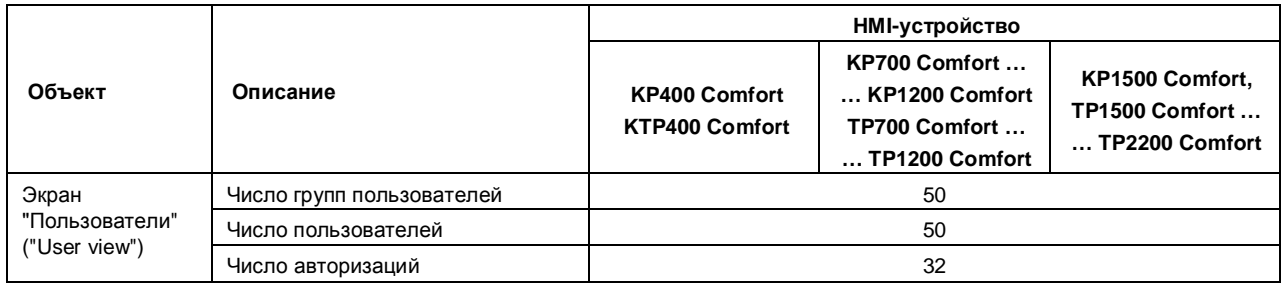

#### **Информационные тексты**

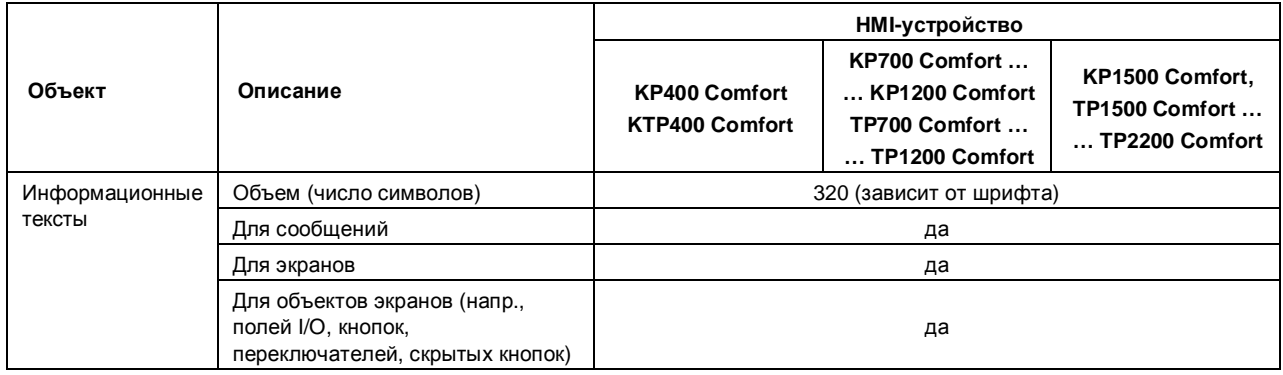

#### **Дополнительные функции**

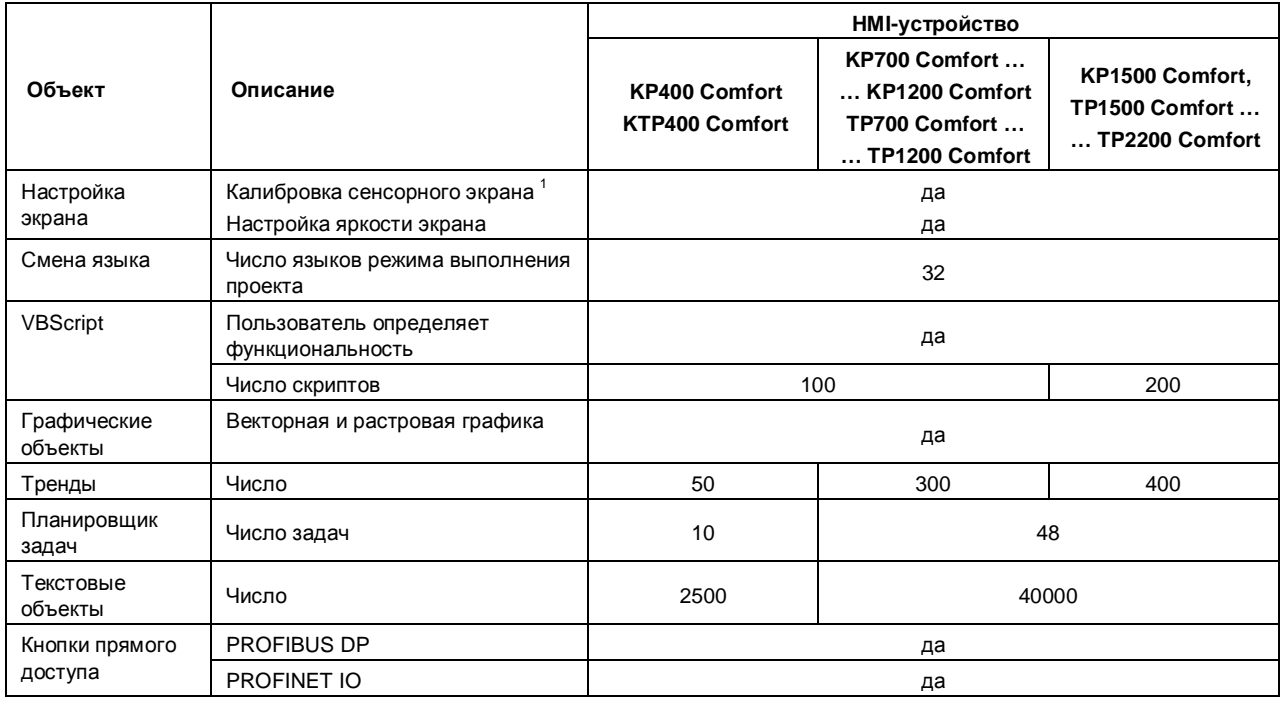

Только для HMI-устройств с сенсорным экраном

1

# **Техническая поддержка**

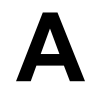

## **А.1 Сервисы и техподдержка**

Вы можете найти дополнительную информацию и поддержку для наших продуктов в Интернете по следующим адресам:

- Техническая поддержка (http://www.siemens.de/automation/csi\_en\_WW)
- Поддержка по запросу (http://www.siemens.com/automation/support-request)
- Информационная система послепродажной поддержки для SIMATIC PC / PG (http://www.siemens.com/asis)
- Подборка документации SIMATIC (http://www.siemens.com/simatic-tech-doku-portal)
- Наши местные представительства для Вас (http://www.automation.siemens.com/mcms/aspa-db/en/ Pages/default.aspx)
- Учебный центр (http://sitrain.automation.siemens.com/sitrainworld/?AppLang=en)
- Интернет-магазин Industry Mall (http://mall.automation.siemens.com)

При общении с нашими местными представительствами или службой техподдержки, пожалуйста, сообщите нам следующую информацию:

- **Article number (MLFB)** (Артикул устройства)
- **BIOS version** (версия BIOS для промышленного ПК) или **image version** (версия образа для HMI-устройства)
- Информация о дополнительно установленном оборудовании
- Информация о дополнительно установленном программном обеспечении

#### **Инструментальные средства и загрузки**

Рекомендуется регулярно проверять наличие на сайте разработчика обновлений и исправлений программного обеспечения для загрузки для Вашего оборудования. Соответствующие загрузки могут быть выполнены с Интернет-сайта в рубрике "After Sales Information System SIMATIC PC/PG" ("Послепродажное сопровождение оборудования SIMATIC PC/PG").

## **А.2 Поиск неисправностей**

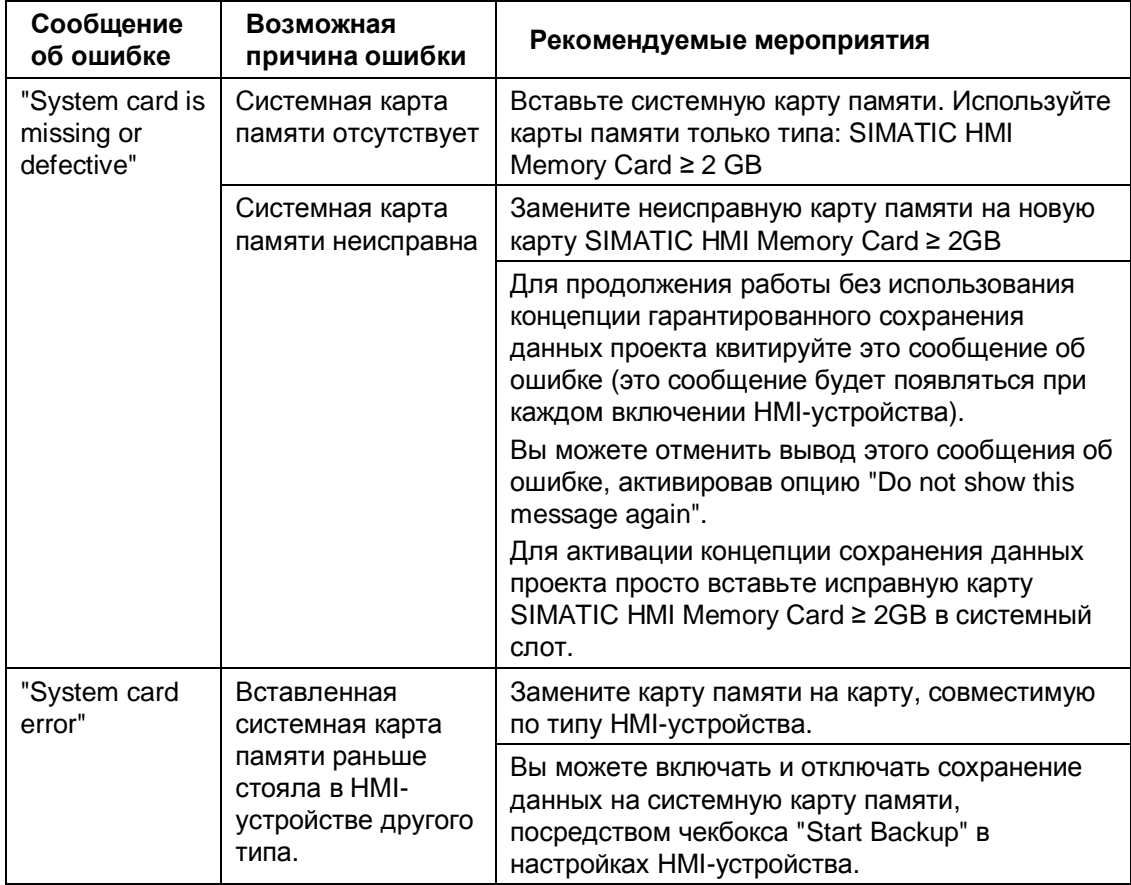

Ниже представлена информация по устранению возможных неисправностей.

## **А.3 Системные события**

Системные события, отображаемые HMI-устройством, обеспечивают информацию о внутренних состояниях HMI-устройства и контроллера.

#### **Примечание**

Системные события отображаются только в случае, если сконфигурировано окно сообщений. Системные события отображаются на языке, который установлен на HMI-устройстве в текущий момент.

#### **Параметры системных событий**

Системные события могут содержать кодированные сообщения, которые должны использоваться для поиска ошибок и отладки и связаны с параметрами исполняемых на устройстве системных программ. Такие параметры могут выдаваться в сообщениях после текста "Error code: " ("Код ошибки: ").

#### **Описание системных событий**

Перечень всех системных сообщений для Вашего HMI-устройства имеется в интерактивной справочной системе Вашего программного обеспечения для проектирования.

# **Сокращения В**

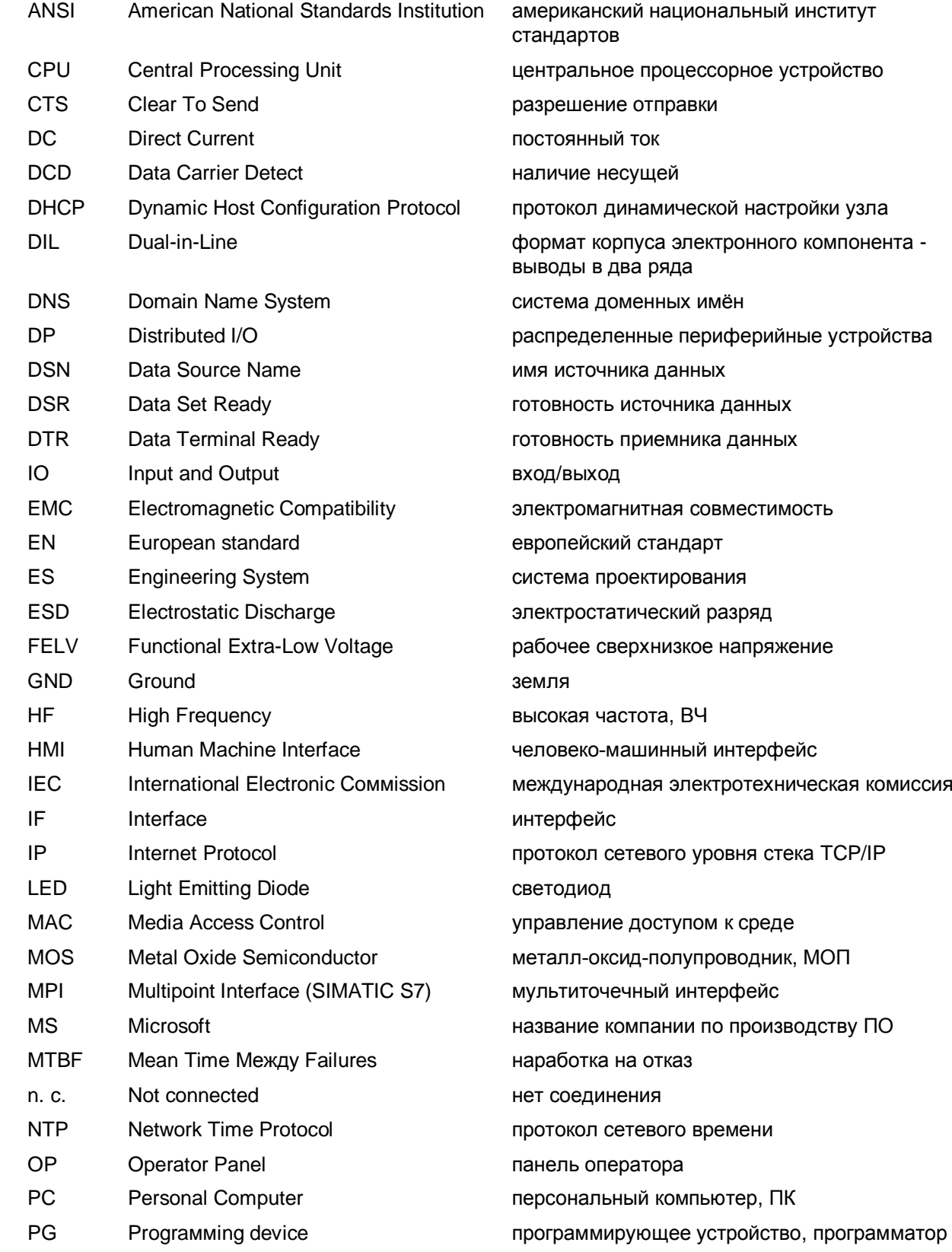

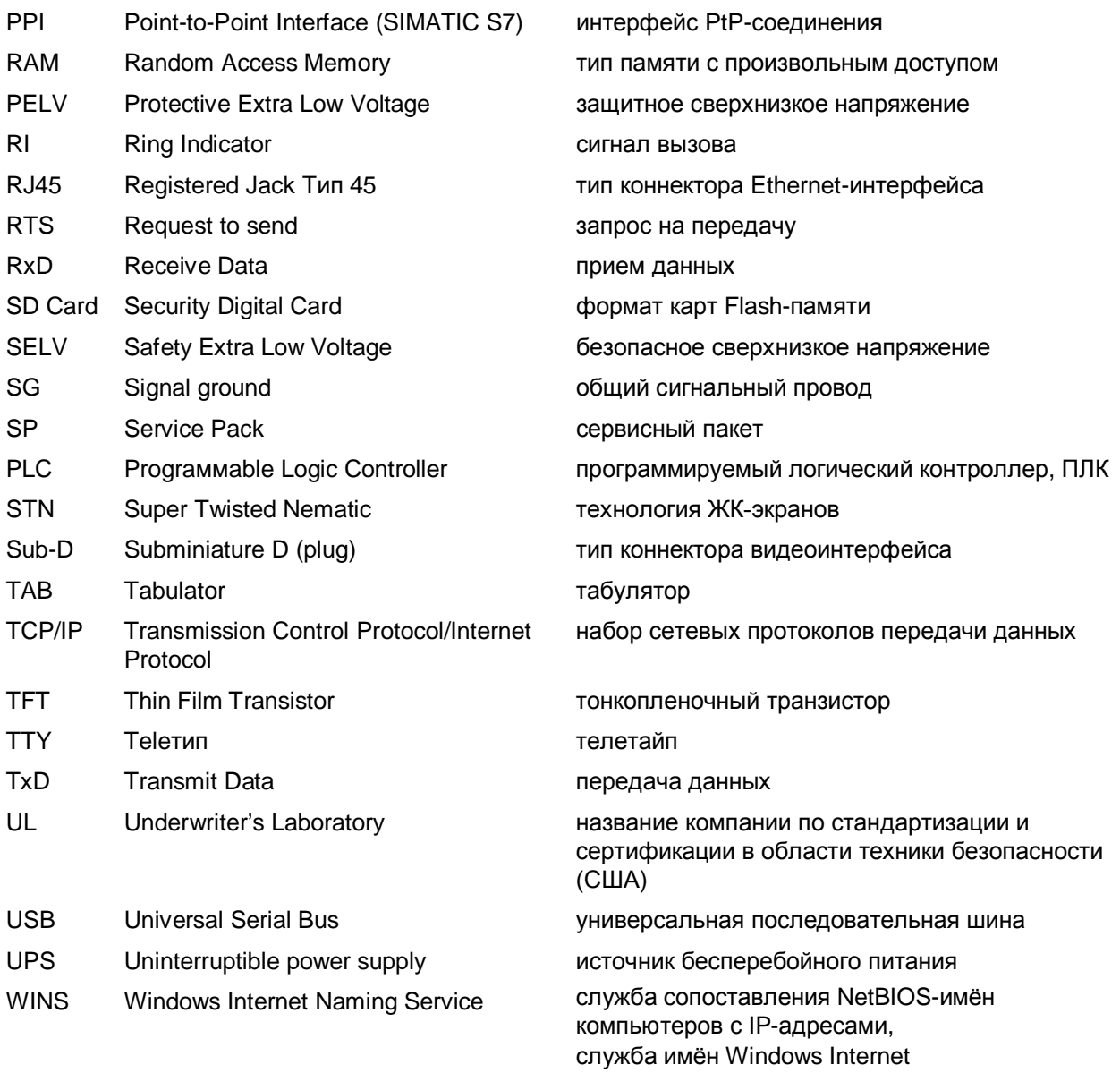

## **Глоссарий**

#### **Визуализация процесса**

Обозначает отображение технических процессов посредством текстовых и графических элементов. Спроектированные изображения установки позволяют вмешиваться в работающие процессы посредством ввода и вывода данных.

#### **Время снижения яркости наполовину**

Интервал времени, по истечении которого яркость уменьшается до 50% первоначального значения. Конкретное значение зависит от рабочей температуры.

#### **Длительность отображения**

Определяет, отображается ли системное сообщение на экране HMI-устройства и длительность этого отображения.

#### **Загрузчик**

Загрузчик используется для запуска операционной системы и запускается автоматически после включения HMI-устройства. Загрузчик (Loader) отображается после того, как операционная система загружена.

#### **Задание PLC**

Задание PLC запускает функцию на HMI-устройстве.

#### **Изображение**

Это форма представления всех логически связанных данных процесса для установки. Визуализация данных процесса может быть поддержана с помощью графических объектов.

#### **Информационный текст**

Спроектированный информационный текст дает информацию об объектах внутри проекта. Например, информационный текст для сообщений может содержать информацию о причине и устранении неисправности.

#### **Квитирование**

Квитирование сообщения подтверждает, что оно известно оператору.

#### **Образ HMI-устройства**

Образ HMI-устройства – это файл, который может быть передан из PC для проектирования на HMI-устройство. Образ HMI-устройства содержит операционную систему HMI-устройства, включая элементы исполняемого программного обеспечения, необходимые для исполняемого файла проекта.

#### **Объект**

Объект – это элемент проекта, например, изображение или сообщение. Объекты используются для просмотра или ввода текстов и значений на экране HMIустройства.

#### **Панель оператора (HMI-устройство)**

HMI-устройства используются для управления и контроля машинного оборудования и установок. Состояния оборудования или установки визуализируются на экране HMI-устройства с помощью графических объектов или сигнальных ламп. Элементы управления HMI-устройства обеспечивают вмешательство в процессы, происходящие на оборудовании или в установке.

#### **Передача**

Передача исполняемого проекта из PC для проектирования на HMI-устройство.

#### **Переменная**

Переменная – это определенная область памяти, которая используется для чтения и записи значений. К этим переменным можно обращаться из PLC или с помощью HMI-устройства. Различают внешние переменные (переменные процесса) и внутренние переменные, в зависимости от того, связаны они с PLC или нет.

#### **PC для проектирования**

PC для проектирования – это устройство программирования или PC, на котором создается проект для установки с помощью программного обеспечения для разработки проектов.

#### **PLC**

PLC – это общий термин для устройств и систем, с которыми HMI-устройство обменивается данными, напр., SIMATIC S7.

#### **Поле**

Область, зарезервированная в спроектированном изображении для ввода и вывода значений.

#### **Поле ввода/вывода**

Делает возможным ввод или вывод на экране HMI-устройства и передачу соответствующих значений в PLC.

#### **Последовательность табуляций**

Последовательность табуляций, определяемая при проектировании, задает последовательность активизации объектов при нажатии кнопки <TAB>.

#### **Программное обеспечение для проектирования**

Программное обеспечение для проектирования используется для создания проектов для визуализации процессов. Примером такого программного обеспечения является WinCC flexible.

#### **Программное обеспечение этапа исполнения**

Программное обеспечение этапа исполнения – это программное обеспечение для визуализации процесса, которое может быть использовано для тестирования проектов на PC для проектирования.

#### **Проект**

Проект – это результат проектирования с помощью программного обеспечения для разработки проектов. Проект обычно содержит несколько изображений, в которые встроены относящиеся к установке объекты, основные настройки и сообщения. Проект, созданный в WinCC flexible, сохраняется в файле проекта, имеющем расширение \*.hmi. Существует разница между автономным проектом на PC для проектирования и онлайновым исполняемым проектом на HMI-устройстве. Проект на PC для проектирования может иметься на большем количестве языков, чем он может управляться на HMI-устройстве. Проект на PC для проектирования может быть также разработан для различных панелей оператора. Однако на HMIустройство вы можете передать только исполняемый проект, который сгенерирован специально для этой HMI-устройства.

#### **Режим передачи**

Режим работы HMI-устройства для передачи исполняемого проекта из PC для проектирования на HMI-устройство.

#### **Рецепт**

Рецепт представляет собой комбинацию переменных, которые образуют фиксированную структуру данных. Спроектированной структуре данных в программном обеспечении для проектирования или на HMI-устройстве могут быть назначены данные, и эта структура после этого называется записью данных. Использование рецептов, гарантирует, что все данные, назначенные записи данных, будут синхронно переданы в PLC.

#### **Символическое поле ввода/вывода**

Символические поля ввода/вывода используются для ввода и вывода значений. Поле содержит список заранее заданных записей, из которых выбирается одна запись.

#### **Система автоматизации**

Система автоматизации – это PLC из семейства продуктов SIMATIC S7, напр., SIMATIC S7-300

#### **Системные сообщения**

Системные сообщения ставятся в соответствие классу сообщений "System". Системное сообщение содержит информацию о внутренних состояниях HMIустройства и PLC.

#### **Событие**

Наступающие события запускают определенные функции. События можно проектировать. Например, событиями, назначаемыми кнопке, могут быть "Press [Нажать]" и "Release [Отпустить]".

#### **Сообщение, квитирование**

Квитирование сообщения подтверждает, что оно известно.

#### **Сообщение, определяемое пользователем**

Сообщение, определяемое пользователем, указывает на определенное состояние установки, подключенной через контроллер к HMI-устройства.

#### **Сообщение, прибытие**

Момент времени, в который сообщение запускается PLC или панелью оператора.

#### **Сообщение, убытие**

Момент времени, в который инициирование сообщения сбрасывается PLC.

#### **Управляющий элемент**

Управляющий элемент – это компонент проекта, который используется для ввода значений и запуска функций. Таким управляющим элементом является, например, кнопка.

#### **Установка**

Общий термин, относящийся к машинному оборудованию, обрабатывающим центрам, системам, установкам и процессам, которые управляются и контролируются с помощью HMI-устройства.

#### **Файл проекта**

Исходный файл, из которого генерируется исполняемый файл проекта для HMIустройства. Файл проекта обычно не передается и сохраняется на PC для проектирования. Файлы проектов имеют расширение \*.hmi.

#### **Файл проекта, исполняемый**

Исполняемый файл проекта генерируется при проектировании из файла проекта для конкретной HMI-устройства. Исполняемый файл проекта передается на соответствующее HMI-устройство, где он используется для управления и контроля установки. Исполняемый файл проекта имеет расширение "\*.fwx".

#### **Файл проекта, сжатый**

Сжатый формат файла проекта. Сжатый файл проекта может быть передан в дополнение к исполняемому файлу проекта на соответствующее HMI-устройство. Для этого на PC для проектирования при передаче должна быть соответствующим образом активизирована обратная передача. Сжатый файл проекта обычно сохраняется на внешней плате памяти. Сжатый файл проекта имеет расширение \*.pdz.

#### **Флэш-память (flash-память)**

Флэш-память – это долговременная память, которая реализуется или как мобильная запоминающая среда, или как постоянно установленный модуль памяти на системной плате.

#### **Функциональная клавиша**

Функциональным клавишам на HMI-устройстве могут быть назначены функции, определяемые пользователем. Функции, назначаемые этим клавишам, определяются на этапе проектирования. Назначение функциональной кнопки может быть специфическим для активного изображения или нет.

#### **Элемент изображения**

Это спроектированный объект для визуализации или управления установкой, например, прямоугольник, поле ввода/вывода или отображение сообщений.

#### **ЭМС**

Электромагнитная совместимость – это способность электрического оборудования работать надлежащим образом в электромагнитной среде, не оказывая влияния на эту среду.

# **Предметный указатель**

## **А**

Автоматическая установка даты и времени 86 Автономный режим "Offline" 138 Адаптеры 21 Акустическая реакция системы 96 Акустический отклик 155 Алфавитно-цифровая клавиатура 70 Алюминиевая монтажная клипса 15, 38 **Б** Браузер Internet Explorer для Windows CE 69 Бумажные маркировочные полосы 34 **В** Ввод значений с помощью системных кнопок 74 Взрывоопасность 25 Вид сбоку 17, 19 Вид сзади 17, 18 Видеопроигрыватель Media Player 69 Визуально-оптический отклик 154 Включение HMI-устройства 52 Включение режима контроля состояния памяти 134 Включение служб PROFINET 107 Внешний манипулятор "мышь" 49 Внешняя клавиатура 49 Внутренняя память 55 Возможная потеря данных 58 Восстановление данных с внешнего носителя 132 Восстановление файловой системы карты памяти 89 Выбор варианта монтажа 30 Выбор места размещения 29

Comfort Panels Operating Instructions, 03/2012, A5E03404994-02 215

Выбор языка проекта 158 Вывод на печать на сетевой принтер 116 Выключение HMI-устройства 53 Выравнивающие токи 42 Высокочастотное излучение 26 **Г** Гнездо коннектора электропитания 19 Гнездо электропитания HMI-устройства 45 **Д** Данные пользователей 55 Данные рецептов 56 Диалоговое окно загрузчика 65 Директивы для машиностроения Machinery Directive 25 Дисплей 14 Дисплей с функциональными кнопками 16,18 Дополнительная документация 29 Допустимая шероховатость поверхности 33 Допустимое количество файлов 55 Допустимое отклонение от плоскости 33 Доступ в отсек/шкаф управления 25 Драйвер принтера 23 **Ж** Жесткость материала 33

## **З**

Загрузчик (Loader) 52, 65 Зажим для закрепления кабеля 15 Заземление 19 Зазор под рамкой HMI-панели 40 Зазоры при вертикальной ориентации экрана 32

Зазоры при горизонтальной ориентации экрана 32 Закрепление кабелей 54 Замена HMI-устройства 63 Замена карт памяти 58 Замечания по использованию 27, 44 Запчасти 167 Защита от нарушения полярности 45 Защита от несанкционированного доступа 66 Защитное устройство для карт памяти 21 Защитные меры 173 Защитные плёнки 21 Звуковая схема 96 Зкранирующая оболочка кабелей 42 ЗУ USB 2 Гб для SIMATIC HMI 21 ЗУ USB для SIMATIC PC 21

## **И**

Излучение сотовых телефонов 26 Изменение пароля 85 Импеданс 42 Импорт и удаление сертификатов 128 Имя HMI-устройства 116 Инструкции по безопасности 25 Интерактивный режим "Online" 138 Интерфейс Line In 51 Интерфейс Line Out 51 Интерфейсы 14, 17, 19 Интерфейсы 15-,19- и 22-дюймовых моделей 20 Интерфейсы 4-хдюймовых моделей 19 Интерфейсы 7-, 9- и 12-дюймовых моделей 19 Информация по производственной безопасности 26 Использование HMI-устройства в управлении 22 Использование в жилых зонах 27 Использование фильтров в цепях питания 27 Использование экранной клавиатуры 75 Использовании HMI-устройств в опасных зонах 25

## **К**

Калибровка сенсорного экрана 84 Карта памяти 55, 56 Карта памяти "MMC" 56 Карта памяти "SD (IO/HC)" 56 Карта памяти SIMATIC HMI Memory Card 56 Кнопка "Cancel" ("Отмена") 52 Кнопка "Control Panel" ("Панель управления") 65 Кнопка "Disable & Reboot" 64 Кнопка "Import" ("Импорт") 128 Кнопка "Remove" ("Удаление") 129 Кнопка "Start" ("Пуск") 65 Кнопка "Taskbar" ("Панель задач") 65 Кнопка "Transfer" ("Передача") 65 Кнопки алфавитно-цифровые 61 Кнопки для Windows CE 72 Кнопки для браузера Explorer 72 Кнопки для диалогов 73 Кнопки для панели управления Control Panel 73 Кнопки для управления в проекте 73 Кнопки навигации 61 Кнопки прямого доступа 157 Кнопки системных функций 61 Количество компонентов 15 Коммуникационные соединения с PLC 48 Комплект поставки 15 Конвертор RS 422 / RS 232 21 Конверторы 21 Консистентность данных 56 Контакт GND 44 Конфигурация устройств 16 Конфигурация экранной клавиатуры 75 Конфигурирование HMI-устройства 79 Конфигурирование коммуникационной сети 115 Конфигурирование экранной клавиатуры 81 Концентратор Industrial USB Hub 4 49
Концепция обеспечения сохранности данных (Service concept) 56

Корпус панели 14

Краткое руководство по установке 15

**Л**

Лицензионный ключ 23, 55

# **М**

Максимальная температура 31

Максимальное усилие 40

Маркировка функциональных кнопок 34

Маркировочные полосы 34

Материал эквипотенциальной шины 42

Модуль SITOP DC UPS 45

Монтаж HMI-устройства 37

Монтаж и подключение 29

Монтаж панели с вертикальной ориентацией экрана 31

Монтаж панели с горизонтальной ориентацией экрана 31

Монтаж устройства с наклоном от вертикали 30

Монтажная клипса 15

Монтажная схема 43

Монтирование приспособлений для фиксации кабелей 54

## **Н**

Набор ASCII-шрифтов 50

Набор с защитной пленкой для KTP400 Comfort 21

Набор с защитной пленкой для TP1200 Comfort 21

Набор с защитной пленкой для TP1500 Comfort 21

Набор с защитной пленкой для TP1900 Comfort 21

Набор с защитной пленкой для TP2200 Comfort 21

Набор с защитной пленкой для TP700 Comfort 21

Набор с защитной пленкой для TP900 Comfort 21

Назначение звуков системным событиям 96

Назначения системных кнопок 70 Направляющие для маркировочных полос 35 Настройка временной задержки 103 Настройка громкости звука 95 Настройка двойного щелчка 83 Настройка источника бесперебойного питания 103 Настройка параметров MPI/PROFIBUS DP 111 Настройка параметров канала обмена данными 111 Настройка сетевых параметров 117 Настройка функции повторного ввода символа  $82$ Настройки "Date and time" 67 Настройки "Delay time" 67 Настройки "Network settings" 67 Настройки "Password" 67 Настройки "PROFINET settings" 67 Настройки "Regional settings" 67 Настройки "Screen saver" 67 Настройки "Time server" 67 Настройки "Transfer settings" 67 Настройки даты и времени 86 Настройки для выхода в Интернет 125 Настройки передачи 111 Настройки принтера 94 Настройки скринсейвера 92 Настройки службы Telnet 124 Настройки удаленного управления 124 Настройки экрана 90 Неизолированные системы 44 Необходимая степень защиты 33 **О**

Обеспечение зазоров 32 Обеспечение электрической изоляции 44 Обмен данными 111 Обновление операционной системы 46 Обновление операционной системы 47 Общие инструкции по безопасности 25

Общие сведения по работе с сетью 115

Опасность повреждения 45

Операционная система 55

Операционная система Windows CE 66

Описание конструкции 16

Опциональное программное обеспечение 23

Опция "Blank screen" ("Чистый экран") 92

Организация эквипотенциального контура 42

Отклик на активацию управляющих элементов 154

Открытое оборудование 25

Отладка проекта 137

Отображение информации о распределении памяти 101

Отображение информации о свойствах HMIустройства 99

Отображение информации о свойствах системы 100

Отображение информационных текстов 163

Отсек 25

## **П**

Пазы для монтажных клипс 17, 19

Панель с кнопочным управлением 13

Панель с комбинированным (сенсорным и кнопочным) управлением 13

Панель с комбинированным управлением 13

Панель с сенсорным управлением 13

Параметры proxy-сервера 126

Параметры безопасности 127

Параметры Интернет-соединения 125

Параметры электронной почты 122

Перегрузка USB-порта 49

Перезапуск HMI-устройства 97

Перенос лицензионных ключей 150

Переработка 168

Пересылка проекта в HMI-устройство 137

Печать на сетевой принтер 116

Пластиковая монтажная клипса 15, 37

Пластиковая поверхность 60

Повреждение HMI-устройства 41

Повреждение интерфейса модуля 43 Повреждение кнопок 61 Повреждение сенсорного экрана 60 Повреждения при транспортировке 29 Поврежденные компоненты 29 Подготовка к монтажу 29 Подготовка монтажного проема 33 Подключение HMI-устройства 41 Подключение PC для проектирования 41, 46 Подключение PLC 41, 47 Подключение USB-устройства 49 Подключение аудио-устройств 51 Подключение ИБП 41, 45 Подключение источника питания 41, 45 Подключение к общему контуру заземления 43 Подключение к сети PROFINET 48 Подключение к эквипотенциальной шине 19, 41, 42 Подключение кабелей 41 Подключение кабеля электропитания 45 Подключение компонентов 25 Подключение модулей I/O 41 Подключение нескольких HMI-устройств 47 Подключение принтера 50 Позиционирование экранной клавиатуры 75 Положение монтажных клипс 37 Положение на корпусе HMI-устройства 37 Поперечное сечение шины 42 Построчная печать 116 Правила назначения имен для устройств 107 Приборный отсек 30 Принадлежности 21 Принтер 49 Принудительное вентилирование 30 Принципы IT-безопасности 26 Проблемы при использовании порта USB 49 Проверка рабочих условий 30 Проверка содержимого пакета поставки 29

Проверка состояния уплотнительной прокладки 39 Программное обеспечение 14 Программное обеспечение для управления ИБП 23 Проектирование 22 Производственная безопасность 26 Прокладка эквипотенциальной шины 42 Протокол "Network Time Protocol" 109 Протокол NTP 109 Прямые солнечные лучи 29 Пуск и наладка оборудования 55 Путь для сохранения файлов 102 **Р** Работа с HMI-устройством 65 Работа с устройством 14 Рабочие режимы 138 Радиопомехи 51 Размеры монтажных проемов 34 Разность электрических потенциалов 42 Разрешение воспроизведения звуков 95 Региональные настройки 88 Регистрация в сети 121 Режим "read-only" 59 Режим "Transfer" ("Передача") 52, 138 Режим передачи 52, 138 Резервирование данных на внешний носитель 130 Резервирование системных данных 89 Ремонт 167 Риск поражения электрическим током 25 Ручная установка даты и времени 86 **С** Сброс к заводским настройкам 47, 146 Свободное пространство 32 Сенсорный дисплей 16, 18

Сенсорный дисплей с функциональными кнопками 16

Сервер точного времени 109

Сервисные пакеты 21

Comfort Panels Operating Instructions, 03/2012, A5E03404994-02 219

Сертифицированные кабели 48 Сигнальный кабель 50 Сигнальный кабель PROFIBUS 43 Сигнальный кабель PROFINET 43 Симуляция данных проекта 22 Синхронизация HMI-устройства 86 Синхронизация времени 109 Система резервирования данных 55 Системная карта памяти 55 Системные кнопки 61 Скоба крепления кабеля 43 Слияние электронных таблиц 68 Слоты для карт памяти 17 Служба Telnet 124 Служба технической поддержки Technical Support 99 Службы PROFINET 107 Совместимость HMI-устройств по монтажному проему 33 Создание данных проекта 22 Состояние источника бесперебойного питания 106 Сохранение данных на внешний носитель 130 Сохранение данных проекта 22 Способ монтажа 14 Справочная информация по системным кнопкам 70 Справочная информация по функциям 79 Срок службы HMI-устройства 55 Стальные монтажные клипсы 15, 38 Стандарт EN 55011 для радиочастотных помех 27 Стандарт HD 384.04.41 44 Стандарт IEC 60364-4-41 44 Стандарт PELV 44 Стандартные экранированные сигнальные кабели 41 Степень защиты 33 Схема питания HMI-устройства 45 Схемы размещения фиксаторов 37 Съемная контактная колодка 15, 44

### **Т**

Телевизионный прием 27 Тестирование HMI-устройства 52 Тестирование данных проекта 22 Техподдержка и обслуживание 165 Тип системной карты памяти 59 Толщина маркировочных полос 34 Требованиа эргономики 29

#### **У**

Уголковый адаптер 21 Удаление системной карты памяти 58 Удаленное управление 124 Уплотнительная прокладка 17, 38 Управление дополнениями 149 Управление лицензионными ключами 149 Управление памятью 134 Управление подсветкой экрана с PROFIenergy 107 Управление процессом 22 Условия обновления операционной системы 146 Условия окружающей среды 30 Условия охлаждения HMI-устройства 29 Установка дополнений на HMI-устройство 149

Утилизация 168

### **Ф**

Файл проекта 55 Фиксатор 15 Фиксаторы для 15", 19" и 22" моделей 39 Фиксаторы для 4" моделей 39 Фиксаторы для 7", 9" и 12" моделей 39 Фильтр в цепях питания 27 Фронтальная панель 61 Фронтальный вид 16 Функциональные кнопки 61, 156 Функция автоматического запуска анимации на экране 92

Функция автоматического снижения яркости подсветки экрана 92

#### **Х**

Хранение данных 14

#### **Ц**

Цветовая палитра 14 Цветопередача 90 Центральный контакт разъема 44 Циклический доступ 55

#### **Ч**

Часовой пояс 86 Чистка сенсорного экрана 166 Чувствительность к электростатическим разрядам 172 **Ш**

Шаблоны для маркировочных полос 34 Шифрование данных 127 Шкаф управления 25, 43

# **Э**

Эквипотенциальная шина 42 Эквипотенциальный контур 42 Экранирующая оплетка кабелей 43 Экранная клавиатура для 12"-22"-моделей 77 Экранная клавиатура для 4"-моделей 75 Экранная клавиатура для 7" и 9"-моделей 76 Электростатический разряд 172 Элементы управления 60 Эргономика 29 Этап конфигурирования 137 Этап управления процессом 137 Эффективность эквипотенциальной шины 42

"Blank screen" ("Чистый экран") 92 "Cancel" 52 "Control Panel" 65 "Cookies" 127 "Date and time" 67 "Delay time" 67 "DHCP" 116 "Disable & Reboot" 64 "DNS" 116 "Import" 128 "Internet Options" ("Параметры Интернетсоединения") 125 "Loader" 52 "Memory" ("Память") 101 "My Certificates" 128 "Network & Dial-Up Connections" 118 "Network settings" 67 "Network Time Protocol" 109 "Offline" 138 "Online" 138 "Other Certificates" 128 "Password" 67 "PROFIenergy" 107 "PROFINET settings" 67 "read-only" 59 "Regional settings" 67 "Remove" 129 "Screen saver" 67 "Service concept" 56 "Sounds" ("Звуки") 96 "Start" 65 "Taskbar" 65 "Telnet" 124 "Time server" 67 "Transfer settings" 67

"Transfer" 52, 65, 138 "Trusted Authorities" 128 "Volume & Sounds Properties" 96 "WINS" 116

## **A**

ASCII-шрифт 50 **B** Blank screen ("Чистый экран") 92 **C** Cancel 52 Certified HI-SPEED USB 2.0 49 Control Panel 65 Cookies 127 **D** Date and time 67 Delay time 67 DHCP 116 Disable & Reboot 64 DNS 116 **E** EN 55011 27 ESD 172 Excel Viewer 23, 68 **G** GND 44 **H** HD 384.04.41 44 HMI-устройства с кнопочным управлением 61 HMI-устройства с сенсорным экраном 60 HMI-устройство 13, 27 **I** IEC 60364-4-41 44

Import ("Импорт") 128 Internet Explorer для Windows CE 69 Internet Options ("Параметры Интернетсоединения") 125 IP-адрес 47

"Transfer Settings" ("Параметры передачи") 103

## **K**

Key Panels 13 KP1500 Comfort 18 KP1500 Comfort 33 KP400 Comfort 16 KP400 Comfort 33 KP700 Comfort 18 KP700 Comfort 33 KP900 Comfort 33 KTP400 Comfort 16 KTP400 Comfort 33

# **L**

Line In 51 Line Out 51

Loader 52

#### **M**

Machinery Directive 25 MAC-адрес 99 Media Player 69 Memory ("Память") 101 Microsoft Excel Viewer 23 Microsoft PDF Viewer 23 Microsoft Word Viewer 23 MP 277 33 MP 377 33

## **N**

Network & Dial-Up Connections 118 Network settings 67 Network Time Protocol 109

## **O**

Offline (Автономный режим) 138 Online (Интерактивный режим) 138 OP 277 33 OP 77B 33

### **P**

Password 67 PDF Viewer 23, 68 PELV 44

PROFIBUS 14 PROFIenergy 107 PROFINET 14 PROFINET settings 67

# **R**

RDB формат 56 read-only 59 Regional settings 67 Remove ("Удаление") 129 **S** Screen saver 67 Service concept 56 SIMATIC HMI Comfort Panels 13 SITOP DC UPS 45 Sounds ("Звуки") 96 Start 65

# **T**

Taskbar 65 TCP/IP-адрес 116 Technical Support 99 Telnet 124 TFT-дисплей 14 TIA Portal 13 Time server 67 Totally Integrated Automation Portal 13 Touch Panels 13 TP 177B 33 TP 177B 33 TP2200 Comfort 18 TP700 Comfort 18 TP700 Comfort 33 TP700 Comfort 43 Transfer 52 Transfer 65 Transfer (Режим пересылки) 138 Transfer settings 67 Transfer Settings ("Параметры передачи") 103

# **U**

UPS with USB support 23 USB 2.0 14 USB flash-накопитель 49 USB порт тип Mini B 14 USB порт тип А 14 USB-накопитель 2 Гб для SIMATIC HMI 21 USB-накопитель для SIMATIC PC 21 USB-порт для периферийных устройств 49 **V** Volume & Sounds Properties 96 **W** WinCC 13 WinCC /Audit 23

WinCC /Sm@rtServer 23 Windows CE 66 WINS 116 Word Viewer 23, 68 **X** X1 PROFINET (LAN) 10/100 Mb 19 X2 PROFIBUS 19 X2 Sub-D RS422/485 19 X3 PROFINET (LAN) 10/100/1000 Mb 20 X60 USB тип Mini B 19 X60 USB тип Mini B 20 X61 USB тип A 19 X90 Audio Line IN / OUT 20